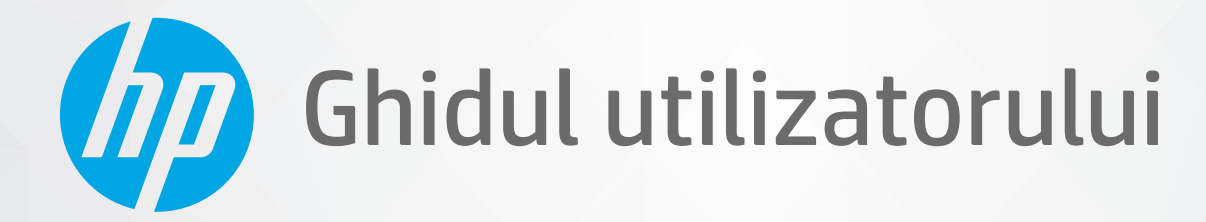

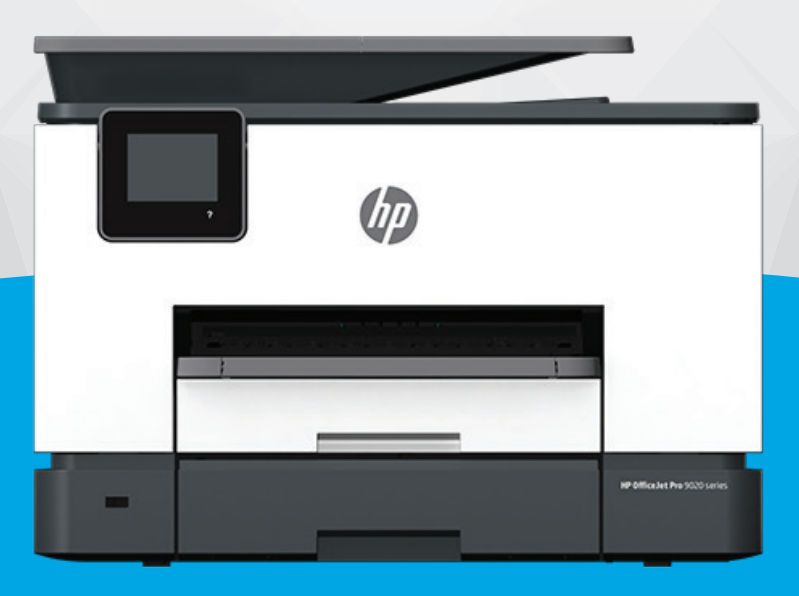

# HP OfficeJet Pro 9020 series

#### Notificări ale companiei HP

INFORMAȚIILE DIN DOCUMENTUL DE FAȚĂ POT FI MODIFICATE FĂRĂ NOTIFICARE PREALABILĂ.

TOATE DREPTURILE REZERVATE. ESTE INTERZISĂ REPRODUCEREA, ADAPTAREA SAU TRADUCEREA ACESTUI MATERIAL FĂRĂ ACORDUL SCRIS ÎN PREALABIL AL COMPANIEI HP, CU EXCEPȚIA CAZURILOR PREVĂZUTE DE LEGILE PRIVIND DREPTURILE DE AUTOR. SINGURELE GARANȚII PENTRU PRODUSELE SI SERVICIILE HP SUNT CELE SPECIFICATE ÎN DECLARATIILE EXPRESE DE GARANTIE CARE ÎNSOTESC RESPECTIVELE PRODUSE SI SERVICII. NIMIC DIN DOCUMENTUL DE FAȚĂ NU TREBUIE INTERPRETAT CA REPREZENTÂND O GARANȚIE SUPLIMENTARĂ. COMPANIA HP NU VA FI RĂSPUNZĂTOARE PENTRU ERORILE TEHNICE SAU EDITORIALE ORI PENTRU OMISIUNILE DIN DOCUMENTUL DE FAȚĂ.

© Copyright 2020 HP Development Company, L.P.

Microsoft și Windows sunt mărci comerciale înregistrate sau mărci comerciale ale Microsoft Corporation în S.U.A. și/sau în alte țări.

Mac, OS X, macOS și AirPrint sunt mărci comerciale ale Apple Inc., înregistrate în S.U.A. și în alte țări/regiuni.

ENERGY STAR și simbolul ENERGY STAR sunt mărci comerciale înregistrate deținute de Agenția de protecție a mediului din S.U.A.

Android și Chromebook sunt mărci comerciale ale Google LLC.

Amazon și Kindle sunt mărci comerciale ale Amazon.com, Inc. sau ale filialelor sale.

iOS este marcă comercială sau marcă comercială înregistrată a Cisco în S.U.A. și în alte țări/regiuni și este utilizată sub licență.

#### Informații despre siguranță

▲

Respectați întotdeauna măsurile de siguranță minime la utilizarea acestui produs, pentru a reduce riscul eventualelor arsuri sau electrocutări.

- Citiți și asigurați-vă că ați înțeles toate instrucțiunile din documentația care însoțește imprimanta.
- Cititi cu atentie toate avertismentele și instrucțiunile de pe produs.
- Deconectați acest produs de la rețeaua de curent electric înainte de a-l curăța.
- Nu instalați și nu utilizați acest produs lângă apă sau atunci când sunteți ud.
- Instalați produsul în siguranță, pe o suprafață stabilă.

- Instalați produsul într-un loc protejat, unde cablul nu poate fi deteriorat. Cablul trebuie poziționat astfel încât să nu se pășească peste el sau să constituie o piedică în calea cuiva.

- Dacă produsul nu funcționează normal, consultați Rezolvarea unei probleme,.

- În interiorul dispozitivului nu există componente care să necesite intervenții de service din partea utilizatorului. Apelați la serviciile personalului calificat.

# **Cuprins**

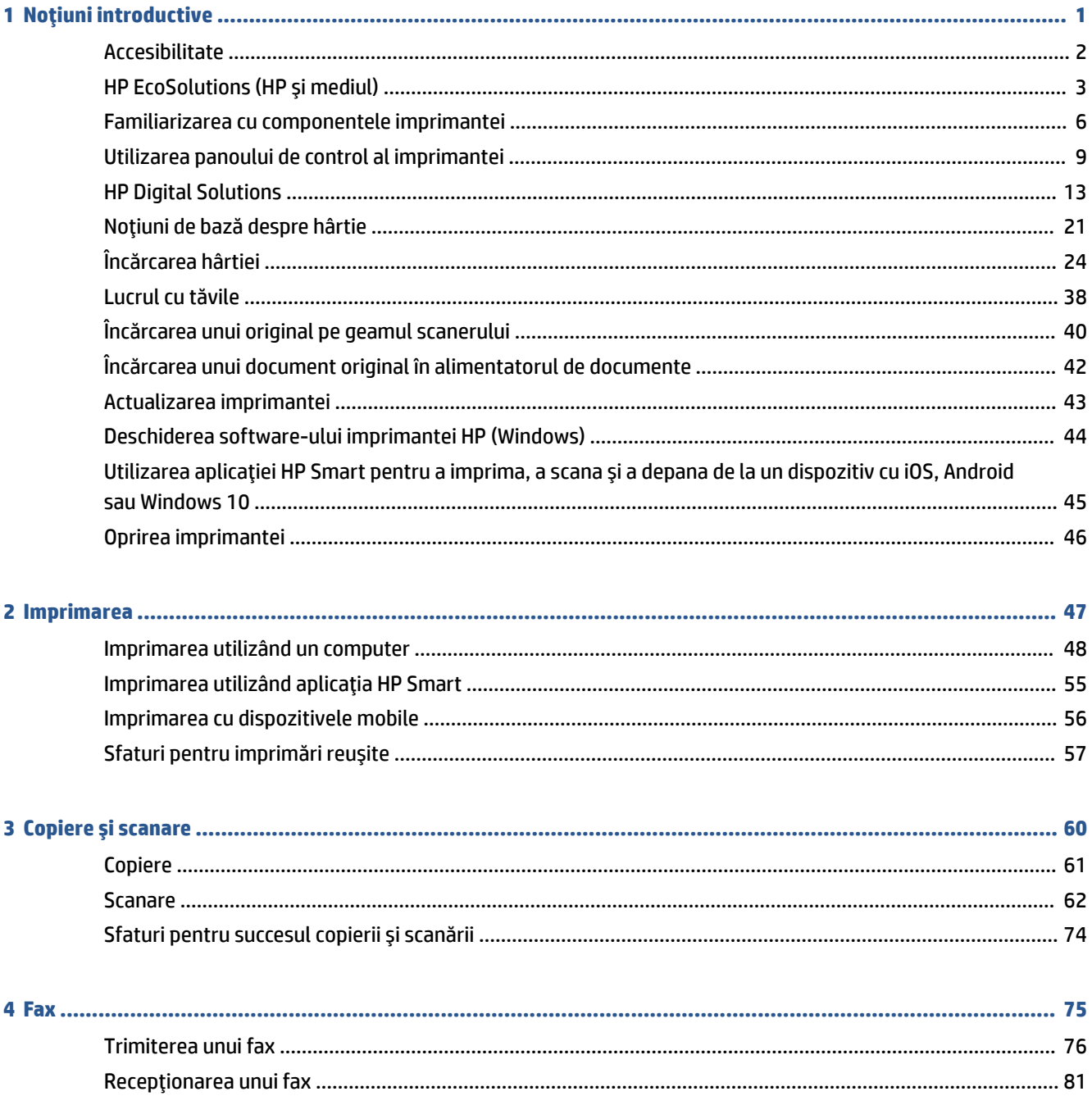

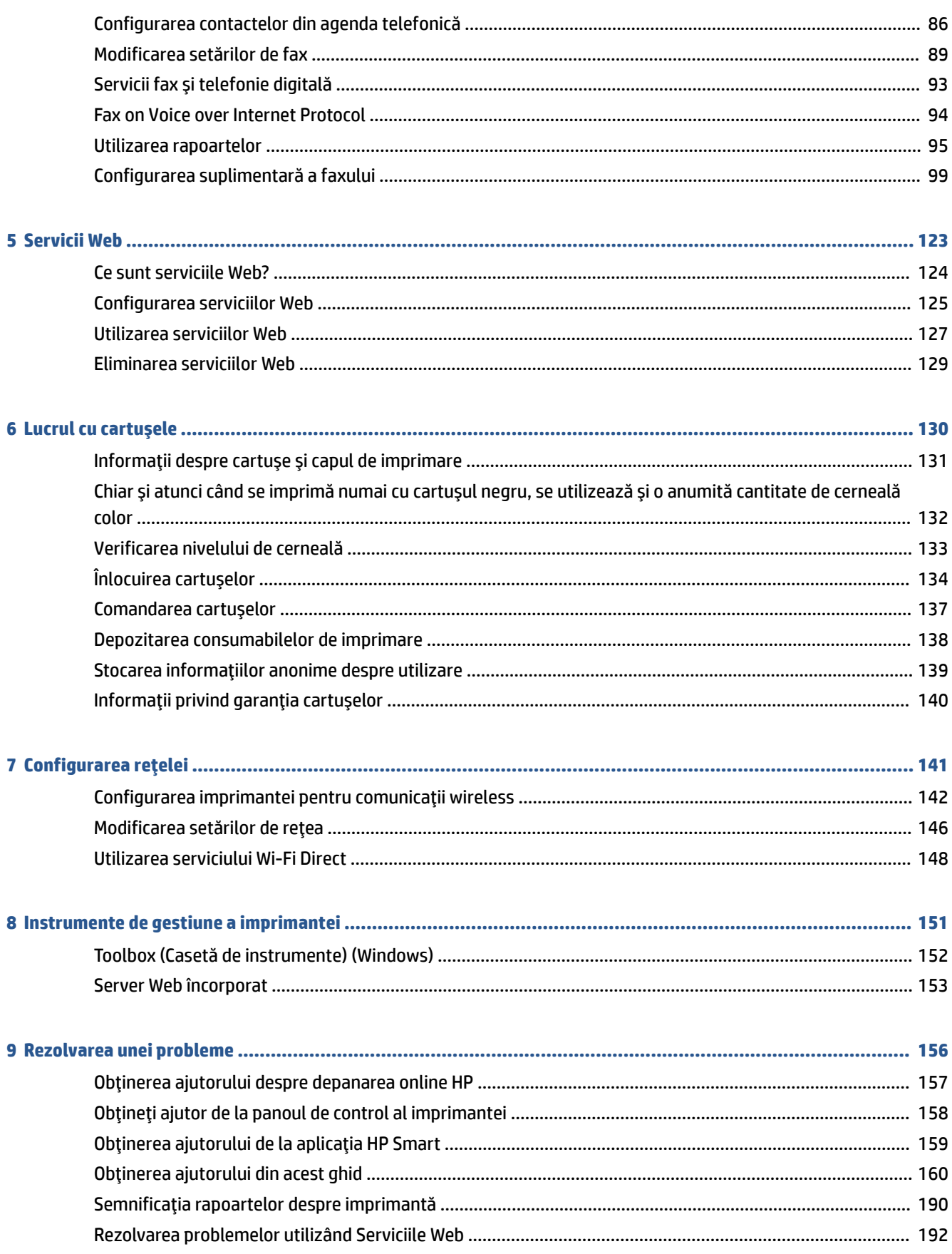

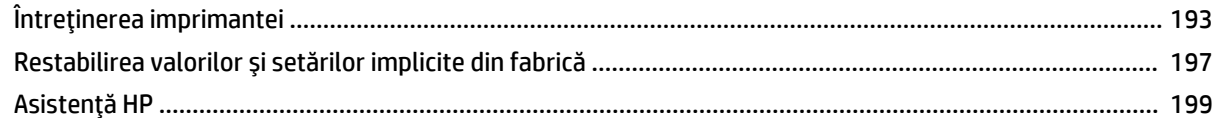

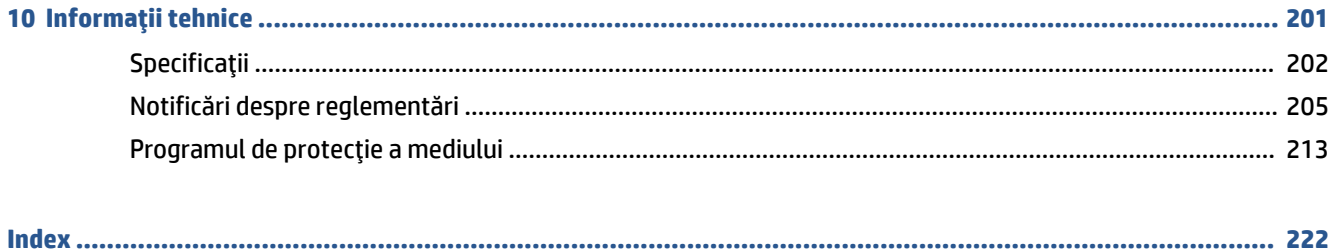

# <span id="page-6-0"></span>**1** Noțiuni introductive

Acest ghid vă oferă informații despre utilizarea imprimantei și despre rezolvarea problemelor.

- · Accesibilitate
- · HP EcoSolutions (HP și mediul)
- Familiarizarea cu componentele imprimantei
- · Utilizarea panoului de control al imprimantei
- HP Digital Solutions
- · Noțiuni de bază despre hârtie
- Încărcarea hârtiei
- · Lucrul cu tăvile
- **•** Încărcarea unui original pe geamul scanerului
- **·** Încărcarea unui document original în alimentatorul de documente
- Actualizarea imprimantei
- Deschiderea software-ului imprimantei HP (Windows)
- · Utilizarea aplicației HP Smart pentru a imprima, a scana și a depana de la un dispozitiv cu iOS, Android sau Windows 10
- Oprirea imprimantei

# <span id="page-7-0"></span>**Accesibilitate**

Imprimanta asigură o serie de funcții care asigură accesibilitatea acestuia pentru persoanele cu handicap.

● **Včzual**

Software-ul HP este accesibil pentru utilizatorii cu deficiențe de vedere prin intermediul caracteristicilor și opțiunilor de accesibilitate ale sistemului de operare. De asemenea, software-ul permite utilizarea majorității tehnologiilor de asistare, precum cititoare de ecran, cititoare Braille și aplicații de conversie a vocii în text. Pentru utilizatorii cu daltonism, butoanele și filele colorate din software-ul HP au etichete cu text simplu sau cu pictograme care conduc la acțiunile corespunzătoare.

● **Mobčlčtate**

Pentru utilizatorii cu deficiențe de mobilitate, funcțiile software-ului HP pot fi executate prin intermediul comenzilor de la tastatură. Software-ul HP permite, de asemenea, utilizarea unor opțiuni de accesibilitate din Windows, precum StickyKeys, ToggleKeys, FilterKeys și MouseKeys. Capacele, butoanele, tăvile pentru hârtie și ghidajele de lățime a hârtiei de la imprimantă pot fi acționate de utilizatori cu o putere și o rază de acțiune limitate.

Pentru mai multe informații despre soluțiile de accesibilitate pentru produsele HP, vizitați site-ul Web HP Accessibility and Aging (www.hp.com/accessibility).

# <span id="page-8-0"></span>**HP EcoSolutions (HP și mediul)**

Compania HP s-a angajat să vă ajute în optimizarea impactului asupra mediului și să vă dea posibilitatea să imprimați responsabil, acasă sau la birou.

Pentru informații mai detaliate despre liniile directoare privind protecția mediului pe care le urmează HP în timpul procesului de fabricație, consultați Programul de protecție a mediului,. Pentru mai multe informații despre inițiativele HP în privința protejării mediului, vizitați www.hp.com/ecosolutions.

- Gestionarea consumului de energie
- Mod silențios
- Optimizarea consumabilelor de imprimare

### **Gestionarea consumului de energie**

Utilizați Mod Repaus, Oprire automată și Planificare pornire/oprire pentru a economisi energie.

#### **Modul Repaus**

Consumul de energie este redus în modul Repaus. După configurarea inițială a imprimantei, aceasta va intra în modul Repaus după cinci minute de inactivitate.

Utilizați următoarele instrucțiuni pentru a modifica perioada de inactivitate înainte ca imprimanta să intre în repaus.

- **1.** La panoul de control al imprimantei, atingeţi sau trageţi cu degetul în jos fila din partea superioară a ecranului pentru a deschide tabloul de bord, apoi atingeți  $\mathbb{S}$ .
- 2. Atingeți Sleep Mode (Mod repaus), apoi atingeți opțiunea dorită.

#### **Oprire automată**

Această caracteristică oprește imprimanta după 8 ore de inactivitate, pentru a reduce consumul de energie. Caracteristica Oprire automată oprește complet imprimanta, astfel încât trebuie să utilizați butonul Alimentare pentru a o porni din nou.

Dacă imprimanta acceptă această caracteristică de economisire a energiei, caracteristica Oprire automată este activată sau dezactivată automat, în funcție de capabilitățile imprimantei și de opțiunile de conectare. Chiar și atunci când caracteristica Oprire automată este dezactivată, imprimanta intră în modul Repaus după 5 minute de inactivitate pentru a reduce consumul de energie.

- Caracteristica Oprire automată este activată când imprimanta este pornită, dacă imprimanta nu are capabilitate de rețea, fax sau Wi-Fi Direct ori nu utilizează aceste capabilități.
- Caracteristica Oprire automată este dezactivată când capabilitatea wireless sau Wi-Fi Direct a unei imprimante este pornită sau când o imprimantă cu capabilitate de fax, USB sau rețea Ethernet stabilește o conexiune de fax, USB sau de rețea Ethernet.

#### **Plančfčcare pornčre Ļč plančfčcare oprčre**

Utilizați această caracteristică pentru pornirea sau oprirea automată a imprimantei în zilele selectate. De exemplu, puteți programa imprimanta să pornească la ora 8:00 și să se oprească la 20:00 de luni până vineri. În acest mod, veți economisi energie în timpul nopții și al weekendurilor.

Utilizați următoarele instrucțiuni pentru a programa ziua și ora pentru Pornire și Oprire:

<span id="page-9-0"></span>**1.** La panoul de control al imprimantei, atingeți sau trageți cu degetul în jos fila din partea superioară a ecranului pentru a deschide tabloul de bord, apoi atingeți  $\mathbb{S}$ .

#### 2. Atingeți **Planificare** pornire/oprire.

- **3.** Atingeți butonul de comutare de lângă funcția Planificare pornire sau Planificare oprire pentru a o porni.
- **4.** Atingeti optiunea de timp, apoi urmați mesajele de pe ecran pentru a seta ziua și ora pentru oprirea și pornirea imprimantei.

ATENȚIE: Închideți întotdeauna corespunzător imprimanta, utilizând fie **Schedule Off** (Programare oprire), fie  $(1)$  (butonul Alimentare) aflat în partea frontală din stânga a imprimantei.

Dacă opriți în mod incorect imprimanta, carul de imprimare poate să nu revină în poziția corectă, cauzând probleme legate de cartușe și probleme de calitate a imprimării.

Nu opriți niciodată imprimanta când lipsesc cartușe. HP vă recomandă să înlocuiți cartușele lipsă cât mai curând posibil, pentru a evita problemele de calitate a imprimării, posibila utilizare suplimentară a cernelii din cartușele rămase sau deteriorarea sistemului de cerneală.

# **Mod silențios**

Funcția Mod silențios încetinește imprimarea pentru a reduce zgomotul total, fără să afecteze calitatea imprimării. Aceasta funcționează numai când se imprimă pe hârtie simplă. În plus, funcția Mod silențios este dezactivată dacă imprimați utilizând calitatea de imprimare optimă sau de prezentare. Pentru a reduce zgomotul de imprimare, activați funcția Mod silențios. Pentru a imprima la viteză normală, dezactivați funcția Mod silențios. Funcția Mod silențios este dezactivată în mod implicit.

**WOTĂ:** Funcția Mod silențios nu funcționează dacă imprimați fotografii sau plicuri.

Puteți să creați o programare selectând timpul în care imprimanta imprimă în Mod silențios. De exemplu, puteți să programați imprimanta să fie în Mod silențios de la orele 22 până la ora 8 în fiecare zi.

#### Pentru a activa Modul silențios de la panoul de control al imprimantei

- **1.** La panoul de control al imprimantei, atingeti sau trageti cu degetul în jos fila din partea superioară a ecranului pentru a deschide tabloul de bord, apoi atingeţi  $\{\hat{\otimes}\}$  ( **Configurare** ).
- **2.** Atingeți Mod silențios .
- **3.** Atingeți butonul de comutare de lângă funcția **Mod silențios** pentru a o porni.

#### Pentru a crea o programare pentru Modul silentios de la panoul de control al imprimantei

- **1.** La panoul de control al imprimantei, atingeţi sau trageţi cu degetul în jos fila din partea superioară a **ecranului pentru a deschide tabloul de bord, apoi atingeţi**  $\{\hat{\otimes}\}$  **( Configurare ).**
- **2.** Atingeți Mod silențios .
- **3.** Activați Mod silențios.
- **4.** Atingeti butonul de comutare de lângă funcția **Planificare** pentru a o activa, apoi modificați timpul de pornire și de oprire al planificării.

#### <span id="page-10-0"></span>Pentru a activa Modul silențios în timp ce imprimanta imprimă

- **1.** La panoul de control al imprimantei, atingeţi sau trageţi cu degetul în jos fila din partea superioară a ecranului pentru a deschide tabloul de bord, apoi selectați lucrarea de imprimare care este în curs de desfăşurare.
- **2.** Pe ecranul de imprimare, atingeți  $\leq$  Mod silențios) pentru a-l activa.

**MOTĂ:** Modul silențios se activează numai după ce se imprimă pagina curentă și se utilizează numai pentru lucrarea de imprimare curentă.

#### Pentru a activa sau a dezactiva modul silențios din software-ul imprimantei (Windows)

- 1. Deschideți software-ul imprimantei HP. Pentru mai multe informații, consultați Deschiderea softwareului imprimantei HP (Windows),.
- **2.** Faceți clic pe **Mod silențios** .
- **3.** Selectați **Activat** sau **Dezactivat**.
- **4.** Faceti clic pe **Save Setting** (Salvare setare).

#### **Pentru a activa sau a dezactiva Modul silențios din serverul Web încorporat (EWS)**

- 1. Deschideți EWS. Pentru informații suplimentare, consultați Deschideți serverul Web încorporat,.
- **2.** Faceți clic pe fila Setări.
- **3.** În secțiunea Preferințe, selectați Mod silențios, apoi selectați Activat sau Dezactivat .
- **4.** Faceti clic pe **Aplicare**.

### **Optimizarea consumabilelor de imprimare**

Pentru a optimiza consumabilele de imprimare, precum cerneala și hârtia, încercați următoarele:

- Reciclați cartușele de cerneală HP originale uzate prin HP Planet Partners. Pentru mai multe informații, vizitați [www.hp.com/recycle.](http://www.hp.com/recycle)
- · Optimizați consumul de hârtie imprimând pe ambele fețe ale hârtiei.
- Modificați calitatea imprimării din driverul imprimantei la o setare de ciornă. Setarea pentru ciornă consumă mai puțină cerneală.
- Nu curățați capul de imprimare dacă nu este necesar. Acest lucru consumă cerneală și scurtează durata de viață a cartușelor.

# <span id="page-11-0"></span>**Familiarizarea cu componentele imprimantei**

Această secțiune cuprinde următoarele subiecte:

- · Vedere de sus și din față
- Zonă consumabile imprimare
- Vedere din spate

# Vedere de sus și din față

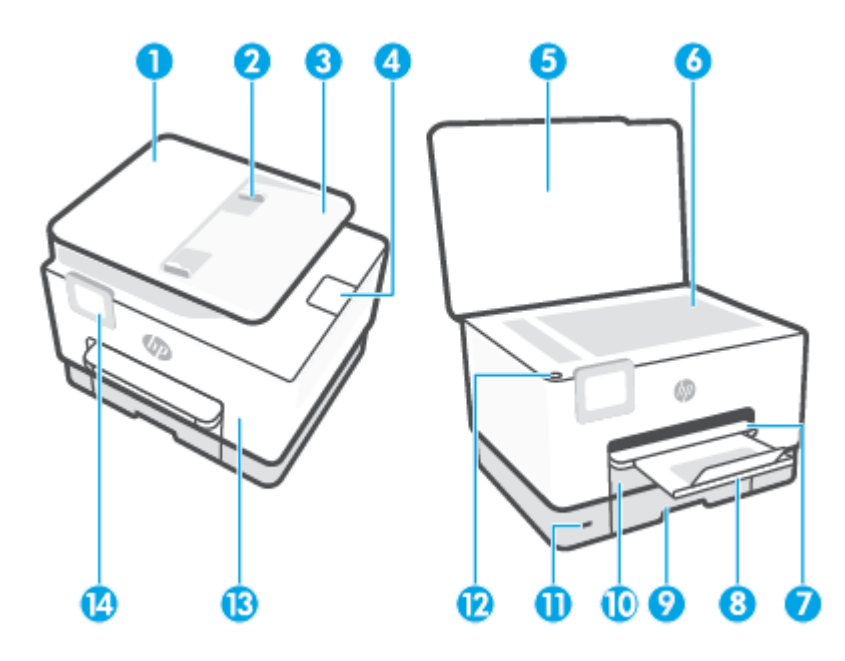

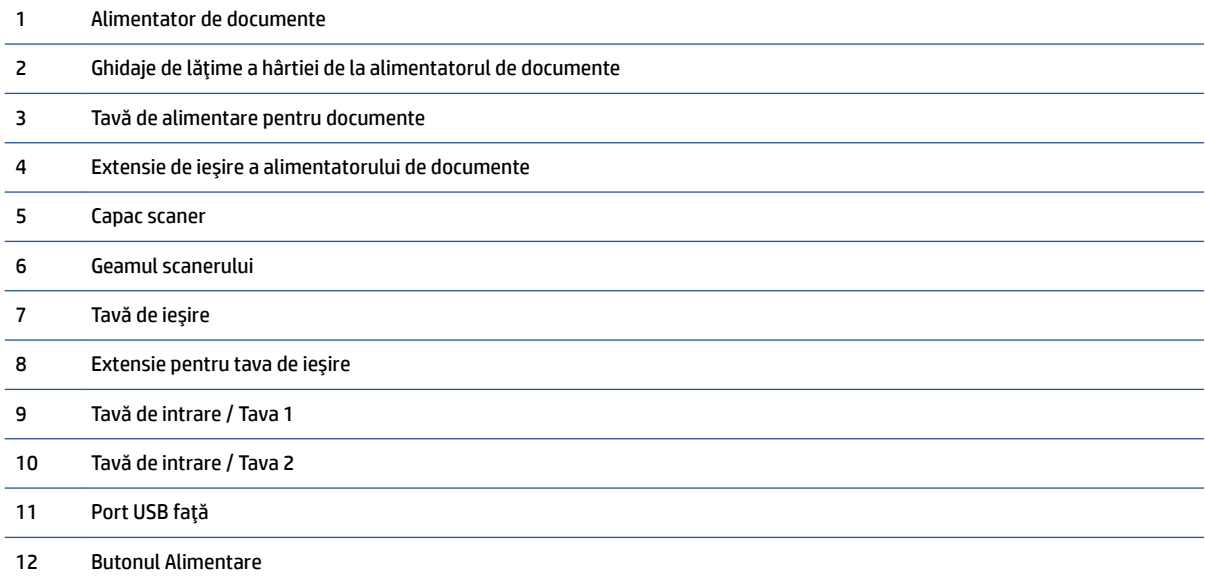

<span id="page-12-0"></span>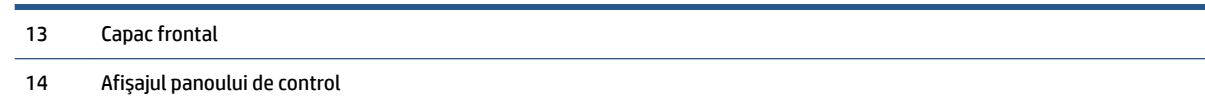

# **Zonă consumabile imprimare**

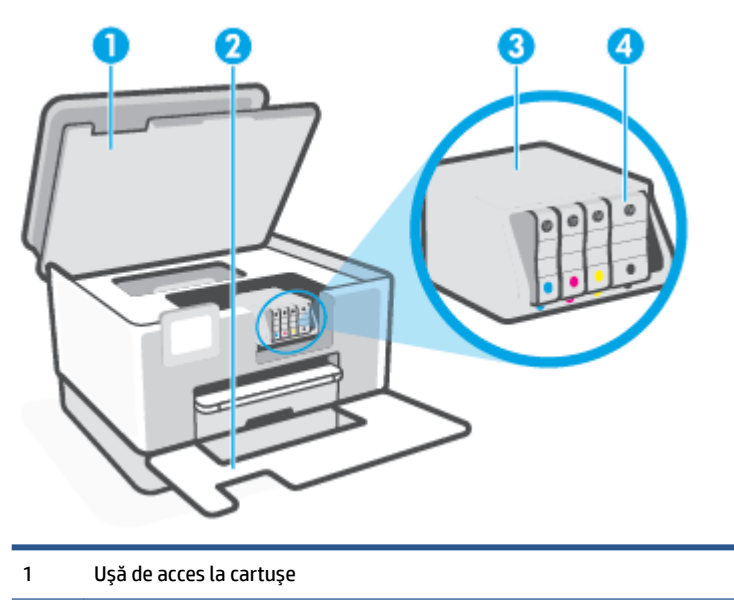

- 2 Capac frontal
- 3 Cap de imprimare
- 4 Cartuşe

**NOTĂ:** Cartușele trebuie ținute în imprimantă pentru a preveni eventualele probleme ale calității de imprimare sau deteriorarea capului de imprimare. Evitați scoaterea consumabilelor pentru perioade îndelungate. Nu opriți imprimanta dacă lipsește un cartuș.

# <span id="page-13-0"></span>**Vedere din spate**

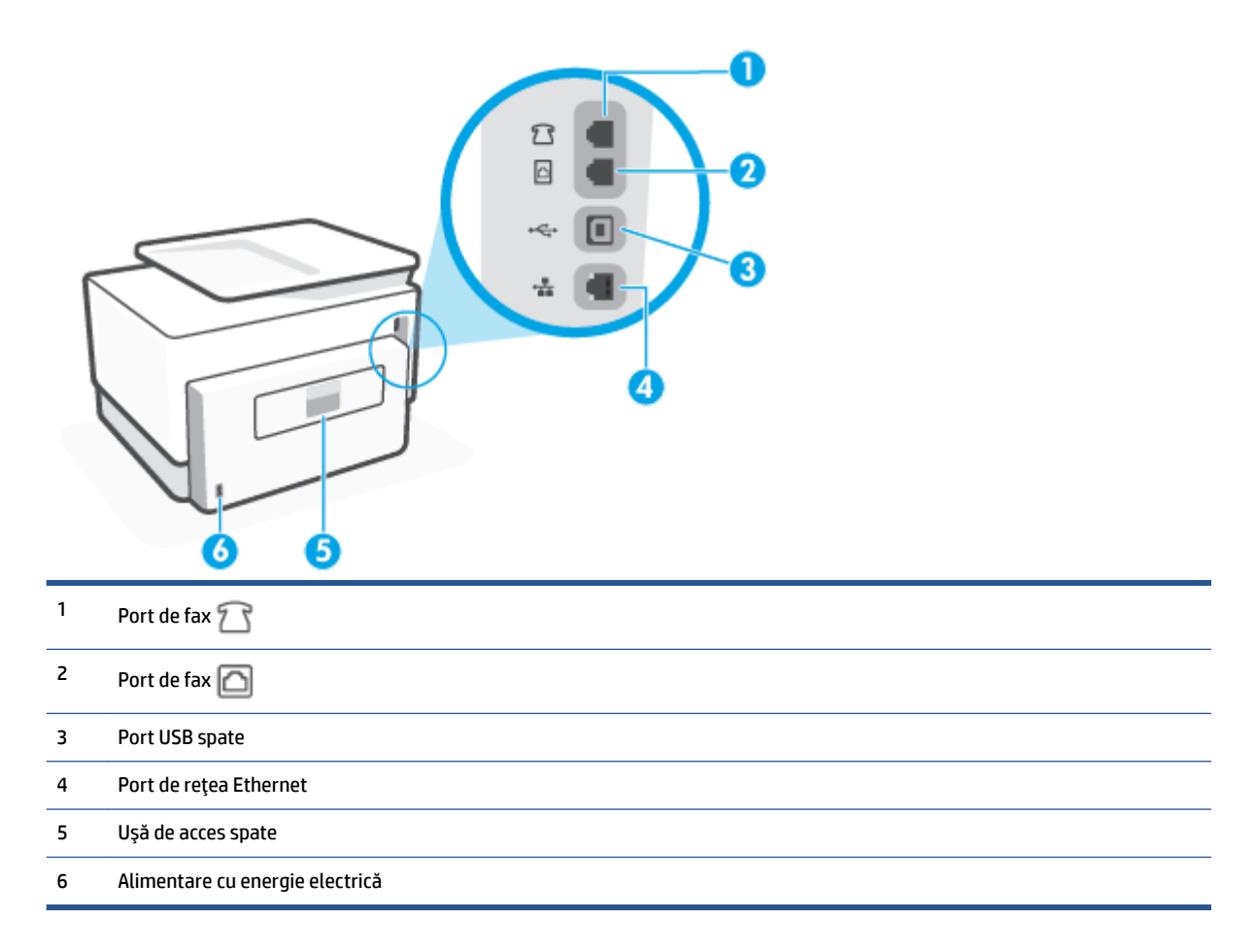

# <span id="page-14-0"></span>**Utilizarea panoului de control al imprimantei**

Această secțiune cuprinde următoarele subiecte:

- · Ridicarea panoului de control
- Prezentare generală a butoanelor și indicatorilor luminoși
- Butoane de funcții
- Pictogramele tabloului de bord
- Schimbarea setărilor imprimantei

### **Ridicarea panoului de control**

Puteți să reglați panoul de control pentru o utilizare mai ușoară.

Apăsați pe partea de sus a panoului de control pentru a-l ridica.

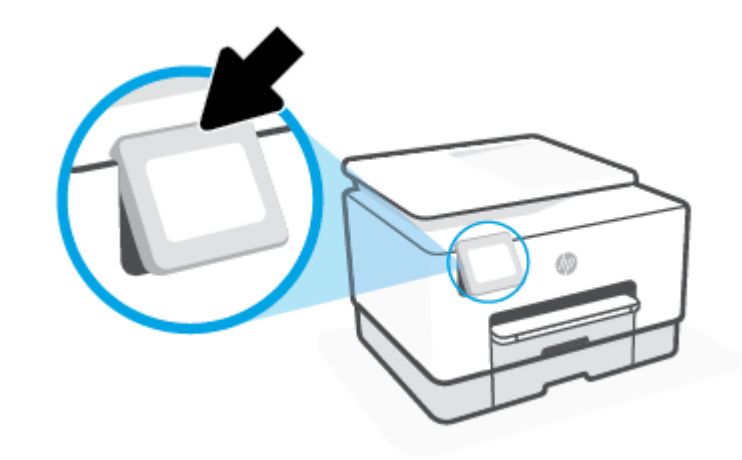

**W NOTĂ:** Readuceți panoul de control la poziția inițială apăsând în jos pe partea inferioară până când se fixează pe poziție.

## Prezentare generală a butoanelor și indicatorilor luminoși

Diagrama următoare și tabelul corelat vă oferă o referință rapidă pentru caracteristicile panoului de control al imprimantei.

<span id="page-15-0"></span>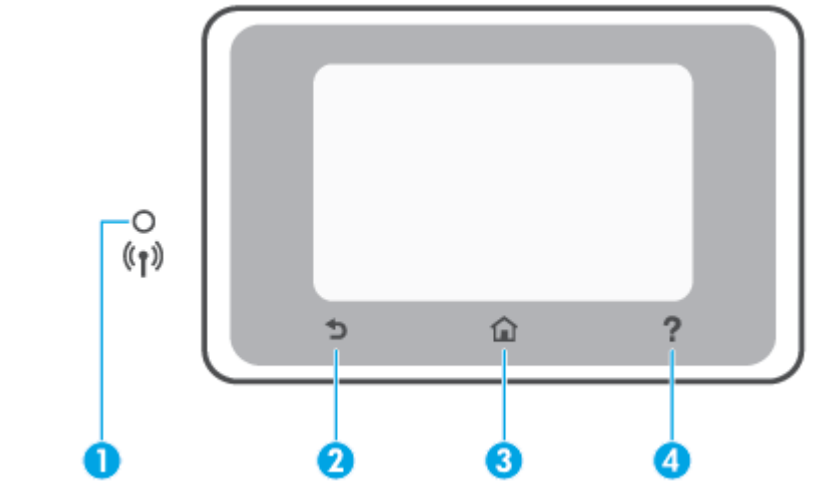

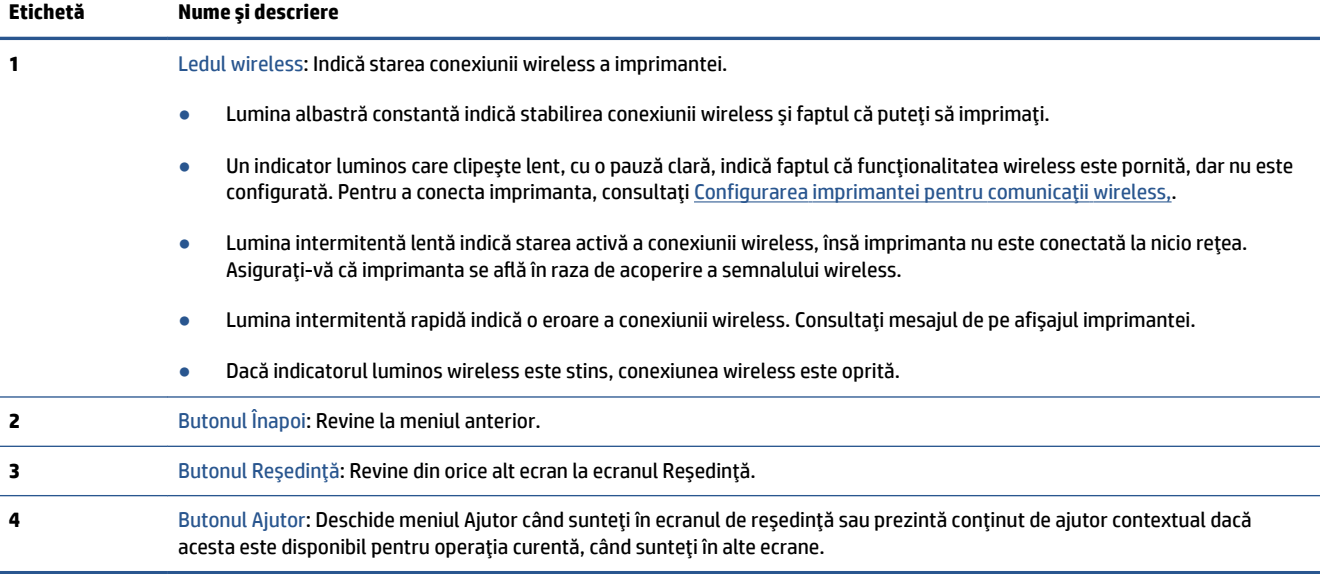

# **Butoane de funcții**

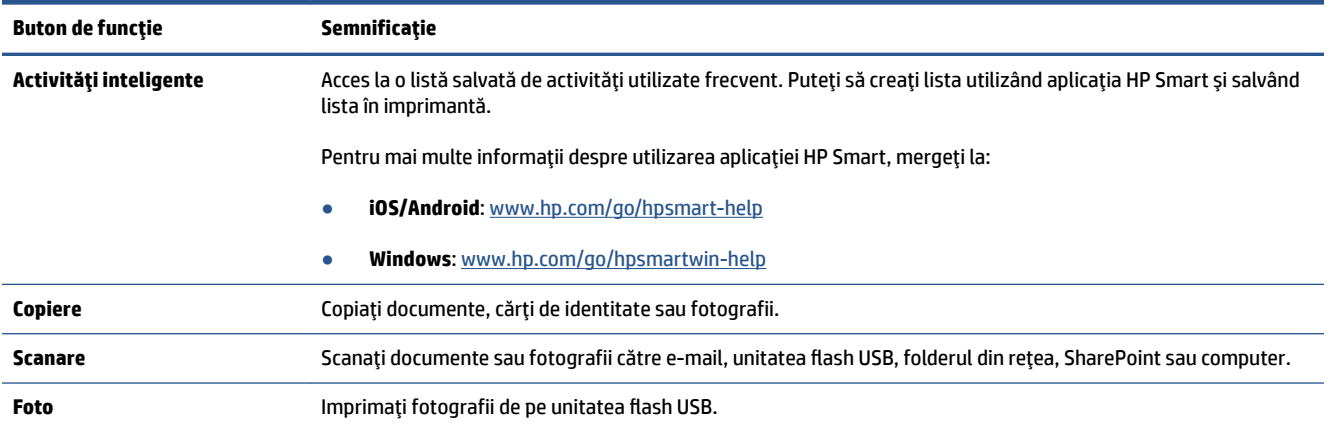

<span id="page-16-0"></span>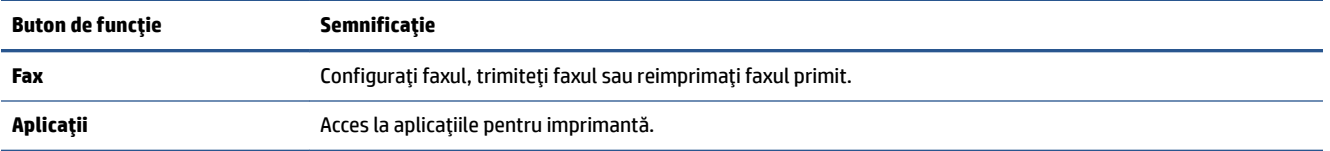

# **Pictogramele tabloului de bord**

Tabloul de bord de pe panoul de control al imprimantei vă permite să accesați pictogramele de pe afișaj, să verificați starea imprimantei sau să monitorizați și să gestionați activitățile curente și programate ale imprimantei.

Pentru a deschide tabloul de bord, atingeți sau trageți cu degetul în jos fila dévente din partea superioară a ecranului de pe panoul de control.

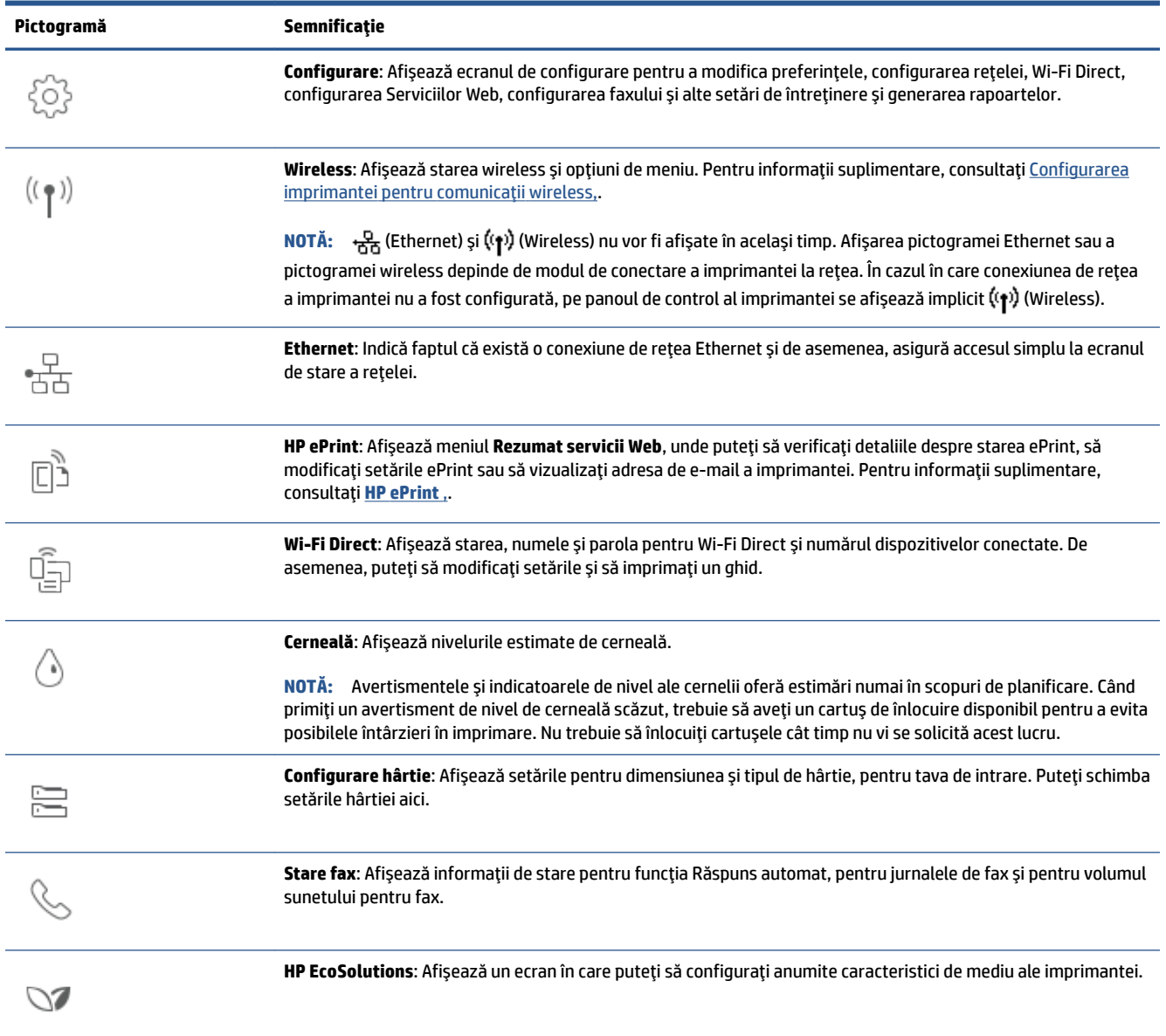

# <span id="page-17-0"></span>**Schimbarea setărilor imprimantei**

Utilizați panoul de control pentru a schimba funcțiile și setările imprimantei, pentru a imprima rapoarte sau a obține ajutor pentru imprimantă.

**SFAT:** De asemenea, dacă imprimanta este conectată la un computer, puteți să modificați setările imprimantei utilizând instrumentele de gestionare a imprimantei din software.

Pentru mai multe informații despre aceste instrumente, consultați Instrumente de gestiune a imprimantei,.

#### **Pentru a modifica setările pentru o funcție**

Ecranul Început al afișajului panoului de control prezintă funcțiile disponibile pentru imprimantă. Unele caracteristici ale funcțiilor vă permit să modificați setările.

- 1. Selectați o opțiune dorită a unei funcții, precum **Copiere document** sau Scanare către dispozitiv de memorie.
- **2.** După ce selectați o funcție, atingeți  $\{\hat{\otimes}\}$  ( **Setări** ), derulați setările disponibile, apoi atingeți setarea pe care doriți să o modificați.
- **3.** Urmați solicitările de pe afișajul panoului de control pentru a modifica setările.

**SFAT:** Atingeți (1) (Început) pentru a reveni la ecranul Început.

#### **Pentru a modifica setările imprimantei**

Pentru a modifica setările imprimantei sau a imprima rapoarte, utilizați opțiunile disponibile în ecranul Meniu **Configurare.** 

- **1.** La panoul de control al imprimantei, atingeți sau trageți cu degetul în jos fila din partea superioară a **ecranului pentru a deschide tabloul de bord, apoi atingeţi**  $\{\hat{\otimes}\}$  **( Configurare ).**
- **2.** Atingeți și defilați prin ecrane.
- **3.** Atingeți articolele de ecran pentru a selecta ecrane sau opțiuni.
	- **SFAT:** Atingeți (1) (Început) pentru a reveni la ecranul Început.

# <span id="page-18-0"></span>**HP Digital Solutions**

Imprimanta include o colecție de soluții digitale care vă pot ajuta să vă simplificați și să vă eficientizați lucrul. Aceste soluții digitale includ următoarele:

- Clasare digitală HP (inclusiv Scanare către folder de rețea și Scanare către e-mail)
- Fax digital HP (inclusiv Fax către folder de rețea și Fax către e-mail)

Această secțiune cuprinde următoarele subiecte:

- Ce reprezintă HP Digital Solutions?
- Cerințe
- Configurarea pentru HP Digital Solutions
- Utilizarea soluțiilor HP Digital Solutions

### **Ce reprezintă HP Digital Solutions?**

Soluțiile digitale HP reprezintă un set de instrumente furnizate cu această imprimantă, care pot ajuta la îmbunătățirea productivității în activitatea de birou.

Această secțiune cuprinde următoarele subiecte:

- Clasare digitală HP
- Fax digital HP

#### **Clasare digitală HP**

Clasarea digitală HP oferă scanare generală pentru activități de birou, precum și capabilități de bază și versatile de gestionare a documentelor, pentru mai mulți utilizatori printr-o rețea. Cu Clasare digitală HP, puteți să mergeți la imprimantă, să selectați opțiunile în panoul de control al imprimantei și să scanați documente direct către foldere ale computerelor din rețea sau să le partajați rapid cu parteneri de afaceri sub formă de atașări de e-mail – toate acestea fără să utilizați software de scanare suplimentar.

Documentele scanate pot fi trimise către un folder partajat din rețea, pentru acces personal sau de grup sau către una sau mai multe adrese de e-mail, în vederea partajării rapide. În plus, puteți să configurați anumite setări de scanare pentru fiecare destinație de scanare, permițându-vă să vă asigurați că sunt utilizate cele mai bune setări pentru fiecare activitate specifică.

#### **Fax digital HP**

Cu Fax digital HP, puteți să salvați faxurile alb-negru de intrare într-un folder de pe un computer din rețea, pentru simplificarea partajării și stocării sau puteți să redirecționați faxuri prin e-mail – permițându-vă să primiți faxuri importante de oriunde, în timp ce lucrați în afara biroului.

În plus, puteți să dezactivați complet imprimarea faxurilor, economisind banii pentru hârtie și cerneală, contribuind totodată la reducerea consumului și deșeurilor de hârtie.

### **Cerințe**

Înainte de a configura HP Digital Solutions, asigurați-vă că dispuneți de următoarele:

#### **Pentru toate soluțiile HP Digital Solutions**

#### ● **O conexčune de reţea**

Conectați imprimanta utilizând fie o conexiune wireless, fie un cablu Ethernet.

**MOTĂ:** Dacă imprimanta este conectată printr-un cablu USB, puteți scana documente către un computer sau puteți atașa scanări la un mesaj de e-mail utilizând software-ul HP. Pentru informații suplimentare, consultați [Scanare,](#page-67-0). Puteți primi faxuri pe computer utilizând Fax digital HP. Pentru informații suplimentare, consultați Primirea faxurilor utilizând Fax digital HP,.

#### ● **Software-ul HP**

HP vă recomandă să configurați HP Digital Solutions utilizând software-ul HP.

 $\sqrt[3]{\frac{1}{2}}$  **SFAT:** Dacă doriți să configurați HP Digital Solutions fără să instalați software-ul HP, puteți utiliza serverul Web încorporat al imprimantei.

#### **Pentru Scanare către folder de reţea, Fax către folder de reţea**

O conexiune de rețea activă. Trebuie să fiți conectat la rețea.

#### **• Un folder partajat (SMB) în Windows**

Pentru informații despre găsirea numelui computerului, consultați documentația pentru sistemul dvs. de operare.

#### **• Adresa din rețea a folderului**

La computere cu sistem de operare Windows, adresele de rețea sunt în general scrise în acest format:  $\setminus$ \mypc\sharedfolder

#### **• Numele computerului pe care se află folderul**

Pentru informații despre găsirea numelui computerului, consultați documentația pentru sistemul dvs. de operare.

#### Privilegii corespunzătoare în folderul partajat

Trebuie să aveți acces pentru scriere în folder.

#### Un nume de utilizator și o parolă pentru folderul partajat (dacă este necesar)

De exemplu, numele de utilizator și parola pentru Windows sau Mac utilizate pentru conectarea la rețea.

#### **W** NOTĂ: Clasare digitală HP nu acceptă Active Directory.

#### **Pentru Scanare către e-mail, Fax către e-mail**

- 0 adresă de e-mail valabilă
- Informații despre serverul SMTP de ieșire
- O conexiune de Internet activă

În cazul în care configurați Scanare către e-mail sau Fax către e-mail pe un computer cu sistem de operare Windows, expertul de configurare poate să detecteze automat setările de e-mail pentru următoarele aplicații de e-mail:

<span id="page-20-0"></span>Microsoft Outlook 2007–2016 (Windows 7, Windows 8/8.1 și Windows 10)

Totuși, dacă aplicația dvs. de e-mail nu este listată mai sus, puteți să configurați Scanare către e-mail și Fax către e-mail dacă aplicația de e-mail îndeplinește cerințele listate în această secțiune.

### **Configurarea pentru HP Digital Solutions**

Puteți să configurați soluțiile digitale HP utilizând experții de software pe care puteți să îi deschideți din software-ul imprimantei HP (Windows).

- $\sqrt[3]{\cdot}$  **SFAT:** De asemenea, puteți utiliza serverul Web încorporat (EWS) al imprimantei pentru a configura Soluțiile digitale HP. Pentru informații despre utilizarea EWS, consultați [Server Web încorporat,.](#page-158-0)
- **NOTĂ:** Dacă utilizați imprimanta într-un mediu de rețea numai IPv6, trebuie să configurați soluțiile digitale utilizând EWS.

Această secțiune cuprinde următoarele subiecte:

- Configurarea pentru Clasare digitală HP
- Configurarea pentru Fax digital HP

#### **Configurarea pentru Clasare digitală HP**

Pentru a configura Clasare digitală HP, urmați instrucțiunile corespunzătoare.

**NOTĂ:** De asemenea, puteți să utilizați acești pași pentru a modifica setările în viitor.

Această secțiune cuprinde următoarele subiecte:

- Configurarea caracteristicii Scanare către folder de rețea
- Configurarea scanării către e-mail

#### **Configurarea caracteristicii Scanare către folder de rețea**

Puteți să configurați până la 10 foldere de destinație pentru fiecare imprimantă.

**MOTĂ:** Pentru a utiliza funcția de scanare într-un folder de rețea, trebuie ca pe un computer conectat la rețea să fi creat și configurat folderul pe care îl utilizați. Nu puteți să creați un folder de la panoul de control al imprimantei. De asemenea, asigurați-vă că preferințele pentru folder sunt setate să asigure acces pentru citire și scriere. Pentru mai multe informații despre crearea de foldere în rețea și setarea preferințelor pentru foldere, consultați documentația pentru sistemul dvs. de operare.

După ce terminați de configurat funcția de scanare într-un folder de rețea, software-ul HP salvează automat configurațiile în imprimantă.

#### <span id="page-21-0"></span>Pentru a configura funcția de scanare într-un folder de rețea utilizând software-ul imprimantei (Windows)

- 1. Deschideți software-ul imprimantei HP. Pentru mai multe informații, consultați Deschiderea softwareului imprimantei HP (Windows),.
- **2.** Faceti clic pe **Scanare** de sub **Imprimare, scanare și fax**, apoi faceți clic pe **Scan to Network Folder Wizard** (Expert de scanare în folder din rețea).
- **MOTĂ:** Dacă opțiunea **Expert scanare către folder de rețea** nu este disponibilă, utilizați serverul web încorporat (EWS) pentru a configura opțiunea Scanare către folder de rețea.
- **3.** Urmați instrucțiunile de pe ecran.

**WOTĂ:** După ce ați creat foldere de destinație, puteți să utilizați serverul Web încorporat (EWS) al imprimantei pentru a particulariza setările de scanare pentru aceste foldere. În ultimul ecran din Scan to Network Folder Wizard (Expert scanare către folder de rețea), asiqurați-vă că este selectată caseta de validare Launch embedded Web server when finished (Lansare server Web încorporat după terminare). Când faceti clic pe **Finish** (Terminare), EWS este afișat în browserul Web implicit al computerului. Pentru informații suplimentare despre EWS, consultați [Server Web încorporat,.](#page-158-0)

#### Pentru a configura opțiunea Scanare către folder de rețea utilizând serverul web încorporat (EWS)

- 1. Deschideți serverul Web încorporat (EWS). Pentru mai multe informații, consultați Deschideți serverul [Web încorporat,](#page-158-0).
- **2.** Pe fila Reședință, faceți clic pe Scanare către folder de rețea.
- **3.** Faceți clic pe <sub>re</sub>, apoi urmați instrucțiunile de pe ecran.
- **MOTĂ:** Puteți să particularizați setările de scanare pentru fiecare folder de destinație.
- **4.** După ce ați introdus informațiile necesare despre folderul de rețea, faceți clic pe **Salvare și testare** pentru a vă asigura că legătura către folderul de rețea funcționează corect. Intrarea este adăugată la tabelul **Profiluri folder rețea**.

#### **Configurarea scanării către e-mail**

Puteți utiliza imprimanta pentru a scana documente și a le trimite la una sau mai multe adrese de e-mail ca atașări – fără software de scanare suplimentar. Nu este necesar să scanați fișiere din computer și să le atașați la mesaje de e-mail.

#### **Configurarea pentru Profiluri e-mail de ieșire**

Configurați adresa de e-mail care va apărea în secțiunea FROM (DE LA) a mesajelor de e-mail trimise de imprimantă. Puteți adăuga până la 10 profiluri de e-mail pentru ieșire. Puteți utiliza software-ul HP instalat pe computerul dvs. pentru a crea aceste profiluri.

#### **Adăugarea adreselor de e-mačl la Agenda de adrese**

Gestionaţi lista de persoane cărora le puteţi trimite mesaje de e-mail de la imprimantă. Puteţi să adăugaţi până la 15 adrese de e-mail, împreună cu numele de contact corespunzătoare. De asemenea, puteți crea grupuri de e-mail. Pentru a adăuga adrese de e-mail, puteți utiliza serverul Web încorporat (EWS) sau panoul de control al imprimantei.

#### **Configurarea altor opțiuni de e-mail**

Puteți să configurați câmpul SUBJECT (SUBIECT) și corpul de text implicite care vor fi incluse în toate mesajele de e-mail trimise de la imprimantă. Pentru a configura aceste opțiuni, puteți să utilizați serverul EWS al imprimantej sau panoul de control al imprimantej.

#### Pasul 1: Configurarea profilurilor de e-mail pentru ieșire

Pentru a configura profilul de e-mail pentru ieșire care este utilizat de imprimantă, parcurgeți pașii următori pentru sistemul dvs. de operare.

#### **Pentru a configura profilul de e-mail pentru ieșire utilizând software-ul imprimantei (Windows)**

- 1. Deschideți software-ul imprimantei HP. Pentru mai multe informații, consultați Deschiderea softwareului imprimantei HP (Windows),.
- **2.** Faceți clic pe **Imprimare, scanare și fax**, apoi faceți clic pe Scanare .
- **3.** Faceți clic pe **Scan to E-mail Wizard** (Expert de scanare către e-mail).
- **MOTĂ:** Dacă opțiunea **Expert scanare către e-mail** nu este disponibilă, utilizați serverul web încorporat (EWS) pentru a configura profilurile de e-mail de ieșire.
- **4.** Faceți clic pe **New** (Nou), apoi urmați instrucțiunile afișate pe ecran.
- **WOTĂ:** După ce ați configurat profilul de e-mail de ieșire, puteți utiliza serverul web încorporat (EWS) al imprimantei pentru a adăuga mai multe profiluri de e-mail de ieșire, pentru a adăuga adrese de e-mail în agenda de adrese și pentru a configura alte opțiuni de e-mail. Pentru a deschide automat serverul EWS, selectați caseta Launch embedded web server when finished (Lansare server web încorporat după finalizare) din ultimul ecran din Expert scanare către e-mail. Când faceți clic pe Finish (Terminare), EWS este afișat în browserul web implicit al computerului. Pentru informații suplimentare despre EWS, consultați [Server Web încorporat,](#page-158-0).

#### **Pentru a configura profilul de e-mail de ieșire utilizând serverul web încorporat (EWS)**

- 1. Deschideți serverul Web încorporat (EWS). Pentru mai multe informații, consultați Server Web [încorporat,](#page-158-0).
- 2. Pe fila Reședință, faceți clic pe Scanare către e-mail.
- **3.** Faceți clic pe **de apocut curre** instrucțiunile de pe ecran.
- **4.** După ce ați introdus informațiile necesare despre setările e-mailului de ieșire, faceți clic pe Salvare și testare pentru a vă asigura că e-mailul de ieșire funcționează corect. Intrarea este adăugată la tabelul **Profiluri e-mail de ieşire.**

#### Pasul 2: Adăugarea adreselor de e-mail la Agenda de adrese

- 1. Deschideţi serverul Web încorporat (EWS). Pentru mai multe informaţii, consultaţi Server Web [încorporat,](#page-158-0).
- **2.** Pe fila Scanare, faceți clic pe Agendă de adrese, apoi faceți clic pe Contacte.
- **3.** Faceți clic pe **pentru a adăuga o singură adresă de e-mail.**

-sau-

Faceți clic pe pentru a crea o listă de distribuție prin e-mail.

- <span id="page-23-0"></span>**W NOTĂ:** Înainte de a putea să creați o listă de distribuție prin e-mail, trebuie să fi adăugat deja cel puțin o adresă de e-mail la Agenda de adrese.
- **4.** Urmați instrucțiunile de pe ecran. Intrarea este adăugată la tabelul **Contacte stocate în imprimantă**.
	- **E** NOTĂ: Numele persoanelor de contact apar pe afișajul panoului de control al imprimantei și în aplicația de e-mail.

#### Pasul 3: Configurarea altor opțiuni de e-mail

Pentru a configura alte opțiuni de e-mail (de exemplu configurarea câmpului SUBJECT (SUBIECT) și corpului de text implicite incluse în toate mesajele de e-mail trimise din imprimantă, precum și setările de scanare utilizate la trimiterea de e-mail-uri din imprimantă), parcurgeți următoarele etape:

- 1. Deschideți serverul Web încorporat (EWS). Pentru mai multe informații, consultați Server Web [încorporat,](#page-158-0).
- **2.** Pe fila **Scanare**, faceți clic pe **Scanare către e-mail**, apoi faceți clic pe **Opțiuni e-mail**.
- **3.** Modificați setările, apoi faceți clic pe Se aplică.

#### **Configurarea pentru Fax digital HP**

Cu Fax digital HP, imprimanta primește automat faxuri și le salvează direct într-un folder de rețea (Fax către folder de rețea) sau le redirecționează ca atașări de e-mail (Fax către e-mail).

**MOTĂ:** Puteți să configurați Fax digital HP pentru a utiliza Fax către folder de rețea sau Fax către e-mail. Nu puteți să le utilizați simultan pe amândouă.

Faxurile primite sunt salvate în formate de fisier TIFF (Tagged Image File Format) sau PDF.

**W NOTĂ:** Optiunea Fax digital HP acceptă numai primirea faxurilor alb-negru. Faxurile color sunt imprimate în loc să fie salvate.

#### **Pentru a confčgura opţčunea Fax dčgčtal HP utčlčz½nd software-ul čmprčmanteč (Wčndows)**

- 1. Deschideți software-ul imprimantei HP. Pentru mai multe informații, consultați Deschiderea softwareului imprimantei HP (Windows),.
- **2.** Faceți clic pe **Imprimare, scanare și fax**, apoi faceți clic pe **Fax**.
- **3.** Faceti clic pe **Expert de configurare fax digital**.
- **4.** Urmați instrucțiunile de pe ecran.

**MOTĂ:** După ce ați configurat Fax digital HP, puteți utiliza serverul Web încorporat (EWS) al imprimantei pentru a edita setările pentru Fax digital HP. Pentru a deschide automat serverul EWS, selectați caseta Launch embedded web server when finished (Lansare server Web încorporat după finalizare) din ultimul ecran din Expert configurare fax digital. Când faceti clic pe Finish (Terminare), EWS este afisat în browserul Web implicit al computerului. Pentru informații suplimentare despre EWS, consultați [Server Web încorporat,](#page-158-0).

#### **Pentru a configura opțiunea Fax digital HP utilizând serverul Web încorporat (EWS)**

- 1. Deschideți serverul Web încorporat (EWS). Pentru mai multe informații, consultați Server Web [încorporat,](#page-158-0).
- **2.** Pe fila Reședință, faceți clic pe Fax digital HP.
- <span id="page-24-0"></span>3. Faceți clic pe Configurare din Stare fax digital către folder de rețea sau Stare fax digital către e-mail, apoi urmați instrucțiunile de pe ecran.
- 4. După ce ați introdus informațiile necesare, faceți clic pe **Salvare și testare** pentru a vă asigura că configurația funcționează corect.

# **Utilizarea solutiilor HP Digital Solutions**

Pentru a utiliza soluțiile HP Digital Solutions disponibile cu imprimanta, urmați instrucțiunile corespunzătoare.

#### **Utilizarea opțiunii HP Scanare în folder de rețea**

- **1.** Încărcați documentul original cu fața imprimată în jos pe geamul scanerului sau cu partea imprimată în sus în alimentatorul de documente. Pentru mai multe informații, consultați Încărcarea unui original pe geamul scanerului, sau Încărcarea unui document original în alimentatorul de documente,.
- **2.** Atingeți Scanare, apoi atingeți Folder de rețea.
- **3.** Pe afișajul panoului de control, selectați numele care corespunde folderului pe care doriți să-l utilizați.
- **4.** Dacă vi se solicită, introduceți codul PIN.
- **5.** Modificați orice setări de scanare, apoi atingeți Start scanare.

**MOTĂ:** Conectarea poate să dureze un timp, în funcție de traficul în rețea și de viteza conexiunii.

#### **Utilizarea opțiunii Scanare către e-mail**

#### Pentru a scana un document sau o fotografie către e-mail de la panoul de control

- **1.** Încărcați documentul original cu fața imprimată în jos pe geamul scanerului sau cu partea imprimată în sus în alimentatorul de documente.
- 2. Din ecranul de reședință, atingeți Scanare, apoi atingeți E-mail
- **3.** Confirmați contul de e-mail pe care doriți să îl utilizați, apoi atingeți Continuare.

Dacă doriți să modificați contul de e-mail, atingeți  $\frac{1}{2}$ , selectați contul de e-mail pe care doriți să îl utilizați, apoi atingeți **Continuare**.

**4.** Introduceți adresa de e-mail a destinatarului în câmpul **Către**.

Sau atingeți <sub>I</sub><sup>2</sup>, selectați contul de e-mail la care doriți să trimiteți, apoi atingeți **Continuare**.

- **5.** Introduceți subiectul e-mailului în câmpul Subiect.
- **6.** Atingeți dacă doriți să examinați fotografia sau documentul scanat.

Atingeţi  $\{\hat{\otimes}\}$  pentru a modifica setările.

- 7. Atingeți Trimitere.
- 8. Atingeți **Terminare** când se finalizează scanarea. Sau atingeți **Adăugare pagină** pentru a adăuga altă pagină.
- **NOTĂ:** Conectarea poate să dureze un timp, în funcție de traficul în rețea și de viteza conexiunii.

### **Utilizarea pentru Fax digital HP**

După ce configurați Fax digital HP, toate faxurile alb-negru pe care le primiți vor fi imprimate, în mod implicit, apoi vor fi salvate la destinația desemnată – folderul de rețea sau adresa de e-mail pe care le-ați specificat:

- · Dacă utilizați Destinație pentru fax este folder de rețea, acest proces are loc în fundal. Fax digital HP nu vă anunță când faxurile sunt salvate în folderul de rețea.
- Dacă utilizați Fax to E-mail (Fax către e-mail) și aplicația dvs. de e-mail este setată să vă anunțe când în Inbox sosesc noi mesaje de e-mail, puteți să vedeți când sosesc faxuri noi.

# <span id="page-26-0"></span>**Noţčunč de bază despre h½rtče**

Imprimanta este proiectată să funcționeze bine cu majoritatea tipurilor de hârtie pentru birou. Este recomandat să testați diferite tipuri de hârtie înainte de a aproviziona cu cantități mari. Utilizați hârtie HP pentru calitate optimă de imprimare. Pentru mai multe informații despre hârtia HP, vizitați site-ul Web HP la adresa [www.hp.com](http://www.hp.com) .

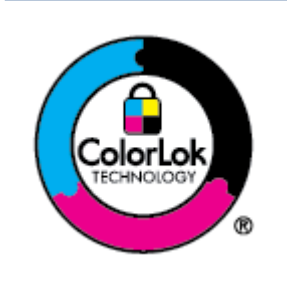

HP recomandă hârtia simplă cu sigla ColorLok pentru imprimarea documentelor zilnice. Toate tipurile de hârtie cu sigla ColorLok sunt testate independent pentru a corespunde unor standarde ridicate de fiabilitate și de calitate a imprimării și pentru a produce documente în culori clare, vii, cu imprimări în negru mai bine reliefate și se usucă mai repede decât cele pe hârtie simplă obișnuită. Căutați hârtie cu sigla ColorLok într-o diversitate de greutăți și dimensiuni de la cei mai mari fabricanți de hârtie.

#### Această secțiune cuprinde următoarele subiecte:

- Tipuri de hârtie recomandate pentru imprimare
- Comandarea consumabilelor de hârtie HP
- Sfaturi pentru selectarea și utilizarea hârtiei

### **Tipuri de hârtie recomandate pentru imprimare**

Pentru rezultate optime la imprimare, HP vă recomandă să utilizați hârtie HP special destinată tipului lucrării pe care o imprimați.

În functie de tara/regiunea în care vă aflati, este posibil ca anumite formate de hârtie să nu fie disponibile.

#### **Imprimare fotografii**

#### **Hârtia foto HP Premium Plus**

Hârtia foto HP Premium Plus este hârtia de cea mai bună calitate de la HP pentru cele mai bune fotografii. Cu hârtia foto HP Premium Plus, puteți să imprimați fotografii minunate cu uscare instantanee astfel încât să le puteți partaja imediat după iesirea din imprimantă. Imprimanta acceptă maj multe dimensiuni, inclusiv A4, 8,5 x 11 inchi, 4 x 6 inchi (10 x 15 cm) și 5 x 7 inchi (13 x 18 cm) și cu două finisaje – lucioasă sau ușor lucioasă (semilucioasă). Este ideală pentru înrămarea, afișarea sau dăruirea celor mai bune fotografii și pentru proiecte foto speciale. Hârtia foto HP Premium Plus oferă rezultate exceptionale, asigurând calitate profesională și durabilitate.

#### **Hârtia foto HP Advanced**

Această hârtie foto lucioasă asigură o finisare cu uscare instantanee, pentru o manevrare simplă, fără a se păta. Rezistă la apă, grăsimi, amprente și umiditate. Imprimatele au un aspect comparabil cu cel al fotografiilor procesate la centrele de prelucrare. Este disponibilă în mai multe dimensiuni, inclusiv A4,  $8.5 \times 11$  inchi, 10 x 15 cm (4 x 6 inchi), 13 x 18 cm (5 x 7 inchi), 11 x 17 inchi. Nu prezintă aciditate, pentru documente mai durabile.

#### ● **H½rtča foto HP Everyday**

Imprimați în culori fotografii obisnuite, la un cost redus, utilizând hârtie destinată imprimării fără pretenții a fotografiilor. Această hârtie foto accesibilă se usucă rapid pentru manevrare usoară. Când

folosiți această hârtie, obțineți imagini clare, precise, cu orice imprimantă cu jet de cerneală. Este disponibilă cu finisaj lucios în mai multe dimensiuni, inclusiv A4, 8,5 x 11 inchi, 5 x 7 inchi și 4 x 6 inchi 10 x 15 cm. Nu prezintă aciditate, pentru documente mai durabile.

#### <span id="page-27-0"></span>**Documente de afaceri**

#### **Hârtie mată pentru prezentări HP Premium de 120 g** sau hârtie mată HP Professional 120

Această hârtie este mată, grea, față-verso, perfectă pentru prezentări, propuneri, rapoarte și buletine informative. Este de gramaj mare, pentru a crea un aspect impresionant.

#### **• Hârtie lucioasă HP pentru broșuri** sau hârtie lucioasă HP Professional

Aceste tipuri de hârtie au câte un strat lucios pe fiecare parte, pentru utilizarea faţă-verso. Este alegerea perfectă pentru reproduceri fotografice și pentru grafica coperților de rapoarte, pentru prezentări speciale, broșuri, invitații și calendare.

#### **Hârtie mată HP pentru broșuri sau hârtie mată HP Professional**

Aceste tipuri de hârtie au câte un strat mat pe fiecare parte, pentru utilizarea faţă-verso. Este alegerea perfectă pentru reproduceri fotografice și pentru grafica coperților de rapoarte, pentru prezentări speciale, broșuri, invitații și calendare.

#### **Imprimări zilnice**

Toate hârtiile care sunt listate mai jos pentru imprimări zilnice, prezintă tehnologia ColorLok pentru reducerea mânjirii, nuanțe mai intense de negru și culori vii.

#### **Hârtia albă strălucitoare HP Inkjet**

Hârtia albă strălucitoare HP Inkiet asigură un contrast ridicat al culorilor și o claritate mare a textului. Este suficient de opacă pentru imprimarea color față-verso, fiind ideală pentru ziare, rapoarte sau fluturași.

#### ● **H½rtča de čmprčmare HP**

Hârtia de imprimare HP este o hârtie multifunctională de înaltă calitate. Documentele produse cu această hârtie arată mai durabile decât cele imprimate pe hârtie standard multifuncțională sau pe hârtie pentru copiator. Fără conținut de acizi, pentru documente mai durabile.

#### **Hârtia HP pentru birou**

Hârtia HP pentru birou este o hârtie multifuncțională de înaltă calitate. Este adecvată pentru copii, ciorne, memorii sau alte documente zilnice. Fără conținut de acizi, pentru documente mai durabile.

#### **•** Hârtie multifuncțională HP

Hârtia multifuncțională HP este o hârtie versatilă, eficientă și rezistentă la pătare, pentru a fi utilizată în copiatoare, imprimante și aparate de fax. Aceasta elimină necesitatea de a avea la îndemână hârtii speciale, economisind timp și bani.

### **Comandarea consumabilelor de hârtie HP**

Imprimanta este proiectată să funcționeze bine cu majoritatea tipurilor de hârtie pentru birou. Pentru o calitate optimă a imprimării, utilizați hârtie HP.

Pentru a comanda hârtie și alte consumabile HP, vizitați [www.hp.com](http://www.hp.com) . Deocamdată, unele secțiuni ale siteului Web HP sunt disponibile numai în limba engleză.

<span id="page-28-0"></span>HP recomandă hârtiile simple cu sigla ColorLok pentru imprimarea și copierea documentelor zilnice. Toate hârtiile cu sigla ColorLok sunt testate independent pentru a satisface standardele înalte de fiabilitate și de calitate a imprimării și pentru a produce documente cu culori clare și vii, cu nuante mai intense de negru, care se usucă mai rapid decât cele imprimate pe hârtiile simple obișnuite. Căutați hârtiile cu sigla ColorLok într-o varietate de greutăți și dimensiuni de la principalii producători de hârtie.

## **Sfaturi pentru selectarea și utilizarea hârtiei**

Pentru cele mai bune rezultat, este recomandat să respectați următoarele indicații.

- Încărcați un singur tip și o singură dimensiune de hârtie la un moment dat într-o tavă sau în alimentatorul de documente.
- · Asigurați-vă că hârtia este încărcată corespunzător când se încarcă din tava de intrare sau din alimentatorul de documente.
- Nu supraîncărcați tava sau alimentatorul de documente.
- Pentru a preveni blocajele, imprimarea de calitate slabă și alte probleme de imprimare, evitați încărcarea următoarelor hârtii în tavă sau în alimentatorul de documente:
	- Documente din mai multe bucăti
	- Suport de imprimare defect, ondulat sau îndoit
	- Suport de imprimare cu benzi detașabile sau perforații
	- Suport de imprimare cu textură bogată, cu model în relief sau pe care cerneala nu are o aderență bună
	- Suport de imprimare prea uşor sau care se întinde uşor
	- Suporturi care conțin agrafe sau cleme

# <span id="page-29-0"></span>**Încărcarea hârtiei**

Pentru a afla cum să configurați și să utilizați tăvile, consultați Lucrul cu tăvile,.

#### Pentru a încărca hârtie simplă în tava 1

**NOTĂ:** Tava 1 acceptă numai hârtie simplă de dimensiune A4, Letter sau Legal.

1. Trageți complet în afară tava 1 din imprimantă.

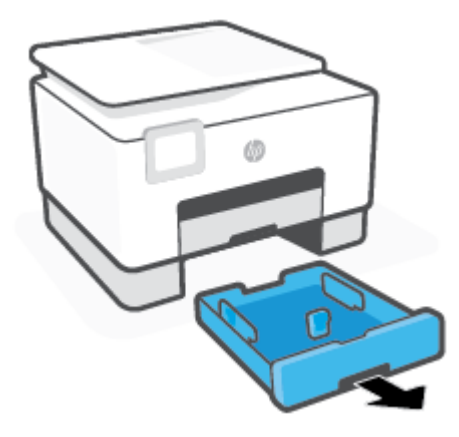

2. Apăsați butonul de pe ghidajul pentru lungimea hârtiei și glisați ghidajul în același timp spre marginea tăvii, cât mai departe posibil.

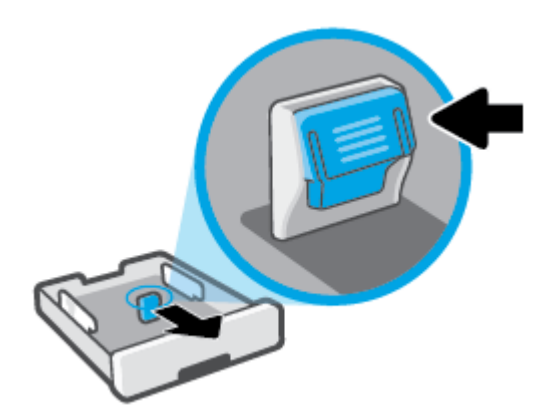

**3.** Introduceți hârtia în orientare tip portret și cu partea de imprimat în jos.

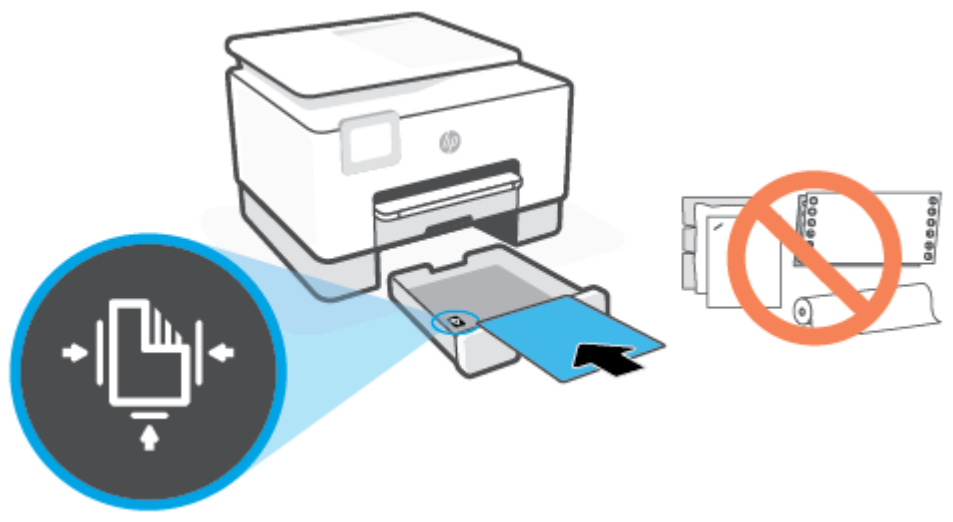

Asigurați-vă că teancul de hârtie este aliniat cu liniile corespunzătoare pentru dimensiunea hârtiei, din partea frontală a tăvii. De asemenea, asigurați-vă că teancul de hârtie nu depășește marcajul de înălțime de pe marginea din stânga a tăvii.

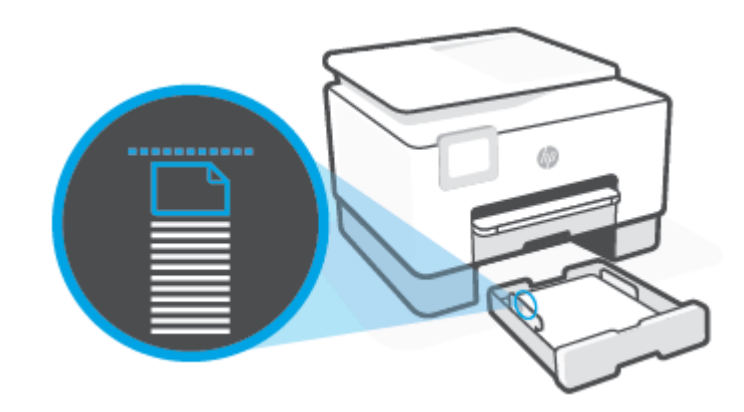

**WAOTĂ:** Nu încărcați hârtie atunci când imprimanta efectuează imprimarea.

- 4. Reglați ghidajele pentru lățimea hârtiei și ghidajul pentru lungimea hârtiei până când ating marginea topului de hârtie.
	- · Pentru a glisa ghidajele pentru lățimea hârtiei, apăsați butonul de pe ghidajul din stânga pentru lățimea hârtiei și glisați-l în același timp.
	- · Pentru a glisa ghidajul pentru lungimea hârtiei, apăsați butonul de pe ghidajul pentru lungimea hârtiei și glisați-l în același timp.

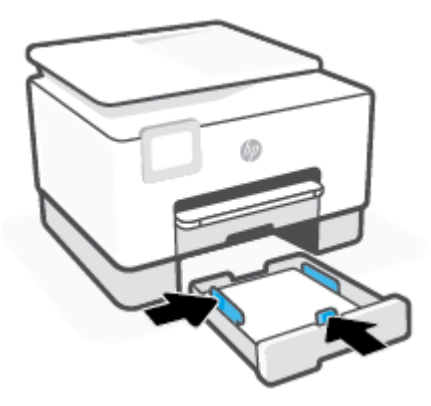

- 5. Verificați zona tăvii 1 de sub imprimantă. Dacă există hârtie, scoateți-o.
- **6.** Reintroduceți tava 1 în imprimantă.

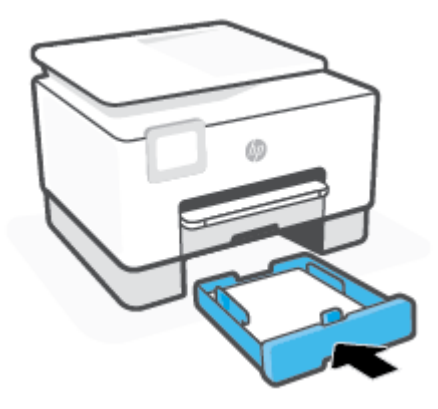

7. Trageți în afară extensia tăvii de ieșire, conform ilustrației.

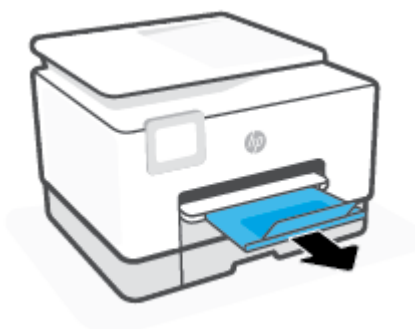

#### Pentru a încărca hârtie simplă în tava 2

- 1. Trageți tava 2 în afară.
	- **W NOTĂ:** Dacă există altă hârtie în tava de intrare, scoateți-o înainte de a încărca un tip sau o dimensiune diferită de hârtie.

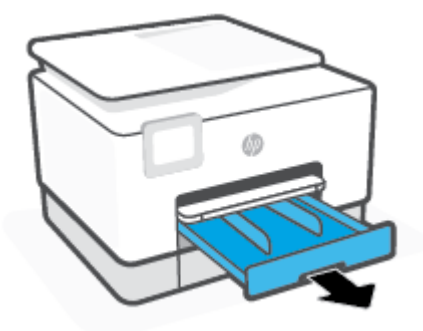

Glisați ghidajele pentru lățimea hârtiei spre marginile tăvii 2.  $2.$ 

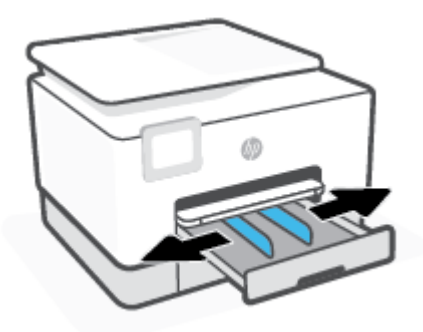

**3.** Introduceți hârtia în orientare tip portret și cu partea de imprimat în jos.

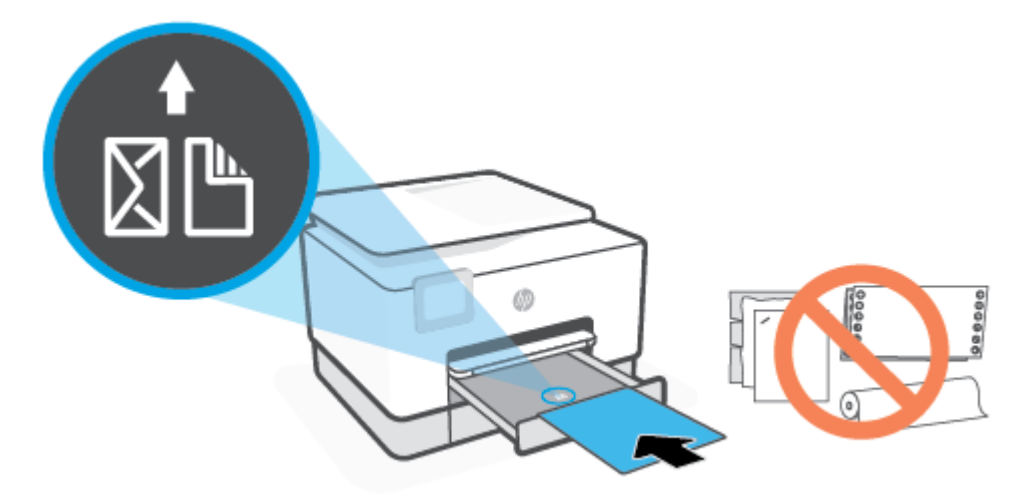

Asigurați-vă că teancul de hârtie este aliniat cu liniile corespunzătoare pentru dimensiunea hârtiei, din partea frontală a tăvii. De asemenea, asigurați-vă că teancul de hârtie nu depășește marcajul de înălțime de pe marginea din stânga a tăvii.

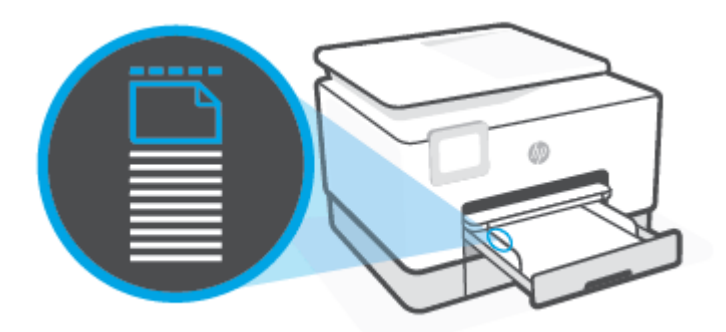

**E NOTĂ:** Nu încărcați hârtie atunci când imprimanta efectuează imprimarea.

4. Reglați ghidajele pentru lățimea hârtiei până când acestea ating marginile din stânga și din dreapta ale teancului de hârtie.

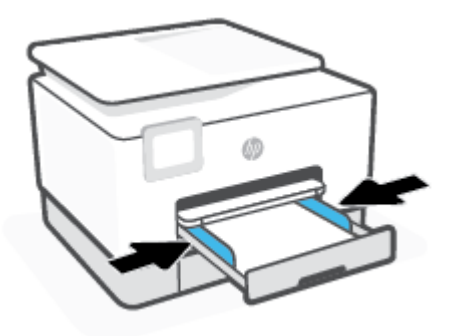

**5.** Reintroduceți tava 2 în imprimantă.

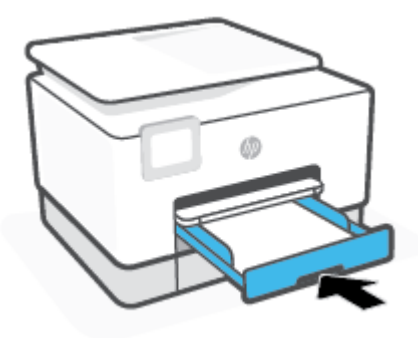

6. Trageți în afară extensia tăvii de ieșire, conform ilustrației.

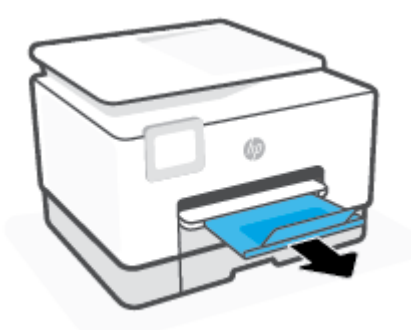

### Pentru a încărca hârtie Legal în tava 2

- 1. Trageți tava 2 în afară.
- **NOTĂ:** Dacă există altă hârtie în tava de intrare, scoateți-o înainte de a încărca un tip sau o dimensiune diferită de hârtie.

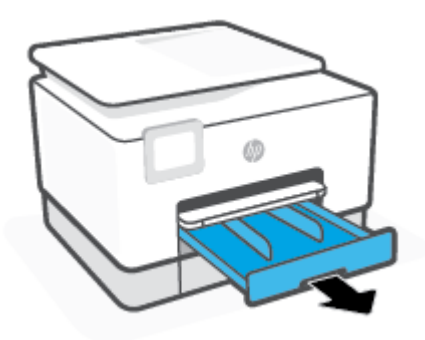

Glisați ghidajele pentru lățimea hârtiei spre marginile tăvii 2. 2.

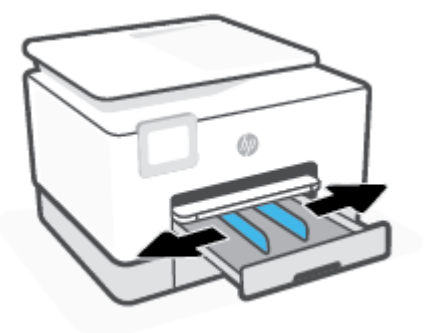

 $3.$ Apăsați butonul de lângă partea din stânga față a tăvii pentru a extinde tava de intrare.

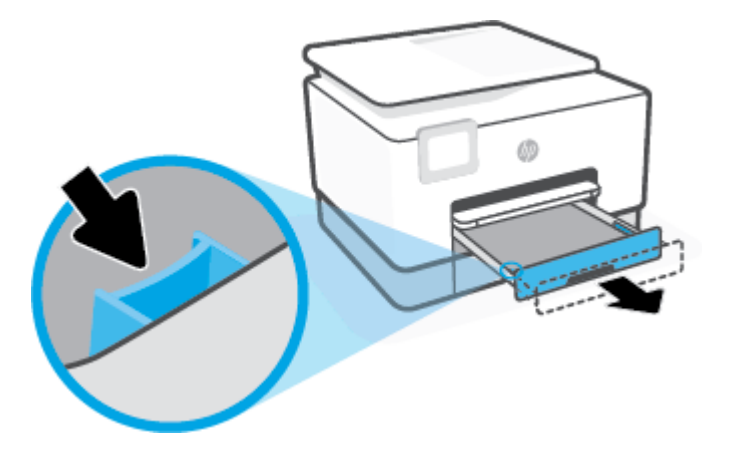
4. Introduceți hârtia în orientare tip portret și cu partea de imprimat în jos.

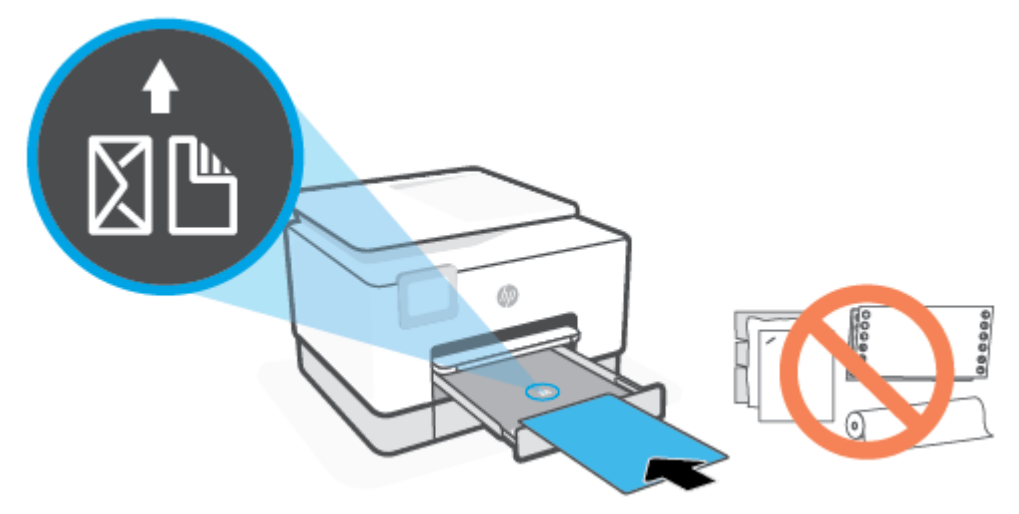

Asigurați-vă că teancul de hârtie este aliniat cu liniile corespunzătoare pentru dimensiunea hârtiei, din partea frontală a tăvii. De asemenea, asigurați-vă că teancul de hârtie nu depășește marcajul de înălțime de pe marginea din stânga a tăvii.

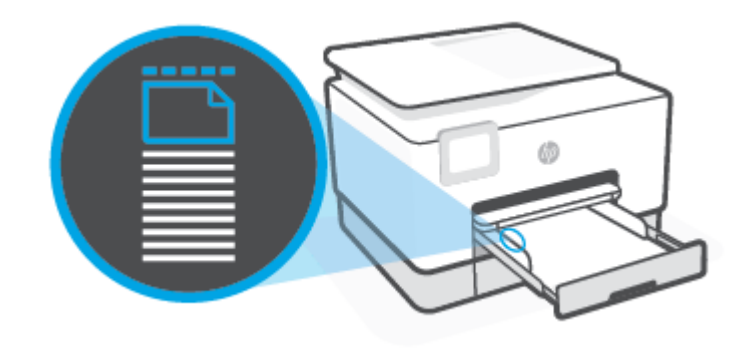

**ET NOTĂ:** Nu încărcați hârtie atunci când imprimanta efectuează imprimarea.

5. Reglați ghidajele pentru lățimea hârtiei până când acestea ating marginile din stânga și din dreapta ale teancului de hârtie.

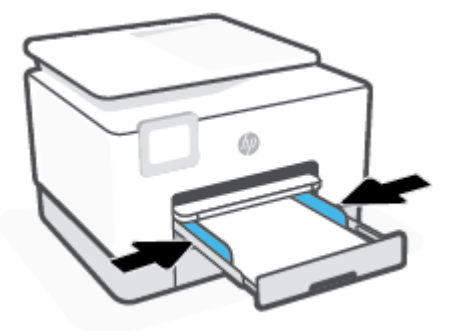

**6.** Reintroduceți tava 2 în imprimantă.

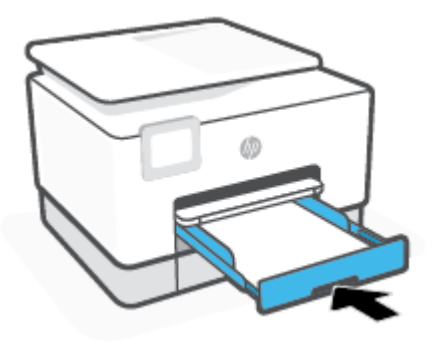

- **NOTĂ:** Când introduceți tava de intrare, extensia tăvii de intrare rămâne în afara imprimantei. Acesta este rezultatul aşteptat.
- 7. Trageți în afară extensia tăvii de ieșire, conform ilustrației.

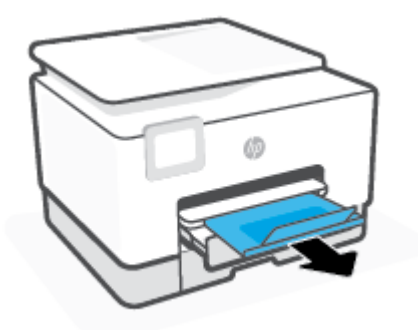

### Pentru a încărca un plic în tava 2

- 1. Trageți tava 2 în afară.
	- **W NOTĂ:** Dacă există altă hârtie în tava de intrare, scoateți-o înainte de a încărca un tip sau o dimensiune diferită de hârtie.

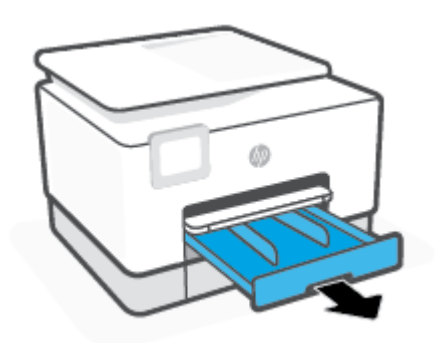

2. Glisați ghidajele pentru lățimea hârtiei spre marginile tăvii 2.

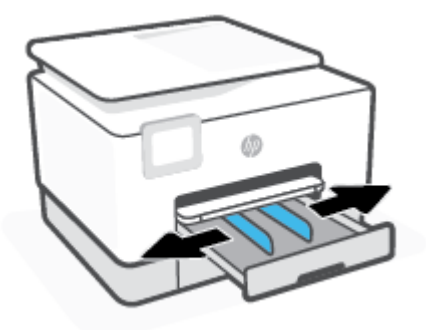

**3.** Introduceți plicul în orientare tip portret și cu partea de imprimat în jos.

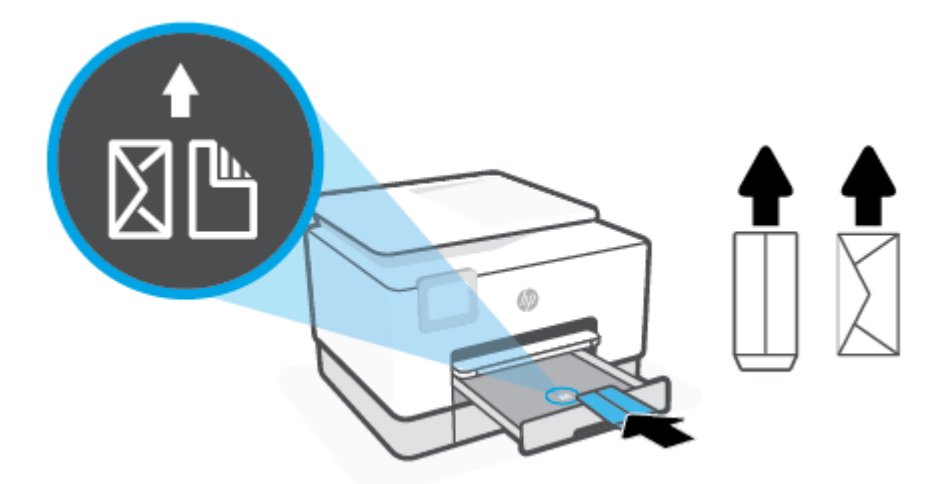

Asigurați-vă că teancul de hârtie este aliniat cu liniile corespunzătoare pentru dimensiunea hârtiei, din partea frontală a tăvii. De asemenea, asigurați-vă că teancul de hârtie nu depășește marcajul de înălțime de pe marginea din stânga a tăvii.

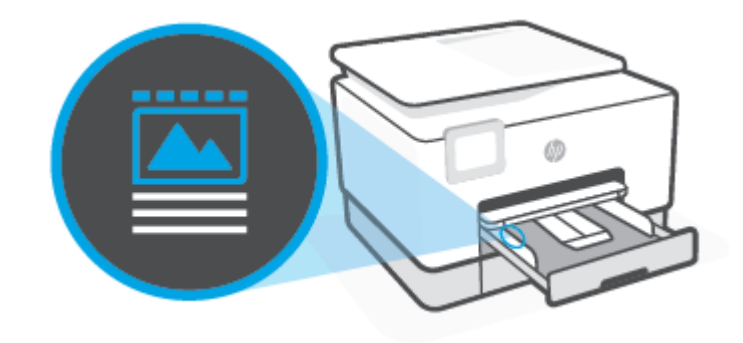

**E NOTĂ:** Nu încărcați hârtie atunci când imprimanta efectuează imprimarea.

4. Reglați ghidajele pentru lățimea hârtiei până când acestea ating marginile din stânga și din dreapta ale teancului de hârtie.

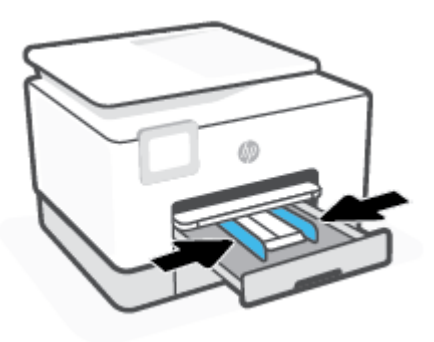

**5.** Reintroduceți tava 2 în imprimantă.

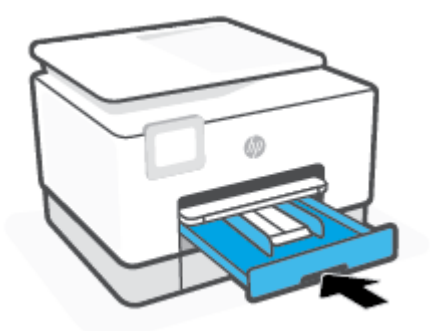

6. Trageți în afară extensia tăvii de ieșire, conform ilustrației.

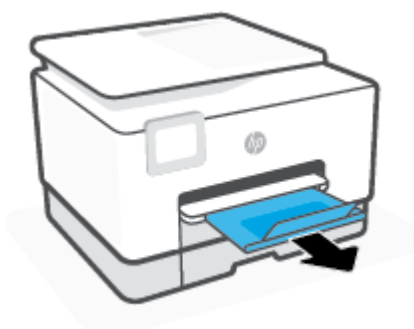

### Pentru a încărca hârtie foto și cartele în tava 2

- **1.** Trageți tava 2 în afară.
	- **W NOTĂ:** Dacă există altă hârtie în tava de intrare, scoateți-o înainte de a încărca un tip sau o dimensiune diferită de hârtie.

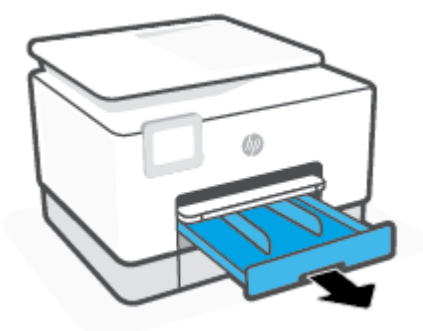

2. Glisați ghidajele pentru lățimea hârtiei spre marginile tăvii 2.

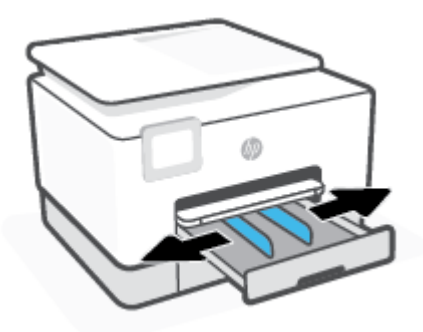

3. Introduceți cartelele sau hârtia foto în orientare tip portret și cu partea de imprimat în jos.

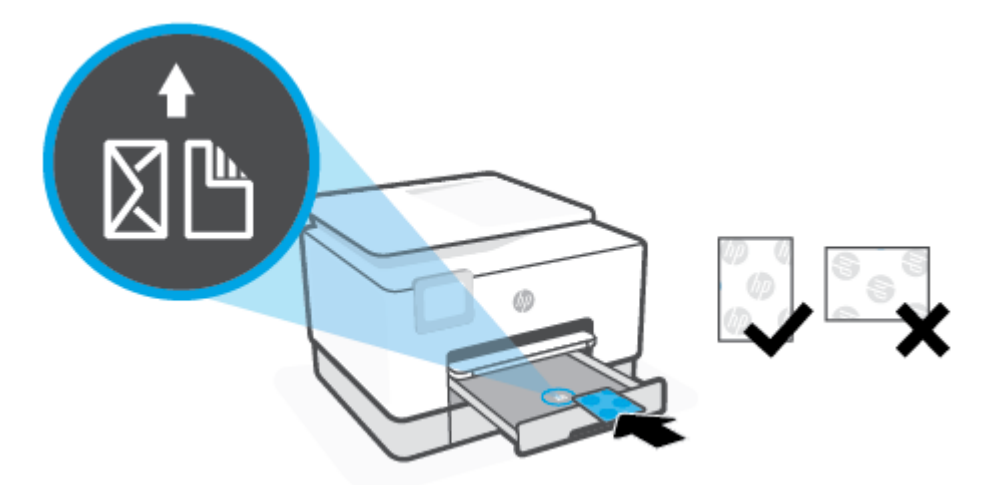

Asigurați-vă că teancul de hârtie este aliniat cu liniile corespunzătoare pentru dimensiunea hârtiei, din partea frontală a tăvii. De asemenea, asigurați-vă că teancul de hârtie nu depășește marcajul de înălțime de pe marginea din stânga a tăvii.

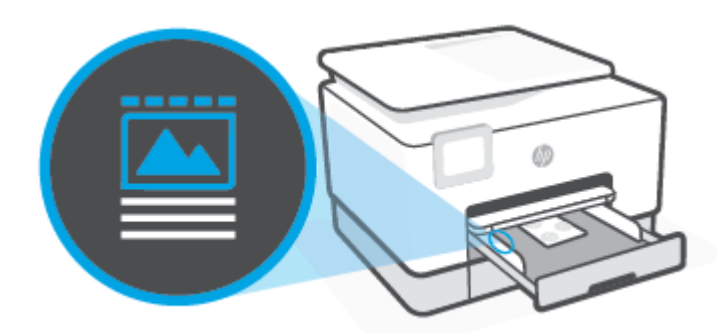

**E NOTĂ:** Nu încărcați hârtie atunci când imprimanta efectuează imprimarea.

4. Reglați ghidajele pentru lățimea hârtiei până când acestea ating marginile din stânga și din dreapta ale teancului de hârtie.

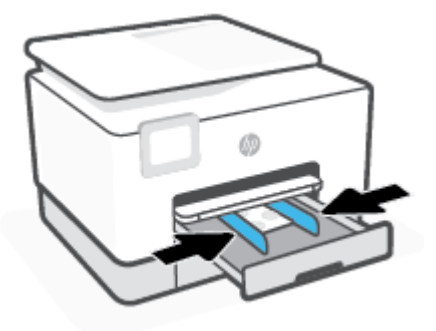

**5.** Reintroduceți tava 2 în imprimantă.

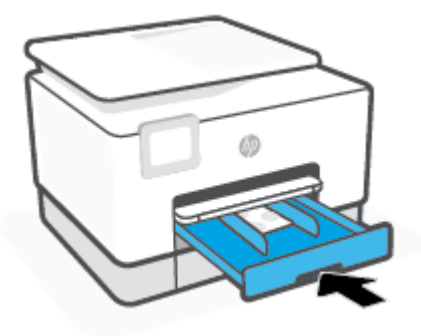

6. Trageți în afară extensia tăvii de ieșire, conform ilustrației.

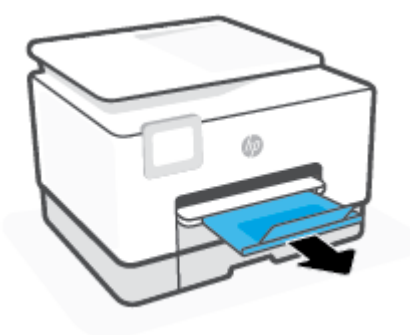

# **Lucrul cu tăvile**

În mod implicit, imprimanta trage hârtie din tava 1. Dacă tava 1 este goală și tava 2 este instalată și conține hârtie, imprimanta va trage hârtie din tava 2.

Puteți modifica aceste moduri de comportare utilizând următoarele caracteristici:

- **Tavă implicită:** Setați tava implicită din care imprimanta trage mai întâi hârtia, când este încărcată hârtie de aceeași dimensiune atât în tava 1, cât și în tava 2.
- **Blocare Tavă:** Blocați o tavă pentru a preveni utilizarea accidentală a acesteia; de exemplu, după ce ați încărcat hârtie specială (precum hârtie cu antet sau preimprimată).

Imprimanta nu va utiliza o tavă blocată, chiar dacă cealaltă tavă este goală.

**NOTĂ:** Pentru o experiență mai bună, încărcați într-o tavă un singur tip de hârtie.

**WOTĂ:** Tava 1 acceptă numai hârtie simplă.

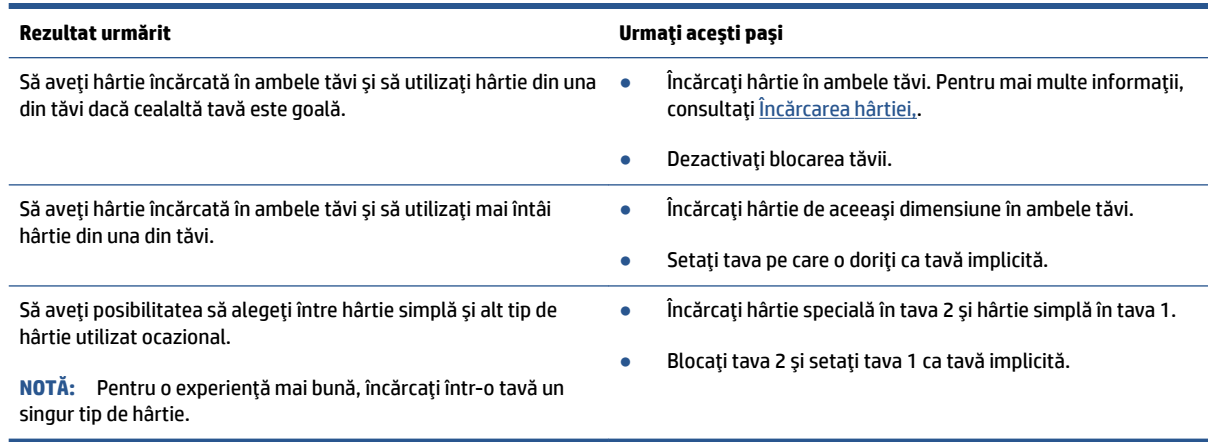

#### **Pentru a modifica setările pentru tăvi**

**MOTĂ:** De asemenea, puteți modifica setările tăvii utilizând software-ul pentru imprimantă HP sau serverul EWS.

Pentru a accesa EWS și alt software pentru imprimantă, consultați [Server Web încorporat,](#page-158-0) și Deschiderea software-ului imprimantei HP (Windows),.

- 1. Asigurați-vă că imprimanta este pornită.
- **2.** La panoul de control al imprimantei, atingeţi sau trageţi cu degetul în jos fila din partea superioară a ecranului pentru a deschide tabloul de bord, apoi atingeţi  $\{\hat{\mathcal{C}}\}$  (Configurare).
- **3.** Derulați și atingeți Gestionare tăvi.
- 4. Atingeți **Blocare tavă**, selectați opțiunea corespunzătoare, apoi atingeți OK.
- 5. Atingeți Asociere tavă, selectați Tavă implicită, apoi selectați opțiunea corespunzătoare.

### Pentru a activa selectarea automată a tăvii sau a sursei de hârtie (Windows)

- 1. Deschideți software-ul imprimantei HP. Pentru mai multe informații, consultați Deschiderea softwareului imprimantei HP (Windows),.
- 2. Faceți clic pe Set Preferences (Setare preferințe) de sub Imprimare, scanare și fax .
- 3. În caseta de dialog Preferințe imprimare, faceți clic pe fila Hârtie/Calitate.
- 4. Din lista derulantă Sursă hârtie, selectați una dintre opțiuni.
- **5.** Faceți clic pe OK pentru a închide caseta de dialog și a accepta modificarea.

# Încărcarea unui original pe geamul scanerului

Puteți să copiați, să scanați sau să trimiteți prin fax originale încărcându-le pe geamul scanerului.

**MOTĂ:** Este posibil ca scanerul să nu funcționeze corect dacă geamul scanerului și partea inferioară a capacului nu sunt curate. Pentru informații suplimentare, consultați întreținerea imprimantei,.

**W NOTĂ:** Scoateți toate originalele din tava de alimentare cu documente înainte să ridicați capacul imprimantei.

### **Pentru a încărca un original pe geamul scanerului**

1. Ridicați capacul scanerului.

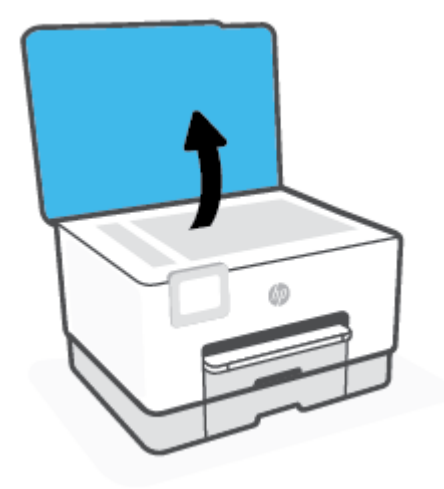

- 2. Încărcați originalul cu fața de imprimat în jos și aliniați-l cu marcajul din colțul din stânga-spate al geamului.
	- <u>举 **SFAT:**</u> Pentru asistență suplimentară la încărcarea unui original, consultați îndrumările inscripționate pe marginea geamului scanerului.

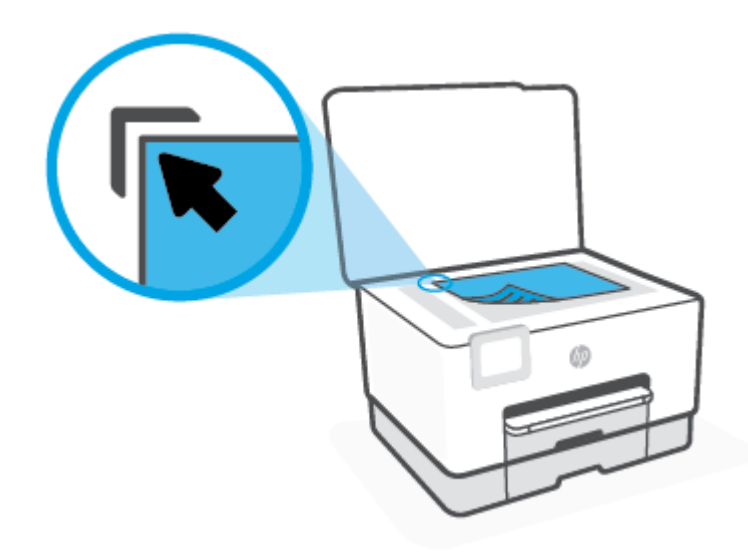

**3.** Închideți capacul.

# Încărcarea unui document original în alimentatorul de **documente**

Puteți copia, scana sau trimite prin fax un document așezându-l în alimentatorul de documente.

- A ATENȚIE: Nu încărcați fotografii în alimentatorul de documente, acest lucru poate duce la deteriorarea fotografiilor. Utilizați numai hârtie acceptată de alimentatorul de documente.
- **WOTĂ:** Anumite caracteristici, precum caracteristica de copiere **Potrivire în pagină** , nu funcționează când încărcați documente originale în alimentatorul de documente. Pentru ca aceste caracteristici să funcționeze, încărcați documentele originale pe geamul scanerului.

### Pentru a încărca un document original în alimentatorul de documente

- **1.** Încărcați documentul original cu fața de imprimat în sus în alimentatorul de documente.
	- a. Dacă încărcați un original imprimat în orientarea portret, așezați paginile astfel încât muchia superioară a documentelor să intre prima. Dacă încărcați un original imprimat în orientarea peisaj, așezați paginile astfel încât muchia stângă a documentelor să intre prima.
	- **b.** Glisați hârtia în alimentatorul de documente până când se aude un semnal sonor sau până când pe afișajul panoului de control al imprimantei apare un mesaj care indică faptul că s-au detectat paginile încărcate.
	- **SFAT:** Pentru asistență suplimentară pentru încărcarea originalelor în alimentatorul de documente, consultați diagrama de pe tava alimentatorului de documente.

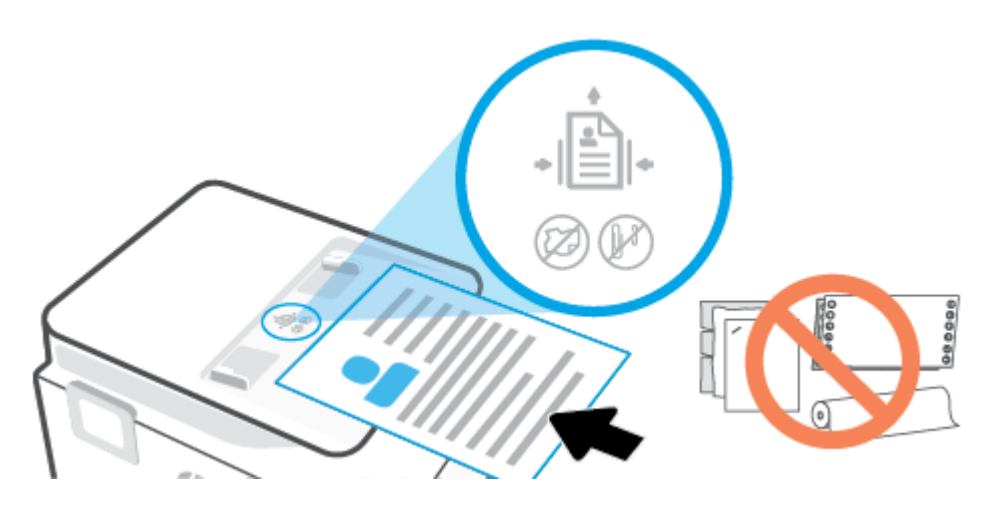

**2.** Glisați ghidajele de lățime a hârtiei spre interior până când se opresc la marginile din stânga și din dreapta ale hârtiei.

# **Actualčzarea čmprčmanteč**

În mod implicit, dacă imprimanta este conectată la o rețea și dacă serviciile Web au fost activate, imprimanta caută automat actualizări.

### Pentru a actualiza imprimanta utilizând panoul său de control

- **1.** Din partea superioară a ecranului, atingeți sau trageți cu degetul în jos fila pentru a deschide tabloul de bord, apoi atingeţi  $\{\tilde{\otimes}\}$  ( **Configurare** )
- 2. Atingeți **Întreținere imprimantă**.
- **3.** Atingeți **Actualizarea imprimantei** .
- 4. Atingeti Check for Printer Updates Now (Căutați acum actualizări pentru imprimantă).

### Pentru a permite imprimantei să caute actualizările în mod automat

**W** NOTĂ: Setarea implicită pentru Actualizare automată este Activat.

- **1.** La panoul de control al imprimantei, atingeti sau trageți cu degetul în jos fila din partea superioară a ecranului pentru a deschide tabloul de bord, apoi atingeţi  $\{\hat{\otimes}\}$  (Configurare).
- **2.** Atingeți Printer Maintenance (Întreținere imprimantă).
- **3.** Atingeți Update the Printer (Actualizare imprimantă).
- 4. Atingeți Printer Update Options (Opțiuni actualizare imprimantă).
- **5.** Selectaţč **Install Automatčcally (Recommended)** (Instalare automată (Recomandat)), **Alert When**  Available (Alertă când este disponibilă) sau Do Not Check (Nu se caută).

### **Pentru a actualiza imprimanta utilizând serverul Web încorporat**

**1.** Deschideți EWS.

Pentru mai multe informații, consultați [Server Web încorporat,.](#page-158-0)

- **2.** Faceti clic pe fila **Instrumente**.
- **3.** În secțiunea Actualizări imprimantă, faceți clic pe Firmware Updates (Actualizări firmware), apoi urmați instrucțiunile de pe ecran.
- **MOTĂ:** Dacă este disponibilă o actualizare pentru imprimantă, imprimanta o va descărca și instala, apoi va reporni.
- **HOTĂ:** Dacă vi se solicită setări proxy și dacă rețeaua utilizează setări proxy, urmați instrucțiunile de pe ecran pentru a configura un server proxy. Dacă nu aveți detaliile, contactați administratorul de rețea sau persoana care a configurat rețeaua.

# <span id="page-49-0"></span>**Deschiderea software-ului imprimantei HP (Windows)**

După instalarea software-ului imprimantei HP, în funcție de sistemul dvs. de operare, efectuați una dintre următoarele acțiuni:

- **Windows 10**: De pe desktopul computerului, faceţi clic pe Start, selectaţi HP din lista de aplicaţii, apoi selectați pictograma cu numele imprimantei.
- **Windows 8.1**: Faceţi clic pe săgeata în jos din colţul din stânga-jos al ecranului Start, apoi selectaţi numele imprimantei.
- **Windows 8**: Faceţi clic dreapta pe o zonă goală de pe ecranul Start, faceţi clic pe **Toate aplicaţiile** de pe bara de aplicații, apoi selectați numele imprimantei.
- **Windows 7**: De pe desktopul computerului, faceţi clic pe **Start**, selectaţi **Toate programele**, faceţi clic pe HP, faceți clic pe folderul pentru imprimantă, apoi selectați pictograma cu numele imprimantei.

**WOTĂ:** Dacă nu ați instalat software-ul de imprimantă HP, vizitați <u>www.support.hp.com</u> pentru a descărca și instala software-ul necesar.

# <span id="page-50-0"></span>**Utilizarea aplicației HP Smart pentru a imprima, a scana și a** depana de la un dispozitiv cu iOS, Android sau Windows 10

HP Smart (cunoscută anterior ca HP All-in-One Printer Remote) vă ajută să confiqurați, să scanați, să imprimați, să partajați și să gestionați imprimanta HP. Puteți să partajați documente și imagini prin e-mail, mesaje text și servicii cunoscute pentru cloud și rețele de socializare (precum iCloud, Google Drive, Dropbox și Facebook). De asemenea, puteți să configurați imprimante HP noi, să monitorizați consumabilele și să le comandati.

### **Pentru a instala aplicația HP Smart**

Aplicația HP Smart este acceptată pe dispozitive cu iOS, Android și Windows 10. Pentru a instala aplicația pe dispozitiv, accesați [123.hp.com](http://123.hp.com) și urmați instrucțiunile de pe ecran pentru a accesa magazinul de aplicații al dispozitivului.

#### **Pentru a deschide aplicația HP Smart pe un computer cu Windows 10**

**▲** După ce čnstalaţč aplčcaţča HP Smart, de pe desktopul dčspozčtčvuluč, faceţč clčc pe **Start**, apoč selectaţč **HP Smart** din lista de aplicații.

#### **Conectarea la imprimantă**

Asigurați-vă că dispozitivul este conectat la aceeași rețea ca imprimanta. Apoi, HP Smart va detecta automat imprimanta.

#### **Obținerea mai multor informații referitoare la aplicația HP Smart**

Pentru instrucțiuni de bază referitoare la modul de imprimare, scanare și depanare utilizând HP Smart, consultați Imprimarea utilizând aplicația HP Smart,, Scanarea utilizând HP Smart, și Obținerea ajutorului de la aplicația HP Smart,.

Pentru mai multe informații despre utilizarea aplicației HP Smart pentru imprimare, scanare și accesarea caracteristicilor imprimantei, precum și pentru depanarea problemelor, mergeți la:

- **iOS/Android:** [www.hp.com/go/hpsmart-help](http://www.hp.com/go/hpsmart-help/)
- **Windows: www.hp.com/go/hpsmartwin-help**

**MOTĂ:** Este posibil ca aplicația HP Smart să nu fie disponibilă în toate limbile. Este posibil ca unele caracteristici să nu fie disponibile la toate modelele de imprimante.

# **Oprirea** imprimantei

Apăsați  $(1)$  (butonul Alimentare) pentru a opri imprimanta. Așteptați până când indicatorul luminos de alimentare se stinge înainte de a deconecta cablul de alimentare sau de a opri prelungitorul.

ATENȚIE: Dacă opriți în mod incorect imprimanta, carul de imprimare este posibil să nu revină în poziția corectă, cauzând probleme legate de cartușe și probleme de calitate a imprimării.

# **2 Imprimarea**

Majoritatea setărilor de imprimare sunt tratate automat de către aplicația software. Modificați setările manual doar atunci când doriți să modificați calitatea imprimării, să imprimați pe anumite tipuri de hârtie sau să utilizați caracteristici speciale.

- · Imprimarea utilizând un computer
- · Imprimarea utilizând aplicația HP Smart
- · Imprimarea cu dispozitivele mobile
- Sfaturi pentru imprimări reușite

# <span id="page-53-0"></span>**Imprimarea utilizând un computer**

- · Imprimarea documentelor
- Imprimarea brosurilor
- Imprimarea pe plicuri
- Imprimarea fotografiilor
- Imprimare pe tipuri de hârtie speciale și personalizate
- Imprimarea pe ambele fețe (imprimare față/verso)
- · Imprimarea utilizând un desktop sau laptop Mac

**MOTĂ:** De asemenea, puteți să utilizați aplicația HP Smart pentru a imprima de la dispozitivele mobile. Pentru informații suplimentare, consultați Imprimarea utilizând aplicația HP Smart,.

### **Imprimarea documentelor**

### **Pentru a imprima documente (Windows)**

- 1. Încărcați hârtie în tava de alimentare. Pentru informații suplimentare, consultați Încărcarea hârtiei,.
- **2.** Din software, selectați **Print** (Imprimare).
- **3.** Asigurați-vă că imprimanta este selectată.
- 4. Faceți clic pe butonul care deschide caseta de dialog **Properties** (Proprietăți).

În funcție de aplicația software utilizată, butonul poate avea o denumire de tipul Properties (Proprietăți), **Options** (Optiuni), **Printer Setup** (Configurare imprimantă), **Printer Properties** (Proprietăți imprimantă), **Printer** (Imprimantă) sau **Preferences** (Preferințe).

- **NOTĂ:** Pentru a configura setările de imprimare pentru toate lucrările de imprimare, efectuați modificările în software-ul HP. Pentru mai multe informații despre software-ul HP, consultați Instrumente de gestiune a imprimantei,.
- **5.** Selectați opțiunile adecvate.
	- În fčla **Layout** (Aspect), selectaţč orčentarea **Portračt** (Portret) sau **Landscape** (Pečsaj).
	- **•** În fila **Hârtie/Calitate**, selectați tipul de hârtie corespunzător din lista verticală **Suport** din zona Selecție tavă, apoi selectați calitatea de imprimare corespunzătoare din zona Setări calitate, apoi selectați culoarea corespunzătoare din zona **Culoare**.
	- Faceți clic pe Advanced (Avansat) pentru a selecta dimensiunea de hârtie adecvată din lista verticală Paper Size (Dimens. hârtie).
	- **MOTĂ:** Dacă modificați dimensiunea hârtiei, asigurați-vă că încărcați hârtia corectă în tava de intrare și setați dimensiunea hârtiei de pe panoul de control al imprimantei.

Dacă doriți să modificați alte setări de imprimare, faceți clic pe celelalte file. Pentru mai multe sfaturi privind imprimarea, consultați Sfaturi referitoare la setările imprimantei,.

- <span id="page-54-0"></span>**6.** Faceți clic pe OK pentru a închide caseta de dialog **Proprietăți**.
- **7.** Faceti clic pe **Print** (Imprimare) sau pe **OK** pentru a începe imprimarea.

### **Imprčmarea broĻurčlor**

### **Pentru a imprima brosuri (Windows)**

- 1. Încărcați hârtie în tava de alimentare. Pentru informații suplimentare, consultați <u>Încărcarea hârtiei</u>,.
- **2.** În meniul **Fișier** din aplicația software, faceți clic pe **Imprimare** .
- **3.** Asigurați-vă că imprimanta este selectată.
- 4. Pentru a modifica setările, faceți clic pe butonul care deschide caseta de dialog **Proprietăți**.

În funcție de aplicația software utilizată, acest buton se poate numi **Proprietăți**, Opț**iuni**, Configurare **imprimantă**, Imprimantă sau Preferințe.

- **MOTĂ:** Pentru a configura setările de imprimare pentru toate lucrările de imprimare, efectuați modificările în software-ul HP. Pentru mai multe informații despre software-ul HP, consultați Instrumente de gestiune a imprimantei,.
- **5.** Selectați opțiunile adecvate.
	- **•** În fila Layout (Aspect), selectați orientarea Portrait (Portret) sau Landscape (Peisaj).
	- În fila **Hârtie/Calitate**, selectați tipul de hârtie corespunzător din lista verticală Suport din zona Selecție tavă, apoi selectați calitatea de imprimare corespunzătoare din zona Setări calitate, apoi selectați culoarea corespunzătoare din zona **Culoare**.
	- Faceți clic pe Avansat pentru a selecta dimensiunea adecvată a broșurii din lista verticală **Dimensiune hârtie.**

Dacă doriți să modificați alte setări de imprimare, faceți clic pe celelalte file. Pentru mai multe sfaturi privind imprimarea, consultați Sfaturi referitoare la setările imprimantei ,.

- **6.** Faceți clic pe OK pentru a închide caseta de dialog Proprietăți.
- **7.** Pentru a începe imprimarea, faceți clic pe **Imprimare** sau pe OK.

### **Imprimarea pe plicuri**

Evitați plicurile cu următoarele caracteristici:

- Cu suprafețe foarte lucioase
- Autocolante, cu agrafe sau deschizături
- Groase, neregulate sau cu margini îndoite
- Cu zone încrețite, rupte sau deteriorate

Asigurați-vă că pliurile plicurilor încărcate în imprimantă sunt bine îndoite.

**W NOTĂ:** Dacă modificați dimensiunea hârtiei, asigurați-vă că încărcați hârtia corectă în tava de intrare și setați dimensiunea hârtiei de pe panoul de control al imprimantei.

<span id="page-55-0"></span>**MOTĂ:** Pentru informații suplimentare despre imprimarea pe plicuri, consultați documentația disponibilă cu programul software pe care îl folosiți.

### **Pentru a imprima plicuri (Windows)**

- **1.** Încărcați hârtie în tava de alimentare. Pentru informații suplimentare, consultați Încărcarea hârtiei,.
- **2.** În meniul **File** (Fișier) din software, faceți clic pe **Print** (Imprimare).
- **3.** Asigurați-vă că imprimanta este selectată.
- **4.** Faceti clic pe butonul care deschide caseta de dialog **Properties** (Proprietăți).

În funcție de aplicația software utilizată, butonul poate avea o denumire de tipul **Properties** (Proprietăți), Options (Opțiuni), Printer Setup (Configurare imprimantă), Printer Properties (Proprietăți imprimantă), Printer (Imprimantă) sau Preferences (Preferințe).

- **MOTĂ:** Pentru a configura setările de imprimare pentru toate lucrările de imprimare, efectuați modificările în software-ul HP. Pentru mai multe informații despre software-ul HP, consultați Instrumente de gestiune a imprimantei,.
- **5.** Selectați opțiunile adecvate.
	- $\hat{\textbf{h}}$  fila Layout (Aspect), selectați orientarea Portrait (Portret) sau Landscape (Peisaj).
	- **•** În fila **Hârtie/Calitate**, selectați tipul de hârtie corespunzător din lista verticală Suport din zona Selecție tavă, apoi selectați calitatea de imprimare corespunzătoare din zona Setări calitate, apoi selectați culoarea corespunzătoare din zona **Culoare**.
	- Faceți clic pe **Avansat** pentru a selecta dimensiunea adecvată a plicului din lista verticală **Dimensiune hârtie.**
	- **W NOTĂ:** Dacă modificați dimensiunea hârtiei, asigurați-vă că încărcați hârtia corectă în tava de intrare și setați dimensiunea hârtiei de pe panoul de control al imprimantei.

Dacă doriți să modificați alte setări de imprimare, faceți clic pe celelalte file. Pentru mai multe sfaturi privind imprimarea, consultați Sfaturi referitoare la setările imprimantei ,.

- **6.** Faceți clic pe OK pentru a închide caseta de dialog Proprietăți.
- **7.** Faceți clic pe **Imprimare** sau pe OK pentru a începe imprimarea.

### **Imprimarea** fotografiilor

Puteți să imprimați o fotografie de la computer.

Nu lăsați hârtia foto neutilizată în tava de alimentare. Este posibil ca hârtia să se curbeze, ceea ce poate duce la scăderea calității imprimatelor. Hârtia foto trebuie să fie netedă pentru imprimare.

 $\hat{X}$  **SFAT:** Puteți să utilizați această imprimantă pentru a imprima documente și fotografii de pe dispozitivul mobil (precum un telefon inteligent sau o tabletă). Pentru mai multe informații, vizitați site-ul Web de imprimare mobilă HP ( www.hp.com/go/mobileprinting ). (În prezent, este posibil ca acest site Web să nu fie disponibil în toate limbile.)

### <span id="page-56-0"></span>**Pentru a imprima o fotografie din computer (Windows)**

- **1.** Încărcați hârtie în tava de alimentare. Pentru informații suplimentare, consultați Încărcarea hârtiei,.
- **2.** Din software, selectați **Print** (Imprimare).
- **3.** Asigurați-vă că imprimanta este selectată.
- **4.** Faceți clic pe butonul care deschide caseta de dialog **Properties** (Proprietăți).

În funcție de aplicația software utilizată, butonul poate avea o denumire de tipul **Properties** (Proprietăți), Options (Opțiuni), Printer Setup (Configurare imprimantă), Printer Properties (Proprietăți imprimantă), **Printer** (Imprimantă) sau **Preferences** (Preferințe).

- **5.** Selectați opțiunile adecvate.
	- **În fila Layout (Aspect), selectați orientarea Portrait (Portret) sau Landscape (Peisaj).**
	- În fčla **H½rtče/Calčtate**, selectaţč tčpul de hârtče corespunzător dčn lčsta vertčcalÞ **Suport** dčn zona **Selecție tavă**, apoi selectați calitatea de imprimare corespunzătoare din zona Setări calitate, apoi selectați culoarea corespunzătoare din zona **Culoare**.
	- **Faceti clic pe Advanced** (Avansat) pentru a selecta dimensiunea adecvată a fotografiei din lista verticală Paper Size (Dimensiune hârtie).

**MOTĂ:** Dacă modificați dimensiunea hârtiei, asigurați-vă că încărcați hârtia corectă în tava de intrare și setați dimensiunea hârtiei de pe panoul de control al imprimantei.

Dacă doriți să modificați alte setări de imprimare, faceți clic pe celelalte file. Pentru mai multe sfaturi privind imprimarea, consultați Sfaturi referitoare la setările imprimantei ,.

- **6.** Faceti clic pe **OK** pentru a închide caseta de dialog **Proprietăți**.
- **7.** Faceti clic pe **Print** (Imprimare) sau pe **OK** pentru a începe imprimarea.

**WOTĂ:** După finalizarea imprimării, scoateți hârtia foto neutilizată din tava de intrare. Depozitați hârtia foto astfel încât să nu înceapă să se curbeze, ceea ce poate reduce calitatea imprimatelor.

### **Imprimare pe tipuri de hârtie speciale și personalizate**

Dacă aplicația dvs. acceptă hârtie de dimensiune personalizată, setați dimensiunea în aplicație înainte de a imprima documentul. Dacă nu, setați dimensiunea în driverul imprimantei. Este posibil să fie nevoie să reformatați documentele existente pentru a le imprima corect pe hârtie de dimensiune personalizată.

### **Pentru a configura dimensiunile particularizate (Windows)**

**1.** În funcție de sistemul de operare, efectuați una dintre următoarele acțiuni:

- Windows 10: Din meniul Start din Windows, selectați Sistem Windows din lista de aplicații, selectați Panou de control, apoi faceți clic pe Vizualizare dispozitive și imprimante de sub Hardware și sunete. Selectați numele imprimantei și faceți clic pe **Proprietăți server imprimare**.
- **Windows 8.1** și Windows 8: Indicați sau atingeți colțul din dreapta-sus al ecranului pentru a deschide bara cu butoane, faceți clic pe pictograma Setări, faceți clic sau atingeți Panou de **control**, apoi faceti clic sau atingeti **Vizualizare dispozitive și imprimante**. Faceti clic pe sau atingeti numele imprimantei și faceți clic pe sau atingeți **Proprietăți server imprimare**.
- **Windows 7: În meniul Start** din Windows, faceti clic pe **Dispozitive și imprimante**. Selectați numele imprimantei și selectați **Proprietăți server imprimare**.
- **2.** Selectati caseta **Create a new form** (Creare formular nou).
- **3.** Introduceti numele hârtiei de dimensiune particularizată.
- 4. Introduceți valorile pentru dimensiunea particularizată în secțiunea **Form description (measurements)** (Descriere machetă (măsurători)).
- **5.** Faceți clic pe Save Form (Salvare machetă), apoi faceți clic pe Close (Închidere).

### Pentru a imprima pe hârtie specială sau de dimensiune particularizată (Windows)

**MOTĂ:** Înainte de a putea imprima pe hârtie de dimensiune particularizată, trebuie să configurați dimensiunea particularizată din Print Server Properties (Proprietăți server de imprimare).

- **1.** Încărcaţi hârtia adecvată în tava de intrare. Pentru informaţii suplimentare, consultaţi <u>Încărcarea</u> hârtiei..
- **2.** Din meniul **File** (Fişier) al aplicației software, faceți clic pe **Print** (Imprimare).
- **3.** Asigurați-vă că imprimanta este selectată.
- **4.** Faceti clic pe butonul care deschide caseta de dialog **Properties** (Proprietăți).

În funcție de aplicația software utilizată, butonul poate avea o denumire de tipul **Properties** (Proprietăți), Options (Opțiuni), Printer Setup (Configurare imprimantă), Printer Properties (Proprietăți imprimantă), Printer (Imprimantă) sau Preferences (Preferințe).

- **MOTĂ:** Pentru a configura setările de imprimare pentru toate lucrările de imprimare, efectuați modificările în software-ul HP. Pentru mai multe informații despre software-ul HP, consultați Instrumente de gestiune a imprimantei,.
- **5.** În fila Layout (Aspect) sau fila Paper/Quality (Hârtie/Calitate), faceți clic pe butonul Advanced (Complex).
- **6.** În zona Paper/Output (Hârtie/Ieșire), selectați dimensiunea particularizată din lista derulantă Paper **Size** (Dimensiune hârtie).

**MOTĂ:** Dacă modificați dimensiunea hârtiei, asigurați-vă că încărcați hârtia corectă în tava de intrare și setați dimensiunea hârtiei de pe panoul de control al imprimantei.

- **7.** Selectați orice alte setări de imprimare doriți, apoi faceți clic pe OK.
- **8.** Faceți clic pe **Print** (Imprimare) sau pe **OK** pentru a începe imprimarea.

## <span id="page-58-0"></span>**Imprimarea pe ambele fețe (imprimare față/verso)**

### **Pentru a imprima pe ambele fețe ale paginii (Windows)**

- **1.** Încărcați hârtie în tava de alimentare. Pentru informații suplimentare, consultați Încărcarea hârtiei,.
- **2.** Din software, selectați **Print** (Imprimare).
- **3.** Asigurați-vă că imprimanta este selectată.
- 4. Faceți clic pe butonul care deschide caseta de dialog **Proprietăți**.

În funcție de aplicația software, acest buton poate avea denumirea **Properties** (Proprietăți), Options (Optiuni), Printer Setup (Configurare imprimantă), Printer Properties (Proprietăți imprimantă), Printer (Imprimantă) sau **Preferences** (Preferințe).

- **MOTĂ:** Pentru a configura setările de imprimare pentru toate lucrările de imprimare, efectuați modificările în software-ul HP. Pentru mai multe informații despre software-ul HP, consultați Instrumente de gestiune a imprimantei,.
- **5.** Selectați opțiunile adecvate.
	- Pe fila **Aspect**, selectați orientarea **Portret** sau Peisaj, apoi selectați o opțiune de hârtie corespunzătoare din lista derulantă *Imprimare pe ambele părți*.
	- În fčla **H½rtče/Calčtate**, selectaţč tčpul de hârtče corespunzător dčn lčsta vertčcalÞ **Suport** dčn zona Selecție tavă, apoi selectați calitatea de imprimare corespunzătoare din zona Setări calitate, apoi selectați culoarea corespunzătoare din zona **Culoare**.
	- Faceți clic pe Advanced (Avansat) pentru a selecta dimensiunea de hârtie adecvată din lista verticală Paper Size (Dimens. hârtie).
	- **MOTĂ:** Dacă modificați dimensiunea hârtiei, asigurați-vă că încărcați hârtia corectă în tava de intrare și setați dimensiunea hârtiei de pe panoul de control al imprimantei.

Dacă doriți să modificați alte setări de imprimare, faceți clic pe celelalte file. Pentru mai multe sfaturi privind imprimarea, consultați Sfaturi referitoare la setările imprimantei ,.

- **WOTĂ:** Imprimanta acceptă imprimarea automată față-verso a formatelor de hârtie A4, Letter, Executive și JIS B5.
- **6.** Faceți clic pe OK pentru a închide caseta de dialog **Proprietăți**.
- **7.** Faceti clic pe **Print** (Imprimare) sau pe **OK** pentru a începe imprimarea.

### **Imprimarea utilizând un desktop sau laptop Mac**

Instrucțiuni pentru imprimantele compatibile cu HP AirPrint și computerele Mac cu macOS și OS X 10.7 (Lion) si versiuni ulterioare.

### **Imprimantă conectată la rețea**

Dacă imprimanta este deja configurată și conectată la rețeaua wireless, puteți să activați imprimarea de la un desktop sau laptop Mac utilizând meniul System Preferences (Preferințe sistem).

- 1. Deschideți System Preferences (Preferințe sistem) și selectați Printers and Scanners (Imprimante și scanere).
- **2.** Faceți clic pe **Add +** (Adăugare +) pentru a configura imprimanta pe dispozitivul Mac. Alegeți imprimanta din lista afișată cu imprimante din rețea, apoi faceți clic pe Add (Adăugare). Se vor instala driverele de imprimare, de scanare sau de fax disponibile pentru imprimantă.

Aceste instrucțiuni vă permit să imprimați de la dispozitivul Mac. Continuați să utilizați aplicația HP Smart pentru a monitoriza nivelurile de cerneală și alertele legate de imprimantă.

#### **Imprimantă neconectată la rețea**

**▲** Dacă nu ați configurat sau conectat imprimanta la rețea, mergeți la [123.hp.com](http://123.hp.com) pentru a instala software-ul necesar. Când finalizați configurarea imprimantei, utilizați HP Utility din folderul Applications pentru a monitoriza nivelurile de cerneală și alertele legate de imprimantă.

# <span id="page-60-0"></span>**Imprimarea utilizând aplicația HP Smart**

Această secțiune furnizează instrucțiuni de bază pentru utilizarea aplicației HP Smart, pentru a imprima de la dispozitivul cu Android, iOS sau Windows 10. Pentru mai multe informații despre utilizarea aplicației HP Smart, mergeți la:

- **iOS/Android:** [www.hp.com/go/hpsmart-help](http://www.hp.com/go/hpsmart-help/)
- Windows: www.hp.com/go/hpsmartwin-help

### Pentru a imprima de la un dispozitiv cu Windows 10

- **1.** Încărcați hârtie în tava de alimentare. Pentru informații suplimentare, consultați Încărcarea hârtiei,.
- 2. Deschideți HP Smart. Pentru informații suplimentare, consultați Utilizarea aplicației HP Smart pentru a imprima, a scana și a depana de la un dispozitiv cu iOS, Android sau Windows 10,.
- **3.** În ecranul de Reședință al aplicației HP Smart, asigurați-vă că este selectată imprimanta.
- $\sqrt{\hat{V}}$  **SFAT:** Dacă doriți să selectați o altă imprimantă, atingeți sau faceți clic pe pictograma Imprimantă de pe bara de instrumente din partea stângă a ecranului, apoi selectați Select a Different Printer (Selectați o altă imprimantă) pentru a vizualiza toate imprimantele disponibile.
- **4.** Atingeti sau faceți clic pe **Imprimare fotografii**, găsiți o fotografie pe care doriți să o imprimați, apoi atingeți sau faceți clic pe Selectare foto de imprimat.

#### **-sau-**

Atingeți sau faceți clic pe **Imprimare documente**, găsiți un document PDF pe care doriți să îl imprimați, apoi atingeți sau faceți clic pe **Imprimare**.

- **5.** Selectați opțiunile adecvate. Pentru a vizualiza mai multe setări, atingeți sau faceți clic pe More settings (Mai multe setări). Pentru mai multe informații despre setările de imprimare, consultați Sfaturi referitoare la setările imprimantei,.
- **6.** Atingeți sau faceți clic pe **Print** (Imprimare) pentru a începe imprimarea.

### Pentru a imprima de la un dispozitiv cu Android sau iOS

- **1.** Deschideți aplicația HP Smart.
- **2.** Atingeti pictograma Plus dacă trebuie să treceți la o altă imprimantă sau să adăugați o imprimantă nouă.
- **3.** Atingeti o optiune de imprimare (de exemplu, **Imprimare fotografii** sau **Imprimare documente** etc.). Puteți să imprimați fotografii și documente de pe dispozitiv, din sisteme de stocare cloud sau de pe siteurile rețelelor de socializare.
- **4.** Selectați fotografia sau documentul pe care doriți să le imprimați.
- **5.** Atingeti **Print** (Imprimare).

# <span id="page-61-0"></span>**Imprimarea cu dispozitivele mobile**

### **Imprimarea de la dispozitive mobile**

Puteți să imprimați documente și fotografii direct de pe dispozitivele mobile, inclusiv iOS, Android, Windows Mobile, Chromebook și Amazon Kindle.

**MOTĂ:** De asemenea, puteți să utilizați aplicația HP Smart pentru a imprima de la dispozitivele mobile. Pentru informații suplimentare, consultați Imprimarea utilizând aplicația HP Smart,.

- 1. Asigurați-vă că imprimanta este conectată la aceeași rețea ca dispozitivul mobil.
- **2.** Activați imprimarea de la dispozitivul mobil:
	- **iOS:** Utilizați opțiunea **Print** (Imprimare) din meniul **Share** (Partajare) sau  $\Gamma$ .

**MOTĂ:** Dispozitivele cu iOS 4.2 sau o versiune ulterioară au aplicația AirPrint preinstalată.

- Android: Descărcați plugin-ul HP Print Service (acceptat de majoritatea dispozitivelor cu Android) din magazinul Google Play și activați-l pe dispozitiv.
- **WOTĂ:** Dispozitivele cu Android 4.4 sau o versiune ulterioară sunt acceptate de plugin-ul HP Print Service. Dispozitivele cu Android 4.3 sau versiunile ulterioare pot imprima utilizând aplicația HP ePrint, disponibilă în magazinul Google Play.
- Windows Mobile: Atingeți Print (Imprimare) din meniul Device (Dispozitiv). Nu este necesară nicio configurare, deoarece software-ul este preinstalat.
- **MOTĂ:** Dacă imprimanta nu este listată, poate fi necesar să efectuați o configurare unică a imprimantei, utilizând expertul **Add Printer** (Adăugare imprimantă).
- Chromebook: Descărcați și instalați aplicația HP Print for Chrome din Chrome Web Store pentru a activa atât imprimarea prin Wi-Fi, cât și prin USB.
- **Amazon Kindle Fire HD9 și HDX:** Prima dată când selectați **Print** (Imprimare) pe dispozitiv, pluginul HP Print Service se descarcă automat pentru a activa imprimarea mobilă.
- **MOTĂ:** Pentru informații detaliate despre activarea imprimării de la dispozitivele mobile, vizitați siteul web de imprimare mobilă HP ( www.hp.com/go/mobileprinting ). Dacă nu este disponibilă o versiune locală a acestui site web pentru ţara/regiunea sau limba dumneavoastră, puteți fi direcționat către siteul web de imprimare mobilă HP pentru altă țară/regiune sau în altă limbă.
- **3.** Asigurați-vă că hârtia încărcată corespunde setărilor pentru hârtie din imprimantă (consultați Încărcarea hârtiei,, pentru mai multe informații). Setarea corectă a dimensiunii pentru hârtia încărcată permite dispozitivului mobil să identifice dimensiunea hârtiei pe care se imprimă.

# <span id="page-62-0"></span>**Sfaturi pentru imprimări reușite**

Pentru a imprima cu succes, cartușele HP trebuie să funcționeze corect cu suficientă cerneală, hârtia trebuie să fie încărcată corect și imprimanta trebuie să aibă setările corecte.

- Sfaturi privind cerneala
- Sfaturi pentru încărcarea hârtiei
- Sfaturi referitoare la setările imprimantei

### **Sfaturi privind cerneala**

În continuare sunt prezentate sfaturi referitoare la cerneală, pentru o imprimare reușită:

- În cazul în care calitatea imprimării nu este acceptabilă, consultați Probleme legate de imprimare, pentru mai multe informații.
- · Utilizați cartușe originale HP.

Cartuşele originale HP sunt proiectate și testate cu imprimante și hârtii HP pentru a vă ajuta să obțineți simplu rezultate exceptionale, de fiecare dată.

**WALCOT HET NOTĂ:** HP nu poate să garanteze calitatea sau fiabilitatea consumabilelor non-HP. Service-ul sau reparațiile la produs necesare ca urmare a folosire a consumabilelor non-HP nu sunt acoperite de garanție.

Dacă credeți că ați cumpărat cartușe originale HP, mergeți la www.hp.com/go/anticounterfeit.

Instalați corect atât cartușul negru cât și cartușul color.

Pentru mai multe informații, consultați Înlocuirea cartușelor,.

Verificați nivelurile estimate de cerneală din cartușe pentru a vă asigura că cerneala este suficientă.

Pentru mai multe informații, consultați Verificarea nivelului de cerneală,.

- **NOTĂ:** Avertismentele și indicatorii pentru nivelul de cerneală oferă estimări numai în scopuri de planificare. Când un indicator arată niveluri scăzute de cerneală, trebuie să aveți un cartuș de înlocuire disponibil pentru a evita posibilele întârzieri de imprimare. Nu trebuie să înlocuiți cartușele cât timp nu vi se solicită acest lucru.
- Opriți întotdeauna imprimanta utilizând  $\binom{1}{k}$  (butonul Alimentare) pentru a-i permite să protejeze duzele.

### **Sfaturi pentru încărcarea hârtiei**

Pentru mai multe informații, consultați și Încărcarea hârtiei,.

- · Asigurați-vă că hârtia este încărcată corespunzător în tava de intrare și setați dimensiunea și tipul de suport corecte. La încărcarea hârtiei în tava de intrare, vi se va solicita să setați dimensiunea și tipul de suport de la panoul de control.
- $\bullet$  Ôncărcați un teanc de hârtie (nu doar o pagină). Toată hârtia din teanc trebuie să fie de aceeași dimensiune și de același tip pentru a evita un blocaj de hârtie.
- Încărcați hârtia cu fața de imprimat în jos.
- <span id="page-63-0"></span>Asigurați-vă că hârtia încărcată în tava de intrare stă orizontal și că marginile nu sunt îndoite.
- Ajustați ghidajele pentru lățimea hârtiei din tava de alimentare, astfel încât să încadreze fix toate colile de hârtie. Asigurați-vă că ghidajele nu îndoaie hârtia din tavă.
- Reglați ghidajul de lungime pentru hârtie din tava de intrare, astfel încât să atingă bine toate colile de hârtie. Asigurați-vă că ghidajul nu îndoaie hârtia din tavă.

### **Sfaturi referitoare la setările imprimantei**

Setările software selectate în driverul de imprimare se aplică exclusiv imprimării, nu și copierii sau scanării.

Puteți imprima documentele pe ambele fețe ale hârtiei. Pentru mai multe informații, consultați Imprimarea pe ambele fețe (imprimare față/verso),.

### **Sfaturi privind setările imprimantei (Windows)**

- Pentru a modifica setările de imprimare implicite, deschideți HP software imprimantă, faceți clic pe **Imprimare, scanare și fax**, apoi faceți clic pe Set Preferences (Setare preferințe). Pentru informații despre cum se deschide software imprimantă, consultați Deschiderea software-ului imprimantei HP (Windows)..
- Pentru a înțelege setările pentru hârtie și pentru tăvile de hârtie:
	- **Dimensiune hârtie**: Selectați dimensiunea de hârtie pe care ați încărcat-o în tava de intrare.
	- **Suport de imprimare**: Selectați tipul de hârtie pe care îl utilizați.
- Pentru a înțelege setările pentru imprimarea color sau alb-negru:
	- **Color**: Utilizează cerneală din toate cartușele, pentru imprimări integral color.
	- **Black & White** (Alb Negru) sau **Black Ink Only** (Numai cerneală neagră): Utilizează numai cerneala neagră, pentru imprimări alb-negru de calitate normală sau mai scăzută.
	- High Quality Grayscale (Tonuri de gri de calitate superioară): Utilizează cerneală din cartușele color și din cartușul negru, pentru a produce o gamă mai largă de tonuri de negru și gri, pentru imprimări alb-negru de înaltă calitate.
- · Pentru a înțelege setările de calitate a imprimării:

Calitatea de imprimare este dată de rezoluția măsurată în puncte pe inch (dots per inch – dpi). O rezoluție mai mare ("valoare dpi" mai mare) produce imprimate mai clare și mai detaliate, dar reduce viteza de imprimare și poate utiliza mai multă cerneală.

- Draft (Ciornă): Cea mai mică "valoare dpi", utilizată în mod tipic atunci când nivelurile de cerneală sunt scăzute sau când nu sunt necesare imprimări de înaltă calitate.
- Mai bună: Setare indicată pentru majoritatea lucrărilor de imprimare.
- **Optim:** "Valoare dpi" mai mare decât la setarea Mai bună.
- **Max DPI Enabled** (Maximum DPI activat): Cea mai mare "valoare dpi" disponibilă pentru calitatea de imprimare.
- Pentru a înțelege setările pentru pagină și aspect:
- $-$  **Orientation**(Orientare): Selectați **Portrait** (Portret) pentru imprimări verticale sau Landscape (Peisaj) pentru imprimări orizontale.
- **Imprimare pe ambele părți**: Paginile se întorc automat după ce se imprimă o față a hârtiei, astfel încât să puteți imprima pe ambele fețe ale acesteia.
	- **Flip on Long Edge** (Întoarcere pe lungime): Selectați această setare dacă doriți să întoarceți paginile de la marginea lungă a hârtiei atunci când imprimați pe ambele fețe ale hârtiei.
	- **Flip on Short Edge** (Întoarcere pe lățime): Selectați această setare dacă doriți să întoarceți paginile de la marginea scurtă a hârtiei atunci când imprimați pe ambele fețe ale hârtiei.
- Pagini pe coală: Vă ajută să specificați ordinea paginilor, dacă imprimați documentul cu mai mult de două pagini pe coală.

# **3 Copiere** și scanare

- Copiere
- [Scanare](#page-67-0)
- · Sfaturi pentru succesul copierii și scanării

# <span id="page-66-0"></span>**Copiere**

### Pentru a copia documente sau cărți de identitate

- 1. Asigurați-vă că tava de intrare conține hârtie. Pentru informații suplimentare, consultați Încărcarea hârtiei,.
- **2.** Așezați documentul original cu fața de imprimat în jos pe geamul scanerului, sau cu fața de imprimat în sus în alimentatorul de documente.
- 3. De la afișajul panoului de control al imprimantei, atingeți **Copiere** .
- **4.** Selectați Document sau Carte de identitate .
- **5.** Introduceți numărul de copii utilizând tastatura sau modificați alte setări.
- **SFAT:** Pentru a salva setările ca setări implicite pentru lucrările viitoare, atingeți  $\otimes$  (**Setări copiere**), apoi atingeți Save Current Settings (Salvare setări curente).
- **6.** Atingeți **(j) Copiere** .
	- $\sqrt[3]{\cdot}$  **SFAT:** În mod implicit, imprimanta este setată să copieze în culori. Dacă doriți copii alb-negru, atingeți  $\{\hat{\odot}\}$  ( **Setări copiere** ) în vederea modificării culorii implicite.

## <span id="page-67-0"></span>**Scanare**

Puteți să scanați documente, fotografii și alte tipuri de hârtie și să le trimiteți către o varietate de destinații, precum un computer sau un destinatar de e-mail.

Când scanați documente cu software-ul imprimantei HP, puteți să scanați pe un format care poate fi căutat și editat.

La scanarea unui document original fără chenar, utilizați geamul scanerului și nu alimentatorul de documente.

- **NOTĂ:** Unele funcții de scanare sunt disponibile numai după ce ați instalat software-ului imprimantei HP.
- $\mathcal{R}$  **SFAT:** Dacă aveți probleme la scanarea documentelor, consultați Probleme legate de copiere și de scanare,.
	- Scanarea într-un computer
	- Pentru a scana pe un dispozitiv de memorie
	- Scanare către e-mail
	- Scanarea utilizând HP Smart
	- Scanarea utilizând Scanare Web
	- Scanarea documentelor ca text editabil
	- Crearea unei comenzi rapide pentru scanare (Windows)
	- · Modificarea setărilor de scanare (Windows)

### **Scanarea într-un computer**

Înainte să scanaţi pe un computer, asiguraţi-vă că aţi instalat deja software-ul imprimantei HP recomandat. Imprimanta și computerul trebuie să fie conectate și pornite.

În plus, pe computere cu Windows, software-ul HP trebuie să ruleze înainte de scanare.

Puteți să utilizați software-ul imprimantei HP pentru a scana documentele în text editabil. Pentru mai multe informații, consultați Scanarea documentelor ca text editabil ..

#### Pentru a scana un original către un computer de la panoul de control al imprimantei

Asigurați-vă că imprimanta a fost deja conectată la computer înainte de scanare.

- **1.** Încărcați documentul original cu fața de imprimat în jos pe geamul scanerului sau cu fața de imprimat în sus în alimentatorul de documente.
- **2.** Atingeti Scanare de la panoul de control, apoi selectați Computer .
- **3.** Selectați numele computerului.
- **4.** Atingeți Start scanare.

#### Pentru a activa scanarea către o caracteristică de computer (Windows)

Dacă imprimanta este conectată la computer printr-o conexiune USB, caracteristica pentru scanarea către computer este activată în mod implicit și nu poate fi dezactivată.

<span id="page-68-0"></span>Dacă utilizați conexiunea de rețea, urmați aceste instrucțiuni în cazul în care caracteristica a fost dezactivată și doriți să o activați din nou.

- 1. Deschideți software-ul imprimantei HP. Pentru informații suplimentare, consultați Deschiderea software-ului imprimantei HP (Windows),.
- **2.** Faceti clic pe **Imprimare, scanare și fax**, apoi faceți clic pe **Scanare** .
- **3.** Selectați Gestionare scanare către computer.
- **4.** Faceti clic pe **Activare**.

#### Pentru a scana un document sau o fotografie într-un fișier (Windows)

- **1.** Încărcați documentul original cu fața imprimată în jos pe geamul scanerului sau cu partea imprimată în sus în alimentatorul de documente.
- 2. Deschideți software-ul imprimantei HP. Pentru mai multe informații, consultați Deschiderea softwareului imprimantei HP (Windows),.
- **3.** Faceti clic pe **Imprimare, scanare și fax**, apoi faceți clic pe **Scanare** .
- **4.** Faceti clic pe **Scanare document sau fotografie** .
- **5.** Selectați tipul de scanare dorit, apoi faceți clic pe **Scanare** .
	- **Alegeti Salvare ca PDF** pentru a salva documentul (sau fotografia) ca fișier PDF.
	- **Alegeti Salvare ca JPEG** pentru a salva fotografia (sau documentul) ca fișier imagine.
- **NOTĂ:** Ecranul inițial vă permite să examinați și să modificați setările de bază. Faceți clic pe legătura Mai multe din coltul din dreapta sus al casetei de dialog Scanare, pentru a examina și a modifica setările detaliate.

Pentru informații suplimentare, consultați Modificarea setărilor de scanare (Windows),.

Dacă este selectată opțiunea Afi**șare vizualizator după scanare**, puteți efectua ajustări ale imaginii scanate în ecranul de previzualizare.

### **Pentru a scana pe un dispozitiv de memorie**

Puteți scana direct către o unitate flash USB de la panoul de control al imprimantei, fără să utilizați un computer sau software-ul imprimantei HP.

- ATENTIE: Nu scoateti unitatea flash din portul USB al imprimantei în timp ce este accesat de imprimantă. Acest lucru poate să deterioreze fișierele de pe unitatea flash USB. O unitate flash USB poate fi scoasă în siguranță numai când indicatorul luminos al portului USB nu luminează intermitent.
- **NOTĂ:** Imprimanta nu acceptă unități flash USB criptate.

De asemenea, puteți utiliza software-ul HP pentru a scana documentele în text editabil. Pentru informații suplimentare, consultați Scanarea documentelor ca text editabil ,.

### <span id="page-69-0"></span>Pentru a scana un original pe un dispozitiv de memorie din panoul de control al imprimantei

- **1.** Încărcați documentul original cu fața imprimată în jos pe geamul scanerului sau cu partea imprimată în sus în alimentatorul de documente.
- **2.** Introduceti o unitate flash USB.
- **3.** Atingeți Scanare, apoi selectați Dispozitiv de memorie.
- 4. Faceți schimbări în opțiunile de scanare, dacă este necesar.
- **5.** Atingeți Start scanare.

### **Scanare către e-mail**

- Scanare către e-mail prin funcția Scanare
- Scanare către e-mail prin aplicația Scanare către e-mail

### **Scanare către e-mail prin funcția Scanare**

Această secțiune cuprinde următoarele subiecte:

- Configurarea scanării către e-mail
- Scanarea unui document sau a unei fotografii în e-mail

### **Configurarea scanării către e-mail**

#### Pentru a configura scanarea către e-mail

Mai întâi trebuie să configurați adresele de e-mail, apoi să scanați și să trimiteți prin e-mail documentele.

**MOTĂ:** Pentru a configura opțiunea Scanare către e-mail, aveți nevoie de un computer conectat la rețea.

- 1. Din ecranul de reședință, atingeți **Scanare**, apoi atingeți **E-mail**
- **2.** În ecranul **Email Profile Not Set Up** (Profil e-mail neconfigurat), atingeți **Next** (Următorul).
- **3.** Atingeti Using the HP Software Installed on a Computer (Utilizând software-ul HP instalat pe un computer) sau **Using a Web Browser** (Utilizând un browser Web), apoi urmați mesajul de pe ecran pentru a configura profilul de e-mail.

Pentru informații suplimentare, consultați Configurarea scanării către e-mail,.

### Scanarea unui document sau a unei fotografii în e-mail

#### Pentru a scana un document sau o fotografie către e-mail de la panoul de control

- **1.** Încărcați documentul original cu fața imprimată în jos pe geamul scanerului sau cu partea imprimată în sus în alimentatorul de documente.
- **2.** Din ecranul de reședință, atingeți **Scanare**, apoi atingeți **E-mail**
- **3.** Confirmați contul de e-mail pe care doriți să îl utilizați, apoi atingeți Continuare.

Dacă doriți să modificați contul de e-mail, atingeți  $\frac{1}{2}$ , selectați contul de e-mail pe care doriți să îl utilizați, apoi atingeți **Continuare**.

<span id="page-70-0"></span>**4.** Introduceți adresa de e-mail a destinatarului în câmpul **Către**.

Sau atingeţi <sub>Į</sub><sup>2</sup>], selectaţi contul de e-mail la care doriţi să trimiteţi, apoi atingeţi **Continuare**.

- **5.** Introduceți subiectul e-mailului în câmpul Subiect.
- **6.** Atingeti  $\Box$  dacă doriti să examinați fotografia sau documentul scanat.

Atingeti  $\{\hat{\circ}\}$  pentru a modifica setările.

- 7. Atingeți Trimitere.
- **8.** Atingeți **Terminare** când se finalizează scanarea. Sau atingeți **Adăugare pagină** pentru a adăuga altă pagină.

### **Scanare către e-mail prin aplicația Scanare către e-mail**

Aplicația Scanare către e-mail este o aplicație care vă permite să scanați rapid și să trimiteți fotografii sau documente prin e-mail către destinatarii specificati, direct de la imprimanta dumneavoastră. Puteți să configurați adresele de e-mail, să vă conectați la conturile dumneavoastră cu codurile PIN alocate, apoi să scanați și să trimiteți documentele prin e-mail.

Această secțiune cuprinde următoarele subiecte:

- Configurarea scanării către e-mail
- Scanarea unui document sau a unei fotografii în e-mail
- · Modificarea setărilor conturilor

### **Configurarea scanării către e-mail**

- 1. Activați Serviciile Web de pe imprimantă. Pentru mai multe informații, consultați Configurarea serviciilor [Web,](#page-130-0).
- 2. Din ecranul de reședință, atingeți Aplicații, apoi atingeți aplicația Scanare către e-mail.
- **3.** În ecranul **Bun venit**, atingeți **Continuare**.
- **4.** Atingeți caseta **E-mail** pentru a introduce adresa de e-mail, apoi atingeți **Done** (Terminat).
- **5.** Atingeți **Continuare**.
- **6.** Se va trimite un cod PIN la adresa dvs. de e-mail introdusă. Atingeți **Continuare**.
- **7.** Atingeți PIN pentru a introduce PIN-ul, apoi atingeți Terminat.
- 8. Atingeți Store Email (Stocare e-mail) sau Auto-login (Conectare automată), în funcție de modul în care doriți ca imprimanta să stocheze informațiile dvs. de conectare.
- **9.** Selectați tipul de scanare atingând **Foto** sau **Document**.
- 10. Pentru fotografii, selectați setările de scanare și atingeți **Continuare**.

Pentru documente, continuați cu pasul următor.

**11.** Verificați informațiile despre e-mail și atingeți Continuare.

### <span id="page-71-0"></span>12. Atingeți Scanare către e-mail.

**13.** Când se finalizează scanarea, atingeți OK, apoi atingeți Da pentru a trimite alt e-mail sau atingeți Nu pentru a termina.

### **Scanarea unui document sau a unei fotografii în e-mail**

Puteți să scanați către e-mail fie de la panoul de control, fie din software-ul imprimantei HP.

### Pentru a scana un document sau o fotografie către e-mail de la panoul de control

- **1.** Încărcați documentul original cu fața imprimată în jos pe geamul scanerului sau cu partea imprimată în sus în alimentatorul de documente.
- 2. Din ecranul de reședință, atingeți **Aplicații**, apoi atingeți aplicația Scanare către e-mail.
- **3.** Pe afișajul panoului de control, selectați contul pe care doriți să îl utilizați și atingeți Continuare.
- **MOTĂ:** Selectați **My account is not listed** (Contul meu nu este listat), dacă nu aveți un cont. Vi se va solicita să introduceți adresa de e-mail și veți primi un PIN.
- **4.** Dacă vi se solicită, introduceți codul PIN.
- **5.** Selectați tipul de scanare atingând **Foto** sau **Document**.
- **6.** Pentru fotografii, selectați setările de scanare și atingeți **Continuare**.

Pentru documente, continuați cu pasul următor.

- **7.** Pentru a adăuga sau a șterge destinatari, atingeți Modify Recipient(s) (Modificare destinatari) și după ce terminați atingeți Terminat.
- 8. Verificați informațiile despre e-mail și atingeți **Continuare**.
- **9.** Atingeți Scanare către e-mail.
- **10.** Când se finalizează scanarea, atingeți OK, apoi atingeți Da pentru a trimite alt e-mail sau atingeți Nu pentru a termina.

#### Pentru a scana un document sau o fotografie către e-mail din software-ul imprimantei HP (Windows)

- **1.** Încărcați documentul original cu fața imprimată în jos pe geamul scanerului sau cu partea imprimată în sus în alimentatorul de documente.
- 2. Deschideți software-ul imprimantei HP. Pentru mai multe informații, consultați Deschiderea softwareului imprimantei HP (Windows),.
- **3.** Faceti clic pe **Imprimare, scanare și fax**, apoi faceți clic pe **Scanare** .
- **4.** Faceti clic pe **Scanare document sau fotografie** .
- **5.** Selectați tipul de scanare dorit, apoi faceți clic pe **Scanare** .

Alegeți E-mail ca PDF sau E-mail ca JPEG pentru a deschide software-ul de e-mail cu fișierul scanat ca ataşare.
**W NOTĂ:** Ecranul inițial vă permite să examinați și să modificați setările de bază. Faceți clic pe legătura Mai multe din colțul din dreapta sus al casetei de dialog Scanare, pentru a examina și a modifica setările detaliate.

Pentru informații suplimentare, consultați Modificarea setărilor de scanare (Windows),.

Dacă este selectată opțiunea **Afișare vizualizator după scanare**, puteți efectua ajustări ale imaginii scanate în ecranul de previzualizare.

#### **Modificarea setărilor conturilor**

- 1. Din ecranul de reședință, atingeți Aplicații, apoi atingeți aplicația Scanare către e-mail.
- **2.** Selectați contul pe care doriți să îl modificați, apoi atingeți Modificare.
- **3.** Selectați setarea pe care doriți să o modificați și urmați solicitările de pe ecran.
	- Conectare automată
	- Stocare e-mail
	- Eliminare din listă
	- Modificare PIN
	- Stergere cont

### **Scanarea utilizând HP Smart**

Puteți să utilizați aplicația HP Smart pentru a scana documente sau fotografii de la scanerul imprimantei și, de asemenea, puteți să scanați utilizând camera dispozitivului. HP Smart include instrumente de editare care vă permit să ajustați imaginea scanată, înainte de salvare sau partajare. Puteți să imprimați și să salvați scanările local sau în sisteme de stocare cloud și să le partajați prin e-mail, SMS, Facebook, Instagram etc. Pentru a scana cu HP Smart, urmați instrucțiunile furnizate în secțiunea corespunzătoare de mai jos, în funcție de tipul dispozitivului pe care îl utilizați.

- Scanarea de la un dispozitiv cu Windows 10
- Scanarea de la un dispozitiv cu Android sau iOS

Această secțiune furnizează instrucțiuni de bază pentru utilizarea aplicației HP Smart, pentru a scana de la dispozitivul cu Android, iOS sau Windows 10. Pentru mai multe informații despre utilizarea aplicației HP Smart, mergeți la:

- **iOS/Android:** [www.hp.com/go/hpsmart-help](http://www.hp.com/go/hpsmart-help/)
- **Windows: www.hp.com/go/hpsmartwin-help**

#### **Scanarea de la un dispozitiv cu Windows 10**

#### **Pentru a scana un document sau o fotografie utilizând scanerul imprimantei**

- **1.** Încărcați originalul cu fața de imprimat în sus în alimentatorul de documente sau cu fața de imprimat în jos în colțul din dreapta-față al geamului scanerului.
- **2.** Deschideti HP Smart. Pentru informatii suplimentare, consultati Utilizarea aplicatiei HP Smart pentru a imprima, a scana și a depana de la un dispozitiv cu iOS, Android sau Windows 10,.
- **3.** Selectați Scanare, apoi selectați Scanner (Scaner).
- **4.** Atingeți sau faceți clic pe pictograma Setări pentru a modifica setările de bază.
- **W NOTĂ:** Aveți grijă să selectați sursa de intrare corectă, dacă imprimanta efectuează operații de scanare atât de la alimentatorul de documente, cât și de la geamul scanerului.
- **5.** Atingeti sau faceti clic pe pictograma Scanare. Apare o previzualizare a scanării.
- **6.** Pe ecranul de previzualizare, efectuați reglări, dacă este necesar:
	- **Atingeti sau faceți clic pe Add Pages** (Adăugare pagini) pentru a adăuga mai multe documente sau fotografii.
	- Atingeţi sau faceţi clic pe Edit (Editare) pentru a roti sau a decupa documentul sau imaginea ori pentru a regla contrastul, luminozitatea, saturația sau unghiul.
- **7.** Selectaţi tipul de fişier dorit, apoi atingeţi sau faceţi clic pe pictograma Imprimare, Salvare sau Partajare, pentru a imprima sau a salva scanarea ori pentru a partaja scanarea cu alte persoane.

#### Pentru a scana un document sau o fotografie utilizând camera dispozitivului

Dacă dispozitivul are o cameră, puteți să utilizați aplicația HP Smart pentru a scana un document sau o fotografie imprimată, cu camera dispozitivului. Apoi, puteți să utilizați HP Smart pentru a edita, a salva, a imprima sau a partaja imaginea.

- 1. Deschideți HP Smart. Pentru informații suplimentare, consultați Utilizarea aplicației HP Smart pentru a imprima, a scana și a depana de la un dispozitiv cu iOS, Android sau Windows 10,.
- **2.** Selectați **Scanare**, apoi selectați **Camera** (Cameră).
- **3.** Puneți un document sau o fotografie în fața camerei, apoi atingeți sau faceți clic pe butonul rotund din partea de jos a ecranului pentru a realiza o imagine.
- **4.** Reglați marginile, dacă este necesar. Atingeți sau faceți clic pe pictograma Aplicare.
- **5.** Efectuați alte reglări, dacă este necesar:
	- **Atingeți sau faceți clic pe Add Pages** (Adăugare pagini) pentru a adăuga mai multe documente sau fotografii.
	- Atingeți sau faceți clic pe **Edit** (Editare) pentru a roti sau a decupa documentul sau imaginea ori pentru a regla contrastul, luminozitatea, saturația sau unghiul.
- **6.** Selectaţi tipul de fişier dorit, apoi atingeţi sau faceţi clic pe pictograma Imprimare, Salvare sau Partajare, pentru a imprima sau a salva scanarea ori pentru a partaja scanarea cu alte persoane.

#### Pentru a edita un document sau o fotografie scanată anterior

HP Smart oferă instrumente de editare, precum decupare sau rotire, pe care puteți să le utilizați pentru a ajusta un document sau o fotografie scanată anterior pe dispozitiv.

- 1. Deschideți HP Smart. Pentru informații suplimentare, consultați Utilizarea aplicației HP Smart pentru a imprima, a scana și a depana de la un dispozitiv cu iOS, Android sau Windows 10,.
- **2.** Selectați Scan (Scanare), apoi selectați Import.
- **3.** Selectaţi documentul sau fotografia pe care doriţi să o ajustaţi, apoi atingeţi sau faceţi clic pe **Open** (Deschidere).
- <span id="page-74-0"></span>**4.** Reglați marginile, dacă este necesar. Atingeți sau faceți clic pe pictograma Aplicare.
- **5.** Efectuați alte reglări, dacă este necesar:
	- **Atingeti sau faceti clic pe Add Pages** (Adăugare pagini) pentru a adăuga mai multe documente sau fotografii.
	- **Atingeti sau faceti clic pe Edit (Editare) pentru a roti sau a decupa documentul sau imaginea ori** pentru a regla contrastul, luminozitatea, saturația sau unghiul.
- **6.** Selectați tipul de fișier dorit, apoi atingeți sau faceți clic pe pictograma Imprimare, Salvare sau Partajare, pentru a imprima sau a salva scanarea ori pentru a partaja scanarea cu alte persoane.

### **Scanarea de la un dispozitiv cu Android sau iOS**

#### Pentru a scana de la un dispozitiv cu Android sau iOS

- **1.** Deschideți HP Smart și selectați o opțiune de scanare.
	- Dacă selectați să scanați utilizând camera, se va deschide camera încorporată. Scanați fotografia sau documentul utilizând camera.
	- Dacă selectați să scanați utilizând scanerul imprimantei, atingeți pictograma Setări pentru a selecta sursa de intrare și a modifica setările de scanare, apoi atingeți pictograma Scanare.
	- **MOTĂ:** Aveți grijă să selectați sursa de intrare corectă, dacă imprimanta efectuează operații de scanare atât de la alimentatorul de documente, cât și de la geamul scanerului.
- **2.** Când terminați de reglat documentul sau fotografia scanată, salvați, partajați sau imprimați fișierul respectiv.

## **Scanarea utilizând Scanare Web**

Webscan este o caracteristică a serverului Web încorporat care vă permite să scanați fotografii și documente de la imprimantă către computer, utilizând un browser Web.

Această caracteristică este disponibilă chiar dacă nu ați instalat software-ul imprimantei pe computer.

Pentru informații suplimentare, consultați [Server Web încorporat,](#page-158-0).

**WOTĂ:** Implicit, caracteristica Webscan este dezactivată. Puteți să activați această caracteristică din EWS.

Dacă nu puteți deschide Webscan din EWS, este posibil ca funcția să fi fost dezactivată de către administratorul de rețea. Pentru mai multe informații, contactați administratorul de rețea sau persoana care a configurat rețeaua.

#### **Pentru a activa Webscan**

- 1. Deschideți serverul Web încorporat. Pentru informații suplimentare, consultați [Server Web încorporat,.](#page-158-0)
- **2.** Faceți clic pe fila Setări.
- **3.** În secțiunea Securitate, faceți clic pe Administrator Settings (Setări administrator).
- **4.** Selectați Webscan from EWS (Webscan din EWS) pentru a activa Webscan.
- **5.** Faceti clic pe **Aplicare**.

#### **Pentru a scana utilizând Scanare Web**

Scanarea cu Webscan oferă opțiuni elementare de scanare. Pentru opțiuni sau funcționalitate suplimentare de scanare, scanați utilizând software-ul de imprimantă HP.

- **1.** Încărcați documentul original cu fața imprimată în jos pe geamul scanerului sau cu partea imprimată în sus în alimentatorul de documente.
- 2. Deschideți serverul Web încorporat. Pentru informații suplimentare, consultați [Server Web încorporat,.](#page-158-0)
- **3.** Faceti clic pe fila **Scanare** .
- **4.** Faceți clic pe Webscan în panoul din stânga, modificați setările, apoi faceți clic pe Start scanare .
- **SFAT:** Pentru a scana documente ca text editabil, trebuie să instalați software-ul imprimantei HP. Pentru mai multe informații, consultați Scanarea documentelor ca text editabil ,.

## Scanarea documentelor ca text editabil

Când scanaţi documente, puteţi să folosiţi software-ul HP pentru a scana documente într-un format pe care să îl puteți căuta, copia, lipi și edita. Acest lucru vă permite să editați scrisori, extrase din ziare și multe alte documente.

- Scanare documente ca text editabil
- Indicații pentru scanarea documentelor ca text editabil

#### **Scanare documente ca text editabil**

Utilizați următoarele indicații pentru scanarea documentelor ca text editabil.

#### **Pentru a scana un document în format de text editabil (Windows)**

Puteți să scanați diferite tipuri de documente imprimate într-un format în care puteți să căutați și să editați.

Dacă opțiunea **Salvare ca text editabil (OCR)** nu se află în lista de opțiuni de scanare disponibile, trebuie să reinstalați software-ul și să alegeți acea opțiune.

- 1. Încărcați documentul original cu fața imprimată în jos pe geamul scanerului sau cu partea imprimată în sus în alimentatorul de documente.
- 2. Deschideți software-ul imprimantei HP. Pentru mai multe informații, consultați Deschiderea softwareului imprimantei HP (Windows),.
- **3.** Faceti clic pe **Imprimare, scanare și fax**, apoi faceți clic pe **Scanare** .
- **4.** Faceti clic pe **Scanare document sau fotografie** .
- **5.** Selectați Salvare ca text editabil (OCR) și faceți clic pe Scanare .
	- **W NOTĂ:** Ecranul inițial vă permite să examinați și să modificați setările de bază. Faceți clic pe legătura Mai multe din coltul din dreapta sus al casetei de dialog Scanare, pentru a examina și a modifica setările detaliate.

Pentru informații suplimentare, consultați Modificarea setărilor de scanare (Windows),.

Dacă este selectată opțiunea Afi**șare vizualizator după scanare** , puteți efectua ajustări ale imaginii scanate în ecranul de previzualizare.

### <span id="page-76-0"></span>Indicații pentru scanarea documentelor ca text editabil

Utilizați următoarele indicații pentru a vă asigura că software-ul convertește cu succes documentele:

#### Asigurați-vă că geamul scanerului sau fereastra alimentatorului de documente sunt curate.

Murdăria sau praful de pe geamul scanerului sau din fereastra alimentatorului de documente pot împiedica software-ul să convertească documentul în text editabil.

#### Asiqurați-vă că documentul este încărcat corect.

Asigurați-vă că documentul original este încărcat corect și că nu este ondulat.

#### Asigurați-vă că textul documentului este clar.

Pentru a face corect conversia documentului în text editabil, originalul trebuie să fie clar și de înaltă calitate.

Următoarele probleme pot face ca software-ul să nu poată face corect conversia documentului:

- $-$  Textul originalului este neclar sau are cute.
- $-$  Textul este prea mic.
- Structura documentuluč este prea complexă.
- Textul este spațiat prea îngust. De exemplu, dacă textul pentru care software-ul efectuează conversia are caractere lipsă sau combinate, "rn" poate apărea ca "m".
- Textul este pe fundal colorat. Fundalul colorat poate face ca imaginile din prim-plan să se amestece prea tare.

#### ● **Alegeţč profčlul corect.**

Aveți grijă să selectați o comandă rapidă sau o presetare care permite scanarea ca text editabil. Aceste optiuni utilizează setările de scanare concepute pentru a maximiza calitatea scanării OCR.

Windows: Utilizați comenzile rapide Save as Editable Text (OCR) (Salvare ca text editabil (OCR)) sau **Save as PDF** (Salvare ca PDF).

#### Salvați fișierul dvs. în formatul corect.

Dacă doriți să extrageți doar textul din document, fără formatarea documentului originalului, selectați un format de text simplu cum ar fi Text (.txt) sau TXT.

Dacă doriți să extrageți textul, dar și o parte din formatarea documentului originalului, selectați formatul de text îmbogățit precum Rich Text (.rtf) sau RTF sau format de PDF în care se pot face căutări, precum PDF în care se pot face căutări (.pdf) sau PDF în care se pot face căutări .

### **Crearea unei comenzi rapide pentru scanare (Windows)**

Puteți să creați propria comandă rapidă pentru scanare, în scopul simplificării operațiilor de scanare. De exemplu, poate doriți să scanați și să salvați în mod regulat fotografiile în format PNG, nu în JPEG.

- **1.** Încărcați documentul original cu fața imprimată în jos pe geamul scanerului sau cu partea imprimată în sus în alimentatorul de documente.
- **2.** Deschideți software-ul imprimantei HP. Pentru mai multe informații, consultați Deschiderea softwareului imprimantei HP (Windows),.
- <span id="page-77-0"></span>**3.** Faceti clic pe **Imprimare, scanare și fax**, apoi faceți clic pe **Scanare** .
- **4.** Faceti clic pe **Scanare document sau fotografie** .
- **5.** Faceți clic pe **Creare comandă rapidă scanare** .
- **6.** Introduceți un nume descriptiv, alegeți o comandă rapidă existentă pe care să se bazeze noua comandă rapidă, apoi faceți clic pe **Creare** .

De exemplu, dacă creați o nouă comandă rapidă pentru fotografii, alegeți fie Salvare ca JPEG, fie E-mail **ca JPEG** . În acest fel, operațiile de scanare vor avea disponibile opțiunile pentru lucrul cu imagini.

- **7.** Modificați setările pentru noua comandă rapidă în funcție de cerințele dumneavoastră, apoi faceți clic pe pictograma de salvare din partea dreaptă a comenzii rapide.
- **MOTĂ:** Ecranul inițial vă permite să examinați și să modificați setările de bază. Faceți clic pe legătura Mai multe din colțul din dreapta sus al casetei de dialog Scanare, pentru a examina și a modifica setările detaliate.

Pentru informații suplimentare, consultați Modificarea setărilor de scanare (Windows),.

## **Modificarea setărilor de scanare (Windows)**

Puteți să modificați orice setări de scanare pentru o singură utilizare sau să salvați modificările pentru a le utiliza permanent. Aceste setări includ opțiuni precum dimensiunea și orientarea hârtiei, rezoluția de scanare, contrastul și locația folderului pentru scanările salvate.

- **1.** Încărcați documentul original cu fața imprimată în jos pe geamul scanerului sau cu partea imprimată în sus în alimentatorul de documente.
- **2.** Deschideți software-ul imprimantei HP. Pentru mai multe informații, consultați Deschiderea softwareului imprimantei HP (Windows),.
- **3.** Faceti clic pe **Imprimare, scanare și fax**, apoi faceți clic pe **Scanare** .
- **4.** Faceti clic pe **Scanare document sau fotografie** .
- **5.** Faceti clic pe legătura Mai multe din colțul din dreapta sus al casetei de dialog HP Scan.

Panoul cu setări detaliate apare în partea dreaptă. Coloana din stânga rezumă setările curente pentru fiecare secțiune. Coloana din dreapta vă permite să modificați setările din secțiunea evidențiată.

**6.** Faceți clic pe fiecare secțiune din partea stângă a panoului cu setări detaliate pentru a examina setările din acea secțiune.

Puteți să examinați și să modificați majoritatea setărilor, utilizând meniurile derulante.

Anumite setări permit o flexibilitate îmbunătățită prin afișarea unui nou panou. Acestea sunt indicate de + (semnul plus) din partea dreaptă a setării. Trebuie fie să acceptați, fie să anulați orice modificări de pe acest panou pentru a reveni la panoul cu setări detaliate.

- **7.** Când ați terminat de modificat setările, efectuați una din următoarele:
	- **Faceti clic pe Scanare** . Vi se solicită să salvați sau să respingeți modificările comenzii rapide după ce scanarea este finalizată.
	- Faceți clic pe pictograma de salvare din partea dreaptă a comenzii rapide. Aceasta salvează modificările în comanda rapidă, astfel încât puteți să le reutilizați data viitoare. În caz contrar, modificările afectează doar scanarea curentă. Apoi faceți clic pe Scanare .

Conectați-vă online pentru a afla mai multe despre utilizarea software-ului HP Scan. Învățați cum să efectuați următoarele:

- · Cum să particularizați setările de scanare, precum tipul de fișier de imagine, rezoluția de scanare și nivelurile de contrast.
- · Cum să scanați către foldere din rețea și în unități de stocare din cloud.
- · Cum să previzualizați și să ajustați imaginile înainte de scanare.

## **Sfaturi pentru succesul copierii și scanării**

Utilizați sfaturile următoare pentru a copia și a scana cu succes:

- Mențineți geamul și spatele capacului curate. Scanerul interpretează tot ce detectează pe geamulsuport ca parte a imaginii.
- │ Încărcați originalul cu fața de imprimat în jos pe geamul scanerului și aliniați-l cu marcajul din colțul din stânga-spate al geamului.
- Pentru a face o copie mare a unui original de mici dimensiuni, scanați originalul în computer, redimensionaţi imaginea în software-ul de scanare, apoi imprimaţi un exemplar al imaginii mărite.
- · Dacă doriți să ajustați dimensiunea de scanare, tipul documentului rezultat, rezoluția de scanare sau tipul fișierului și așa mai departe, începeți scanarea din software-ul imprimantei.
- Pentru a evita textul scanat incorect sau lipsă, asigurați-vă că luminozitatea este setată adecvat în software.
- · Dacă doriți să scanați un document cu mai multe pagini într-un singur fișier în locul mai multor fișiere, porniți operația de scanare cu software imprimantă în loc să selectați **Scanare** de la afișajul imprimantei sau utilizați alimentatorul de documente pentru a scana.

# **4 Fax**

Imprimanta poate fi utilizată pentru a trimite și a primi faxuri, inclusiv faxuri color. Puteți să programați trimiterea faxurilor mai târziu în decurs de 24 de ore și să configurați contactele din agenda telefonică pentru a trimite faxurile rapid și simplu la numerele utilizate frecvent. De la panoul de control al imprimantei se pot seta și un număr de opțiuni pentru fax, precum rezoluția și contrastul dintre zonele luminoase și întunecate ale faxurilor trimise.

**MOTĂ:** Înainte de a începe să utilizați faxul, asigurați-vă că ați configurat corespunzător imprimanta pentru a trimite/recepționa faxuri. Puteți să verificați dacă faxul a fost configurat corect, executând testul de configurare a faxului de la panoul de control al imprimantei.

- Trimiterea unui fax
- Recepționarea unui fax
- · Configurarea contactelor din agenda telefonică
- · Modificarea setărilor de fax
- Servicii fax și telefonie digitală
- **Fax on Voice over Internet Protocol**
- · Utilizarea rapoartelor
- Configurarea suplimentară a faxului

## <span id="page-81-0"></span>**Trimiterea unui fax**

Puteți să trimiteți un fax într-o varietate de moduri, în funcție de situație și de necesitate.

- Trimiterea unui fax standard
- Trimiterea unui fax standard de la computer
- Trimiterea unui fax de la un telefon
- Trimiterea unui fax utilizând apelarea monitorizată
- Trimiterea unui fax utilizând memoria imprimantei
- Trimiterea unui fax către mai mulți destinatari
- Trimiterea unui fax în Mod de corectare erori

## **Trimiterea unui fax standard**

Utilizând panoul de control al imprimantei, puteţi să trimiteţi un fax cu o singură pagină, un fax cu mai multe pagini, un fax alb-negru sau un fax color.

- **WOTĂ:** Trimiteți faxuri cu o singură pagină așezând originalul pe geam. Trimiteți faxuri cu mai multe pagini utilizând alimentatorul de documente.
- **EX** NOTĂ: Dacă aveți nevoie de o confirmare imprimată a trimiterii cu succes a faxului, trebuie să fie activată confirmarea faxurilor.

#### Pentru a trimite un fax standard de la panoul de control al imprimantei

- **1.** Încărcați documentul original cu fața imprimată în jos pe geamul scanerului sau cu partea imprimată în sus în alimentatorul de documente.
- **2.** De la afișajul panoului de control al imprimantei, atingeți **Fax** .
- **3.** Atingeți Trimitere acum.
- **4.** Introduceți numărul de fax utilizând tastatura sau selectând din agenda telefonică.
- → SFAT: Pentru a adăuga o pauză în numărul de fax pe care îl introduceți, atingeți \* în mod repetat, până când pe afișaj apare o liniuță (-).
- **5.** Atingeți  $\langle \rangle$  **Trimitere** .
	- $\mathcal{F}$  **SFAT:** În mod implicit, imprimanta este setată să trimită un fax alb-negru. Dacă doriți să trimiteți un fax color, atingeţi  $\{ \odot \}$  ( **Setări fax** ) în vederea modificării culorii implicite.

Dacă imprimanta detectează un document original încărcat în alimentatorul de documente, aceasta trimite documentul la numărul introdus.

**SFAT:** Dacă destinatarul raportează probleme de calitate a faxului, încercați să modificați rezoluția sau contrastul faxului.

## <span id="page-82-0"></span>**Trimiterea unui fax standard de la computer**

Puteți să trimiteți pe fax un document direct de la computer fără să îl imprimați mai întâi.

Pentru a utiliza această caracteristică, asigurați-vă că ați instalat pe computer software-ul imprimantei HP, că imprimanta este conectată la o linie telefonică funcțională și că funcția de fax este configurată și functionează corect.

#### **Pentru a trimite un fax standard de la computer (Windows)**

- **1.** Deschideți documentul pe care doriți să îl transmiteți prin fax de pe computer.
- **2.** În meniul **File** (Fișier) al aplicației, faceți clic pe **Print** (Imprimare).
- **3.** Din lista **Nume**, selectați imprimanta care are "fax" in nume.
- **4.** Pentru a modifica setările (cum ar fi selectarea unui document ca fax alb-negru sau color), faceţi clic pe butonul care deschide caseta de dialog **Proprietăți**. În funcție de aplicația software utilizată, butonul poate avea o denumire de tipul **Properties** (Proprietăți), **Options** (Opțiuni), **Printer Setup** (Configurare imprimantă), **Printer** (Imprimantă) sau **Preferences** (Preferințe).
- **5.** După ce ați modificat orice alte setări, faceți clic pe OK.
- **6.** Faceti clic pe **Print** (Imprimare) sau pe **OK**.
- **7.** Introduceți numărul faxului și alte informații pentru destinatar, schimbați orice alte setări pentru fax și apoi faceți clic pe Trimitere fax. Imprimanta începe să formeze numărul de fax și să trimită documentul prin fax.

## **Trimiterea unui fax de la un telefon**

Puteți să trimiteți un fax utilizând extensia telefonului. Această modalitate vă permite să vorbiți cu destinatarul indicat înainte de a trimite faxul.

#### Pentru a trimite un fax de la un telefon în derivație

- **1.** Încărcați documentul original cu fața imprimată în jos pe geamul scanerului sau cu partea imprimată în sus în alimentatorul de documente.
- **2.** Apelați numărul de la tastatura telefonului conectat la imprimantă.

Dacă destinatarul răspunde la telefon, informați-l că trebuie să primească faxul pe aparatul de fax după ce va auzi tonurile de fax. Dacă la apel răspunde un aparat de fax, veți auzi tonurile de fax de la aparatul de fax destinatar.

- **3.** De la afișajul panoului de control al imprimantei, atingeți **Fax** .
- **4.** Atingeți Trimitere acum.
- **5.** Când sunteți pregătit să trimiteți faxul, atingeți  $\langle \cdot | \cdot \rangle$  sau **Trimitere** .
- $\mathcal{F}$  **SFAT:** În mod implicit, imprimanta este setată să trimită un fax alb-negru. Dacă doriți să trimiteți un fax color, atingeţi  $\{\hat{\otimes}\}$  ( **Setări fax** ) în vederea modificării culorii implicite.

Pe durata trimiterii faxului, telefonul nu va mai emite sunete. Dacă doriți să continuați convorbirea cu destinatarul, rămâneți la telefon până la finalizarea transmisiei. Dacă ați terminat de vorbit cu destinatarul, puteți să închideți telefonul de îndată ce faxul începe transmisia.

## <span id="page-83-0"></span>**Trimiterea unui fax utilizând apelarea monitorizată**

Atunci când trimiteți un fax utilizând apelarea monitorizată, puteți auzi în difuzoarele de la imprimantă tonurile de apel, solicitări ale telefonului sau alte sunete. Acest lucru vă permite să răspundeți mesajelor în timpul apelării și să controlați viteza de apelare.

 $\hat{X}$  **SFAT:** Dacă utilizați o cartelă telefonică și nu introduceți suficient de repede codul PIN, este posibil ca imprimanta să înceapă să trimită tonuri de fax prea devreme, provocând nerecunoașterea codului PIN de către serviciul cartelei telefonice. În acest caz, creați un contact în agenda telefonică pentru stocarea codului PIN al cartelei telefonice.

**WALCOTA:** Asigurați-vă că volumul este pornit, pentru a auzi tonul de apel.

#### Pentru a trimite un fax utilizând apelarea monitorizată de la panoul de control al imprimantei

- **1.** Încărcați documentul original cu fața imprimată în jos pe geamul scanerului sau cu partea imprimată în sus în alimentatorul de documente.
- **2.** De la afișajul panoului de control al imprimantei, atingeți **Fax** .
- **3.** Atingeți Trimitere acum.
- **4.** Atingeţi  $\langle$ **) Trimitere** .
- $\hat{\mathcal{X}}$  **SFAT:** În mod implicit, imprimanta este setată să trimită un fax alb-negru. Dacă doriți să trimiteți un fax color, atingeţi  $\{\hat{\otimes}\}$  ( **Setări fax** ) în vederea modificării culorii implicite.
- **5.** Când auziți un ton de apel, introduceți numărul utilizând tastatura de la panoul de control al imprimantei.
- **6.** Urmați instrucțiunile afișate.
	- **SFAT:** Dacă utilizați o cartelă telefonică pentru a trimite un fax și aveți PIN-ul cartelei telefonice stocat ca și contact în agenda telefonică, când vi se solicită să introduceți PIN-ul, atingeți  $\frac{c}{18}$ ) ( **Agendă** telefonică), apoi atingeți Agendă telefonică fax pentru a selecta contactul din agenda telefonică la care ați stocat PIN-ul.

Faxul dvs. este trimis în momentul în care este primit răspunsul echipamentului fax al destinatarului.

## **Trimiterea unui fax utilizând memoria imprimantei**

Puteți să scanați un fax alb-negru în memorie, apoi să îl trimiteți din memorie. Această caracteristică este utilă dacă numărul de fax pe care încercați să îl apelați este ocupat sau indisponibil temporar. Imprimanta scanează originalele în memorie și le trimite în momentul în care se poate conecta la aparatul fax destinatar. După ce imprimanta scanează paginile în memorie, puteți îndepărta imediat originalele din tava alimentatorului de documente sau de pe geamul scanerului.

#### **MOTĂ:** Puteți trimite numai faxuri alb-negru din memoria de fax.

#### **Pentru a trimite un fax utilizând memoria imprimantei**

1. Asigurați-vă că opțiunea Scan and Fax Method (Metodă scanare și fax) este activată.

- <span id="page-84-0"></span>**a.** De la afișajul panoului de control al imprimantei, atingeți **Fax** .
- **b.** Atingeti **Configurare**, apoi atingeti **Preferinte**.
- **c.** Atingeti optiunea **Scan and Fax Method** (Metodă scanare și fax) pentru a o activa.
- **2.** Încărcați documentul original cu fața imprimată în jos pe geamul scanerului sau cu partea imprimată în sus în alimentatorul de documente.
- **3.** De la afișajul panoului de control al imprimantei, atingeți Fax .
- **4.** Atingeți Trimitere acum.
- **5.** Introduceți numărul de fax utilizând tastatura.

Sau atingeţi  $\frac{1}{2}$ **) (Agendă telefonică**), apoi atingeţi **Agendă telefonică fax** sau **Istoric apeluri** pentru a selecta un număr sau un grup în vederea apelării.

**6.** Atingeti  $\langle \hat{\ } \rangle$  Trimitere.

Imprimanta scanează originalele în memorie și trimite faxul atunci când faxul destinatar este disponibil.

## **Trimiterea unui fax către mai mulți destinatari**

Puteți să trimiteți un fax mai multor destinatari prin crearea unui contact de grup din agenda telefonică, constând din doi sau mai mulți destinatari individuali.

#### Pentru a trimite un fax către mai mulți destinatari utilizând agenda telefonică de grup

- **1.** Încărcați documentul original cu fața imprimată în jos pe geamul scanerului sau cu partea imprimată în sus în alimentatorul de documente.
- 2. De la afișajul panoului de control al imprimantei, atingeți Fax .
- **3.** Atingeți Trimitere acum.
- **4.** Atingeți  $\mathbb{E}[\mathbb{S}]$  (Agendă telefonică), apoi atingeți Agendă telefonică fax .
- **5.** Atingeți  $\frac{1}{2}$ s și selectați  $\frac{20}{1}$  ( **Grup** ) pentru a comuta la agenda telefonică de grup.
- **6.** Atingeți numele grupului la care doriți să trimiteți.
- **7.** Atingeți  $\langle \hat{\mathbf{l}} \rangle$  Trimitere.

Imprimanta trimite documentul la toate numerele din grupul selectat.

 $\mathcal{F}$  **SFAT:** Dacă destinatarul raportează probleme de calitate a faxului, încercați să modificați rezoluția sau contrastul faxului.

## **Trimiterea unui fax în Mod de corectare erori**

Mod Corectare erori (ECM) previne pierderea datelor datorată calității slabe a liniilor telefonice, detectând erorile care pot avea loc în timpul transmisiei și solicitând în mod automat retransmiterea porțiunii eronate. Costul facturii telefonice va rămâne neschimbat sau va fi chiar mai redus în cazul liniilor telefonice de bună calitate. În cazul liniilor de slabă calitate, activarea ECM conduce la creșterea duratei transmisiei și a sumei facturate, însă calitatea faxurilor transmise este mult mai bună. Setarea implicită este Activat. Dezactivați

opțiunea ECM numai în cazul în care factura telefonică crește în mod substanțial și dacă puteți accepta o calitate mai slabă în schimbul unei facturi mai mici.

Dacă dezactivați ECM:

- Calitatea și viteza de transfer a faxurilor trimise și primite sunt afectate.
- **Viteză** este setată automat pe Mediu.
- · Nu mai puteți să trimiteți sau să primiți faxuri color.

#### Pentru a schimba setarea ECM de pe panoul de control

- 1. De la afişajul panoului de control al imprimantei, atingeți Fax .
- **2.** Atingeți **Configurare** .
- **3.** Atingeți **Preferințe** .
- 4. Derulați la Mod Corectare erori și atingeți pentru a activa sau a dezactiva caracteristica.

## <span id="page-86-0"></span>**Recepționarea** unui fax

Puteți primi faxuri automat sau manual. Dacă dezactivați opțiunea Răspuns automat, va trebui să primiți faxuri manual. Dacă activați opțiunea Răspuns automat (setarea implicită), imprimanta va răspunde automat la apelurile de fax, după un număr de apeluri specificat de setarea **Nr. apeluri până la răspuns** . (Setarea Nr. **apeluri până la răspuns** implicită este cinci tonuri de apel.)

Dacă primiți un fax de dimensiune Legal sau mai mare, iar imprimanta nu este setată în prezent pentru a utiliza hârtie Legal, imprimanta reduce faxul pentru a se încadra pe hârtia încărcată. Dacă ați dezactivat caracteristica **Reducere automată**, imprimanta imprimă faxul pe două pagini.

- **W NOTĂ:** Dacă copiați un document când sosește un fax, faxul este stocat în memoria imprimantei până când se termină copierea.
	- Primirea manuală a unui fax
	- Configurarea faxului de rezervă
	- Reimprimarea faxurilor primite din memorie
	- Redirecționarea faxurilor către alt număr
	- Setarea reducerii automate pentru faxurile primite
	- Blocarea numerelor de fax nedorite
	- Primirea faxurilor utilizând Fax digital HP

### **Primirea manuală a unui fax**

Când sunteți la telefon, interlocutorul vă poate trimite un fax în timp ce încă sunteți conectat. Puteți lua receptorul pentru a vorbi sau a asculta tonurile de fax.

Puteți să primiți manual faxurile de la un telefon care este conectat direct la portul etichetat  $\mathcal{T}$ , de pe partea din spate a imprimantei.

#### **Pentru a primi manual un fax**

- **1.** Asigurați-vă că imprimanta este pornită și că în tava de intrare este încărcată hârtie.
- **2.** Scoateti toate materialele originale din tava de alimentare cu documente.
- **3.** Stabiliți setarea **Nr. apeluri până la răspuns** la un număr mai mare pentru a vă permite să răspundeți la apelurile primite înainte să răspundă imprimanta. Sau dezactivați setarea Răspuns automat pentru ca imprimanta să nu mai răspundă automat la apelurile primite.
- **4.** Dacă vorbiți la telefon cu expeditorul, rugați-l să apese **Send** (Trimitere) pe dispozitivul de fax respectiv.
- **5.** Efectuați următoarele când auziți tonurile de fax de la un aparat care trimite un fax.
	- **a.** De la afișajul panoului de control al imprimantei, atingeți **Acceptare** pentru a primi faxul.
	- **b.** După ce imprimanta începe să recepționeze faxul, puteți să închideți telefonul sau să rămâneți pe linie. Linia telefonică este silențioasă în timpul transmisiei de fax.

## <span id="page-87-0"></span>**Configurarea faxului de rezervă**

În funcție de preferințele dvs. și de cerințele de securitate, puteți configura imprimanta pentru a stoca toate faxurile primite, numaj faxurile primite atunci când imprimanta înregistrează o stare de eroare sau niciunul dintre faxurile primite.

#### Pentru a configura setările pentru fax de rezervă de la panoul de control al imprimantei

- **1.** De la afișajul panoului de control al imprimantei, atingeți Fax.
- **2.** Atingeți **Configurare** .
- **3.** Atingeți **Preferințe** .
- **4.** Atingeți Recepție cu salvare fax.
- **5.** Atingeți setarea necesară.

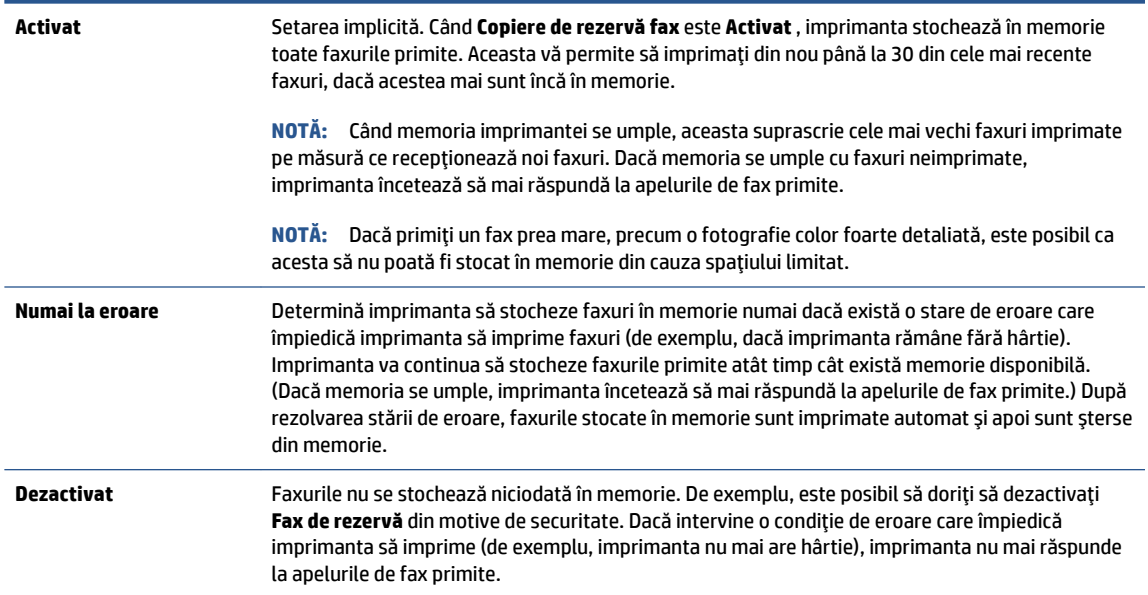

## **Reimprimarea faxurilor primite din memorie**

Faxurile primite care nu sunt imprimate, sunt stocate în memorie.

**MOTĂ:** După umplerea memoriei, imprimanta nu poate să primească noul fax până când nu imprimați sau ştergeți faxurile din memorie. Puteți să ștergeți faxurile din memorie și în scop de securitate sau confidentialitate.

Puteți să reimprimați până la 30 dintre cele mai recente faxuri imprimate, dacă acestea mai sunt încă în memorie. De exemplu, reimprimarea faxurilor poate fi utilă dacă pierdeți ultimul exemplar imprimat.

#### **Pentru a reimprima faxurile din memorie de la panoul de control al imprimantei**

- 1. Asiguraţi-vă că aţi încărcat hârtie în tava de intrare. Pentru informaţii suplimentare, consultaţi Încărcarea hârtiei,.
- 2. De la afişajul panoului de control al imprimantei, atingeţi Fax .

#### <span id="page-88-0"></span>**3.** Atingeți Reimprimare.

Faxurile sunt imprimate în ordine inversă celei în care au fost primite, începând cu faxul primit cel mai recent.

**4.** Atingeti pentru a selecta un fax, apoi atingeti **Imprimare**.

Dacă doriți să întrerupeți reimprimarea faxurilor din memorie, atingeți  $\times$  (Revocare).

## **Redčrecţčonarea faxurčlor către alt număr**

Puteți configura imprimanta să redirecționeze faxurile recepționate la alt număr de fax. Toate faxurile sunt redirecționate alb-negru, indiferent de modul în care au fost trimise inițial.

HP vă recomandă să verificați dacă numărul către care faceți redirecționarea este o linie de fax funcțională. Trimiteți un fax de test pentru a vă asigura că echipamentul destinatar poate să recepționeze faxurile redirecționate.

#### Pentru a redirecționa faxurile de la panoul de control al imprimantei

- 1. De la afișajul panoului de control al imprimantei, atingeți **Fax**.
- **2.** Atingeți **Configurare** .
- **3.** Atingeți **Preferințe** .
- **4.** Atingeți Redirecționare fax.
- **5.** Atingeti **Pornit (Imprimare și redirecționare)** pentru a imprima și redirecționa un fax sau selectați Pornit (Redirectionare) - pentru a redirectiona faxul.
- **W NOTĂ:** Dacă imprimanta nu reușește să redirecționeze faxurile către echipamentul fax desemnat (de exemplu, dacă acesta nu este pornit), imprimanta va imprima faxul. Dacă ați configurat imprimanta să imprime rapoarte de eroare pentru faxurile primite, se va imprima și un raport de eroare.
- 6. La solicitare, introduceți numărul de fax care se dorește să primească faxurile redirecționate, apoi atingeți Terminat . Introduceți informațiile necesare pentru fiecare dintre următoarele solicitări: data și ora de început, data și ora de sfârșit.
- 7. Redirecționarea faxului este activată. Atingeți OK pentru a confirma.

Dacă imprimanta rămâne fără curent când este configurată redirecționarea prin fax, dispozitivul salvează setarea redirecționare fax și numărul de telefon. Când alimentarea este restabilită la imprimantă, setarea pentru redirecționarea faxurilor este tot Activat .

**E** NOTĂ: Puteți revoca redirecționarea faxurilor selectând Dezactivat din meniul Redirecționare fax.

## **Setarea reducerii automate pentru faxurile primite**

Setarea **Reducere automată** determină comportamentul imprimantei atunci când primește un fax care este prea mare pentru dimensiunea de hârtie încărcată. Această setare este activată în mod implicit, astfel încât imaginea faxului care sosește este redusă pentru a se încadra în pagină, dacă este posibil. Dacă această caracteristică este dezactivată, informațiile care nu încap pe prima pagină sunt imprimate pe a doua pagină.Opțiunea Reducere automată este utilă când primiți un fax de dimensiune mai mare decât faxul de dimensiune A4/Letter și în tava de intrare este încărcată hârtie de dimensiune A4/Letter.

#### <span id="page-89-0"></span>Pentru a seta micșorarea automată de la panoul de control al imprimantei

- 1. De la afișajul panoului de control al imprimantei, atingeți **Fax** .
- **2.** Atingeti **Configurare** .
- **3.** Atingeţi Preferinţe.
- **4.** Derulați la **Reducere automată** și atingeți pentru a activa sau a dezactiva caracteristica.

## **Blocarea numerelor de fax nedorite**

Dacă sunteți abonat la un serviciu de ID apelant prin intermediul furnizorului de telefonie, aveți posibilitatea să blocați anumite numere de fax, astfel încât imprimanta nu va mai primi faxurile primite de la aceste numere. Când primește un apel de fax, imprimanta compară numărul cu lista numerelor de fax nedorite pentru a determina dacă apelul trebuie blocat. Dacă numărul corespunde cu un număr din lista numerelor de fax blocate, faxul nu este primit. (Numărul maxim de numere de fax care se pot bloca diferă în funcție de model.)

- **WOTĂ:** Această caracteristică nu este acceptată în toate țările/regiunile. Dacă nu este acceptată în țara/ regiunea în care vă aflați, **Blocare faxuri nedorite** nu apare în meniul Preferințe.
- **|א∰ NOTĂ:** Dacă nu sunt adăugate numere de telefon în lista de identificatori ai apelanţilor, se presupune că nu v-ați abonat la un serviciu Identificare apelant.

Puteți să blocați anumite numere de fax adăugându-le la lista de faxuri nedorite, să deblocați aceste numere prin stergerea acestora din lista de faxuri nedorite și să imprimați o listă a numerelor de fax nedorite blocate.

#### Pentru a adăuga un număr la lista de faxuri nedorite

- **1.** De la afișajul panoului de control al imprimantei, atingeți Fax.
- **2.** Atingeți **Configurare** .
- **3.** Atingeți **Preferințe** .
- **4.** Atingeți **Blocare faxuri nedorite** .
- **5.** Atingeți  $\frac{O}{I+1}$  (**Semnul plus**).
- **6.** Efectuați una din următoarele proceduri:
	- **•** Pentru a selecta un număr de fax de blocat din lista istoricului de apeluri, atingeţi  $\&\hat{z}$  (Istoric **apeluri**).
	- **Introduceți manual un număr de fax pentru a-l bloca și atingeți <b>Done** (Efectuat).

**W NOTĂ:** Aveți grijă să introduceți numărul de fax așa cum apare pe afișajul panoului de control și nu numărul de fax care apare în antetul faxului primit, deoarece aceste numere pot fi diferite.

#### **Pentru a elimina numere din lista faxurilor nedorite**

- 1. De la afișajul panoului de control al imprimantei, atingeți **Fax** .
- **2.** Atingeți **Configurare** .
- **3.** Atingeți **Preferinte** .
- <span id="page-90-0"></span>**4.** Atingeți **Blocare faxuri nedorite** .
- **5.** Atingeți numărul pe care doriți să îl eliminați, apoi atingeți **Eliminare**.

#### **Pentru a imprima o listă de faxuri nedorite**

- 1. De la afișajul panoului de control al imprimantei, atingeți **Fax** .
- **2.** Atingeti Configurare, apoi atingeti Rapoarte.
- **3.** Atingeți **Imprimare rapoarte de fax** .
- **4.** Atingeți Raport faxuri nedorite.
- **5.** Atingeti **Imprimare** pentru a începe imprimarea.

## **Primirea faxurilor utilizând Fax digital HP**

Puteți să utilizați faxul digital HP pentru a recepționa automat faxuri și a le salva direct pe computer. Acesta economiseste hârtie și cerneală.

Faxurile primite sunt salvate ca TIFF (Tagged Image File Format) sau ca PDF (Portable Document Format).

Fișierele sunt numite după următoarea metodă: XXXX\_YYYYYYYY\_ZZZZZZ.tif, unde X reprezintă informațiile expeditorului, Y este data, iar Z este ora la care s-a primit faxul.

**MOTĂ:** Optiunea Fax to Computer (Fax către computer) este disponibilă numai pentru primirea faxurilor albnegru. Faxurile color vor fi imprimate.

#### **Cerinte pentru Fax digital HP**

- Folderul de destinație al computerului trebuie să fie disponibil permanent. Faxurile nu vor fi salvate dacă computerul este în repaus sau în hibernare.
- În tava de alimentare trebuie încărcată hârtie. Pentru informații suplimentare, consultați [Încărcarea](#page-29-0) hârtiei,.

#### **Pentru a configura sau a modifica Faxul digital HP (Windows)**

- 1. Deschideți software-ul imprimantei HP. Pentru informații suplimentare, consultați Deschiderea software-ului imprimantei HP (Windows),.
- **2.** Faceti clic pe **Imprimare, scanare și fax**, apoi faceți clic pe **Fax**.
- **3.** Faceti clic pe **Expert de configurare fax digital**.
- **4.** Urmați instrucțiunile de pe ecran.

#### **Pentru a dezactiva caracteristica Fax digital HP**

- 1. De la afișajul panoului de control al imprimantei, atingeți **Fax** .
- **2.** Atingeți **Configurare** .
- **3.** Atingeți Preferințe, apoi atingeți Fax digital HP.
- **4.** Atingeti Turn Off HP Digital Fax (Oprire Fax digital HP).
- **5.** Atingeti Yes (Da).

## <span id="page-91-0"></span>**Configurarea contactelor din agenda telefonică**

Puteți configura numerele de fax utilizate frecvent ca și contacte din agenda telefonică. Acest lucru vă permite să apelați rapid numerele respective utilizând panoul de control al imprimantei.

- **SFAT:** Pe lângă crearea și gestionarea contactelor din agenda telefonică de la panoul de control al imprimantei, puteți utiliza și instrumentele disponibile pe computer, precum software-ul imprimantei HP și serverul EWS al imprimantei. Pentru mai multe informații, consultați Instrumente de gestiune a imprimantei,.
	- Crearea și editarea unui contact din agenda telefonică
	- Crearea și editarea unui contact de grup din agenda telefonică
	- Stergerea contactelor din agenda telefonică

## **Crearea și editarea unui contact din agenda telefonică**

Puteți să stocați numerele de fax ca și contacte din agenda telefonică.

#### Pentru a configura contactele din agenda telefonică

- **1.** De la afișajul panoului de control al imprimantei, atingeți Fax.
- 2. Atingeți **Agendă telefonică**.
- **3.** Atingeți  $\frac{\cap}{\cdot}$  (**Semnul plus**) pentru a adăuga un contact.
- **4.** Atingeți **Nume**, apoi introduceți numele contactului din agenda telefonică, apoi atingeți Terminat .
- **5.** Atingeți **Număr de fax**, introduceți numărul de fax pentru contactul din agenda telefonică, apoi atingeți **Terminat** .
- **X** NOTĂ: Includeți toate pauzele sau alte numere necesare, precum un prefix local, un cod de acces pentru numere din afara unui sistem PBX (de obicei un 9 sau un 0) sau un prefix interurban.
- **6.** Atingeți Adăugare.

#### Pentru a modifica contactele din agenda telefonică

- 1. De la afișajul panoului de control al imprimantei, atingeți **Fax** .
- 2. Atingeți **Agendă telefonică**.
- **3.** Atingeți contactul din agenda telefonică pe care doriți să îl editați.
- **4.** Atingeți **Nume**, apoi editați numele contactului din agenda telefonică, apoi atingeți Terminat .
- **5.** Atingeți **Număr de fax** și editați numărul de fax pentru contactul din agenda telefonică, apoi atingeți **Terminat** .

**WAOTĂ:** Includeți toate pauzele sau alte numere necesare, precum un prefix local, un cod de acces pentru numere din afara unui sistem PBX (de obicei un 9 sau un 0) sau un prefix interurban.

**6.** Atingeți Terminat.

## <span id="page-92-0"></span>**Crearea și editarea unui contact de grup din agenda telefonică**

Puteți să stocați grupuri de numere de fax ca și contacte de grup din agenda telefonică.

#### Pentru a configura contactele de grup din agenda telefonică

- **WOTĂ:** Înainte de a putea crea un contact de grup în agenda telefonică, trebuie să fi creat deja cel puțin un contact în agenda telefonică.
	- 1. De la afișajul panoului de control al imprimantei, atingeți Fax.
	- **2.** Atingeți **Agendă telefonică** , apoi atingeți  $\frac{1}{2}$ si selectați  $\frac{0}{5}$  ( **Grup** ) pentru a comuta la agenda telefonică de grup.
	- **3.** Atingeți  $\frac{\cap}{\longrightarrow}$  (**Semnul plus**) pentru a adăuga un grup.
	- **4.** Atingeţi **Nume**, introduceţi numele grupului, apoi atingeţi Terminat.
	- **5.** Atingeți **Number of Members** (Număr de membri), selectați contactele din agenda telefonică pe care doriți să le includeți în acest grup, apoi atingeți Selectare.
	- **6.** Atingeți Creare.

#### Pentru a modifica contactele de grup din agenda telefonică

- 1. De la afişajul panoului de control al imprimantei, atingeţi Fax .
- **2.** Atingeți **Agendă telefonică**, apoi atingeți  $\frac{1}{2}$ si selectați  $\frac{0}{10}$  ( Grup ) pentru a comuta la agenda telefonică de grup.
- **3.** Atingeți contactul de grup din agenda telefonică pe care doriți să îl editați.
- **4.** Atingeți **Nume**, apoi editați numele contactului de grup din agenda telefonică, apoi atingeți Terminat .
- **5.** Atingeti **Number of Members** (Număr de membri).
- **6.** Dacă doriți să adăugați un contact la grup, atingeți  $\frac{0}{r}$  (**Semnul plus**). Atingeți un nume de contact, apoi atingeți Selectare.
	- **W NOTĂ:** Dacă doriți să ștergeți un contact din grup, atingeți pentru a deselecta contactul.
- 7. Atingeți Terminat.

## **Stergerea contactelor din agenda telefonică**

Puteți să ștergeți contactele din agenda telefonică sau contactele de grup din agenda telefonică.

#### Pentru a sterge contacte din agenda telefonică

- 1. De la afișajul panoului de control al imprimantei, atingeți **Fax**.
- 2. Atingeți **Agendă telefonică**.
- **3.** Atingeți numele contactului din agenda telefonică pe care doriți să îl ștergeți.
- **4.** Atingeti **Ştergere**.
- **5.** Atingeți **Da** pentru a confirma.

#### Pentru a șterge contacte din agenda telefonică de grup

- 1. De la afişajul panoului de control al imprimantei, atingeţi Fax .
- **2.** Atingeţi **Agendă telefonică** , apoi atingeţi  $\frac{10}{10}$ şi selectaţi  $\frac{00}{10}$  ( **Grup** ) pentru a comuta la agenda telefonică de grup.
- 3. Atingeți numele contactului din agenda telefonică pe care doriți să îl ștergeți.
- 4. Atingeți **Ștergere**.
- **5.** Atingeți **Da** pentru a confirma.

## <span id="page-94-0"></span>**Modificarea setărilor de fax**

După efectuarea pașilor din Ghidul de referințe livrat cu imprimanta, parcurgeți următorii pași pentru a modifica setările inițiale sau pentru a configura alte opțiuni de fax.

- Configurarea antetului de fax
- Configurarea modului de răspuns (Răspuns automat)
- Configurarea numărului de tonuri de apel până la răspuns
- Modificarea modelului de semnal la apel pentru semnale distincte
- Configurarea tipului de apelare
- Configurarea optiunilor de reapelare
- Configurarea vitezei faxului
- Setarea volumului sunetului pentru fax

## **Configurarea antetului de fax**

Antetul de fax imprimă numele și numărul dumneavoastră de fax în partea de sus a fiecărui fax pe care îl trimiteți. HP vă recomandă să configurați antetul de fax utilizând software-ul imprimantei HP. De asemenea, puteți configura antetul de fax de la panoul de control al imprimantei, așa cum este descris aici.

**WOTĂ:** În unele tări/regiuni, informațiile din antetul faxului reprezintă o cerință impusă prin lege.

#### **Pentru a configura sau modifica antetul faxului**

- 1. De la afișajul panoului de control al imprimantei, atingeți **Fax**.
- **2.** Atingeti Configurare, apoi atingeți Preferințe.
- **3.** Atingeți **Antet fax.**
- **4.** Introduceți numele dvs. sau numele firmei, apoi atingeți Terminat.
- **5.** Introduceți numărul dvs. de fax, apoi atingeți Terminat.

## **Configurarea modului de răspuns (Răspuns automat)**

Modul de răspuns stabilește dacă imprimanta răspunde la apelurile primite.

- **Activați setarea Răspuns automat** dacă doriți ca imprimanta să răspundă **automat** la apelurile fax. Imprimanta răspunde la toate apelurile și faxurile primite.
- Dezactivați setarea Răspuns automat dacă doriți să primiți faxuri manual. Imprimanta nu recepționează faxuri dacă nu sunteți disponibil să răspundeți personal la apelurile de fax primite.

#### **Pentru a seta modul de răspuns**

- 1. De la afișajul panoului de control al imprimantei, atingeți **Fax**.
- **2.** Atingeti Configurare, apoi atingeți Preferințe.
- **3.** Atingeți **Răspuns automat** pentru activare sau dezactivare.

<span id="page-95-0"></span> $\hat{X}$  **SFAT:** De asemenea, puteți accesa această caracteristică apăsând  $\mathbb{Q}_0$  (butonul **Stare fax**) de pe tabloul de bord.

## **Configurarea numărului de tonuri de apel până la răspuns**

Dacă activați setarea **Răspuns automat** , puteți să specificați numărul de tonuri de apel care se așteaptă înainte ca dispozitivul să răspundă automat la apelurile primite.

Setarea Nr. apeluri până la răspuns este importantă când aveți un robot telefonic instalat pe aceeași linie telefonică cu imprimanta, deoarece este de preferat ca robotul telefonic să răspundă înaintea imprimantei. Numărul de tonuri de apel după care va răspunde imprimanta trebuie să fie mai mare decât numărul de tonuri de apel pentru robotul telefonic.

De exemplu, setați robotul telefonic să răspundă după un număr mic de sonerii și setați imprimanta să răspundă după numărul maxim de sonerii. (Numărul maxim de sonerii variază în funcție de țară/regiune). Cu această configurare, robotul telefonic va răspunde la apeluri și imprimanta va monitoriza linia telefonică. Dacă imprimanta detectează tonuri de fax, va recepționa faxul. Dacă apelul este un apel vocal, robotul telefonic va înregistra mesajul.

#### Pentru a configura numărul de semnale de apel pentru răspuns

- 1. De la afișajul panoului de control al imprimantei, atingeți **Fax** .
- **2.** Atingeti **Configurare**, apoi atingeti **Preferințe**.
- **3.** Atingeți **Nr. apeluri până la răspuns**.
- **4.** Atingeți pentru a seta numărul de sonerii.
- **5.** Atingeți Terminat.

## **Modčfčcarea modeluluč de semnal la apel pentru semnale dčstčncte**

Numeroase companii de telefonie pun la dispoziția clienților serviciul de sonerie distinctă, ceea ce permite existența mai multor numere de telefon pe o singură linie telefonică. Când vă abonați la un astfel de serviciu, fiecare număr are un model de sonerie distinct. Imprimanta poate fi setată să răspundă la apelurile primite care au un anumit model de sonerie.

În cazul în care conectați imprimanta la o linie cu sonerii distincte, solicitați companiei de telefonie să asocieze un anumit model de sonerie pentru apelurile vocale și un alt model pentru apelurile de fax. HP vă recomandă să solicitați sonerii duble sau triple pentru un număr de fax. Când imprimanta detectează modelul de sonerie specificat, răspunde la apel și primește faxul.

**SFAT:** De asemenea, puteți utiliza funcția Detectare sonerie din panoul de control al imprimantei pentru a stabili soneria distinctă. Cu această funcție, imprimanta recunoaște și înregistrează modelul de sonerie al unui apel de intrare și, în funcție de acest apel, determină automat modelul de sonerie distinctă pe care compania de telefonie l-a asociat apelurilor de fax.

Dacă nu aveți un serviciu de sonerii distincte, utilizați modelul implicit de sonerie, care este Toate soneriile **standard** .

**WOTĂ:** Imprimanta nu poate primi faxuri când telefonul principal este scos din furcă.

#### <span id="page-96-0"></span>Pentru a schimba modelul soneriei de răspuns pentru sonerie distinctivă

1. Asigurați-vă că imprimanta este setată să răspundă automat la apelurile de fax.

Pentru informații suplimentare, consultați Configurarea modului de răspuns (Răspuns automat),.

- **2.** De la afișajul panoului de control al imprimantei, atingeți Fax .
- **3.** Atingeți Configurare, apoi selectați Preferințe.
- **4.** Atingeti **Semnal de apel distinct** .
- **5.** Atingeti un model de sonerie, apoi urmați instrucțiunea de pe ecran.

**NOTĂ:** Dacă utilizați un sistem de telefonie PBX care are modele de sonerii diferite pentru apelurile interne și externe, trebuie să apelați numărul de fax de pe un număr extern.

## **Configurarea tipului de apelare**

Utilizați această procedură pentru configurarea modului apelare cu ton sau apelare cu puls. Setarea implicită din fabrică este Ton. Nu modificați această setare decât dacă știți că linia telefonică nu poate folosi apelarea cu ton.

**NOTĂ:** Optiunea apelare cu puls nu este disponibilă în toate țările/regiunile.

#### **Pentru configurarea tipului de apelare**

- 1. De la afișajul panoului de control al imprimantei, atingeți **Fax** .
- **2.** Atingeti Configurare, apoi atingeti Preferințe.
- **3.** Atingeți Tip apelare.
- **4.** Atingeti pentru a selecta **Tone** (Ton) sau **Pulse** (Impuls).

## **Configurarea opțiunilor de reapelare**

Dacă imprimanta nu a reușit să trimită un fax deoarece aparatul de fax destinatar nu a răspuns sau era ocupat, imprimanta încearcă să reapeleze în funcție de setările pentru opțiunile de reapelare. Utilizați următoarea procedură pentru a activa sau dezactiva opțiunile:

- **Reapelare când este ocupat** : Dacă această opțiune este activată, imprimanta reapelează automat dacă recepționează un semnal de ocupat. Setarea implicită este **Activat** .
- **Reapelare când nu răspunde** : Dacă această opțiune este activată, imprimanta reapelează automat dacă aparatul de fax destinatar nu răspunde. Setarea implicită este Dezactivat .
- **Reapelare la problemă de conectare** : Dacă această opțiune este activată, imprimanta reapelează automat dacă a fost o problemă de conectare la aparatul de fax de primire. Opțiunea Problemă conectare reapelare funcționează numai pentru trimiterea faxurilor din memorie. Setarea implicită este Activat.

#### **Pentru a configura opțiunile de reapelare**

- 1. De la afișajul panoului de control al imprimantei, atingeți **Fax** .
- **2.** Atingeti Configurare, apoi atingeți Preferințe.
- <span id="page-97-0"></span>**3.** Atingeți Reapelare automată.
- **4.** Atčngeţč opţčunčle **Reapelare când este ocupat** , **Reapelare când nu răspunde** sau **Reapelare la**  problemă de conectare pentru a le activa sau dezactiva.

## **Configurarea vitezei faxului**

Puteți seta viteza de comunicare dintre imprimantă și alte echipamente fax la trimiterea și primirea de faxuri.

Dacă utilizați unul dintre următoare echipamente/sisteme, este posibil să trebuiască să setați viteza faxului la o valoare mai mică:

- O conexiune telefonică la Internet
- Un sistem PBX (Private Branch Exchange)
- Protocolul VoIP (Fax on Voice over Internet Protocol)
- Un serviciu ISDN (Integrated Services Digital Network)

Dacă aveți probleme la trimiterea sau primirea faxurilor, încercați să utilizați o valoare mai mică pentru **Viteză** . În tabelul următor sunt prezentate setările disponibile pentru viteza faxului.

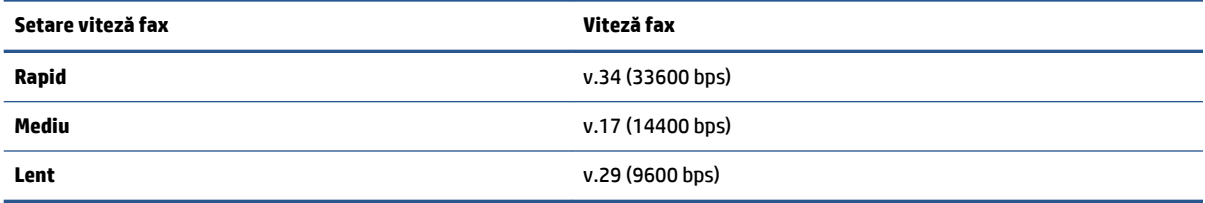

#### **Pentru a seta viteza faxului**

- 1. De la afișajul panoului de control al imprimantei, atingeți **Fax** .
- **2.** Atingeți Configurare, apoi atingeți Preferințe.
- 3. Atingeți Viteză.
- **4.** Atingeti pentru a selecta o optiune.

### **Setarea volumuluč sunetuluč pentru fax**

Puteți să modificați volumul sunetelor de fax.

#### **Pentru a seta volumul sunetului faxului**

- 1. De la afișajul panoului de control al imprimantei, atingeți **Fax** .
- **2.** Atingeți Configurare, apoi atingeți Preferințe.
- **3.** Atingeți Volum fax.
- **4.** Atingeti pentru a selecta **Încet**, **Tare** sau Dezactivat.
- $\hat{X}$  **SFAT:** De asemenea, puteți accesa această caracteristică apăsând  $\mathbb{Q}_0$  (butonul **Stare fax**) de pe tabloul de bord.

## <span id="page-98-0"></span>Servicii fax și telefonie digitală

Numeroase companii telefonice oferă clienților servicii telefonice digitale, precum:

- DSL: Un serviciu DSL furnizat de compania dvs. telefonică. (Linia DSL poate fi denumită ADSL în țara/ regiunea dvs.)
- · PBX: Un sistem de telefonie cu centrală telefonică privată (PBX Private Branch Exchange).
- ISDN: Un serviciu de tip Integrated Services Digital Network (reţea digitală cu servicii integrate).
- VoIP: Un serviciu de telefonie cu tarife reduse care vă permite să trimiteți și să primiți faxuri cu imprimanta prin Internet. Această metodă se numește Fax on Voice over Internet Protocol (VoIP).

Pentru mai multe informații, consultați Fax on Voice over Internet Protocol,.

Imprimantele HP sunt concepute special pentru a fi utilizate cu serviciile traditionale de telefonie analogică. Dacă utilizați un mediu de telefonie digitală (precum DSL/ADSL, PBX sau ISDN), poate fi necesară utilizarea de filtre sau convertoare digital-analogice atunci când configurați imprimanta pentru fax.

**MOTĂ:** HP nu garantează că imprimanta va fi compatibilă cu toate liniile sau toți furnizorii de servicii digitale, în toate mediile digitale sau cu toate convertoarele digital-analogic. Se recomandă întotdeauna să contactați direct compania de telefonie pentru a discuta despre opțiunile corecte de configurare, în funcție de serviciile furnizate.

## <span id="page-99-0"></span>**Fax on Voice over Internet Protocol**

Vă puteți abona la un serviciu de telefonie cu tarife reduse care vă permite să trimiteți și să primiți faxuri cu imprimanta prin Internet. Această metodă se numește Fax on Voice over Internet Protocol (VoIP).

Cele ce urmează vă arată cum să utilizați un serviciu VoIP:

- **·** Formați un cod special de acces împreună cu numărul de fax.
- Aveți un convertor IP care se conectează la Internet și furnizează porturi telefonice analogice pentru conexiunea fax.
- **W NOTĂ:** Puteți să trimiteți și să recepționați faxuri numai prin conectarea unui cablu telefonic la portul etichetat  $\bigcap$ , de pe partea din spate a imprimantei. Conexiunea la Internet trebuie să fie realizată fie prin intermediul unui convertor (care are jackuri de telefon analogice obișnuite pentru conexiuni de fax), fie prin intermediul companiei de telefonie.
- $\frac{1}{\sqrt{2}}$  **SFAT:** Transmisia fax tradițională prin orice sisteme de telefonie prin protocol Internet este adesea limitată. Dacă aveți probleme legate de fax, încercați să utilizați o viteză de fax mai scăzută sau să dezactivați modul de corectare a erorilor de fax (ECM). Cu toate acestea, dacă opriți ECM, nu puteți trimite și primi faxuri color.

Dacă aveți întrebări despre trimiterea faxurilor pe Internet, contactați departamentul de asistență pentru serviciile de trimitere faxuri pe Internet sau furnizorul de servicii local pentru asistență suplimentară.

## <span id="page-100-0"></span>**Utilizarea rapoartelor**

Aveți posibilitatea să configurați imprimata să imprime automat rapoarte de eroare și de confirmare pentru fiecare fax trimis sau primit. De asemenea, puteți imprima manual rapoarte de sistem dacă este necesar; aceste rapoarte oferă informații utile de sistem despre imprimantă.

În mod implicit, imprimanta este setată să imprime un raport numai dacă există o problemă cu trimiterea sau primirea unui fax. După fiecare tranzacție, pe afișajul panoului de control apare pentru scurt timp un mesaj de confirmare care indică dacă faxul a fost trimis cu succes.

**MOTĂ:** Dacă rapoartele nu sunt lizibile, puteți verifica nivelurile estimate de cerneală de la panoul de control sau din software-ul HP. Pentru mai multe informații, consultați Verificarea nivelului de cerneală,.

**NOTĂ:** Avertismentele și indicatoarele de nivel al cernelii oferă estimări numai în scop de planificare. Când primiți un avertisment de nivel de cerneală scăzut, trebuie să aveți un cartuș de schimb disponibil pentru a evita posibilele întârzieri de imprimare. Nu trebuie să înlocuiți cartușele până când calitatea imprimării nu devine inacceptabilă.

**WALD A**siguraţi-vă că sunt în bună stare și instalate corect capetele de imprimare și cartușele. Pentru " informații suplimentare, consultați Lucrul cu cartușele,.

Această secțiune cuprinde următoarele subiecte:

- Imprimarea rapoartelor de confirmare pentru fax
- Imprimarea rapoartelor de eroare pentru faxuri
- Imprimarea și vizualizarea jurnalului fax
- Stergerea jurnalului de faxuri
- Imprimarea detaliilor ultimei tranzacții de fax
- Imprimarea unui raport de ID apelant
- Vizualizarea istoricului apelurilor

### **Imprimarea rapoartelor de confirmare pentru fax**

Puteți să imprimați un raport de confirmare când se trimite un fax sau când se trimite sau se primește orice fax. Setarea implicită este **Activat (trimitere fax)**. Când opțiunea este dezactivată, pe panoul de control apare pentru scurt timp un mesaj de confirmare după ce este trimis sau primit fiecare fax.

#### **Pentru a activa confirmarea faxurilor**

- 1. De la afișajul panoului de control al imprimantei, atingeți **Fax** .
- **2.** Atingeți **Configurare** .
- **3.** Atingeți Rapoarte, apoi atingeți Confirmare fax.
- **4.** Atingeți pentru a selecta una din următoarele opțiuni.

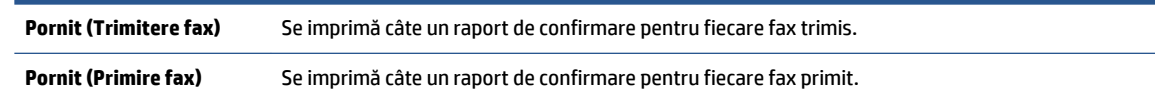

<span id="page-101-0"></span>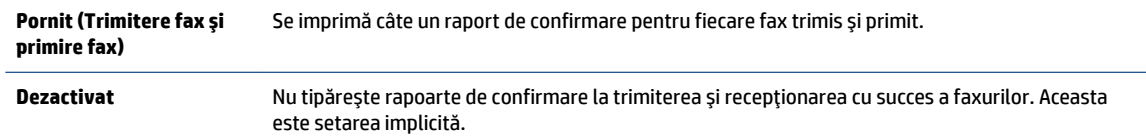

#### Pentru a include o imagine de fax în raport

- 1. De la afișajul panoului de control al imprimantei, atingeți **Fax** .
- **2.** Atingeți **Configurare** .
- **3.** Atingeți Rapoarte, apoi atingeți Confirmare fax.
- **4.** Atingeți Pornit (Trimitere fax) sau Pornit (Trimitere fax și primire fax) .
- **5.** Atingeți **Confirmare fax cu imagine**.

#### **Imprimarea rapoartelor de eroare pentru faxuri**

Puteți configura imprimanta pentru a imprima automat un raport când survine o eroare pe parcursul transmiterii sau recepționării faxului.

#### Pentru a seta imprimanta să imprime automat rapoarte de erori pentru fax

- 1. De la afișajul panoului de control al imprimantei, atingeți **Fax** .
- **2.** Atingeți **Configurare** .
- **3.** Atingeti Rapoarte, apoi atingeti Rapoarte eroare fax.
- 4. Atingeți pentru a selecta una din următoarele opțiuni.

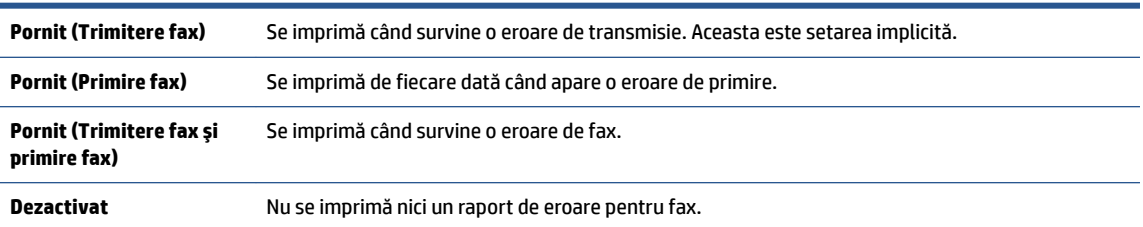

## **Imprimarea** și vizualizarea jurnalului fax

Puteți imprima un jurnal al faxurilor primite și trimise cu ajutorul imprimantei.

#### Pentru a imprima jurnalul de fax de la panoul de control al imprimantei

- 1. De la afișajul panoului de control al imprimantei, atingeți **Fax** .
- **2.** Atingeți Configurare, apoi atingeți Rapoarte.
- **3.** Atingeți **Imprimare rapoarte de fax** .
- 4. Atingeți Jurnale de fax pentru ultimele 30 de tranzacții .
- **5.** Atingeti **Imprimare** pentru a începe imprimarea.

## <span id="page-102-0"></span>**Ștergerea jurnalului de faxuri**

Dacă se golește jurnalul de fax, sunt șterse toate faxurile stocate în memorie.

#### **Pentru golirea jurnalului de faxuri**

- 1. De la afișajul panoului de control al imprimantei, atingeți **Fax** .
- **2.** Atingeți Configurare, apoi atingeți Instrumente.
- 3. Atingeți Reinițializare jurnal de faxuri/memorie.

## **Imprimarea detaliilor ultimei tranzacții de fax**

Raportul Ultima tranzacție de fax imprimă detaliile despre ultima tranzacție de fax care are loc. Detaliile cuprind numărul de fax, numărul de pagini și starea faxului.

#### Pentru a imprima raportul Ultimei tranzacții fax

- 1. De la afișajul panoului de control al imprimantei, atingeți **Fax** .
- **2.** Atingeți Configurare, apoi atingeți Rapoarte.
- **3.** Atingeti **Imprimare rapoarte de fax** .
- 4. Atingeți Last Transaction Log (Jurnal ultima tranzacție).
- **5.** Atingeti **Imprimare** pentru a începe imprimarea.

## **Imprimarea unui raport de ID apelant**

Puteți să imprimați o listă a numerelor de fax cu ID-urile apelanților.

#### **Pentru a imprima un raport Istoric ID apelant**

- 1. De la afișajul panoului de control al imprimantei, atingeți **Fax** .
- **2.** Atingeți Configurare, apoi atingeți Rapoarte.
- **3.** Atingeți **Imprimare rapoarte de fax** .
- **4.** Atingeți Raport ID apelant.
- **5.** Atingeți **Imprimare** pentru a începe imprimarea.

## **Včzualčzarea čstorčculuč apelurčlor**

Puteți să vizualizați toate apelurile efectuate de la imprimantă.

#### **W NOTĂ:** Nu puteți să imprimați istoricul apelurilor.

#### **Pentru a vizualiza istoricul apelurilor**

- 1. De la afișajul panoului de control al imprimantei, atingeți **Fax** .
- **2.** Atingeți Trimitere acum.
- **3.** Atingeți  $\frac{18}{20}$  (**Agendă telefonică**).
- **4.** Atingeți **Istoric apeluri** .

## <span id="page-104-0"></span>**Configurarea suplimentară a faxului**

După finalizarea tuturor etapelor din Ghidul cu noțiuni introductive, utilizați instrucțiunile din această secțiune pentru a finaliza configurarea faxului. Păstrați Ghidul cu noțiuni introductive pentru a-l utiliza pe viitor.

Din această secțiune aflați cum să configurați imprimanta astfel încât serviciul de fax să funcționeze cu succes în combinație cu echipamentele și serviciile de care beneficiați deja pe aceeași linie telefonică.

**SFAT:** De asemenea, puteți să utilizați Fax Setup Wizard (Expert configurare fax) (Windows), care vă va ajuta să configurați rapid unele setări importante ale faxului, cum ar fi modul de răspuns sau informațiile din antetul faxului. Puteți să accesați aceste instrumente prin intermediul software-ului imprimantei HP. După ce executați aceste instrumente, urmați procedurile din această secțiune pentru a finaliza configurarea faxului.

Această secțiune cuprinde următoarele subiecte:

- Setarea serviciilor de fax (sisteme paralele de telefonie)
- Test de configurare a faxului

## **Setarea serviciilor de fax (sisteme paralele de telefonie)**

Înainte de a configura imprimanta pentru fax, determinaţi tipul de sistem telefonic utilizat în ţara/regiunea dvs. Instrucțiunile pentru configurarea faxului diferă în funcție de tipul sistemului de telefonie, serial sau paralel:

În cazul în care ţara/regiunea dumneavoastră nu este listată în tabel, aveţi probabil un sistem telefonic de tip serial. Într-un sistem de telefonie de tip serial, tipul de conector al echipamentului telefonic partajat (modemuri, telefoane și roboți telefonici) nu permite o conexiune fizică la portul etichetat  $\mathcal{T}$ , de pe partea din spate a imprimantei. În schimb, toate echipamentele trebuie să fie conectate la o priză telefonică de perete.

**WAOTĂ:** Poate fi necesar să conectați cablul telefonic la adaptorul pentru țara/regiunea dvs.

- Dacă țara/regiunea dumneavoastră apare în tabel, probabil aveți un sistem telefonic de tip paralel. Întrun sistem de telefonie de tip paralel, aveți posibilitatea să conectați echipamente de telefonie partajate la linia telefonică utilizând portul etichetat  $\mathcal{T}$ , de pe partea din spate a imprimantei.
- **MOTĂ:** Dacă aveți un sistem telefonic de tip paralel, HP vă recomandă să conectați un cablu telefonic cu 2 fire la priza telefonică de perete.

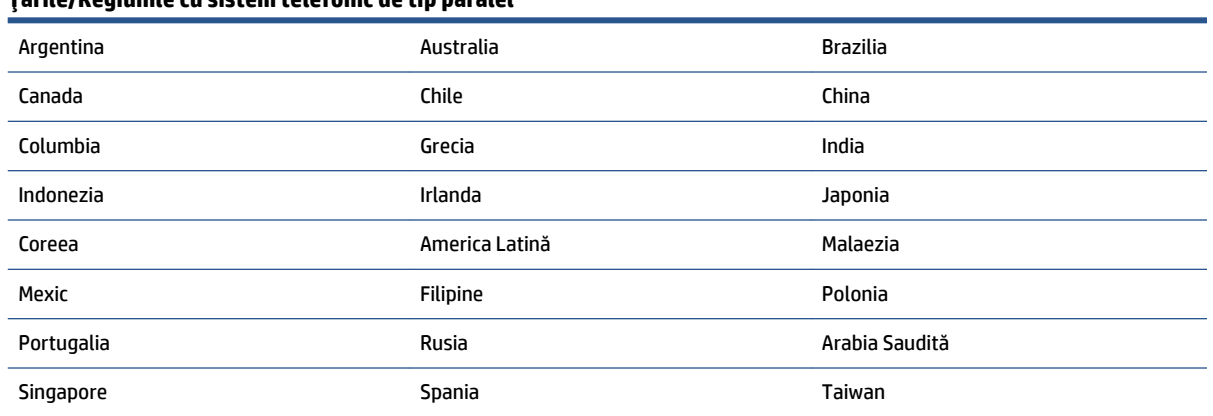

#### **ŢÞrčle/Regčunčle cu sčstem telefončc de tčp paralel**

#### **Tările/Regiunile cu sistem telefonic de tip paralel (Continuare)**

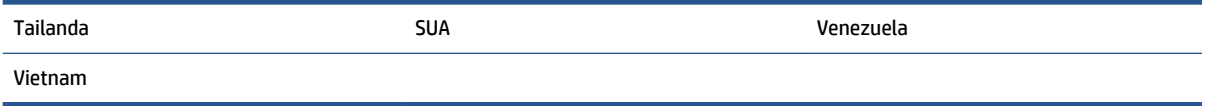

Dacă nu sunteți sigur ce tip de sistem telefonic aveți (serial sau paralel), consultați compania de telefonie.

Această secțiune cuprinde următoarele subiecte:

- Selectarea configurării corecte a faxului pentru acasă sau la birou
- Caz A: Linie de fax separată (nu se receptionează apeluri vocale)
- Cazul B: Configurarea imprimantei cu DSL
- Cazul C: Configurarea imprimantei cu un sistem telefonic PBX sau cu o linie ISDN
- Caz D: Fax cu un serviciu de apelare distinctă pe aceeași linie
- Caz E: Linie partajată voce/fax
- Caz F: Linie partajată voce/fax cu mesagerie vocală
- Caz G: Linie fax partajată cu modem pentru computer (nu se receptionează apeluri vocale)
- Caz H: Linie partajată voce/fax cu modem de computer
- Caz I: Linie partajată voce/fax cu robot telefonic
- Cazul J: Linie partajată voce/fax cu modem de computer și robot telefonic
- Caz K: Linie partajată voce/fax cu modem dial-up pentru computer și mesagerie vocală

#### Selectarea configurării corecte a faxului pentru acasă sau la birou

Pentru a utiliza cu succes serviciul de fax, este necesar să cunoașteți tipurile de echipamente și servicii (dacă există) care partajează aceeași linie telefonică cu imprimanta. Acest lucru este important, deoarece poate fi necesar să conectați unele dintre echipamentele de birou direct la imprimantă și, de asemenea, să modificați unele setări pentru fax înainte de a putea să utilizați serviciul de fax cu succes.

**1.** Stabiliti dacă sistemului dvs. telefonic este în serie sau paralel.

Pentru mai multe informatii, consultati Setarea serviciilor de fax (sisteme paralele de telefonie),.

- **a.** Sistem telefonic de tip serial.
- **b.** Sistem telefonic de tip paralel-Treceti la pasul 2.
- **2.** Selectați combinația de echipament și servicii pentru linia dumneavoastră de fax.
	- DSL: Un serviciu DSL furnizat de compania dvs. telefonică. (Linia DSL poate fi denumită ADSL în tara/regiunea dvs.)
	- PBX: Un sistem telefonic PBX (Private Branch Exchange)
	- ISDN: Un sistem de tip ISDN (Integrated Services Digital Network).
	- Serviciu de apelare distinctă: Un serviciu de apel distinct prin compania telefonică oferă posibilitatea de a apela mai multe numere de telefon cu modele de apel diferite.
- Apeluri vocale: Apelurile vocale sunt primite la același număr de telefon pe care îl utilizați și pentru apelurile de fax de pe imprimantă.
- · Modem de computer: Un modem de computer se află pe aceeași linie telefonică cu imprimanta. Dacă răspunsul este Da la oricare dintre întrebările următoare, înseamnă că utilizați un modem de computer:
	- Trimiteți și primiți faxuri direct către și de la aplicații software ale computerului prin intermediul unei conexiuni dial-up?
	- Trimiteți sau primiți mesaje e-mail pe computer printr-o conexiune dial-up?
	- Accesați Internet-ul de la computer printr-o conexiune dial-up?
- Robot telefonic: Un robot telefonic care preia apeluri vocale la același număr de telefon pe care îl folosiți pentru apelurile de fax de la imprimantă.
- Serviciu de mesagerie vocală: Un abonament la serviciul de mesagerie vocală, asigurat de compania de telefonie la același număr de telefon utilizat pentru apelurile de fax de la imprimantă.
- 3. Din tabelul următor, selectați combinația de echipamente și servicii corespunzătoare setării dvs. de acasă sau de la birou. Apoi căutați configurarea recomandată pentru fax. În secțiunile următoare sunt incluse instrucțiuni pas-cu-pas pentru fiecare variantă.

**MOTĂ:** În cazul în care configurația de acasă sau de la biroul dumneavoastră nu este descrisă în această secțiune, configurați imprimanta ca pe un telefon analogic obișnuit. Conectați un capăt al cablului telefonic la priza telefonică de perete și celălalt capăt la portul etichetat  $\Box$ , de pe partea din spate a imprimantei.

Poate fi necesar să conectați cablul telefonic la adaptorul pentru țara/regiunea dvs.

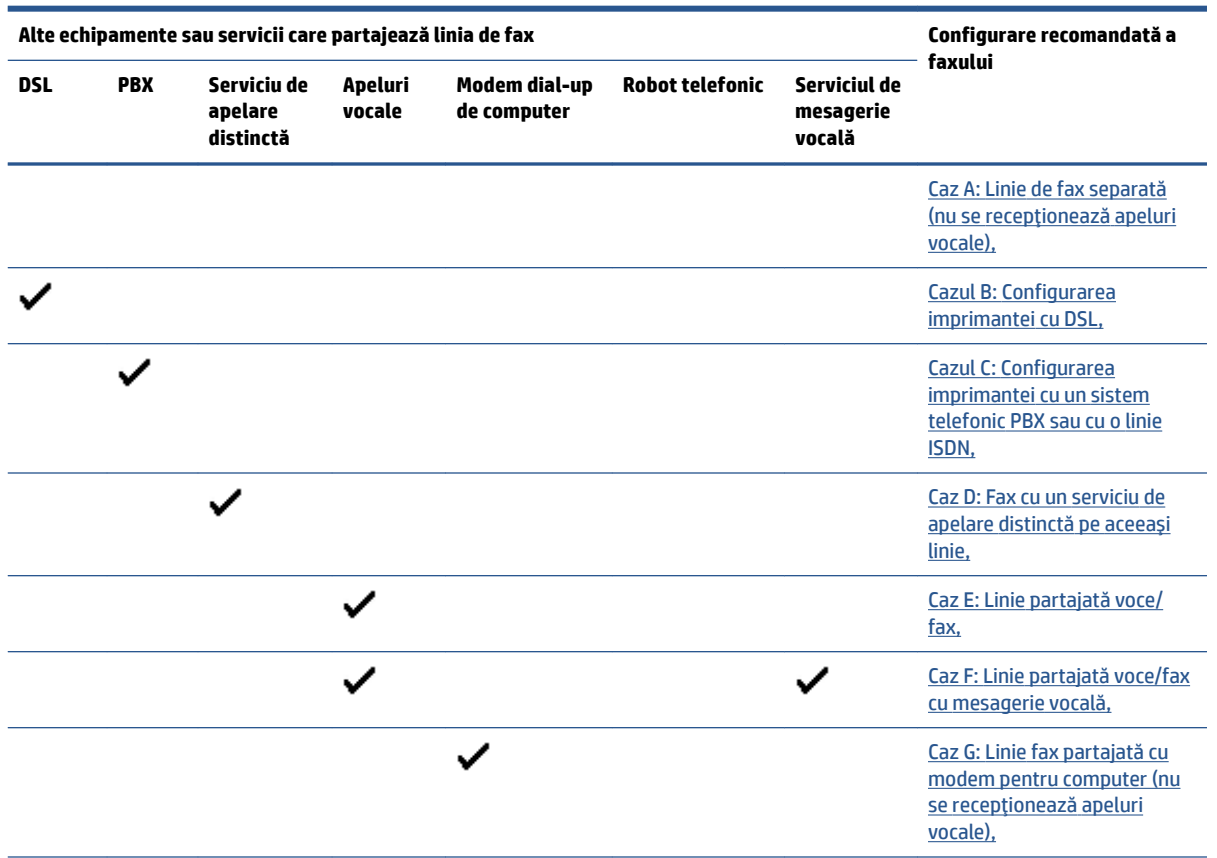

<span id="page-107-0"></span>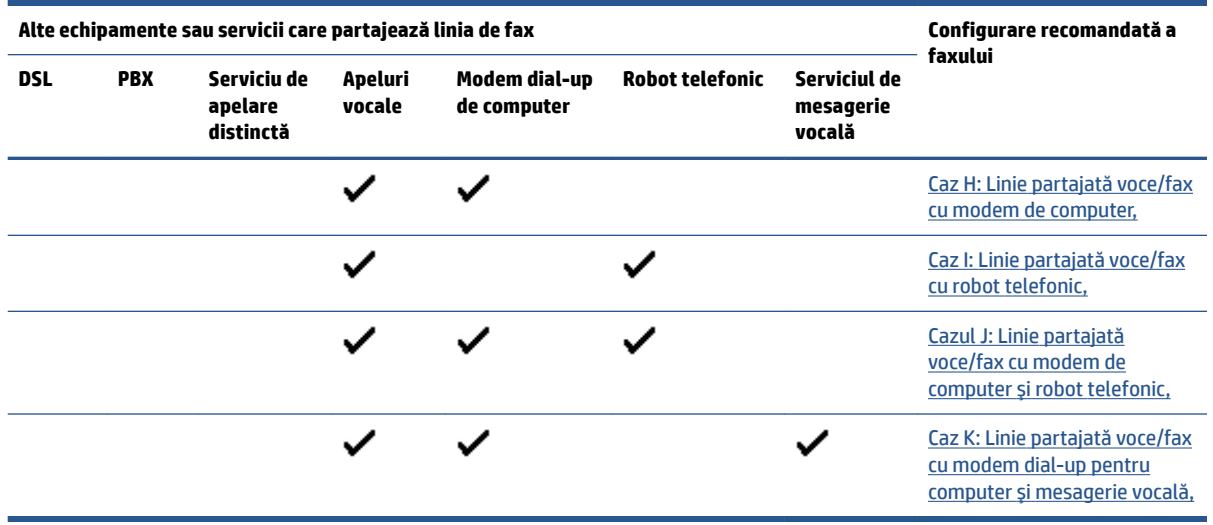

### Caz A: Linie de fax separată (nu se recepționează apeluri vocale)

Dacă aveți o linie telefonică separată pe care nu primiți apeluri vocale și nu aveți nici un alt echipament conectat la această linie telefonică, configurați imprimanta conform descrierii din această secțiune.

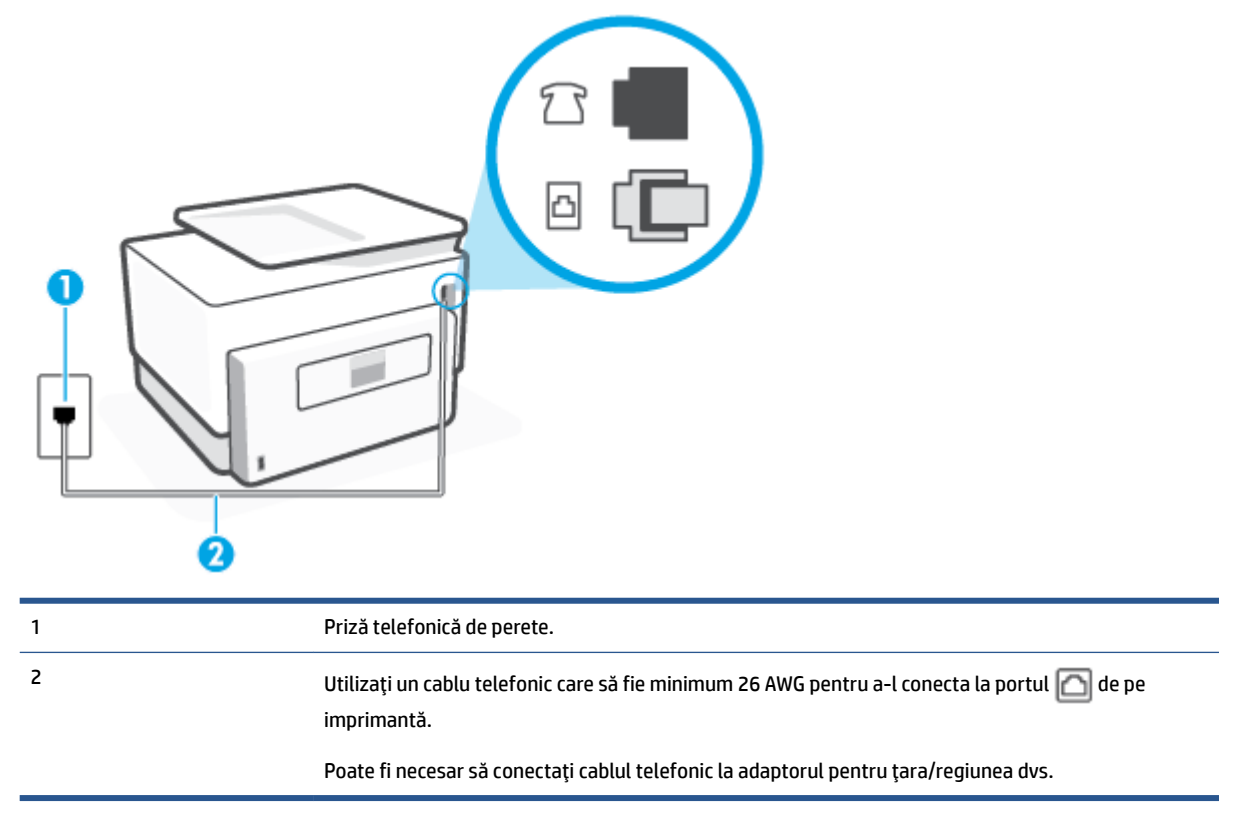

**Figura 4-1** Vedere din spate a imprimantei

#### Pentru a configura imprimanta cu o linie de fax separată

1. Conectați un capăt al cablului telefonic la priza telefonică de perete, apoi conectați celălalt capăt la portul etichetat  $\Box$ , de pe partea din spate a imprimantei.
### **WOTĂ:** Poate fi necesar să conectați cablul telefonic la adaptorul pentru țara/regiunea dvs.

- **2.** Activați setarea **Răspuns automat** .
- **3.** (Opțional) Schimbați setarea **Nr. apeluri până la răspuns** la valoarea cea mai mică (două semnale de apel).
- **4.** Efectuați un test pentru fax.

Atunci când sună telefonul, imprimanta răspunde automat după numărul de semnale de apel stabilit prin setarea Nr. apeluri până la răspuns . Apoi imprimanta începe să emită tonuri de recepție de fax către echipamentul sursă fax și recepționează faxul.

#### **Cazul B: Configurarea imprimantei cu DSL**

Dacă beneficiați de un serviciu DSL furnizat de compania de telefonie și nu aveți niciun echipament conectat la imprimantă, utilizați instrucțiunile din această secțiune pentru conectarea unui filtru DSL între priza telefonică de perete și imprimantă. Filtrul DSL elimină semnalul digital care poate interfera cu imprimanta, pentru o comunicare adecvată a imprimantei cu linia telefonică. (Linia DSL poate fi denumită ADSL în țara/ regiunea dvs.)

**W NOTĂ:** Dacă dețineți o linie DSL și nu conectați filtrul DSL, nu puteți trimite și primi faxuri cu imprimanta.

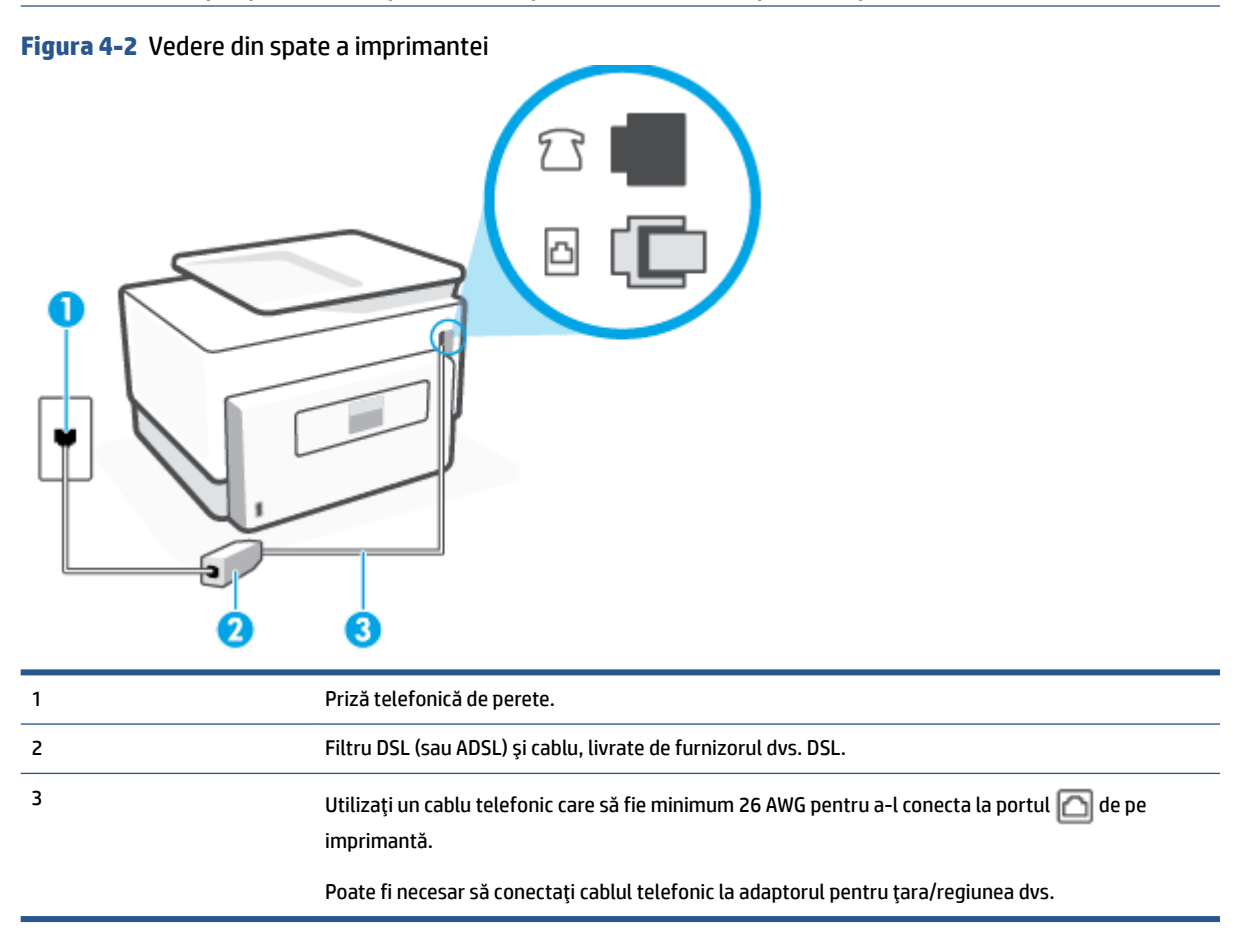

#### **Pentru a configura imprimanta cu DSL**

- **1.** Obțineți un filtru DSL de la furnizorul DSL.
- **2.** Conectați un capăt al cablului telefonic la filtrul DSL, apoi conectați celălalt capăt la portul etichetat **|**△|, de pe partea din spate a imprimantei.

**W NOTĂ:** Poate fi necesar să conectați cablul telefonic la adaptorul pentru țara/regiunea dvs.

Dacă nu utilizați cablul furnizat pentru a face conexiunea de la filtrul DSL la imprimantă, este posibil să nu puteți utiliza cu succes funcționalitatea de fax. Acest cablu telefonic special este diferit de cablurile telefonice pe care le aveți deja în casă sau la birou.

Pentru această configurare, poate fi necesar să obțineți cabluri telefonice suplimentare.

- **3.** Conectați un cablu telefonic suplimentar de la filtrul DSL la priza telefonică de perete.
- **4.** Efectuați un test pentru fax.

Dacă întâmpinați probleme la configurarea imprimantei cu echipamentul opțional, contactați furnizorul local de servicii sau comerciantul pentru asistență suplimentară.

### **Cazul C: Configurarea imprimantei cu un sistem telefonic PBX sau cu o linie ISDN**

Dacă utilizați un sistem telefonic PBX sau un convertor/adaptor terminal ISDN, efectuați următoarele acțiuni:

- Dacă utilizați un PBX sau un convertor/adaptor terminal ISDN, conectați imprimanta la portul pentru fax și telefon. De asemenea, asigurați-vă că adaptorul terminal este setat la tipul corect de comutator pentru tara/regiunea dvs.
- **X NOTĂ:** Unele sisteme ISDN permit configurarea porturilor pentru anumite echipamente telefonice. De exemplu, un port poate fi atribuit pentru telefon și faxuri corespunzătoare grupului cu numărul 3, iar un alt port pentru scopuri multiple. Dacă întâmpinați probleme atunci când sunteți conectat la portul pentru fax/telefon al convertorului ISDN, încercați să utilizați portul stabilit pentru scopuri multiple, acesta putând fi marcat prin denumirea "multi-combi" sau printr-o denumite asemănătoare.
- Dacă utilizați un sistem telefonic PBX, setați tonul pentru apel în așteptare pe poziția "dezactivat".
- **MOTĂ:** Numeroase sisteme PBX digitale au un ton pentru apeluri în așteptare care este "activat" în mod implicit. Tonul pentru apeluri în așteptare interferează cu transmisia de fax și nu poate trimite sau primi faxuri cu imprimanta. Pentru instrucțiuni referitoare la dezactivarea tonului pentru apeluri în așteptare, consultați documentația furnizată împreună cu sistemul telefonic PBX.
- Dacă utilizați un sistem telefonic PBX, formați numărul pentru o linie exterioară înainte de a forma numărul de fax.
- Poate fi necesar să conectați cablul telefonic la adaptorul pentru țara/regiunea dvs.

Dacă întâmpinați probleme la configurarea imprimantei cu echipamentul opțional, contactați furnizorul local de servicii sau comerciantul pentru asistență suplimentară.

#### **Caz D: Fax cu un serviciu de apelare distinctă pe aceeași linie**

Dacă, prin intermediul companiei telefonice, sunteți abonat la un serviciu de semnale de apel distincte care vă permite să aveți mai multe numere de telefon pe o linie telefonică, fiecare cu un tip de sonerie distinct, configurați imprimanta conform descrierii din această secțiune.

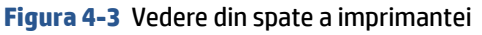

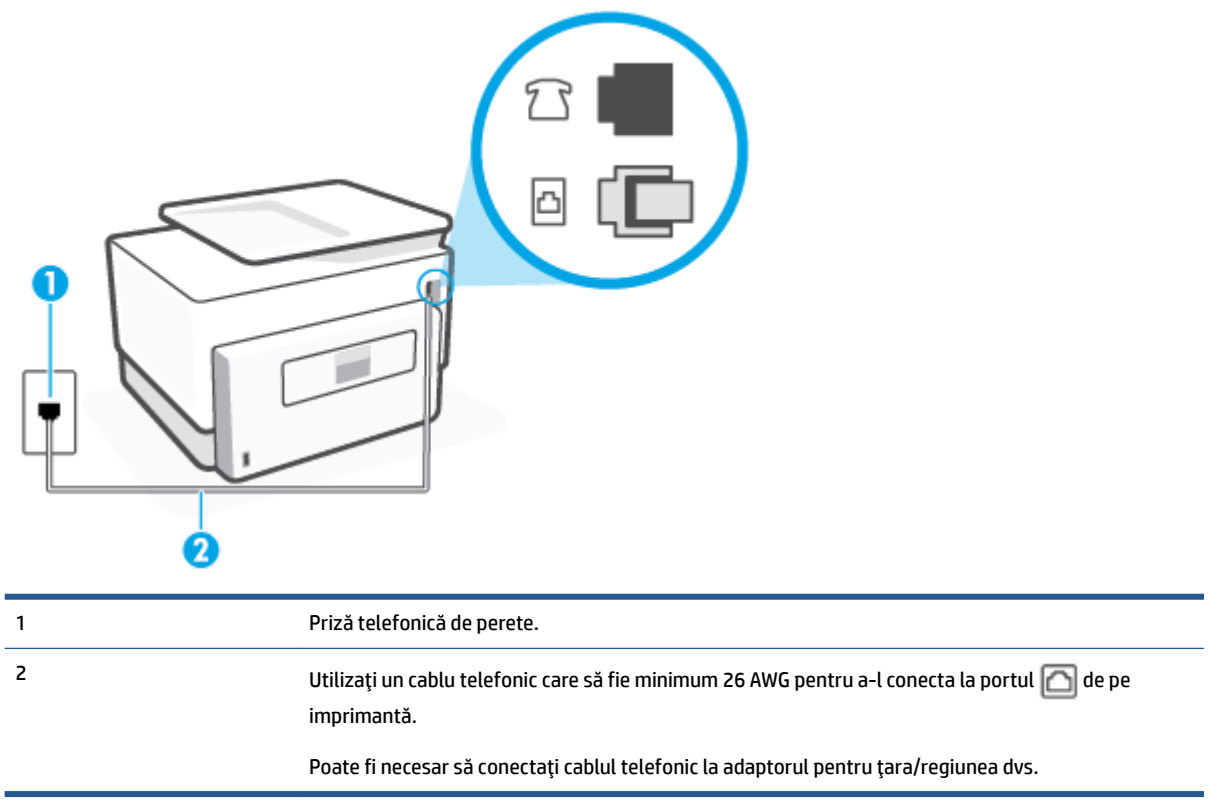

#### Pentru configurarea imprimantei cu un serviciu de semnale de apel distincte

- **1.** Conectați un capăt al cablului telefonic la priza telefonică de perete, apoi conectați celălalt capăt la portul etichetat  $\Box$ , de pe partea din spate a imprimantei.
	- **W NOTĂ:** Poate fi necesar să conectați cablul telefonic la adaptorul pentru țara/regiunea dvs.
- **2.** Activați setarea **Răspuns automat** .
- **3.** Schimbați setarea **Semnal de apel distinct** astfel încât să corespundă modelului pe care compania telefonică l-a asociat numărului dvs. de fax.
- **MOTĂ:** În mod implicit, imprimanta este setată pentru a răspunde la toate tipurile de sonerii. Dacă nu setați opțiunea **Semnal de apel distinct** astfel încât să corespundă modelului de sonerie asociat numărului dvs. de telefon, este posibil ca imprimanta să răspundă atât la apelurile vocale, cât și la apelurile de fax sau să nu răspundă deloc.
- **※ SFAT:** De asemenea, puteți utiliza funcția Detectare sonerie din panoul de control al imprimantei pentru a stabili soneria distinctă. Cu această funcție, imprimanta recunoaște și înregistrează modelul de sonerie al unui apel de intrare și, în functie de acest apel, determină automat modelul de sonerie distinctă pe care compania de telefonie l-a asociat apelurilor de fax. Pentru informații suplimentare, consultați Modificarea modelului de semnal la apel pentru semnale distincte,.
- 4. (Opțional) Schimbați setarea **Nr. apeluri până la răspuns** la valoarea cea mai mică (două semnale de apel).
- **5.** Efectuați un test pentru fax.

Imprimanta răspunde automat la apelurile primite care au modelul de semnal selectat (setarea **Semnal de** apel distinct ), după numărul de apeluri selectat (setarea Nr. apeluri până la răspuns ). Apoi imprimanta începe să emită tonuri de recepție de fax către echipamentul sursă fax și recepționează faxul.

Dacă întâmpinați probleme la configurarea imprimantei cu echipamentul opțional, contactați furnizorul local de servicii sau comerciantul pentru asistență suplimentară.

### **Caz E: Linie partajată voce/fax**

Dacă primiți atât apeluri vocale cât și apeluri fax la același număr de telefon și nu aveți alte echipamente (sau mesagerie vocală) pe această linie telefonică, configurați imprimanta conform descrierii din această secțiune.

**Figura 4-4** Vedere din spate a imprimantei

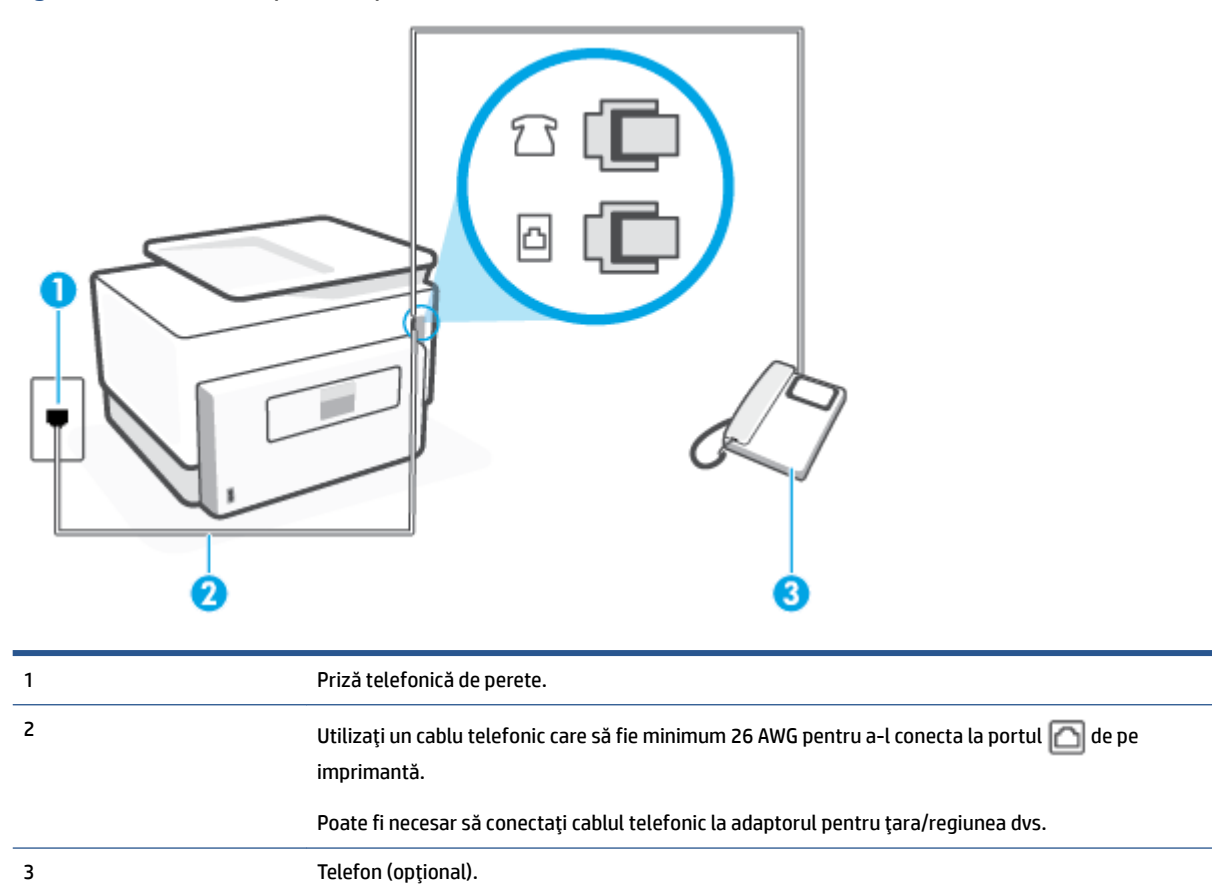

#### Pentru configurarea *imprimantei cu o linie partajată voce/fax*

1. Conectați un capăt al cablului telefonic la priza telefonică de perete, apoi conectați celălalt capăt la portul etichetat  $\Box$ , de pe partea din spate a imprimantei.

**WAGEMENTA:** Poate fi necesar să conectați cablul telefonic la adaptorul pentru țara/regiunea dvs.

**2.** Optați pentru una din următoarele acțiuni:

- Dacă aveți un sistem telefonic de tip paralel, scoateți mufa albă din portul etichetat  $\mathcal{T}$ , de pe partea din spate a imprimantei, apoi conectați un telefon la acest port.
- Dacă aveți un sistem telefonic de tip serial, puteți să conectați telefonul direct deasupra cablului imprimantei, care are atașată o mufă pentru perete.
- **3.** În continuare, trebuie să decideți cum doriți ca imprimanta să răspundă la apeluri, automat sau manual:
	- Dacă setați imprimanta să răspundă la apeluri **automat**, acesta va răspunde la toate apelurile de primire și va primi faxurile. În acest caz, imprimanta nu poate face distincția între apelurile de fax și cele vocale; dacă bănuiți că apelul este de tip vocal, trebuie să răspundeți înaintea imprimantei. Pentru a configura imprimanta să răspundă automat la apeluri, activați setarea Răspuns automat .
	- Dacă setați imprimanta să răspundă la faxuri **manual**, trebuie să răspundeți dvs. la apelurile de fax de intrare; în caz contrar, imprimanta nu va putea primi faxurile. Pentru a configura imprimanta să răspundă manual la apeluri, dezactivați setarea Răspuns automat .
- 4. Efectuați un test pentru fax.

Dacă răspundeți înaintea imprimantei și auziți tonuri de fax de la un echipament fax expeditor, trebuie să răspundeți manual la apelul de fax.

Dacă întâmpinați probleme la configurarea imprimantei cu echipamentul opțional, contactați furnizorul local de servicii sau comerciantul pentru asistență suplimentară.

### Caz F: Linie partajată voce/fax cu mesagerie vocală

Dacă primiți atât apeluri vocale cât și apeluri fax la același număr de telefon și sunteți abonat la un serviciu de mesagerie vocală prin intermediul companiei telefonice, configurați imprimanta conform descrierii din această secțiune.

**X** NOTĂ: Nu puteți primi faxuri în mod automat dacă aveți un serviciu de mesagerie vocală pe același număr de telefon pe care îl utilizați pentru apeluri fax. Va trebui să răspundeți manual la faxuri, adică va trebui să fiți disponibil pentru a prelua personal apelurile fax primite. Dacă doriți să primiți faxuri automat, contactați compania telefonică pentru a obține un abonament la un serviciu de apelare distinctă, sau pentru a obține o linie telefonică separată pentru faxuri.

**Figura 4-5** Vedere din spate a imprimantei

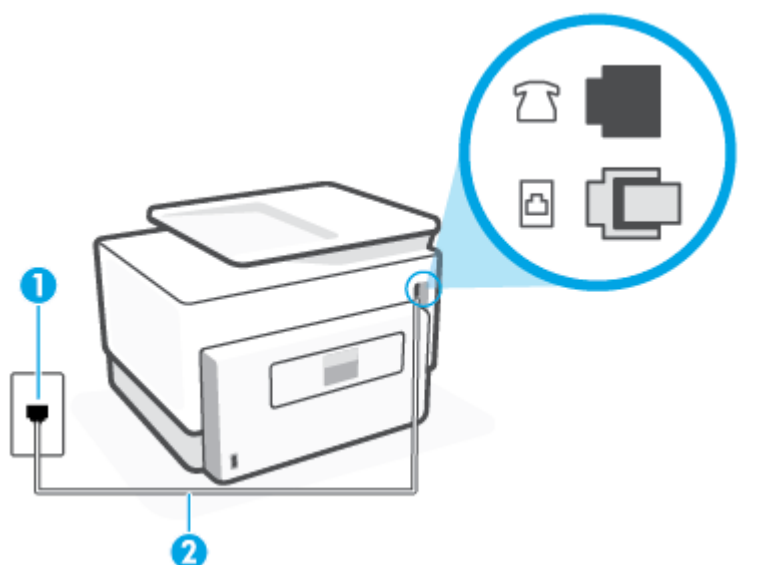

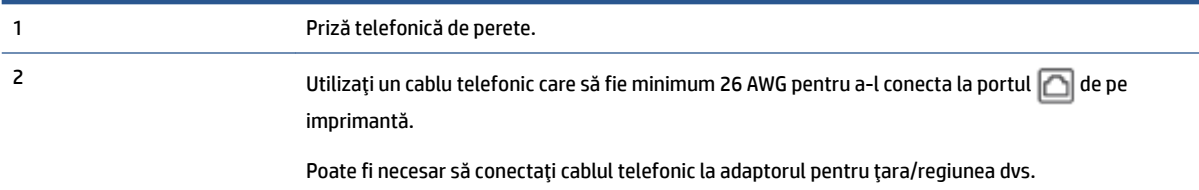

#### Pentru a configura imprimanta pentru o linie cu mesagerie vocală

**1.** Conectați un capăt al cablului telefonic la priza telefonică de perete, apoi conectați celălalt capăt la portul etichetat  $\Box$ , de pe partea din spate a imprimantei.

**X NOTĂ:** Poate fi necesar să conectați cablul telefonic la adaptorul pentru țara/regiunea dvs.

- **2.** Dezactivați setarea Răspuns automat.
- **3.** Efectuați un test pentru fax.

Dacă nu sunteți disponibil pentru a răspunde personal la apelurile de fax primite, imprimanta nu va primi faxuri. Trebuie să inițiați un fax manual înainte ca mesageria vocală să preia linia.

Dacă întâmpinați probleme la configurarea imprimantei cu echipamentul opțional, contactați furnizorul local de servicii sau comerciantul pentru asistență suplimentară.

#### Caz G: Linie fax partajată cu modem pentru computer (nu se receptionează apeluri vocale)

Dacă aveți o linie de fax pe care nu primiți apeluri vocale și un modem de computer conectat pe această linie, configurați imprimanta conform descrierii din această secțiune.

**MOTĂ:** Dacă aveți un modem dial-up de computer, modemul dial-up al computerului împarte linia telefonică cu imprimanta. Nu puteți utiliza simultan modemul și imprimanta. De exemplu, nu puteți utiliza imprimanta pentru serviciul de fax când utilizați modemul de computer pentru a trimite un e-mail sau pentru acces la Internet.

- Configurarea imprimantei cu un modem de computer
- Configurarea imprimantei cu un modem DSL/ADSL de computer

#### **Configurarea imprimantei cu un modem de computer**

Dacă utilizați aceeași linie telefonică pentru trimiterea faxurilor și pentru un modem dial-up de computer, urmați aceste instrucțiuni pentru configurarea imprimantei.

#### **Figura 4-6** Vedere din spate a imprimantei

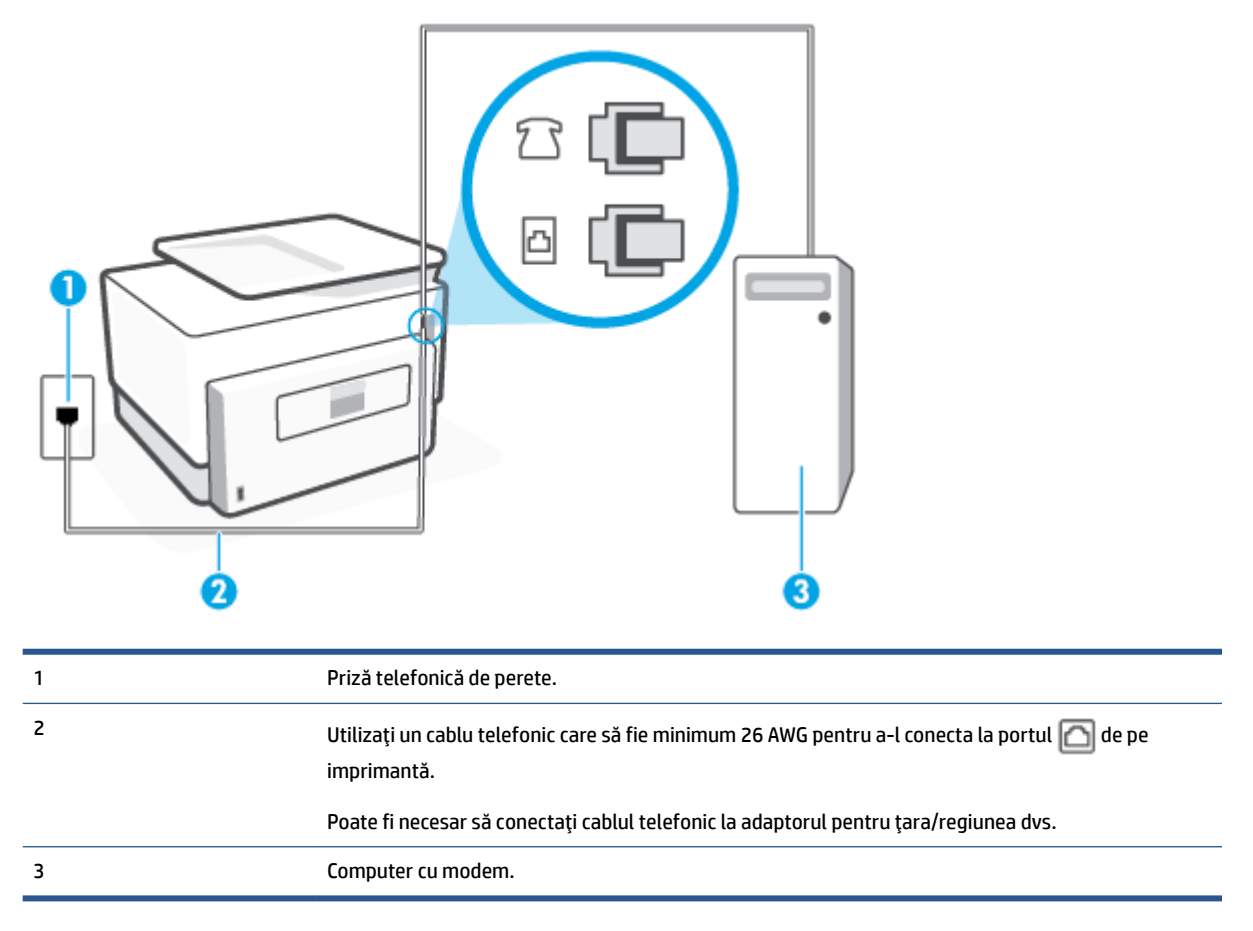

#### Pentru a configura imprimanta cu un modem de computer

- **1.** Scoateți mufa albă din portul etichetat  $\bigcap$ , de pe partea din spate a imprimantei.
- 2. Găsiți cablul telefonic care se conectează între spatele computerului (modemul dial-up al computerului) și priza telefonică de perete. Deconectați cablul de la priza telefonică de perete și conectați-l la portul etichetat  $\widehat{\mathcal{F}}$ , de pe partea din spate a imprimantei.
- **3.** Conectați un capăt al cablului telefonic la priza telefonică de perete, apoi conectați celălalt capăt la portul etichetat  $\Box$ , de pe partea din spate a imprimantei.
- **WAOTĂ:** Poate fi necesar să conectați cablul telefonic la adaptorul pentru țara/regiunea dvs.
- 4. Dacă software-ul modemului este configurat să primească automat faxuri pe computer, dezactivați această setare.
- **WOTĂ:** Dacă nu dezactivați setarea pentru primirea automată a faxurilor din software-ul modemului, imprimanta nu poate să primească faxuri.
- **5.** Activați setarea Răspuns automat.
- <span id="page-115-0"></span>6. (Optional) Schimbați setarea **Nr. apeluri până la răspuns** la valoarea cea mai mică (două semnale de apel).
- 7. Efectuați un test pentru fax.

Atunci când sună telefonul, imprimanta răspunde automat după numărul de semnale de apel stabilit prin setarea Nr. apeluri până la răspuns . Apoi imprimanta începe să emită tonuri de recepție de fax către echipamentul sursă fax și recepționează faxul.

Dacă întâmpinați probleme la configurarea imprimantei cu echipamentul opțional, contactați furnizorul local de servicii sau comerciantul pentru asistență suplimentară.

#### **Configurarea imprimantei cu un modem DSL/ADSL de computer**

Dacă dispuneți de o linie DSL și utilizați acea linie telefonică pentru a trimite faxuri, urmați aceste instrucțiuni pentru configurarea faxului.

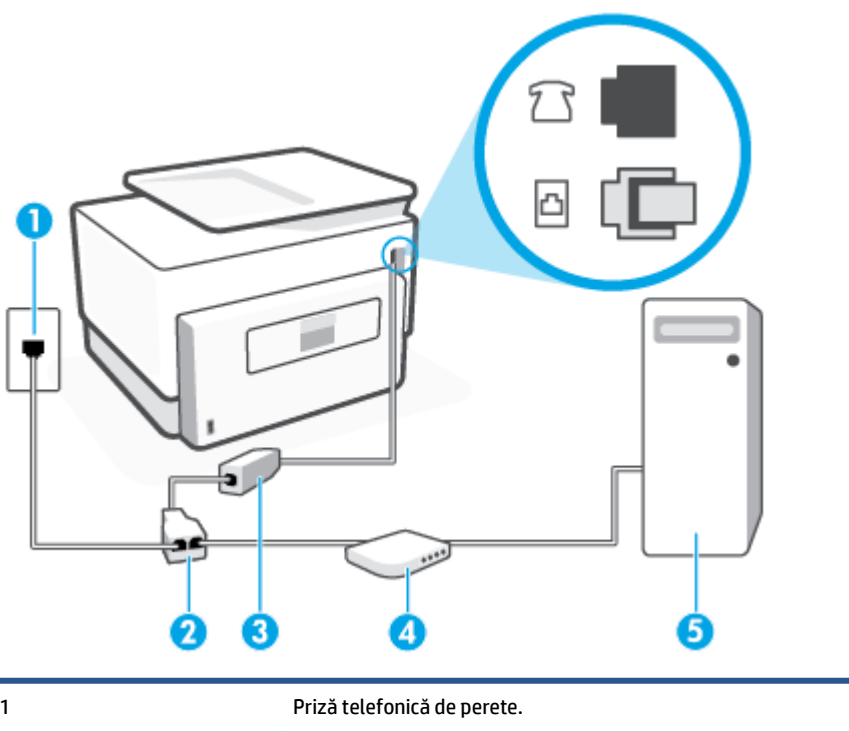

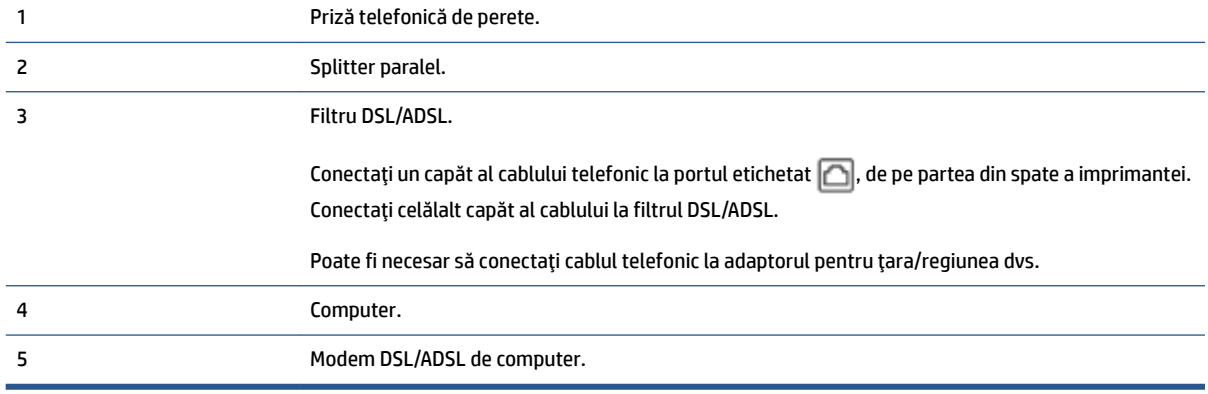

**MOTĂ:** Trebuie să cumpărați un splitter paralel. Un splitter paralel are un port RJ-11 în partea frontală și două porturi RJ-11 în partea din spate. Nu utilizați un splitter telefonic pentru 2 linii, un splitter serial sau un splitter paralel cu două porturi RJ-11 în partea frontală și o fișă în partea din spate.

**Figura 4-7** Exemplu de splitter paralel

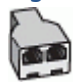

#### **Pentru a configura imprimanta cu un modem DSL/ADSL de computer**

- **1.** Obtineti un filtru DSL de la furnizorul DSL.
- **2.** Conectați un capăt al cablului telefonic la filtrul DSL, apoi conectați celălalt capăt la portul etichetat  $\Box$ , de pe partea din spate a imprimantei.

**WAOTĂ:** Poate fi necesar să conectați cablul telefonic la adaptorul pentru țara/regiunea dvs.

- **3.** Conectați filtrul DSL la splitter-ul paralel.
- **4.** Conectati modemul DSL la splitter-ul paralel.
- **5.** Conectati splitter-ul paralel la priza de perete.
- **6.** Efectuati un test pentru fax.

Atunci când sună telefonul, imprimanta răspunde automat după numărul de semnale de apel stabilit prin setarea **Nr. apeluri până la răspuns** . Apoi imprimanta începe să emită tonuri de receptie de fax către echipamentul sursă fax și receptionează faxul.

Dacă întâmpinați probleme la configurarea imprimantei cu echipamentul optional, contactați furnizorul local de servicii sau comerciantul pentru asistență suplimentară.

#### Caz H: Linie partajată voce/fax cu modem de computer

Există două moduri diferite de configurare a imprimantei împreună cu un computer, în funcție de numărul de porturi pentru telefon disponibile la computer. Înainte să începeți, verificați dacă pe computer există unul sau două porturi pentru telefon.

- Linie partajată voce/fax cu modem dial-up de computer
- Linie partajată voce/fax cu modem DSL/ADSL de computer

#### Linie partajată voce/fax cu modem dial-up de computer

Dacă utilizați linia telefonică atât pentru apeluri vocale cât și pentru apeluri fax, utilizați aceste instrucțiuni pentru a configura faxul.

Există două moduri diferite de configurare a imprimantei împreună cu un computer, în funcție de numărul de porturi pentru telefon disponibile la computer. Înainte să începeți, verificați dacă pe computer există unul sau două porturi pentru telefon.

**NOTĂ:** Dacă pe computer există un singur port pentru telefon, va trebui să achiziționați un splitter paralel (denumit și cuplor), conform ilustrației. (Un splitter paralel are un port RJ-11 în partea frontală și două porturi RJ-11 în partea din spate. Nu utilizati un splitter telefonic pentru două linii, un splitter serial sau un splitter paralel cu două porturi RJ-11 în partea frontală și o fișă în partea din spate.)

#### **Figura 4-8** Exemplu de splitter paralel

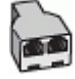

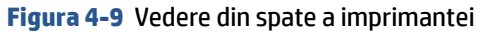

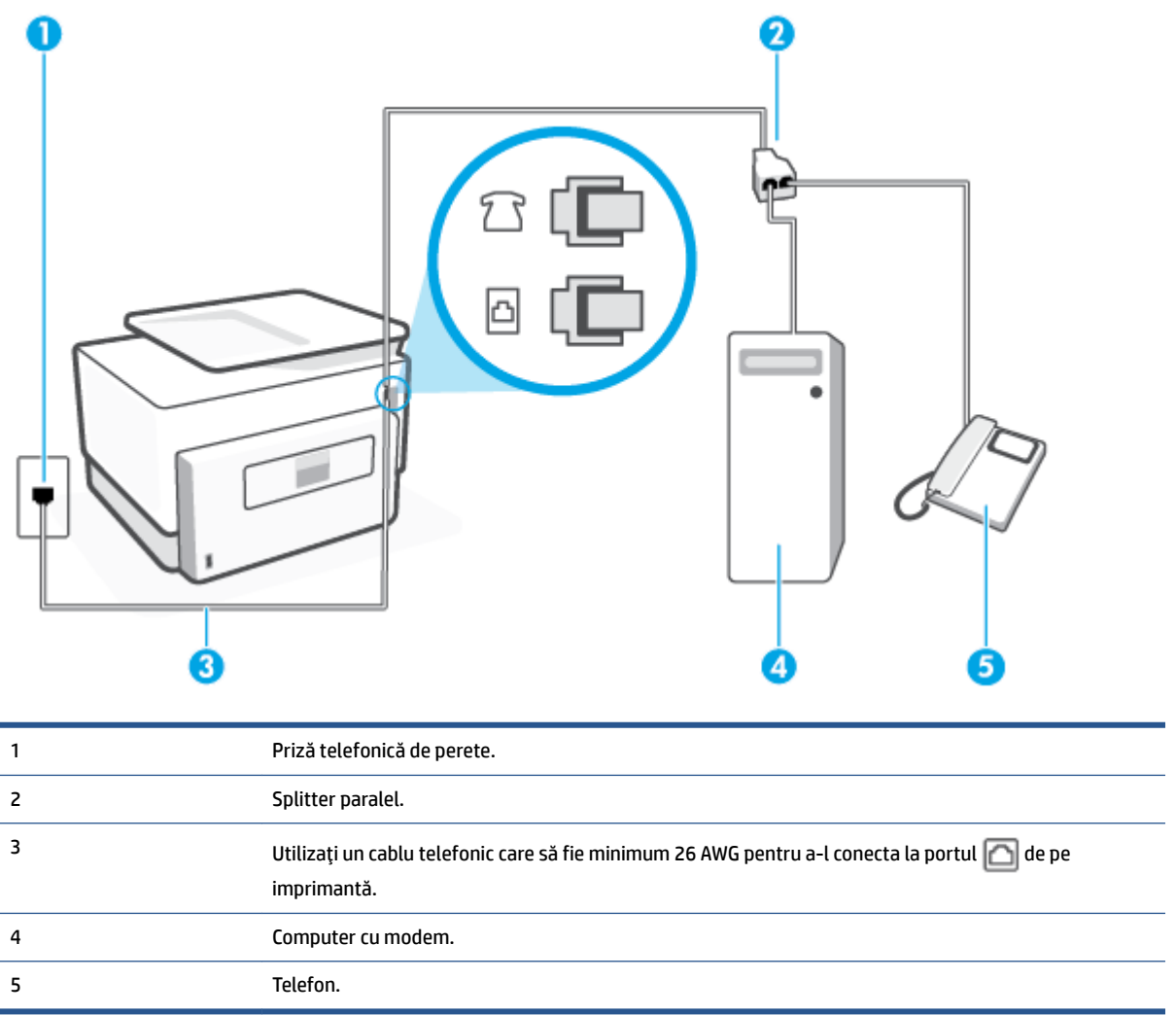

#### Pentru a configura imprimanta pe aceeași linie telefonică cu un computer care are două porturi pentru telefon

- **1.** Scoateți mufa albă din portul etichetat  $\mathcal{T}$ , de pe partea din spate a imprimantei.
- 2. Găsiti cablul telefonic care se conectează între spatele computerului (modemul dial-up al computerului) și priza telefonică de perete. Deconectați cablul de la priza telefonică de perete și conectați-l la portul etichetat  $\widehat{\mathcal{F}}$ , de pe partea din spate a imprimantei.
- **3.** Conectați un telefon la port-ul "OUT" din partea din spate a modemului dial-up de computer.
- 4. Conectați un capăt al cablului telefonic la priza telefonică de perete, apoi conectați celălalt capăt la portul etichetat  $\Box$ , de pe partea din spate a imprimantei.
	- **WOTĂ:** Poate fi necesar să conectați cablul telefonic la adaptorul pentru țara/regiunea dvs.
- **5.** Dacă software-ul modemului este configurat să primească automat faxuri pe computer, dezactivați această setare.
- <span id="page-118-0"></span>**W NOTĂ:** Dacă nu dezactivați setarea pentru primirea automată a faxurilor din software-ul modemului, imprimanta nu poate să primească faxuri.
- **6.** În continuare, trebuie să decideți cum doriți ca imprimanta să răspundă la apeluri, automat sau manual:
	- În cazul în care configurați imprimanta să răspundă la apeluri **automat**, acesta va răspunde la toate apelurile primite și va recepționa faxurile. În acest caz, imprimanta nu va putea deosebi apelurile de tip fax de apelurile vocale; dacă bănuiți că apelul este vocal, va trebui să răspundeți înainte ca imprimanta să preia apelul. Pentru a configura imprimanta să răspundă automat la apeluri, activați setarea Răspuns automat .
	- Dacă setați imprimanta să răspundă la faxuri **manual**, trebuie să răspundeți dvs. la apelurile de fax de intrare; în caz contrar, imprimanta nu va putea recepționa faxurile. Pentru a configura imprimanta să răspundă manual la apeluri, dezactivați setarea Răspuns automat .
- **7.** Efectuați un test pentru fax.

Dacă răspundeți înaintea imprimantei și auziți tonuri de fax de la un echipament fax expeditor, trebuie să răspundeți manual la apelul de fax.

Dacă utilizați linia telefonică pentru apeluri vocale, fax și pentru modemul dial-up al computerului, urmați aceste instrucțiuni pentru a configura faxul.

Dacă întâmpinați probleme la configurarea imprimantei cu echipamentul opțional, contactați furnizorul local de servicii sau comerciantul pentru asistență suplimentară.

#### Linie partajată voce/fax cu modem DSL/ADSL de computer

Utilizați aceste instrucțiuni dacă computerul dispune de un modem DSL/ADSL

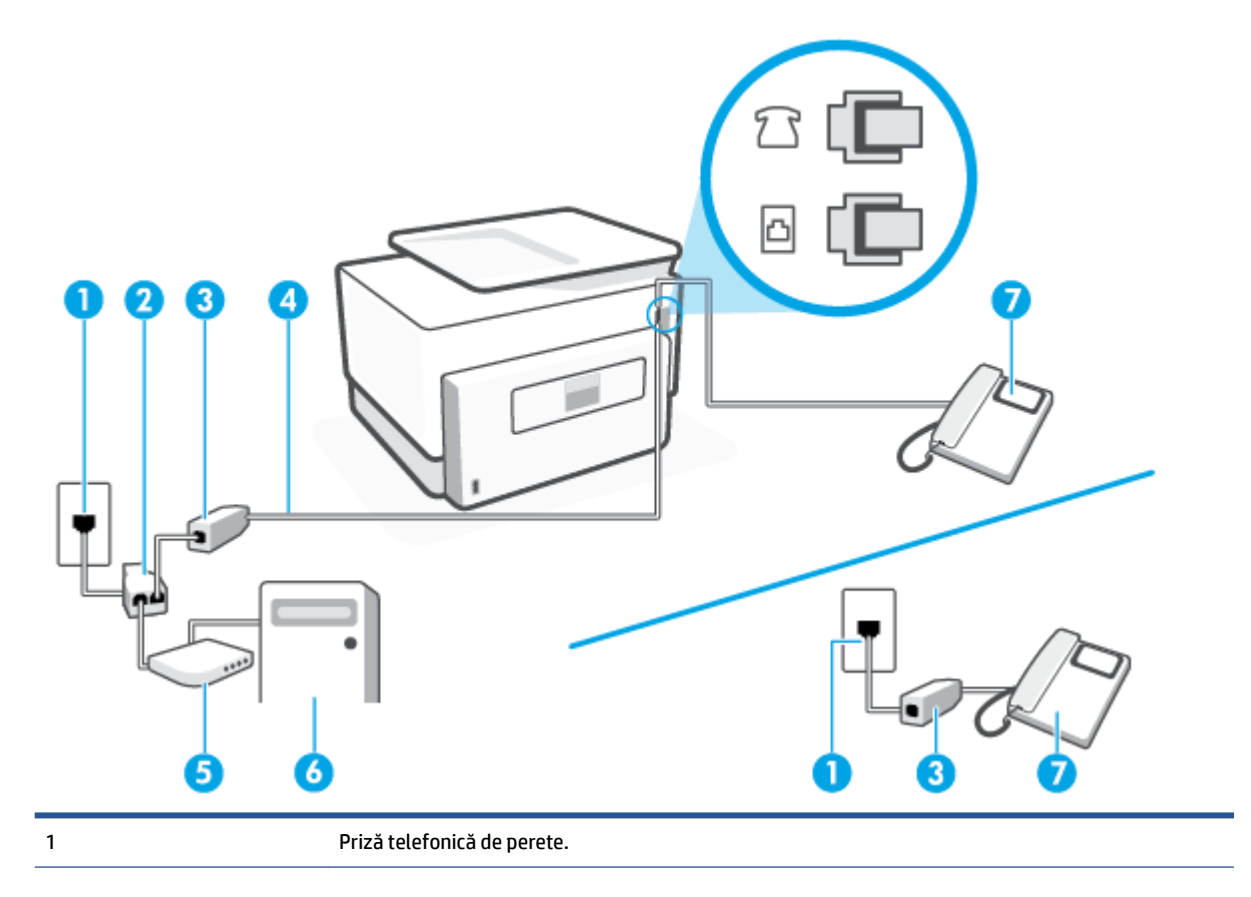

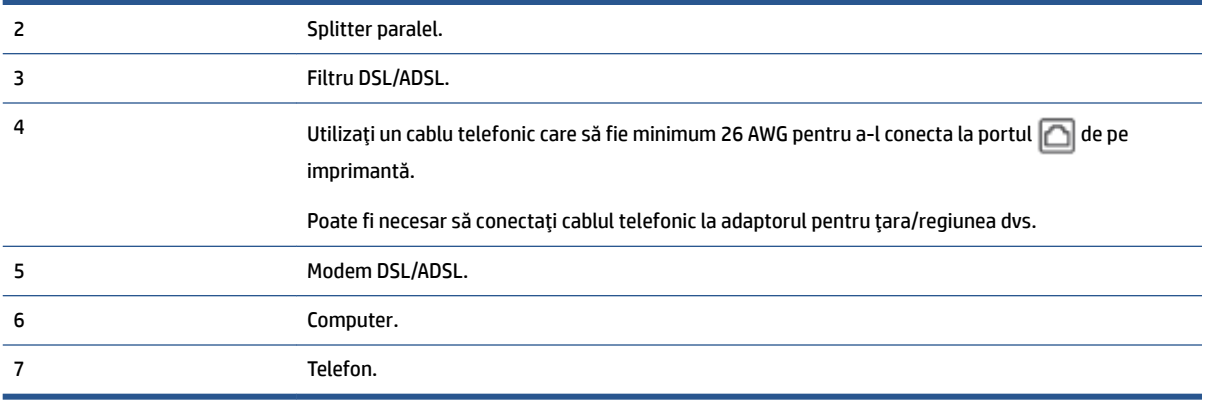

**MOTĂ:** Trebuie să cumpărați un splitter paralel. Un splitter paralel are un port RJ-11 în partea frontală și două porturi RJ-11 în partea din spate. Nu utilizați un splitter telefonic pentru 2 linii, un splitter serial sau un splitter paralel cu două porturi RJ-11 în partea frontală și o fișă în spate.)

**Figura 4-10** Exemplu de splitter paralel

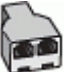

#### **Pentru a configura imprimanta cu un modem DSL/ADSL de computer**

- **1.** Obțineți un filtru DSL de la furnizorul DSL.
- **X NOTĂ:** Telefoanele din alte locuri de acasă/de la birou care împart același număr de telefon cu serviciul DSL trebuie să fie conectate la filtre DSL suplimentare pentru a evita zgomotul când se efectuează apeluri telefonice.
- **2.** Conectați un capăt al cablului telefonic la filtrul DSL, apoi conectați celălalt capăt la portul etichetat  $\Box$ , de pe partea din spate a imprimantei.

**W NOTĂ:** Poate fi necesar să conectați cablul telefonic la adaptorul pentru țara/regiunea dvs.

- **3.** Dacă aveți un sistem telefonic de tip paralel, scoateți mufa albă din portul etichetat  $\mathcal{T}$ , de pe partea din spate a imprimantei, apoi conectați un telefon la acest port.
- 4. Conectați filtrul DSL la splitter-ul paralel.
- **5.** Conectați modemul DSL la splitter-ul paralel.
- **6.** Conectați splitter-ul paralel la priza de perete.
- **7.** Efectuați un test pentru fax.

Atunci când sună telefonul, imprimanta răspunde automat după numărul de semnale de apel stabilit prin setarea Nr. apeluri până la răspuns . Apoi imprimanta începe să emită tonuri de recepție de fax către echipamentul sursă fax și recepționează faxul.

Dacă întâmpinați probleme la configurarea imprimantei cu echipamentul opțional, contactați furnizorul local de servicii sau comerciantul pentru asistență suplimentară.

### Caz I: Linie partajată voce/fax cu robot telefonic

Dacă primiți atât apeluri vocale cât și apeluri fax la același număr de telefon și aveți, de asemenea, un robot telefonic care răspunde la apelurile vocale primite la numărul de telefon respectiv, configurați imprimanta conform descrierii din această secțiune.

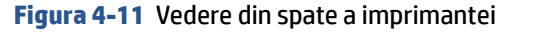

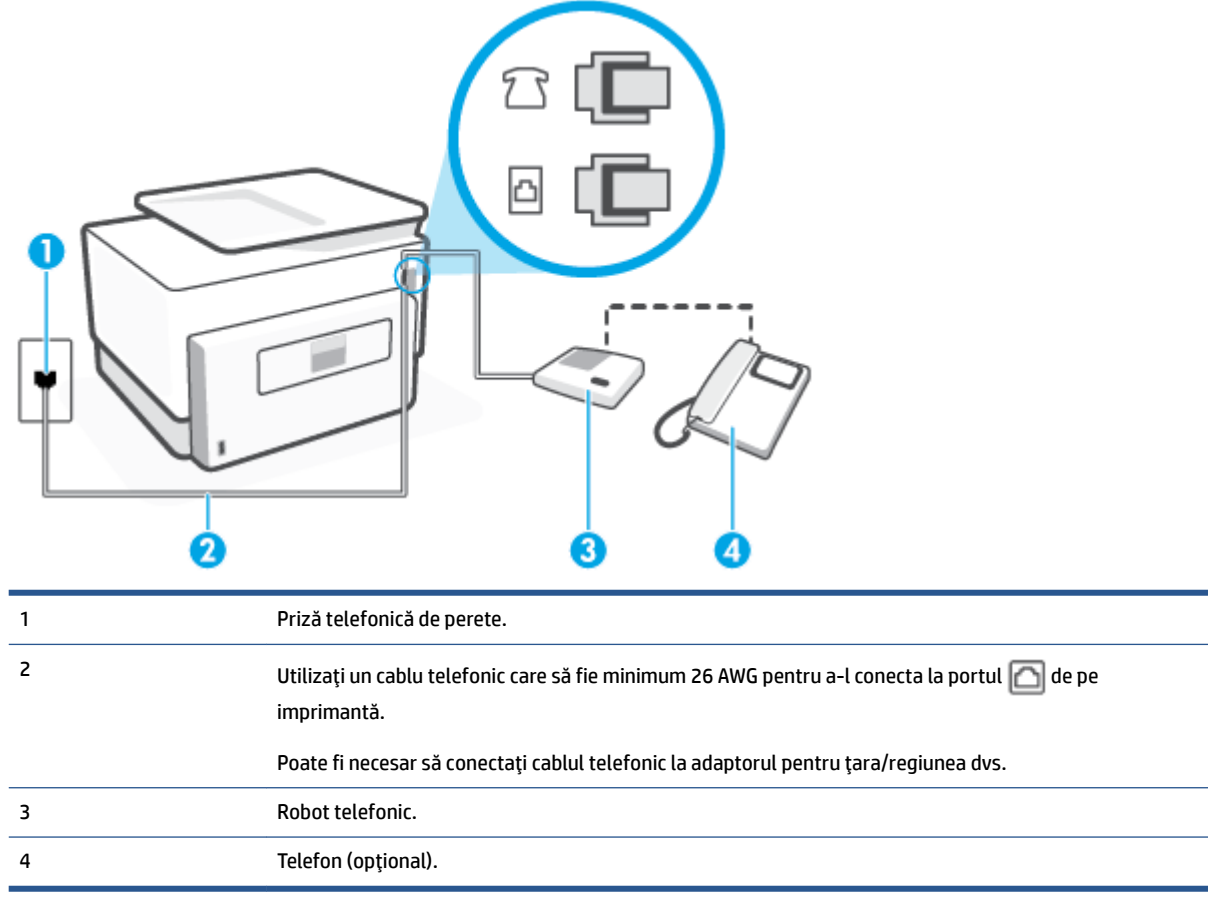

#### Pentru a configura imprimanta pentru o linie partajată voce/fax cu un robot telefonic

- **1.** Scoateți mufa albă din portul etichetat  $\mathcal{T}$ , de pe partea din spate a imprimantei.
- **2.** Deconectați robotul telefonic de la priza telefonică de perete și conectați-l la portul etichetat  $\bigcap$ , de pe partea din spate a imprimantei.
- **MOTĂ:** Dacă nu conectați robotul telefonic direct la imprimantă, tonurile de fax primite pot fi înregistrate pe robotul telefonic și nu veți putea primi faxuri cu imprimanta.
- **3.** Conectați un capăt al cablului telefonic la priza telefonică de perete, apoi conectați celălalt capăt la portul etichetat  $\Box$ , de pe partea din spate a imprimantei.
- **X NOTĂ:** Poate fi necesar să conectați cablul telefonic la adaptorul pentru țara/regiunea dvs.
- 4. (Optional) Dacă robotul dvs. telefonic nu are telefon încorporat, este recomandat să conectați un telefon la portul "OUT" (IEŞIRE) din spatele robotului telefonic.
- **MOTĂ:** Dacă robotul telefonic nu permite conectarea unui telefon extern, puteți să achiziționați și să utilizați un splitter paralel (denumit și cuplor) pentru a conecta atât robotul telefonic, cât și telefonul la imprimantă. Pentru a realiza aceste conexiuni puteți utiliza cabluri telefonice standard.
- **5.** Activați setarea Răspuns automat.
- **6.** Setați robotul telefonic să răspundă după un număr mic de apeluri.
- **7.** Modificați setarea **Nr. apeluri până la răspuns** de la imprimantă la numărul maxim de apeluri acceptat de imprimantă. (Numărul maxim de semnale de apel variază în funcție de țară/regiune).
- **8.** Efectuați un test pentru fax.

Când sună telefonul, robotul telefonic răspunde după numărul de apeluri setat și redă mesajul de întâmpinare pe care l-ați înregistrat. Imprimanta monitorizează apelul în acest timp, "așteptând" tonuri de fax. Dacă detectează tonuri de primire fax, imprimanta emite tonuri de recepție a faxului și va primi faxul; dacă nu există tonuri de fax, imprimanta oprește monitorizarea liniei, iar robotul telefonic va putea să înregistreze un mesaj vocal.

Dacă întâmpinați probleme la configurarea imprimantei cu echipamentul opțional, contactați furnizorul local de servicii sau comerciantul pentru asistență suplimentară.

### Cazul J: Linie partajată voce/fax cu modem de computer și robot telefonic

Dacă primiți atât apeluri vocale, cât și apeluri de fax la același număr de telefon și aveți un modem de computer și un robot telefonic conectate la această linie telefonică, configurați imprimanta conform descrierii din această secțiune.

**MOTĂ:** Deoarece modemul pentru computer partajează linia cu imprimanta, nu puteți utiliza simultan modemul și imprimanta. De exemplu, nu puteți utiliza imprimanta pentru serviciul de fax când utilizați modemul de computer pentru a trimite un e-mail sau pentru acces la Internet.

- Linie partajată voce/fax cu modem dial-up de computer și robot telefonic
- Linie partajată voce/fax cu modem DSL/ADSL de computer și robot telefonic

#### Linie partajată voce/fax cu modem dial-up de computer și robot telefonic

Există două moduri diferite de configurare a imprimantei împreună cu un computer, în funcție de numărul de porturi pentru telefon disponibile la computer. Înainte să începeţi, verificaţi dacă pe computer există unul sau două porturi pentru telefon.

**MOTĂ:** Dacă pe computer există un singur port pentru telefon, va trebui să achiziționați un splitter paralel (denumit și cuplor), conform ilustrației. (Un splitter paralel are un port RJ-11 în partea frontală și două porturi RJ-11 în partea din spate. Nu utilizați un splitter telefonic pentru două linii, un splitter serial sau un splitter paralel cu două porturi RJ-11 în partea frontală și o fișă în partea din spate.)

**Figura 4-12 Exemplu de splitter paralel** 

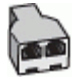

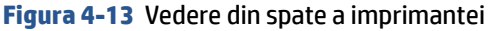

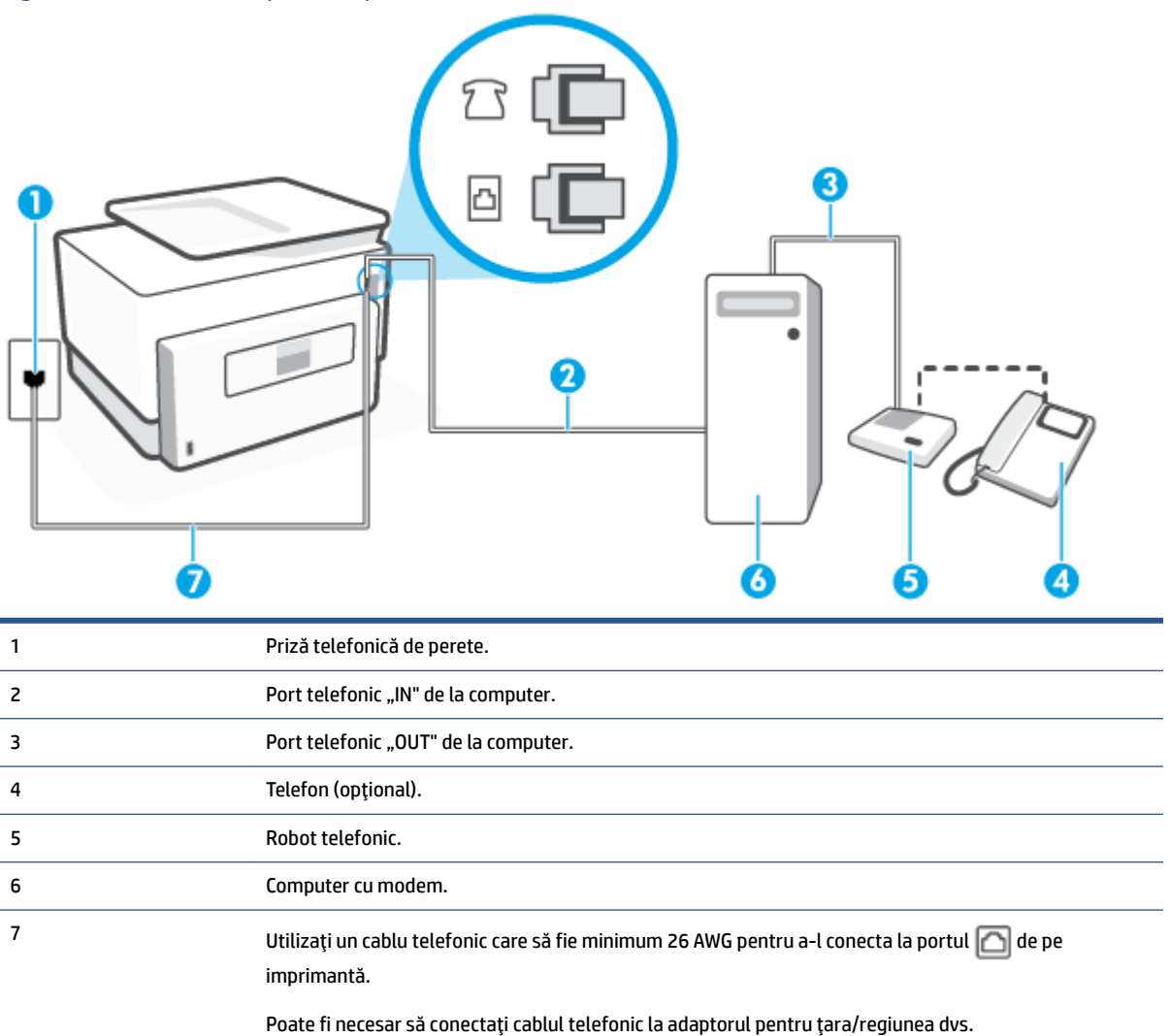

#### Pentru a configura imprimanta pe aceeași linie telefonică cu un computer care are două porturi pentru telefon

- **1.** Scoateți mufa albă din portul etichetat  $\mathcal{T}$ , de pe partea din spate a imprimantei.
- **2.** Găsiți cablul telefonic care se conectează între spatele computerului (modemul dial-up al computerului) și priza telefonică de perete. Deconectați cablul de la priza telefonică de perete și conectați-l la portul etichetat  $\widehat{\mathcal{F}}$ , de pe partea din spate a imprimantei.
- **3.** Deconectați robotul telefonic de la priza telefonică de perete și conectați-l la portul cu eticheta "OUT" din partea din spate a computerului (modelul de dial-up al computerului).
- **4.** Conectați un capăt al cablului telefonic la priza telefonică de perete, apoi conectați celălalt capăt la portul etichetat  $\Box$ , de pe partea din spate a imprimantei.
	- **WAOTĂ:** Poate fi necesar să conectați cablul telefonic la adaptorul pentru țara/regiunea dvs.
- **5.** (Opțional) Dacă robotul dvs. telefonic nu are telefon încorporat, este recomandat să conectați un telefon la portul "OUT" (IEŞIRE) din spatele robotului telefonic.
- <span id="page-123-0"></span>**MOTĂ:** Dacă robotul telefonic nu permite conectarea unui telefon extern, puteți să achiziționați și să utilizați un splitter paralel (denumit și cuplor) pentru a conecta atât robotul telefonic, cât și telefonul la imprimantă. Pentru a realiza aceste conexiuni puteți utiliza cabluri telefonice standard.
- 6. Dacă software-ul modemului este configurat să primească automat faxuri pe computer, dezactivați această setare.
- **WOTĂ:** Dacă nu dezactivați setarea pentru primirea automată a faxurilor din software-ul modemului, imprimanta nu poate să primească faxuri.
- **7.** Activați setarea Răspuns automat.
- 8. Setați robotul telefonic să răspundă după un număr mic de apeluri.
- **9.** Schimbați setarea **Nr. apeluri până la răspuns** de pe imprimantă la numărul maxim de semnalele de apel acceptat de produs. (Numărul maxim de semnale de apel variază în funcție de țară/regiune).
- **10.** Efectuați un test pentru fax.

Când sună telefonul, robotul telefonic răspunde după numărul de apeluri setat și redă mesajul de întâmpinare pe care l-ați înregistrat. Imprimanta monitorizează apelul în acest timp, "așteptând" tonuri de fax. Dacă detectează tonuri de primire fax, imprimanta emite tonuri de recepție a faxului și va primi faxul; dacă nu există tonuri de fax, imprimanta oprește monitorizarea liniei, iar robotul telefonic va putea să înregistreze un mesaj vocal.

Dacă întâmpinați probleme la configurarea imprimantei cu echipamentul opțional, contactați furnizorul local de servicii sau comerciantul pentru asistență suplimentară.

#### Linie partajată voce/fax cu modem DSL/ADSL de computer și robot telefonic

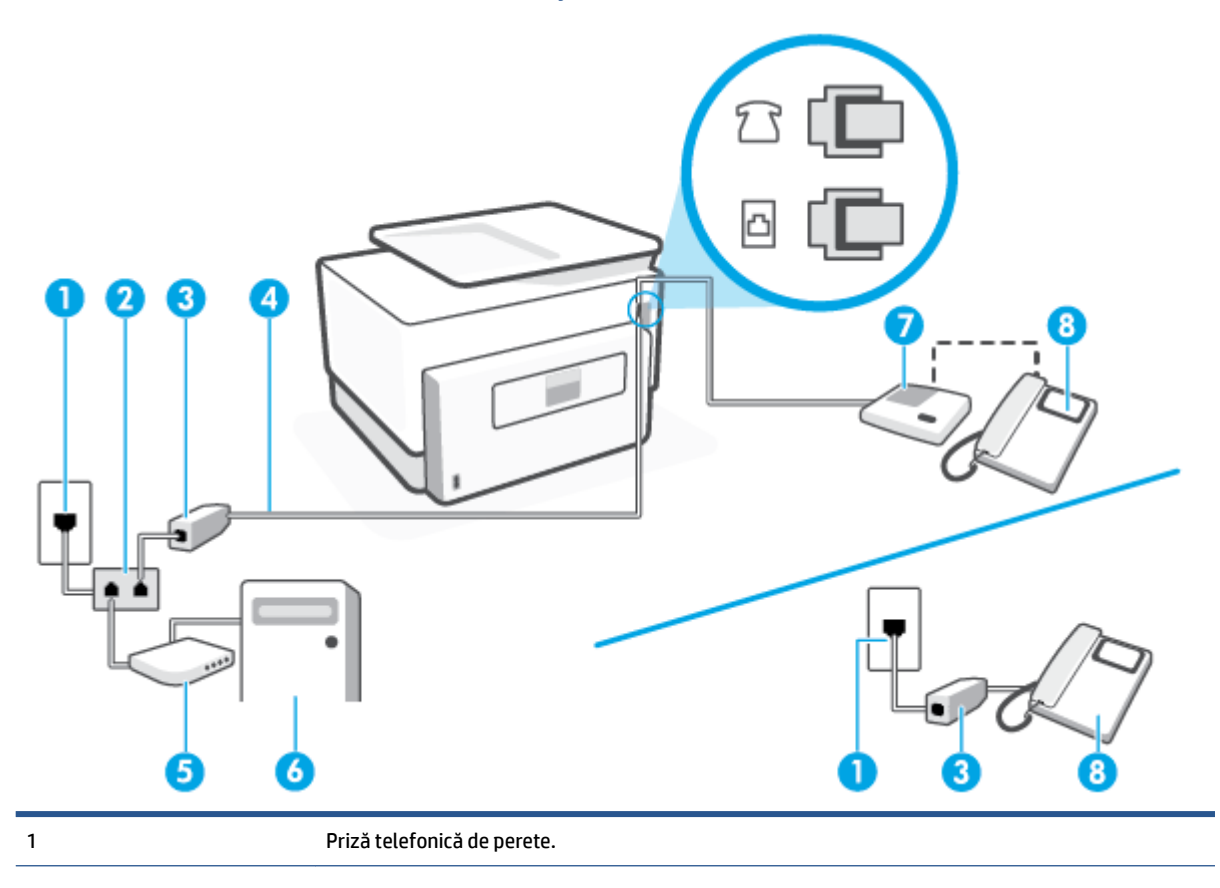

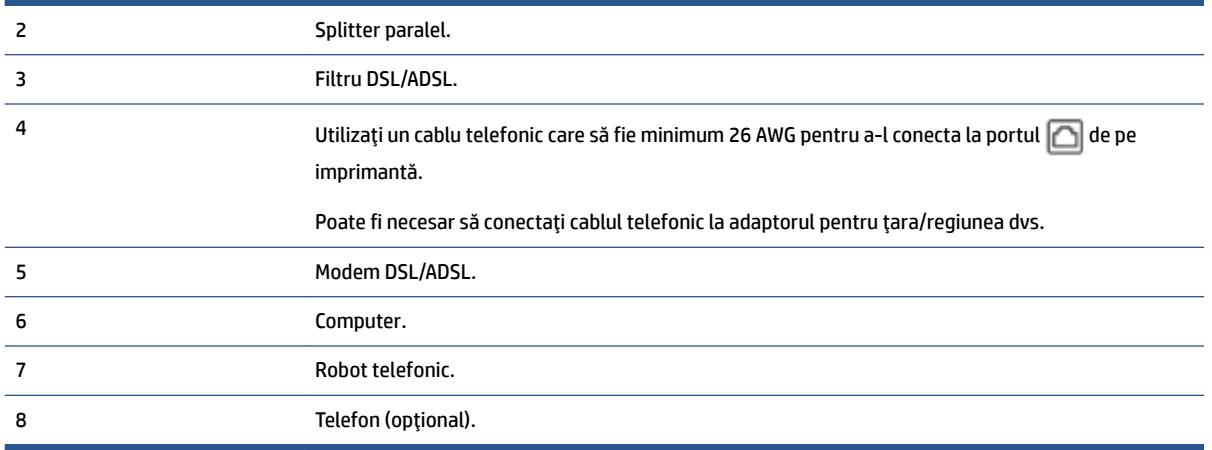

**MOTĂ:** Trebuie să cumpărați un splitter paralel. Un splitter paralel are un port RJ-11 în partea frontală și două porturi RJ-11 în partea din spate. Nu utilizați un splitter telefonic pentru 2 linii, un splitter serial sau un splitter paralel cu două porturi RJ-11 în partea frontală și o fișă în spate.)

**Figura 4-14 Exemplu de splitter paralel** 

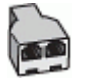

#### **Pentru a configura imprimanta cu un modem DSL/ADSL de computer**

- **1.** Obțineți un filtru DSL/ADSL de la furnizorul DSL/ADSL.
	- **X NOTĂ:** Telefoanele din alte locuri de acasă/de la birou care împart același număr de telefon cu serviciul DSL/ADSL trebuie să fie conectate la filtre DSL/ADSL suplimentare pentru a evita zgomotul când se efectuează apeluri telefonice.
- 2. Conectați un capăt al cablului telefonic la filtrul DSL/ADSL, apoi conectați celălalt capăt la portul etichetat  $\Box$ , de pe partea din spate a imprimantei.

**X NOTĂ:** Poate fi necesar să conectați cablul telefonic la adaptorul pentru țara/regiunea dvs.

- **3.** Conectați filtrul DSL/ADSL la splitter.
- **4.** Deconectați robotul telefonic de la priza telefonică de perete și conectați-l la portul etichetat  $\mathcal{T}$ , de pe partea din spate a imprimantei.
- **NOTĂ:** Dacă nu conectați robotul telefonic direct la imprimantă, tonurile de fax primite pot fi înregistrate pe robotul telefonic și nu veți putea primi faxuri cu imprimanta.
- **5.** Conectați modemul DSL la splitter-ul paralel.
- **6.** Conectați splitter-ul paralel la priza de perete.
- **7.** Setați robotul telefonic să răspundă după un număr mic de apeluri.
- 8. Modificați setarea **Nr. apeluri până la răspuns** de la imprimantă la numărul maxim de apeluri acceptat de imprimantă.

### **E** NOTĂ: Numărul maxim de semnale de apel variază în funcție de țară/regiune.

**9.** Efectuați un test pentru fax.

Când sună telefonul, robotul telefonic răspunde după numărul stabilit de semnale de apel și redă mesajul de întâmpinare pe care l-ați înregistrat. Imprimanta monitorizează apelul în acest timp, "așteptând" tonuri de fax. Dacă detectează tonuri de primire fax, imprimanta emite tonuri de recepție a faxului și va primi faxul; dacă nu există tonuri de fax, imprimanta oprește monitorizarea liniei, iar robotul telefonic va putea să înregistreze un mesaj vocal.

Dacă utilizați aceeași linie telefonică pentru telefon și fax și aveți un modem DSL pentru computer, urmați aceste instrucțiuni pentru a configura faxul.

Dacă întâmpinați probleme la configurarea imprimantei cu echipamentul opțional, contactați furnizorul local de servicii sau comerciantul pentru asistență suplimentară.

### Caz K: Linie partajată voce/fax cu modem dial-up pentru computer și mesagerie vocală

Dacă primiți atât apeluri vocale, cât și apeluri de fax la același număr de telefon, utilizați un modem dial-up de computer pe aceeași linie telefonică și sunteți abonat la un serviciu de mesagerie vocală prin intermediul companiei de telefonie, configurați imprimanta conform descrierii din această secțiune.

**MOTĂ:** Nu puteţi recepţiona faxuri în mod automat dacă aveţi un serviciu de mesagerie vocală pe acelaşi număr de telefon pe care îl utilizați pentru apeluri fax. Trebuie să recepționați faxurile manual; acest lucru înseamnă că trebuie să răspundeţi personal la apelurile de fax intrate. Dacă totuşi doriţi să primiţi faxuri în mod automat, contactați compania de telefonie pentru a vă abona la un serviciu de sonerie distinctă sau pentru a obține o linie telefonică separată pentru fax.

Deoarece modemul pentru computer partajează linia cu imprimanta, nu puteți utiliza simultan modemul și imprimanta. De exemplu, nu puteți utiliza imprimanta pentru serviciul de fax dacă utilizați modemul de computer pentru a trimite un e-mail sau pentru acces la Internet.

Există două moduri diferite de configurare a imprimantei împreună cu un computer, în funcție de numărul de porturi pentru telefon disponibile la computer. Înainte să începeți, verificați dacă pe computer există unul sau două porturi pentru telefon.

● Dacă pe computer există un singur port pentru telefon, va trebui să achiziționați un splitter paralel (denumit și cuplor), conform ilustrației. (Un splitter paralel are un port RJ-11 în partea frontală și două porturi RJ-11 în partea din spate. Nu utilizați un splitter telefonic pentru două linii, un splitter serial sau un splitter paralel cu două porturi RJ-11 în partea frontală și o fișă în partea din spate.)

**Figura 4-15** Exemplu de splitter paralel

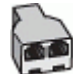

Dacă pe computer sunt două porturi pentru telefon, configurați imprimanta după cum urmează.

#### **Figura 4-16** Vedere din spate a imprimantei

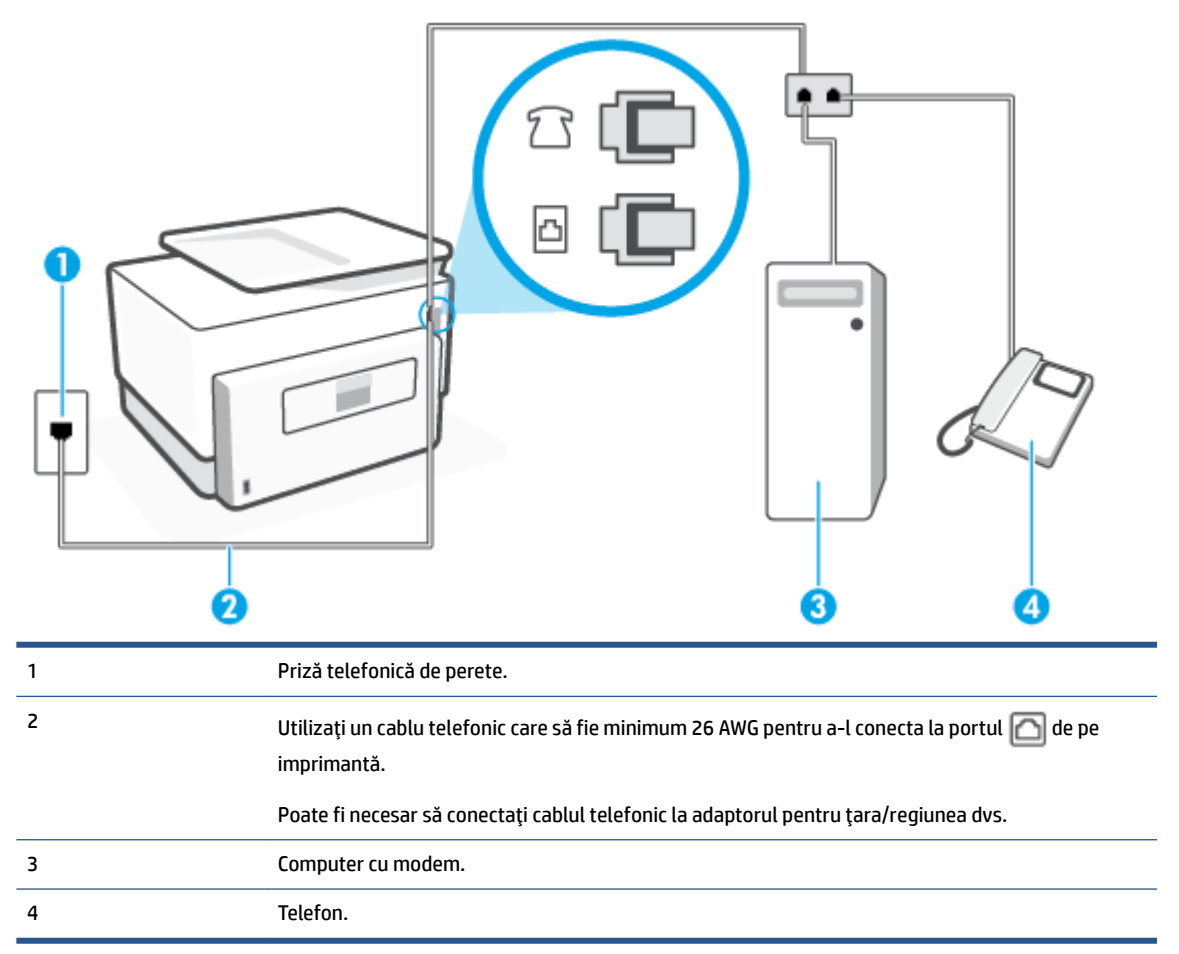

#### Pentru a configura imprimanta pe aceeași linie telefonică cu un computer care are două porturi pentru telefon

- **1.** Scoateți mufa albă din portul etichetat  $\mathcal{T}$ , de pe partea din spate a imprimantei.
- **2.** Găsiți cablul telefonic care se conectează între spatele computerului (modemul dial-up al computerului) și priza telefonică de perete. Deconectați cablul de la priza telefonică de perete și conectați-l la portul etichetat  $\widehat{\mathcal{F}}$ , de pe partea din spate a imprimantei.
- **3.** Conectați un telefon la port-ul "OUT" din partea din spate a modemului dial-up de computer.
- 4. Conectați un capăt al cablului telefonic la priza telefonică de perete, apoi conectați celălalt capăt la portul etichetat  $\Box$ , de pe partea din spate a imprimantei.

**WAOTĂ:** Poate fi necesar să conectați cablul telefonic la adaptorul pentru țara/regiunea dvs.

- **5.** Dacă software-ul modemului este configurat să primească automat faxuri pe computer, dezactivați această setare.
- **MOTĂ:** Dacă nu dezactivați setarea pentru primirea automată a faxurilor din software-ul modemului, imprimanta nu poate să primească faxuri.
- **6.** Dezactivați setarea Răspuns automat.
- **7.** Efectuați un test pentru fax.

Dacă nu sunteți disponibil pentru a răspunde personal la apelurile de fax primite, imprimanta nu va primi faxuri.

Dacă întâmpinați probleme la configurarea imprimantei cu echipamentul opțional, contactați furnizorul local de servicii sau comerciantul pentru asistență suplimentară.

## **Test de configurare a faxului**

Aveți posibilitatea să testați configurația faxului pentru a verifica starea imprimantei și pentru a vă asigura că este configurată corect pentru faxuri. După ce ați finalizat configurarea imprimantei pentru trimiterea și primirea faxurilor, efectuați acest test. Testul efectuează următoarele:

- **•** Testează hardware-ul faxului
- · Verifică dacă tipul corect de cablu telefonic este conectat la imprimantă
- Verifică dacă acel cablu telefonic a fost conectat la portul corect
- Verifică existența tonului de apel
- $\bullet$  Verifică dacă există o linie telefonică activă
- $\bullet$  Verifică starea conexiunii la linia telefonică

Imprimanta imprimă un raport cu rezultatele testului. Dacă testul eșuează, examinați raportul pentru informatii despre modul de rezolvare a problemei și rulați testul din nou.

#### **Pentru a testa configurația faxului prin intermediul panoului de control al imprimantei**

- **1.** Configurati imprimanta pentru serviciul de fax în functie de instructiunile de configurare specifice pentru acasă sau birou.
- **2.** Asigurați-vă că sunt instalate cartusele și că în tava de intrare este încărcată hârtie de dimensiune standard înainte de a lansa testul.
- 3. Din partea superioară a ecranului, atingeți sau trageți cu degetul în jos fila pentru a deschide tabloul de bord, apoi atingeţi  $\{\hat{\otimes}\}$  ( **Configurare** ).
- **4.** Atingeti **Configurare fax** .
- **5.** Atingeti **Instrumente**, apoi atingeti **Executare test fax**.

Imprimanta prezintă starea testului pe afișaj și imprimă un raport.

- **6.** Analizați raportul.
	- Dacă testul reușește și întâmpinați în continuare probleme legate de funcția de fax, verificați setările de fax listate în raport pentru a verifica dacă setările sunt corecte. O setare incorectă sau necompletată poate cauza probleme la trimiterea/recepționarea faxurilor.
	- · Dacă testul nu reușește, analizați raportul pentru informații suplimentare și rezolvați problemele depistate.

# **5 Servicii Web**

Această secțiune cuprinde următoarele subiecte:

- Ce sunt serviciile Web?
- Configurarea serviciilor Web
- · Utilizarea serviciilor Web
- Eliminarea serviciilor Web

# <span id="page-129-0"></span>**Ce sunt serviciile Web?**

Imprimanta oferă soluții inovatoare, bazate pe Web, care vă pot ajuta să accesați rapid Internetul, să obțineți documente și să le imprimați mai repede și mai simplu, totul fără a utiliza un computer.

**NOTĂ:** Pentru a utiliza aceste caracteristici Web, imprimanta trebuie să fie conectată la Internet (folosind fie un cablu Ethernet, fie o conexiune wireless). Nu aveți posibilitatea să utilizați aceste caracteristici Web dacă imprimanta se conectează prin cablu USB.

#### **HP ePrint**

- **HP ePrint** este un serviciu gratuit de la HP, care vă permite să imprimați pe imprimanta compatibilă cu HP ePrint oricând, de oriunde. E la fel de simplu ca trimiterea unui mesaj de e-mail la adresa de e-mail atribuită imprimantei când ați activat serviciile de Web ale imprimantei. Nu este nevoie de software sau drivere speciale. Dacă puteți trimite un mesaj de e-mail, puteți imprima de oriunde utilizând **HP ePrint** .
	- **W NOTĂ:** Puteți să vă înregistrați pentru un cont la [HP Connected](http://www.hpconnected.com) (poate să nu fie disponibil în toate tările/regiunile) și să vă conectați pentru a configura setările ePrint.

După ce v-ați înregistrat pentru un cont pe [HP Connected](http://www.hpconnected.com) (poate să nu fie disponibil în toate țările/ regiunile), puteți să vă conectați pentru a particulariza adresa HP ePrint, pentru a controla cine poate utiliza adresa de e-mail **HP ePrint** a imprimantei pentru a imprima și pentru a obține ajutor pentru **HP ePrint**.

#### **Aplicații de imprimare**

● Cu aplicațiile de imprimare, puteți să scanați și să stocați digital documentele de pe Web și, de asemenea, să accesați și să partajați conținutul etc.

# <span id="page-130-0"></span>**Configurarea serviciilor Web**

Înainte de a configura Serviciile Web, asigurați-vă că imprimanta este conectată la Internet utilizând o conexiune Ethernet sau wireless.

Pentru a configura Serviciile Web, utilizați una din următoarele metode:

#### **Pentru a configura Serviciile Web utilizând panoul de control al imprimantei**

- 1. Din partea superioară a ecranului, atingeți sau trageți cu degetul în jos fila pentru a deschide tabloul de bord, apoi atingeţi  $\{\hat{\otimes}\}$  ( **Configurare** ).
- **2.** Atingeți Configurare Servicii Web.
- **3.** Atingeti **Acceptare** pentru a accepta termenii de utilizare și pentru a activa Serviciile Web.
- **4.** Pe ecranul care apare, atingeți **OK** pentru a-i permite imprimantei să caute automat actualizările pentru produs.
- **MOTĂ:** Dacă vi se solicită setări proxy și dacă rețeaua utilizează setări proxy, urmați instrucțiunile de pe ecran pentru a configura un server proxy. Dacă nu aveți detaliile proxy, contactați administratorul de rețea sau persoana care a configurat rețeaua.
- **5.** Dacă se afișează ecranul **Opțiuni actualizare imprimantă**, selectați una din opțiuni.
- **6.** Când imprimanta este conectată la server, imprimă o pagină de informații. Pentru a finaliza configurarea, urmați instrucțiunile de pe pagina de informații.

#### **Pentru a configura Serviciile Web utilizând serverul Web încorporat**

- **1.** Accesați EWS. Pentru informații suplimentare, consultați [Server Web încorporat,](#page-158-0).
- **2.** Faceti clic pe fila **Servicii Web** .
- **3.** În secțiunea Setări servicii Web, faceți clic pe Configurare, faceți clic pe Continuare și urmați instrucțiunile de pe ecran pentru a accepta termenii de utilizare.
- **4.** Dacă vi se solicită, alegeți să permiteți ca imprimanta să își caute și să își instaleze automat actualizări.
- **MOTĂ:** Când sunt disponibile actualizări, acestea sunt descărcate și instalate automat, apoi imprimanta reporneşte.
- **NOTĂ:** Dacă vi se solicită setări proxy și dacă rețeaua utilizează setări proxy, urmați instrucțiunile de pe ecran pentru a configura un server proxy. Dacă nu aveți detaliile proxy, contactați administratorul de rețea sau persoana care a configurat rețeaua.
- **5.** Când imprimanta este conectată la server, imprimă o pagină de informații. Pentru a finaliza configurarea, urmați instrucțiunile de pe pagina de informații.

#### **Pentru a configura Serviciile Web utilizând software-ul imprimantei HP (Windows)**

- **1.** Deschideți software-ul imprimantei HP. Pentru informații suplimentare, consultați Deschiderea software-ului imprimantei HP (Windows),.
- **2.** În fereastra care apare, faceţi dublu clic pe **Print, Scan & Fax** (Imprimare, scanare și fax), apoi selectaţi Printer Home Page (EWS) (Pagină de reședință imprimantă (EWS)) din fereastra de imprimare. Se deschide pagina de reședință a imprimantei (serverul Web încorporat).
- **3.** Faceți clic pe fila **Servicii Web** .
- **4.** În secțiunea Setări servicii Web, faceți clic pe Configurare, faceți clic pe Continuare și urmați instrucțiunile de pe ecran pentru a accepta termenii de utilizare.
- 5. Dacă vi se solicită, alegeți să permiteți ca imprimanta să își caute și să își instaleze automat actualizări.
- **W NOTĂ:** Când sunt disponibile actualizări, acestea sunt descărcate și instalate automat, apoi imprimanta reporneşte.
- **WOTĂ:** Dacă vi se solicită setări proxy și dacă rețeaua utilizează setări proxy, urmați instrucțiunile de pe ecran pentru a configura un server proxy. Dacă nu aveți detaliile, contactați administratorul de rețea sau persoana care a configurat rețeaua.
- **6.** Când imprimanta este conectată la server, imprimă o pagină de informații. Pentru a finaliza configurarea, urmați instrucțiunile de pe pagina de informații.

# <span id="page-132-0"></span>**Utilizarea serviciilor Web**

Secțiunea următoare descrie modul de utilizare și configurare a serviciilor Web.

- **HP ePrint**
- Aplicatii de imprimare

### **HP ePrint**

Pentru a utiliza **HP ePrint**, procedați astfel:

- Asigurați-vă că aveți un computer sau un dispozitiv mobil cu capabilitate de Internet și de e-mail.
- Activați Serviciile Web de pe imprimantă. Pentru mai multe informații, consultați Configurarea serviciilor [Web,](#page-130-0).
- **SFAT:** Pentru mai multe informații despre utilizarea și depanarea aplicației **HP ePrint** , vizitați [www.hp.com/](http://www.hp.com/support/eprint) support/eprint . Pentru a accesa setările aplicației **HP ePrint** a imprimantei, vizitați [HP Connected](http://www.hpconnected.com) (este posibil ca acest site să nu fie disponibil în toate țările/regiunile).

#### **Pentru a imprima documente utilizând HP ePrint**

- **1.** Pe computer sau pe dispozitivul mobil, deschideți aplicația de e-mail.
- **2.** Creați un mesaj de e-mail și atașați fișierul pe care doriți să-l imprimați.
- **3.** Introduceți adresa de e-mail **HP ePrint** în câmpul "Către", apoi selectați opțiunea de trimitere a mesajului de e-mail.

#### **Pentru a găsi adresa de e-mail HP ePrint**

- **1.** La panoul de control al imprimantei, atingeţi sau trageţi cu degetul în jos fila din partea superioară a ecranului pentru a deschide tabloul de bord, apoi atingeţi <sub>口</sub>、(**HP ePrint**).
- **2.** Atingeti **Informații imprimare**. Imprimanta imprimă o pagină de informații care conține codul imprimantei și instrucțiuni pentru modul de personalizare a adresei de e-mail.

#### **Pentru a opri HP ePrint**

- **1.** La panoul de control al imprimantei, atingeti sau trageți cu degetul în jos fila din partea superioară a ecranului pentru a deschide tabloul de bord, atingeţi <sub>[Cis</sub>t] (HP ePrint ), apoi atingeţi { $\frac{2}{\sqrt{2}}$  (Setări Servicii **Web**).
- **2.** Atingeti **HP ePrint**, apoi atingeti **Dezactivat** .

**WOTĂ:** Pentru a elimina toate serviciile Web, consultați Eliminarea serviciilor Web,.

## **Aplčcaţčč de čmprčmare**

Cu aplicațiile de imprimare, puteți să scanați și să stocați digital documentele de pe Web și, de asemenea, să accesați și să partajați conținutul etc.

#### Pentru a utiliza aplicațiile de imprimare

- 1. În ecranul de reședință, atingeți **Aplicații** .
- 2. Atingeți o aplicație de imprimare pentru a o activa, configura sau utiliza. În unele cazuri, poate fi necesar să mergeți la site-urile web ale partenerilor pentru a finaliza configurarea contului.

## $\hat{X}$ **SFAT:**

- **Pentru a căuta actualizări ale aplicațiilor de imprimare, atingeți Aplicații**, apoi atingeți Update Print Apps (Actualizare aplicații imprimare).
- De asemenea, puteți să dezactivați aplicațiile de imprimare din EWS. Pentru a proceda astfel, deschideți EWS (consultați [Server Web încorporat,\)](#page-158-0), faceți clic pe fila Servicii Web și dezactivați setarea; sau faceți clic pe fila Settings (Setări) și selectați opțiunea dorită de pe pagina Administrator Settings (Setări administrator).

# <span id="page-134-0"></span>**Eliminarea serviciilor Web**

Utilizați următoarele instrucțiuni pentru a elimina serviciile Web.

#### Pentru a elimina serviciile Web utilizând panoul de control al imprimantei

- 1. Din partea superioară a ecranului, atingeți sau trageți cu degetul în jos fila pentru a deschide tabloul de bord, atčngeţč ( **HP ePrčnt** ), apoč atčngeţč (**SetÞrč Servčcčč Web**).
- 2. Atingeți **Eliminare Servicii Web**.

#### **Pentru a elimina serviciile Web utilizând serverul Web încorporat**

- 1. Deschideți EWS. Pentru informații suplimentare, consultați [Server Web încorporat,](#page-158-0).
- 2. Faceți clic pe fila Servicii Web, apoi pe Eliminare Servicii Web în secțiunea Setări Servicii Web.
- **3.** Faceți clic pe **Eliminare Servicii Web**.
- 4. Faceți clic pe Da pentru a elimina Serviciile Web de pe imprimantă.

# **6 Lucrul cu cartuşele**

Pentru a asigura o calitate optimă a imprimării cu imprimanta, trebuie să efectuați câteva proceduri simple de întreținere.

**SFAT:** Dacă aveți probleme la copierea documentelor, consultați Probleme legate de imprimare,.

Această secțiune cuprinde următoarele subiecte:

- · Informații despre cartușe și capul de imprimare
- Chiar și atunci când se imprimă numai cu cartușul negru, se utilizează și o anumită cantitate de cerneală [color](#page-137-0)
- · Verificarea nivelului de cerneală
- Înlocuirea cartuşelor
- [Comandarea cartuşelor](#page-142-0)
- · Depozitarea consumabilelor de imprimare
- Stocarea informațiilor anonime despre utilizare
- Informații privind garanția cartușelor

# <span id="page-136-0"></span>**Informații despre cartușe și capul de imprimare**

Următoarele sfaturi sunt utile pentru întreținerea cartușelor HP și asigurarea unei calități constante a imprimării.

- · Instrucțiunile din acest ghid sunt pentru înlocuirea cartușelor și nu sunt destinate pentru prima instalare.
- Păstrați toate cartușele în ambalajele lor originale sigilate, până când devin necesare.
- Asigurați-vă că opriți corect imprimanta. Pentru informații suplimentare, consultați Oprirea imprimantei,.
- Păstrați cartușele la temperatura camerei (15-35 °C sau 59-95 °F).
- Nu curățați capul de imprimare dacă nu este necesar. Acest lucru consumă cerneală și scurtează durata de viață a cartușelor.
- Manevrați cu grijă cartușele. Aruncarea, scuturarea sau manevrarea dură în timpul instalării pot provoca probleme temporare de imprimare.
- Dacă transportați imprimanta, efectuați următoarele pentru a evita scurgerea cernelii din imprimantă sau alte deteriorări ale imprimantei:
	- Asiguraţi-vă că opriți imprimanta apăsând  $\binom{1}{k}$  (butonul Alimentare). Înainte de a deconecta imprimanta, așteptați până când se opresc toate sunetele produse de mișcarea componentelor interne.
	- Aveți grijă să lăsați cartușele instalate.
	- Imprimanta trebuie să fie transportată pe o suprafață plană; nu trebuie să fie pusă pe o parte, pe spate sau pe față sau pe partea superioară.

ATENȚIE: HP vă recomandă să înlocuiți cartușele lipsă în cel mai scurt timp posibil, pentru a evita problemele de calitate a imprimării și posibila utilizare de cerneală suplimentară sau deteriorarea sistemului de cerneală. Nu opriți niciodată imprimanta când lipsesc cartușe.

**NOTĂ:** Această imprimantă nu este concepută pentru a utiliza sisteme de cerneală continue. Pentru a relua imprimarea, dezinstalați sistemul de imprimare continuu și instalați cartușe de cerneală originale HP (sau compatibile.

**WA NOTĂ:** Această imprimantă este concepută pentru utilizarea cartușelor de cerneală până la golirea acestora. Reumplerea cartușelor înainte de golire ar putea cauza funcționarea defectuoasă a imprimantei. Dacă se întâmplă acest lucru, introduceți un cartuș nou (fie original HP, fie compatibil) pentru a continua imprimarea.

# <span id="page-137-0"></span>**Chiar și atunci când se imprimă numai cu cartușul negru, se** utilizează și o anumită cantitate de cerneală color

Cerneala este utilizată într-un număr de moduri pe parcursul procesului de imprimare inkjet. În general, cerneala dintr-un cartus este utilizată pentru imprimarea documentelor, fotografiilor și a altor astfel de materiale. Totuși, o anumită cantitate de cerneală trebuie să fie utilizată pentru a menține starea optimă a capului de imprimare, o anumită cantitate de cerneală este reziduală și o anumită cantitate de cerneală se evaporă. Pentru mai multe informații referitoare la utilizarea cernelii, vizitați [www.hp.com/go/](http://www.hp.com/go/learnaboutsupplies) learnaboutsupplies și faceți clic pe HP Ink. (Poate fi necesar să selectați țara/regiunea dvs. utilizând butonul **Select Country** (Selectare tară/regiune) de pe pagină.)

# <span id="page-138-0"></span>**Verificarea nivelului de cerneală**

Puteți să verificați nivelurile estimate ale cernelii din software-ul imprimantei sau din panoul de control al imprimantei.

#### Pentru a verifica nivelurile estimate de cerneală de la panoul de control al imprimantei

- **▲** La panoul de control al imprimantei, atingeți sau trageți cu degetul în jos fila din partea superioară a ecranului pentru a deschide tabloul de bord, apoi atingeți (» (Cerneală) pentru a verifica nivelurile de cerneală estimate.
- **MOTĂ:** Avertismentele și indicatoarele de nivel ale cernelii oferă estimări numai în scopuri de planificare. Când primiți un avertisment de nivel de cerneală scăzut, trebuie să aveți un cartuș de înlocuire disponibil pentru a evita posibilele întârzieri în imprimare. Nu trebuie să înlocuiți cartușele cât timp nu vi se solicită acest lucru.
- **NOTĂ:** Dacă ați instalat un cartuş de imprimare reumplut sau recondiționat, sau un cartuş care a fost folosit într-o altă imprimată, indicatorul de nivel al cernelii ar putea fi imprecis sau indisponibil.
- **WA NOTĂ:** Cerneala din cartuşe este utilizată în procesul de imprimare în diverse moduri, inclusiv în procesul de inițializare, care pregătește imprimanta și cartușele pentru imprimare și în depanarea capului de imprimare, care menține duzele de imprimare degajate și fluxul de cerneală uniform. În plus, o cantitate de cerneală reziduală este lăsată în cartuş după ce acesta este utilizat. Pentru informații suplimentare, consultați www.hp.com/go/inkusage.

# <span id="page-139-0"></span>**©nlocučrea cartuşelor**

**NOTĂ:** Pentru informații despre reciclarea consumabilelor de cerneală uzate, consultați Programul de reciclare a consumabilelor HP inkjet,.

Dacă nu aveți deja cartușe de schimb pentru imprimantă, consultați Comandarea cartușelor.

- **WOTĂ:** Deocamdată, unele porțiuni ale site-ului Web HP sunt disponibile numai în limba engleză.
- **WOTĂ:** Nu toate cartușele sunt disponibile în toate țările/regiunile.
- A ATENȚIE: HP vă recomandă să înlocuiți cartușele lipsă în cel mai scurt timp posibil, pentru a evita problemele de calitate a imprimării și posibila utilizare de cerneală suplimentară sau deteriorarea sistemului de cerneală. Nu opriți niciodată imprimanta când lipsesc cartușe.

#### Pentru a înlocui cartu**șele de imprimare**

- 1. Asigurați-vă că imprimanta este pornită.
- 2. Deschideți ușa frontală.

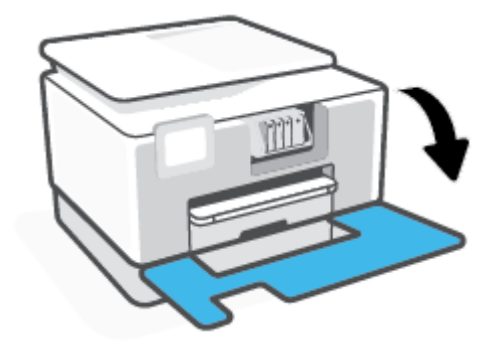

**3.** Deschideți ușa de acces la cartușe.

**WAOTĂ:** Așteptați până când capul de imprimare se oprește înainte de a acționa.

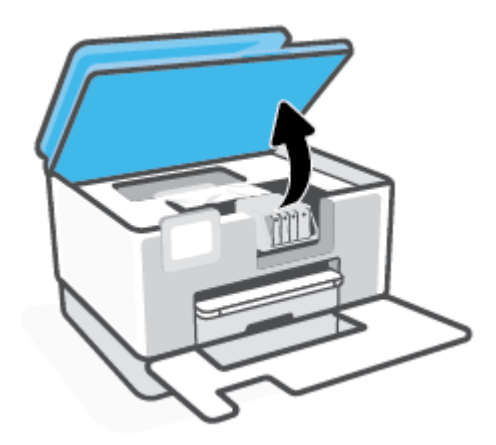

4. Apăsați pe partea frontală a cartușului pentru a-l elibera, apoi scoateți-l din locaș.

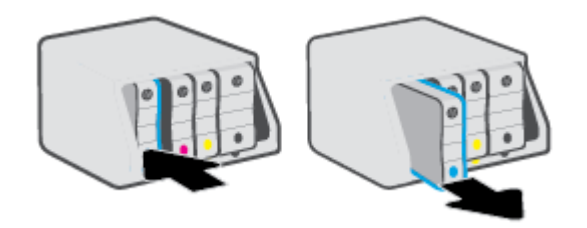

- **5.** Scoateți cartușul nou din ambalaj.
- 6. Ghidându-vă după literele codificate cu culori, glisați cartuşul în locașul gol până când se fixează bine în locaş.

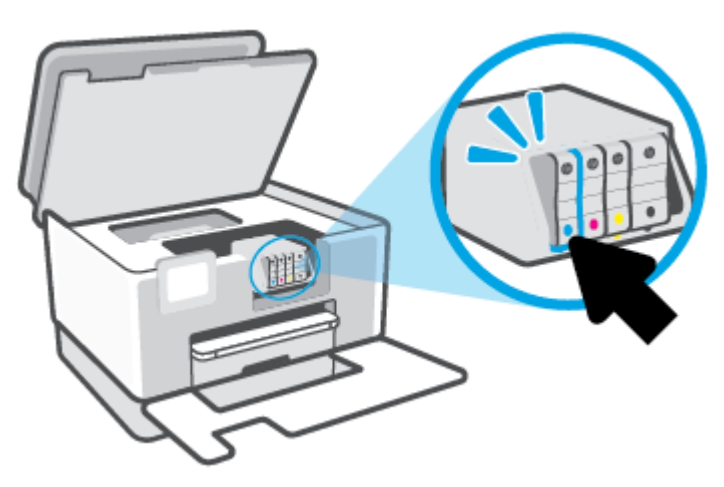

Asigurați-vă că litera codificată cu culori de pe cartuș se potrivește cu cea de pe locaș.

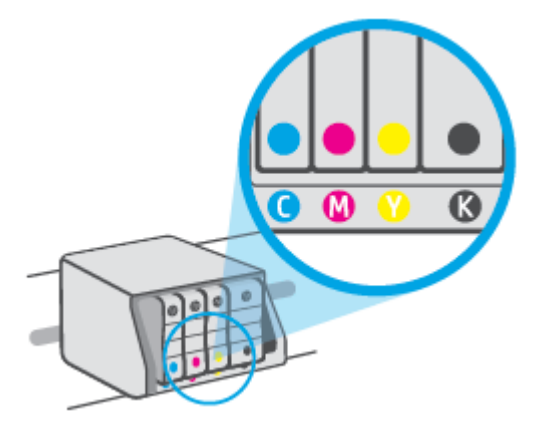

7. Reluați etapele 3 - 5 pentru fiecare cartuș pe care îl înlocuiți.

**8.** Închideți capacul de acces la cartușe.

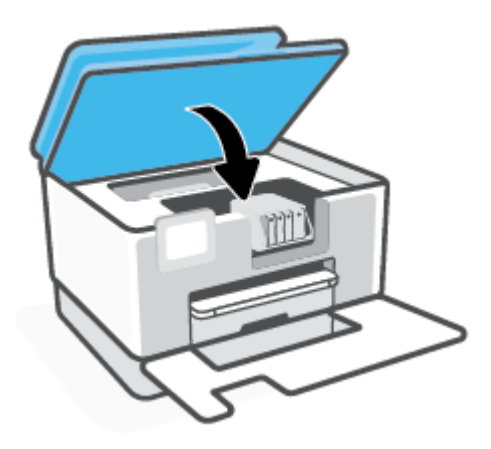

**9.** Închideți ușa frontală.

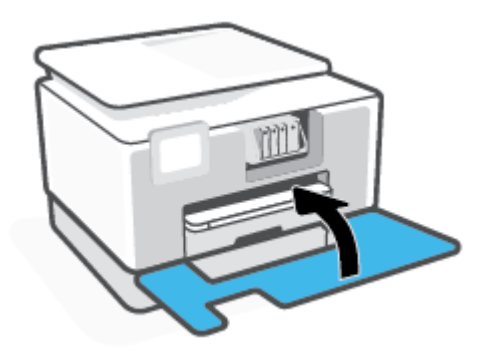

# <span id="page-142-0"></span>**Comandarea cartuşelor**

Pentru a comanda cartușe, mergeți la [www.hp.com](http://www.hp.com) . (Deocamdată, unele secțiuni ale site-ului Web HP sunt disponibile numai în limba engleză.) Comandarea interactivă a cartușelor nu este acceptată în toate țările/ regiunile. Oricum, multe tări/regiuni au informații despre comandarea prin telefon, localizarea unui magazin local și imprimarea unei liste de cumpărături. În plus, puteți să vizitați pagina www.hp.com/buy/supplies pentru a obține informații referitoare la cumpărarea produselor HP în țara/regiunea dvs.

Utilizați doar cartușe de schimb care au același număr de cartuș ca și cartușul pe care îl înlocuiți. Puteți găsi numărul cartușului în următoarele locuri:

- **•** În serverul Web încorporat, faceți clic pe fila **Instrumente** , apoi faceți clic pe **Cartridge Level Gauge** (Indicator nivel cartus) de la **Product Information** (Informatii produs). Pentru informații suplimentare, consultați [Server Web încorporat,](#page-158-0).
- Pe raportul de stare a imprimantei (consultați Semnificația rapoartelor despre imprimantă,).
- Pe eticheta cartuşului pe care îl înlocuiți.
- Pe o etichetă în interiorul imprimantei. Deschideți ușa de acces la cartușe pentru a localiza eticheta.

**MOTĂ:** Cartușul Setup livrat împreună cu imprimanta nu este disponibil pentru achiziționare separată.

# <span id="page-143-0"></span>**Depozitarea consumabilelor de imprimare**

Cartușele pot fi lăsate în imprimantă pe perioade îndelungate. Totuși, pentru a asigura starea optimă a cartuşelor, asigurați-vă că ați oprit corespunzător imprimanta, când imprimanta nu este în uz.

Pentru mai multe informații, consultați Oprirea imprimantei ,.
# **Stocarea informațiilor anonime despre utilizare**

Cartușele HP utilizate cu această imprimantă conțin un cip de memorie care vă asistă în operarea imprimantei. În plus, acest cip de memorie stochează un set limitat de informații despre utilizarea imprimantei, care pot include: numărul de pagini imprimate utilizând cartușul, acoperirea paginilor, frecvența imprimării și modurile de imprimare utilizate.

Aceste informații ajută HP să conceapă imprimantei viitoare pentru a satisface nevoile de imprimare ale clienților noștri. Datele colectate din chipul de memorie de pe cartuș nu conțin informații care pot fi folosite pentru a identifica un client sau un utilizator al cartușului sau al imprimantei.

HP colectează un eșantion din chipurile de memorie din cartușele returnate la HP gratuit și în programul de reciclare (Partenerii planetei HP: www.hp.com/recycle). Chip-urile de memorie din acest eșantion sunt citite si studiate pentru a îmbunătăți viitoarele imprimante HP. Partenerii HP care asistă în reciclarea acestui cartuș pot avea acest de asemenea la aceste date.

Orice terț care deține cartușul ar putea avea acces la informațiile anonime de pe chipul de memorie. Dacă preferați să nu permiteți accesul la aceste informații, puteți face chipul inoperabil. Totuși, după ce faceți chipul de memorie inoperabil, cartuşul nu poate fi folosit într-o imprimantă HP.

Dacă sunteți îngrijorat în privința furnizării acestor informații anonime, puteți face inaccesibile aceste informații dezactivând posibilitatea chipului de memorie de a colecta informațiile de utilizare a imprimantei.

#### **Pentru a dezactiva funcția informațiilor despre utilizare**

- La panoul de control al imprimantei, atingeți sau trageți cu degetul în jos fila din partea superioară a ecranului pentru a deschide tabloul de bord, apoi atingeţi ۞ ( **Configurare** ).
- **2.** Atingeți Preferințe, apoi atingeți Stocare informații de utilizare anonime pentru a dezactiva această functie.
- **MOTĂ:** Pentru a reactiva funcția informațiilor de utilizare, restabiliți setările implicite din fabrică. Pentru mai multe informații despre modul de restaurare a valorilor implicite, consultați Restabilirea valorilor și setărilor implicite din fabrică,.
- **NOTĂ:** Puteți continua să utilizați cartușul în imprimanta HP dacă dezactivați posibilitatea chip-ului de memorie de a colecta informațiile de utilizare a imprimantei.

# **Informaţčč prčvčnd garanţča cartuşelor**

Garanția cartușului HP este aplicabilă atunci când cartușul este utilizat în dispozitivul de imprimare HP pentru care a fost proiectat. Această garanție nu acoperă cartușele de cerneală HP care au fost reîncărcate, refabricate, recondiționate, utilizate necorespunzător sau falsificate.

În timpul perioadei de garanție, cartușul este acoperit cât timp cerneala HP nu este epuizată și nu a fost atinsă data de sfârșit a garanției. Data de sfârșit a garanției, în format AAAA/LL, poate fi găsită pe cartuș conform indicației:

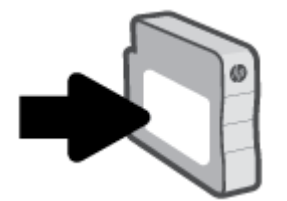

Pentru o copie a Declarației de garanție limitată HP, vizitați [www.hp.com/go/orderdocuments](http://www.hp.com/go/orderdocuments).

# **7 Configurarea** rețelei

Setări complexe suplimentare sunt disponibile de la pagina de reședință a imprimantei (serverul Web încorporat sau EWS). Pentru mai multe informații, consultați [Server Web încorporat,.](#page-158-0)

Această secțiune cuprinde următoarele subiecte:

- Configurarea imprimantei pentru comunicații wireless
- · Modificarea setărilor de rețea
- · Utilizarea serviciului Wi-Fi Direct

# <span id="page-147-0"></span>**Configurarea imprimantei pentru comunicații wireless**

Această secțiune cuprinde următoarele subiecte:

- Înainte de a începe
- Configurarea imprimantei în rețeaua wireless
- Conectarea imprimantej utilizând aplicatia HP Smart
- Schimbarea tipului de conexiune
- Testarea conexiunii wireless
- Activarea sau dezactivarea capabilității wireless a imprimantei
- **E** NOTĂ: Dacă întâmpinați probleme la conectarea imprimantei, consultați Probleme legate de rețea și de conexiune,.
- **i** $\hat{\chi}$ : **SFAT:** Pentru mai multe informaţii despre configurarea și utilizarea imprimantei în modul wireless, vizitaţi HP Wireless Printing Center (Centrul HP de imprimare wireless) ( www.hp.com/go/wirelessprinting ).

# **©načnte de a începe**

Înainte de a configura imprimanta pentru comunicația wireless, asigurați-vă că:

- Imprimanta nu este conectată la rețea cu ajutorul unui cablu Ethernet.
- · Rețeaua wireless este configurată și funcționează corespunzător.
- Imprimanta și computerele care utilizează imprimanta se află în aceeași rețea (subrețea).
- **MOTĂ:** În timp ce conectați imprimanta, este posibil să vi se solicite introducerea numelui rețelei wireless (SSID) și a unei parole wireless:
	- Numele rețelei wireless este numele rețelei dvs. wireless.
	- Parola wireless previne conectarea fără permisiune a altor persoane la rețeaua dvs. wireless. În funcție de nivelul de securitate necesar, rețeaua dvs. wireless poate utiliza o parolă compusă WPA sau o cheie WEP.

Dacă nu ați modificat numele rețelei sau cheia de acces de la configurarea rețelei wireless, uneori le puteți găsi pe spatele routerului wireless.

Dacă nu reușiți să găsiți numele rețelei sau parola de securitate sau nu vă amintiți aceste informații, consultați documentația furnizată cu computerul sau cu ruterul wireless. Dacă tot nu puteți găsi aceste informații, contactați administratorul de rețea sau persoana care a configurat rețeaua wireless.

## **Confčgurarea čmprčmanteč în reţeaua wčreless**

Utilizați Expertul de configurare wireless sau Wi-Fi Protected Setup de la afișajul panoului de control al imprimantei pentru a configura comunicația wireless.

#### <span id="page-148-0"></span>**Eta notă:** Înainte de a continua, parcurgeți lista de la Înainte de a începe,.

- **1.** La panoul de control al imprimantei, atingeţi sau trageţi cu degetul în jos fila din partea superioară a ecranului pentru a deschide tabloul de bord, apoi atingeţi ((t) (Wireless).
- **2.** Atingeţi  $\{\odot\}$  ( **Setări** ).
- **3.** Atingeți Setări Wireless.
- **4.** Atingeți **Expert configurare wireless** sau **Configurare protejată Wi-Fi**.
- **5.** Urmați instrucțiunile de pe ecran pentru a finaliza configurarea.

Dacă ați utilizat deja imprimanta cu un alt tip de conexiune, precum o conexiune USB, urmați instrucțiunile din Schimbarea tipului de conexiune, pentru a configura imprimanta în rețeaua wireless.

# **Conectarea imprimantei utilizând aplicația HP Smart**

#### **Pentru configurare utilizând aplicația HP Smart**

Puteți să utilizați HP Smart pentru a configura imprimanta în rețeaua wireless. Aplicația HP Smart este acceptată pe dispozitivele cu iOS, Android și Windows. Pentru informații despre această aplicație, consultați Utilizarea aplicației HP Smart pentru a imprima, a scana și a depana de la un dispozitiv cu iOS, Android sau Windows 10,.

- 1. Dacă utilizați un dispozitiv mobil cu iOS sau Android, asigurați-vă că funcționalitatea Bluetooth este activată. (HP Smart utilizează Bluetooth pentru a accelera și simplifica procesul de configurare la dispozitivele mobile cu iOS și Android.)
- **MOTĂ:** HP Smart utilizează Bluetooth numai pentru configurarea imprimantei. Imprimarea utilizând Bluetooth nu este acceptată.
- **2.** Deschideți aplicația HP Smart.
- **3. Windows: Pe ecranul de reședință, atingeți sau faceți clic pe Set Up a New Printer (Configurare** imprimantă nouă) și urmați instrucțiunile de pe ecran pentru a adăuga o imprimantă la rețea.

**-sau-**

**iOS/Android**: Pe ecranul de reședință, atingeți pictograma Plus, apoi atingeți **Add Printer** (Adăugare imprimantă). Urmați instrucțiunile de pe ecran pentru a adăuga o imprimantă la rețea.

## **Schimbarea tipului de conexiune**

După ce ați instalat software-ul imprimantei HP și ați conectat imprimanta la computer sau la o rețea, puteți utiliza software-ul pentru a modifica tipul conexiunii (de exemplu, de la o conexiune USB la o conexiune wireless).

**MOTĂ:** Prin conectarea unui cablu Ethernet, capabilitatea wireless a imprimantei este dezactivată.

#### **Pentru a trece de la o conexiune Ethernet la o conexiune wireless (Windows)**

- **1.** Scoateți cablul Ethernet de la imprimantă.
- **2.** Executați expertul de configurare wireless pentru a realiza conexiunea wireless. Pentru informații suplimentare, consultați Configurarea imprimantei în rețeaua wireless,.

#### <span id="page-149-0"></span>**Pentru a trece de la o conexiune USB la o rețea wireless (Windows)**

Înainte de a continua, parcurgeți lista de la Înainte de a începe,.

- **1.** Deschideti software-ul imprimantei HP. Pentru mai multe informatii, consultati Deschiderea softwareului imprimantei HP (Windows),.
- **2.** Faceti clic pe **Instrumente**.
- **3.** Faceți clic pe Device Setup & Software (Configurare și software dispozitiv).
- 4. Selectați Trecerea unei imprimante conectate prin USB la wireless. Urmați instrucțiunile de pe ecran.

#### Pentru a trece de la o conexiune USB la o rețea wireless utilizând aplicația HP Smart de la un computer cu Windows **10 (Windows)**

- **1.** Înainte de a continua, asigurați-vă că computerul și imprimanta îndeplinesc următoarele cerințe:
	- Imprimanta este conectată la computer prin USB.
	- Computerul este conectat la o rețea wireless.
- **2.** Deschideți aplicația HP Smart. Pentru informații despre modul de deschidere a aplicației pe un computer cu Windows 10, consultați Utilizarea aplicației HP Smart pentru a imprima, a scana și a depana de la un dispozitiv cu iOS, Android sau Windows 10,.
- **3.** Asigurați-vă că imprimanta este selectată.
- **SFAT:** Dacă doriți să selectați o altă imprimantă, faceți clic pe pictograma Imprimantă de pe bara de instrumente din partea stângă a ecranului, apoi selectați Select a Different Printer (Selectați o altă imprimantă) pentru a vizualiza toate imprimantele disponibile.
- **4.** Faceti clic pe Learn More (Aflati mai multe) când vedeti "Make printing easier by connecting your printer wirelessly" (Simplificați imprimarea conectând imprimanta în mod wireless) în partea superioară a paginii de reședință a aplicației.

**400** Aflati mai multe despre modul de trecere de la o conexiune USB la o conexiune wireless. Faceti clic aici pentru a vă conecta la Internet pentru mai multe informații. În prezent, este posibil ca acest site Web să nu fie disponibil în toate limbile.

#### Pentru a trece de la o conexiune wireless la o conexiune USB sau Ethernet (Windows)

Conectați cablul USB sau Ethernet la imprimantă.

### **Testarea conexiunii wireless**

Imprimați pagina de test wireless pentru informații despre conexiunea wireless a imprimantei. Raportul de testare wireless oferă informații despre starea imprimantei, adresa hardware (MAC) și adresa IP. Dacă există o problemă cu conexiunea wireless sau încercarea de conectare wireless a eșuat, raportul de testare wireless oferă, de asemenea, informații de diagnosticare. Dacă imprimanta este conectată la o rețea, raportul de testare afișează detalii despre setările de rețea.

<span id="page-150-0"></span>Pentru a imprima raportul de testare wireless

- **1.** La panoul de control al imprimantei, atingeţi sau trageţi cu degetul în jos fila din partea superioară a ecranului pentru a deschide tabloul de bord, atingeţi (**t**y) (butonul Wireless) apoi atingeţi { $\otimes$ } ( **Setări** ).
- **2.** Atingeți **Imprimare rapoarte**.
- **3.** Atingeți Raport test wireless.

# **Activarea sau dezactivarea capabilității wireless a imprimantei**

Indicatorul luminos albastru pentru conexiunea Wireless de pe panoul de control al imprimantei este aprins când capabilitatea wireless a imprimantei este activată.

**MOTĂ:** Conectarea unui cablu Ethernet la imprimantă dezactivează automat capabilitatea wireless și indicatorul luminos pentru conexiunea Wireless.

- **1.** La panoul de control al imprimantei, atingeţi sau trageţi cu degetul în jos fila din partea superioară a ecranului pentru a deschide tabloul de bord, atingeţi (**'ṛ**) (butonul Wireless) apoi atingeţi {۞ ( **Setări** ).
- 2. Atingeți Wireless Settings (Setări wireless).
- **3.** Atingeți butonul de comutare de lângă caracteristica Wireless pentru a o porni sau opri.

**WOTĂ:** Dacă imprimanta nu a fost niciodată configurată în vederea conectării la o rețea wireless, pornirea capabilității wireless va porni automat Expertul de configurare wireless.

# <span id="page-151-0"></span>**Modificarea setărilor de rețea**

De la panoul de control al imprimantei puteți să configurați și să gestionați conexiunea wireless a imprimantei și să efectuați o varietate de activități de gestionare a rețelei. Aici sunt incluse vizualizarea și modificarea setărilor de rețea, restabilirea setărilor implicite ale rețelei și pornirea și oprirea funcției wireless.

ATENȚIE: Setările de rețea sunt furnizate pentru a vă asigura confortul. Totuși, dacă nu sunteți un utilizator avansat este recomandat să nu modificați unele din aceste setări (de exemplu viteza conexiunii, setările IP, gateway-ul implicit și setările paravanului de protecție).

#### **Pentru imprimarea setărilor de rețea**

Optați pentru una din următoarele acțiuni:

- La panoul de control al imprimantei, atingeţi sau trageţi cu degetul în jos fila din partea superioară a ecranului pentru a deschide tabloul de bord. Atingeţi ((†)) (Wireless) sau  $\frac{12}{126}$  (Ethernet) pentru a afişa ecranul de stare a rețelei. Atingeți Detalii imprimare pentru a imprima pagina de configurare a rețelei.
- La panoul de control al imprimantei, atingeţi sau trageţi cu degetul în jos fila din partea superioară a ecranuluč pentru a deschčde tabloul de bord, atčngeţč ( **Confčgurare** ), atčngeţč **Rapoarte** , apoč atingeți Pagină configurare rețea.

#### **Pentru a seta viteza legăturii**

Puteți modifica viteza cu care sunt transmise datele prin rețea. Setarea prestabilită este **Automat(ă)**.

- **1.** La panoul de control al imprimantei, atingeți sau trageți cu degetul în jos fila din partea superioară a ecranuluč pentru a deschčde tabloul de bord, atčngeţč ( **Confčgurare** ), apoč atčngeţč **Confčgurare reţea**.
- 2. Atingeți Setări Ethernet.
- **3.** Selectați Setări avansate.
- **4.** Atingeți Viteză conexiune.
- **5.** Atingeti opțiunea corespunzătoare care se potrivește cu hardware-ul dvs de rețea.

#### **Pentru a modifica setările IP**

Setarea implicită a IP-ului pentru setările IP este **Automată**, prin care setările IP sunt stabilite automat. Dacă sunteţi un utilizator avansat şi doriţi să utilizaţi alte setări (precum adresa IP, masca de subreţea sau gateway-ul implicit), puteți să le modificați manual.

**SFAT:** Înainte de a seta o adresă IP manuală, se recomandă să conectați mai întâi imprimanta la rețea utilizând modul Automat. Această operație permite ruterului să configureze imprimanta cu alte setări necesare, precum masca de subrețea, gateway-ul implicit și adresa DNS.

**ATENȚIE:** Aveți grijă atunci când asociați manual o adresă IP. Dacă introduceți o adresă IP nevalidă în timpul instalării, componentele rețelei nu se pot conecta la imprimantă.

- **1.** La panoul de control al imprimantei, atingeţi sau trageţi cu degetul în jos fila din partea superioară a ecranuluč pentru a deschčde tabloul de bord, atčngeţč ( **Confčgurare** ), apoč atčngeţč **Confčgurare reţea**.
- 2. Atingeți Setări Ethernet sau Setări Wireless.

#### 3. Atingeți Setări avansate.

- 4. Atingeți Setări IP.
- 5. Apare un mesaj care avertizează că modificarea adresei IP scoate imprimanta din rețea. Atingeți OK pentru a continua.
- 6. Pentru a modifica manual setările, atingeți Manual (Static), apoi introduceți informațiile corespunzătoare pentru setările următoare:
	- **IP Address (Adresă IP)**
	- **Mască subreţea**
	- **•** Gateway implicit
	- **Adresă DNS**
- 7. Introduceți modificările, apoi atingeți Terminat.
- 8. Atingeţi OK.

# <span id="page-153-0"></span>**Utilizarea serviciului Wi-Fi Direct**

Cu Wi-Fi Direct, puteți imprima wireless de la un computer, de la un telefon inteligent, de la o tabletă sau de la alt dispozitiv cu capabilitate wireless – fără conectare la o rețea wireless existentă.

#### **Instrucţčunč pentru utčlčzarea caracterčstčcčč Wč-Fč Dčrect**

- Asigurați-vă că dispozitivul mobil sau computerul au software-ul necesar.
	- Dacă utilizați un computer, asigurați-vă că ați instalat software-ul imprimantei HP.

Dacă nu ați instalat în computer software-ul imprimantei HP, conectați-vă mai întâi la Wi-Fi Direct, apoi instalați software-ul imprimantei. Când software-ul imprimantei vă solicită un tip de conexiune, selectați Wireless.

- Dacă utilizați un dispozitiv mobil, asigurați-vă că ați instalat o aplicație de imprimare compatibilă. Pentru mai multe informații, vizitați site-ul Web de imprimare mobilă HP la [www.hp.com/go/](http://www.hp.com/go/mobileprinting) mobileprinting. Dacă în țara/regiunea sau limba dvs. nu este disponibilă o versiune locală a acestui site Web, puteți fi direcționat la site-ul Web de imprimare mobilă HP din altă țară/regiune sau în altă limbă.
- · Asigurați-vă că funcția Wi-Fi Direct pentru imprimantă este pornită.
- Până la cinci computere și dispozitive mobile pot utiliza aceeași conexiune Wi-Fi Direct.
- Wi-Fi Direct se poate utiliza și în timp ce imprimanta este conectată la un computer utilizând un cablu USB sau la o rețea utilizând o conexiune wireless.
- · Wi-Fi Direct nu se poate utiliza pentru a conecta un computer, un dispozitiv mobil sau o imprimantă la Internet.

#### **Pentru a porni Wi-Fi Direct**

- **1.** La panoul de control al imprimantei, atingeţi sau trageţi cu degetul în jos fila din partea superioară a ecranului pentru a deschide tabloul de bord, apoi atingeţi (Tameri).
- **2.** Atingeți  $\{\odot\}$  (**Setări**).
- 3. Dacă afișajul arată că funcția Wi-Fi Direct este Dezactivat, atingeți Wi-Fi Direct, apoi activați-o.
- **SFAT:** De asemenea, puteți să activați Wi-Fi Direct din EWS. Pentru informații despre utilizarea EWS, consultați [Server Web încorporat,](#page-158-0).

#### **Pentru a schimba metoda de conectare**

- **1.** La panoul de control al imprimantei, atingeţi sau trageţi cu degetul în jos fila din partea superioară a ecranului pentru a deschide tabloul de bord, apoi atingeţi (آپائو (Wi-Fi Direct).
- **2.** Atingeți  $\{\hat{\odot}\}$  ( **Setări** ).
- **3.** Atingeți Metodă de conectare, apoi selectați Automat sau Manual.
- Dacă s-a selectat **Automat** în timpul configurării Wi-Fi Direct pe imprimantă, dispozitivul mobil se conectează automat la imprimantă.
- · Dacă s-a selectat Manual în timpul configurării Wi-Fi Direct pe imprimantă, confirmați conexiunea de pe afișajul imprimantei sau introduceți PIN-ul imprimantei de pe dispozitivul mobil. PIN-ul este furnizat de către imprimantă atunci când se realizează o încercare de conectare.

#### **Pentru a čmprčma de pe un dčspozčtčv mobčl cu capabčlčtate wčreless care acceptă Wč-Fč Dčrect**

Asigurați-vă că ați instalat cea mai recentă versiune a plug-inului HP Print Service pe dispozitivul mobil.

- **MOTĂ:** În cazul în care dispozitivul mobil nu acceptă Wi-Fi, nu aveți posibilitatea să utilizați Wi-Fi Direct.
	- 1. Asigurați-vă că ați activat Wi-Fi Direct la imprimantă.
	- **2.** Activaţi Wi-Fi Direct pe dispozitivul mobil. Pentru mai multe informaţii, consultaţi documentaţia furnizată împreună cu dispozitivul mobil.
	- **3.** Din dispozitivul mobil, selectaţi un document dintr-o aplicaţie cu funcţie de imprimare, apoi selectaţi opțiunea de imprimare a documentului.

Apare lista cu imprimantele disponibile.

- **4.** Pentru o listă cu imprimantele disponibile, alegeți numele Wi-Fi Direct afișat ca **DIRECT-\*\*-HP OfficeJet Pro 9020** (unde \*\* sunt caracterele unice pentru identificarea imprimantei), apoi urmaţi instrucţiunile de pe ecranul imprimantei și de pe dispozitivul mobil.
- **5.** Imprimați documentul.

#### **Pentru a čmprčma de pe un dčspozčtčv mobčl cu capabčlčtate wčreless, care nu acceptă Wč-Fč Dčrect**

Asigurați-vă că ați instalat pe dispozitivul mobil o aplicație de imprimare compatibilă. Pentru mai multe informații, vizitați www.hp.com/global/us/en/eprint/mobile\_printing\_apps.html.

- 1. Asigurați-vă că ați activat Wi-Fi Direct la imprimantă.
- **2.** Activaţi conexiunea Wi-Fi la dispozitivul mobil. Pentru mai multe informaţii, consultaţi documentaţia furnizată împreună cu dispozitivul mobil.
- **WOTĂ:** În cazul în care dispozitivul mobil nu acceptă Wi-Fi, nu aveți posibilitatea să utilizați Wi-Fi Direct.
- **3.** De la dispozitivul mobil, conectaţi-vă la o reţea nouă. Conectaţi-vă la o nouă reţea wireless sau la un nou hotspot prin procesul pe care îl utilizați în mod normal. Din lista de rețele wireless afișată, selectați numele Wi-Fi Direct, precum DIRECT-\*\*-HP OfficeJet Pro 9020 (unde \*\* sunt caracterele unice pentru identificarea imprimantei).

Când vi se solicită, introduceți parola Wi-Fi Direct.

**4.** Imprimați documentul.

#### **Pentru a imprima de la un computer cu capabilitate wireless (Windows)**

- 1. Asigurați-vă că ați activat Wi-Fi Direct la imprimantă.
- **2.** Activaţi conexiunea Wi-Fi a computerului. Pentru mai multe informaţii, consultaţi documentaţia furnizată împreună cu computerul.

**MOTĂ:** În cazul în care computerul nu acceptă Wi-Fi, nu aveți posibilitatea să utilizați Wi-Fi Direct.

- **3.** De la computer, conectați-vă la o rețea nouă. Conectați-vă la o nouă rețea wireless sau la un nou hotspot prin procesul pe care îl utilizați în mod normal. Din lista de rețele wireless afișată, selectați numele Wi-Fi Direct, precum DIRECT-\*\*-HP OfficeJet Pro 9020 (unde \*\* sunt caracterele unice pentru identificarea imprimantei).
- 4. Când vi se solicită, introduceți parola Wi-Fi Direct.
- 5. Continuați de la pasul 5 dacă imprimanta a fost instalată și conectată la computer printr-o rețea wireless. Dacă imprimanta a fost instalată și conectată la computer cu un cablu USB, urmați pașii de mai jos pentru a instala software imprimantă utilizând conexiunea Wi-Fi Direct.
	- **a.** Deschideți software-ul imprimantei HP. Pentru mai multe informații, consultați Deschiderea software-ului imprimantei HP (Windows)..
	- **b.** Faceti clic pe **Instrumente**.
	- c. Faceți clic pe Device Setup & Software (Configurare și software dispozitiv), apoi selectați Connect **a new device** (Conectare dispozitiv nou).
	- **MOTĂ:** Dacă ați instalat anterior imprimanta prin USB și doriți să faceți conversia la Wi-Fi Direct, nu selectați opțiunea **Convert a USB connected printer to wireless** (Conversie imprimantă conectată prin USB în wireless).
	- **d.** Când apare ecranul **Opțiuni conexiune**, selectați Wireless.
	- **e.** Selectați imprimanta HP din lista de imprimante detectate.
	- **f.** Urmați instrucțiunile de pe ecran.
- **6.** Imprimați documentul.

Faceti clic aici pentru depanare online pentru Wi-Fi Direct sau pentru ajutor suplimentar la configurarea caracteristicii Wi-Fi Direct. În prezent, este posibil ca acest site Web să nu fie disponibil în toate limbile.

# **8 Instrumente de gestiune a imprimantei**

Această secțiune cuprinde următoarele subiecte:

- Toolbox (Casetă de instrumente) (Windows)
- **•** [Server Web încorporat](#page-158-0)

# <span id="page-157-0"></span>**Toolbox (Casetă de instrumente) (Windows)**

Caseta instrumente oferă informații de întreținere referitoare la imprimantă.

#### **Pentru a deschide Toolbox (Casetă de instrumente)**

- 1. Deschideți software-ul imprimantei HP. Pentru mai multe informații, consultați Deschiderea softwareului imprimantei HP (Windows),.
- **2.** Faceți clic pe **Imprimare, scanare și fax** .
- 3. Faceți clic pe Maintain Your Printer (Menținere imprimantă).

# <span id="page-158-0"></span>**Server Web încorporat**

Când imprimanta este conectată la o rețea, puteți utiliza serverul Web încorporat (EWS) al imprimantei pentru a vizualiza informații despre stare, pentru a modifica setările, și pentru a o gestiona cu ajutorul computerului.

**MOTĂ:** Pentru a vizualiza și modifica unele setări, este posibil să aveți nevoie de o parolă.

**WARI:** Puteți deschide și utiliza serverul Web încorporat fără a fi conectat la Internet. Cu toate acestea, unele funcții nu sunt disponibile.

Această secțiune cuprinde următoarele subiecte:

- Despre modulele cookie
- Deschideți serverul Web încorporat
- [Serverul Web încorporat nu se poate accesa](#page-159-0)

### **Despre modulele cookie**

Serverul Web încorporat (EWS) plasează fișiere text foarte mici (modul cookie) pe unitatea de disc atunci când navigați. Aceste fișiere permit recunoașterea computerului dvs. de către EWS la următoarea vizită pe care o efectuați. De exemplu, dacă ați configurat limba EWS, un modul cookie ajută la memorarea limbii pe care ați selectat-o, astfel încât atunci când accesați din nou EWS, paginile sunt afișate în limba respectivă. Anumite module cookie (precum modulul cookie care stochează preferințele specifice clientului) sunt stocate pe computer până când le eliminați manual.

Puteți configura browserul astfel încât să accepte toate modulele cookies sau îl puteți configura astfel încât să vă alerteze ori de câte ori este oferit un modul cookie, având posibilitatea să decideți ce module cookie acceptați sau refuzați. De asemenea, puteți utiliza browserul pentru a elimina module cookie nedorite.

În funcție de imprimantă, dacă dezactivați modulele cookie, dezactivați una sau mai multe dintre următoarele caracteristici:

- Utilizarea anumitor experți de configurare
- Memorarea setării de limbă a browserului EWS
- Personalizarea paginii EWS Început

Pentru informații despre modul de schimbare a setărilor cu caracter privat și a modulelor cookie și despre modul de vizualizare sau stergere a modulelor cookie, consultați documentația disponibilă cu browserul Web.

### **Deschčdeţč serverul Web încorporat**

Puteți să accesați serverul Web încorporat fie printr-o rețea, fie prin Wi-Fi Direct.

#### Pentru a deschide serverul Web încorporat printr-o rețea

**1.** Aflați adresa IP sau numele de gazdă al imprimantei atingând ((†)) (Wireless) sau  $\frac{1}{100}$  (Ethernet) sau imprimând o pagină de configurare a rețelei.

#### <span id="page-159-0"></span>**WOTĂ:** Imprimanta trebuie să fie conectată într-o rețea și trebuie să aibă o adresă IP.

**2.** Într-un browser Web acceptat de computerul dvs., introduceți adresa IP sau numele de gazdă atribuit imprimantei.

De exemplu, dacă adresa IP este 123.123.123.123, introduceți următoarea adresă în browserul Web: http://123.123.123.123.

#### **Pentru a deschide serverul Web încorporat prin Wi-Fi Direct**

- **1.** La panoul de control al imprimantei, atingeţi sau trageţi cu degetul în jos fila din partea superioară a ecranului pentru a deschide tabloul de bord, apoi atingeţi q (Wi-Fi Direct).
- **2.** Atingeți  $\{\odot\}$  ( **Setări** ).
- **3.** Dacă afișajul arată că funcția Wi-Fi Direct este Dezactivat, atingeți Wi-Fi Direct, apoi activați-o.
- 4. De la un computer wireless, activați caracteristica wireless, căutați și conectați-vă la numele Wi-Fi Direct, de exemplu: DIRECT-\*\*-HP OfficeJet Pro 9020 (unde \*\* sunt caracterele unice pentru identificarea imprimantei).
- **5.** Când vi se solicită, introduceți parola Wi-Fi Direct.
- **6.** Într-un browser Web acceptat de computerul dumneavoastră, tastați următoarea adresă: http:// 192.168.223.1.

## **Serverul Web încorporat nu se poate accesa**

#### **Verčfčcaţč confčgurarea reţeleč**

- Asigurați-vă că nu utilizați un cablu telefonic sau un cablu crossover pentru a conecta imprimanta la reţea.
- · Asigurați-vă că, cablul de rețea este conectat corespunzător la imprimantă.
- Asigurați-vă că hub-ul, switch-ul sau routerul de rețea sunt pornite și funcționează corespunzător.

#### **Verificați computerul**

Asigurați-vă că computerul pe care îl utilizați este conectat la aceeași rețea ca imprimanta.

#### **Verificați browserul Web**

- Asigurați-vă că browserul Web îndeplinește cerințele minime de sistem.
- Dacă browserul Web utilizează setări proxy pentru conectarea la Internet, încercați să dezactivați aceste setări. Pentru informații suplimentare, consultați documentația disponibilă cu browserul Web.
- Asigurați-vă că JavaScript și modulele cookie sunt activate în browserul Web. Pentru informații suplimentare, consultați documentația disponibilă cu browserul Web.

#### **Verificați adresa IP a imprimantei**

Asigurați-vă că adresa IP a imprimantei este corectă.

Pentru a afla adresa IP a imprimantei, la panoul de control al imprimantei, atingeţi sau trageţi cu degetul în jos fila din partea superioară a ecranului pentru a deschide tabloul de bord, atingeți ((†) (Wireless) sau  $-$ 몸 (Ethernet).

Pentru a obține adresa IP a imprimantei imprimând o pagină de configurare a rețelei, de la panoul de control al imprimantei, atingeți sau trageți cu degetul în jos fila din partea superioară a ecranului pentru a deschide tabloul de bord, atingeţi ¿¿ ( Configurare ), atingeţi Rapoarte , apoi atingeţi Pagină

#### configurare rețea.

● Asigurați-vă că adresa IP a imprimantei este valabilă. Adresa IP a imprimantei trebuie să aibă formatul adresei IP a ruterului. De exemplu, adresa IP a ruterului poate fi 192.168.0.1 sau 10.0.0.1 și adresa IP a imprimantei este 192.168.0.5 sau 10.0.0.5.

Dacă adresa IP a imprimantei este similară cu 169.254.XXX.XXX sau 0.0.0.0, aceasta nu este conectată la reţea.

**SFAT:** Dacă utilizați un computer pe care se execută Windows, puteți vizita site-ul Web HP de asistență online la adresa [www.support.hp.com](https://h20180.www2.hp.com/apps/Nav?h_pagetype=s-001&h_product=23903056&h_client&s-h-e002-1&h_lang=ro&h_cc=ro) . Acest site Web oferă informații și utilitare care vă pot ajuta să corectați multe dintre problemele obișnuite ale imprimantei.

# **9** Rezolvarea unei probleme

Informațiile din această secțiune sugerează soluții pentru probleme des întâlnite. Dacă imprimanta nu funcționează corect și aceste sugestii nu au rezolvat problema, încercați să utilizați unul din serviciile de asistență listate în Asistență HP, pentru a obține ajutor.

Această secțiune cuprinde următoarele subiecte:

- · Obținerea ajutorului despre depanarea online HP
- · Obțineți ajutor de la panoul de control al imprimantei
- · Obținerea ajutorului de la aplicația HP Smart
- · Obținerea ajutorului din acest ghid
- · Semnificația rapoartelor despre imprimantă
- Rezolvarea problemelor utilizând Serviciile Web
- Întreținerea imprimantei
- Restabilirea valorilor și setărilor implicite din fabrică
- Asistență HP

# <span id="page-162-0"></span>**Obținerea ajutorului despre depanarea online HP**

Puteți să utilizați un instrument de depanare online HP pentru a rezolva problemele legate de imprimantă. Utilizați tabelul de mai jos pentru a identifica problema și faceți clic pe legătura corespunzătoare.

### **NOTĂ:** Este posibil ca instrumentele de depanare online HP să nu fie disponibile în toate limbile.

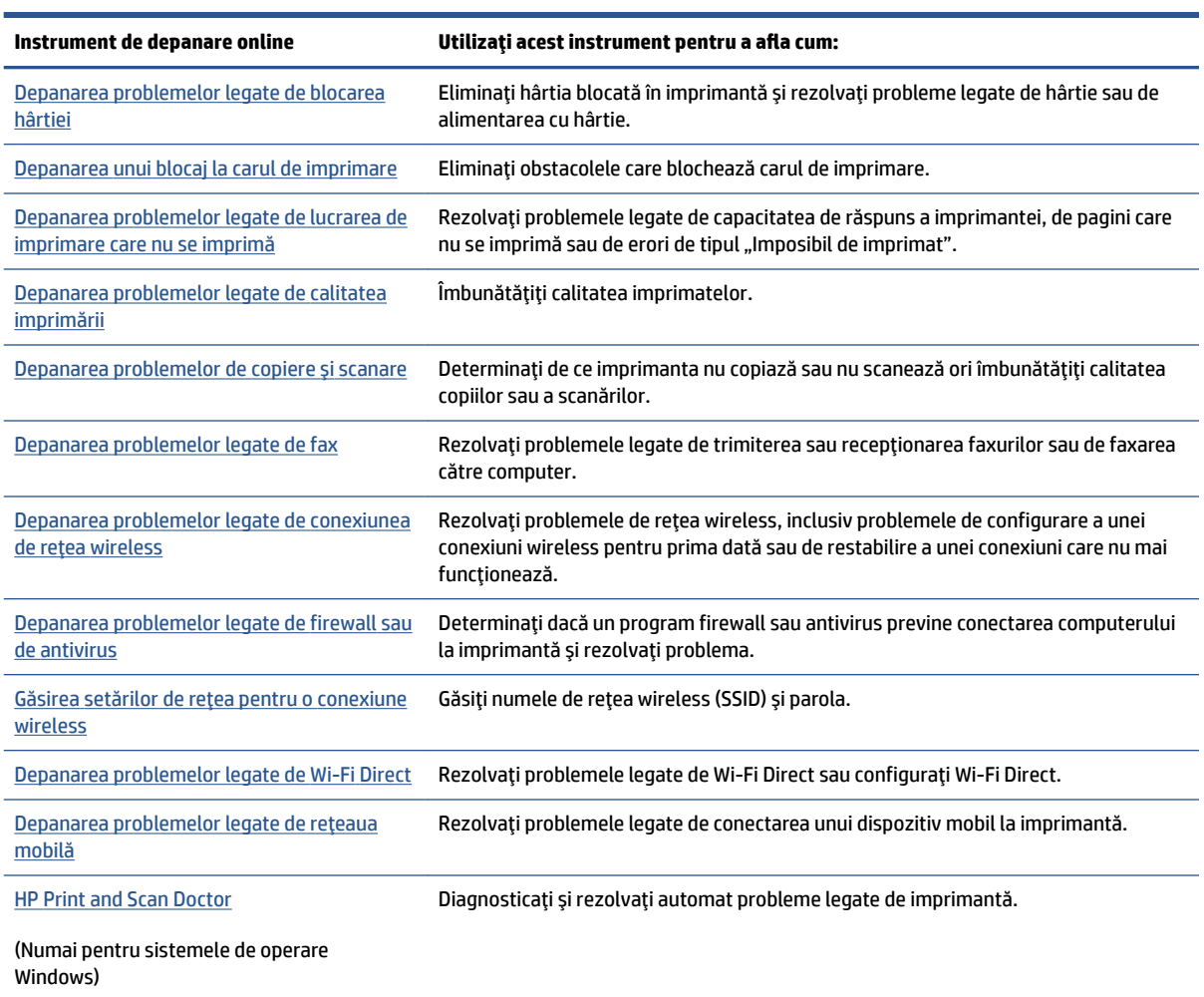

# <span id="page-163-0"></span>**Obțineți ajutor de la panoul de control al imprimantei**

Puteți să utilizați subiectele de ajutor ale imprimantei pentru a afla mai multe despre imprimantă, iar anumite subiecte de ajutor includ animații care vă ghidează prin proceduri, precum încărcarea hârtiilor.

Pentru a accesa meniul Ajutor din ecranul de reședință sau ajutorul contextual pentru un ecran, atingeți ? de pe panoul de control al imprimantei.

# <span id="page-164-0"></span>**Obținerea ajutorului de la aplicația HP Smart**

Aplicația HP Smart oferă alerte pentru probleme legate de imprimantă (blocaje și alte probleme), legături către conținut de ajutor și opțiuni de a contacta asistența pentru ajutor suplimentar.

# <span id="page-165-0"></span>**Obținerea ajutorului din acest ghid**

Această secțiune cuprinde următoarele subiecte:

- Probleme legate de blocaje sau de alimentarea cu hârtie
- Probleme legate de imprimare
- Probleme legate de copiere și de scanare
- [Probleme legate de fax](#page-182-0)
- Probleme legate de rețea și de conexiune
- Probleme legate de hardware-ul imprimantei

# Probleme legate de blocaje sau de alimentarea cu hârtie

Ce doriți să faceți?

- Eliminarea unui blocaj de hârtie
- Eliminarea unui blocaj la carul de imprimare
- · Aflați cum să evitați blocajele de hârtie
- · Soluționarea problemelor legate de alimentarea cu hârtie

### **Eliminarea unui blocaj de hârtie**

Blocajele de hârtie pot surveni în câteva locuri în interiorul imprimantei.

#### Pentru a elimina un blocaj de hârtie din tava 1

1. Trageți complet tava 1 din imprimantă.

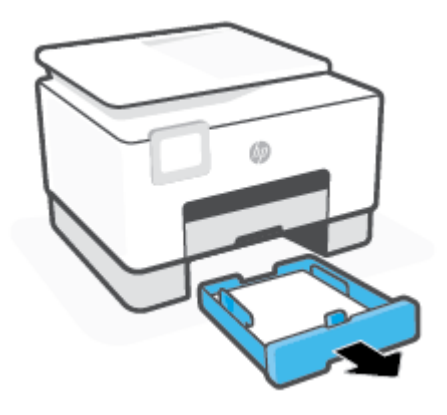

**ATENȚIE:** Pentru a evita posibilele deteriorări ale capului de imprimare, eliminați blocajele de hârtie cât mai curând.

2. Verificați spațiul liber din imprimantă în care a fost tava de intrare. Băgați mâna în acest spațiu și scoateți hârtia blocată.

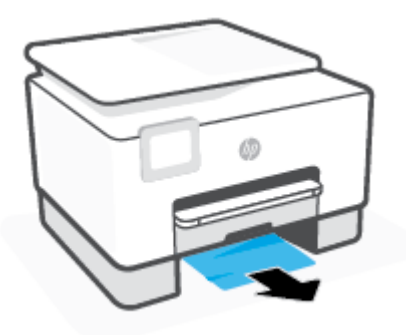

**3.** Introduceți Tava 1 înapoi în imprimantă.

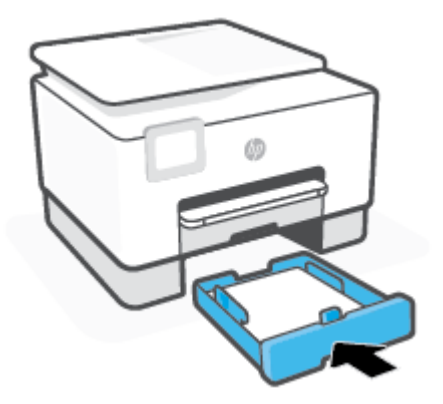

4. Din partea din spate a imprimantei, apăsați proeminența de pe ușa de acces din spate și deschideți ușa.

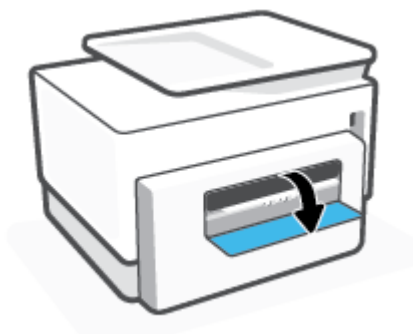

5. Îndepărtați orice hârtie blocată.

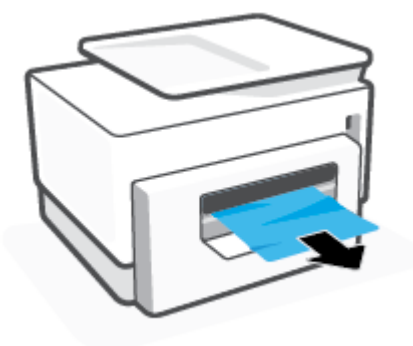

**6.** Închideți ușa de acces din spate.

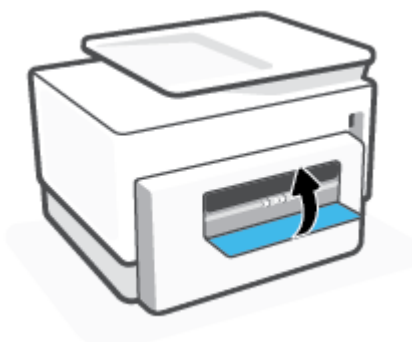

### Pentru a elimina un blocaj de hârtie din tava 2

1. Țineți apăsate cele două butoane de pe ambele părți ale tăvii de ieșire pentru a deplasa tava de ieșire afară din imprimantă.

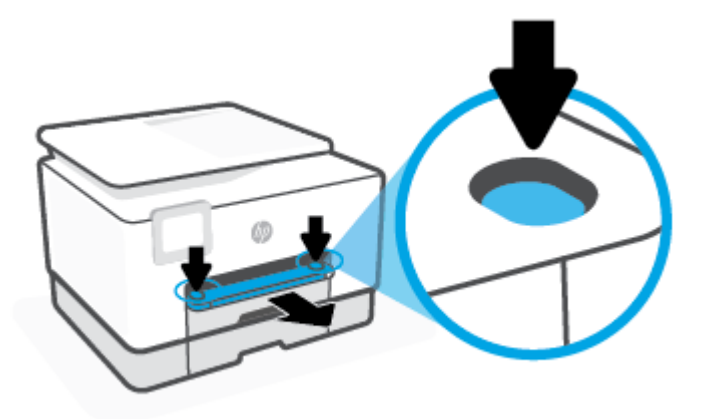

**2.** Trageți complet tava 2 din imprimantă.

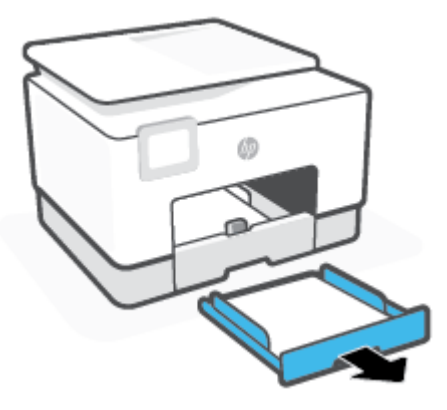

3. Verificaţi spaţiul liber din imprimantă în care a fost tava de intrare. Băgaţi mâna în acest spaţiu şi scoateți hârtia blocată.

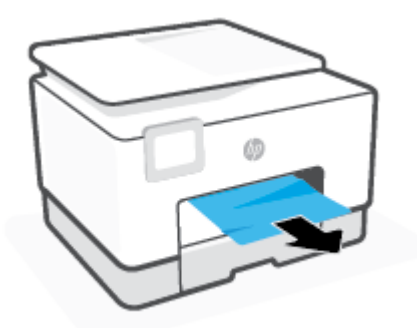

4. Introduceți tava 2 înapoi, până când aceasta se fixează pe poziție.

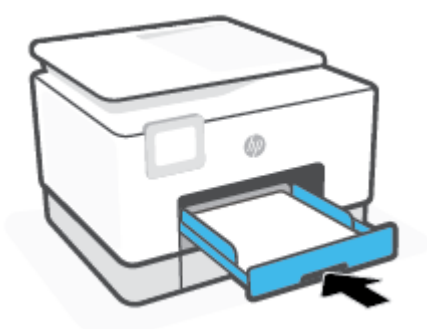

**5.** Introduceți tava de ieșire înapoi în imprimantă.

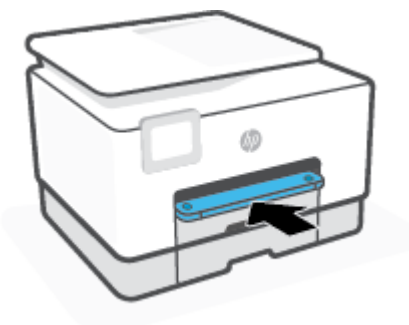

### Pentru a elimina un blocaj de hârtie din zona de imprimare

1. Deschideți ușa frontală.

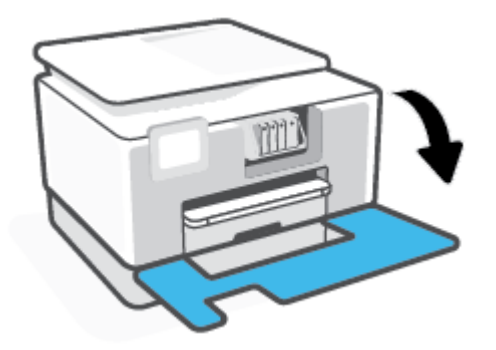

**2.** Deschideți ușa de acces la cartușe.

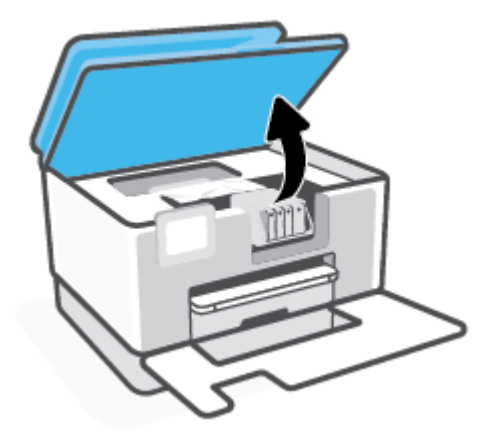

3. Dacă nu este obstrucționat carul de imprimare, mutați carul de imprimare în extrema stângă a imprimantei și scoateți hârtia blocată.

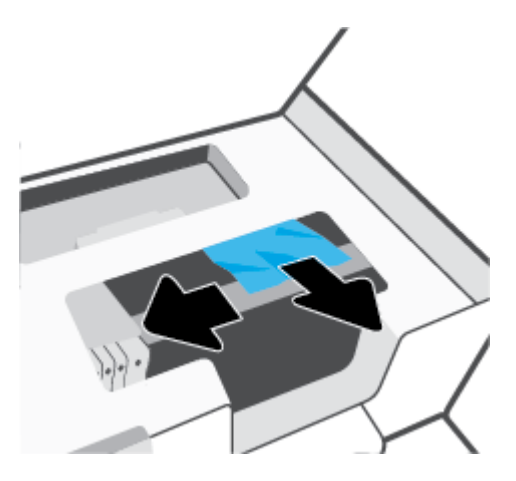

- 4. Dacă este nevoie, mutați carul în extrema dreaptă a imprimantei și scoateți orice blocaj sau bucăți de hârtie rupte.
- **5.** Ridicați mânerul capacului traseului hârtiei și scoateți capacul.

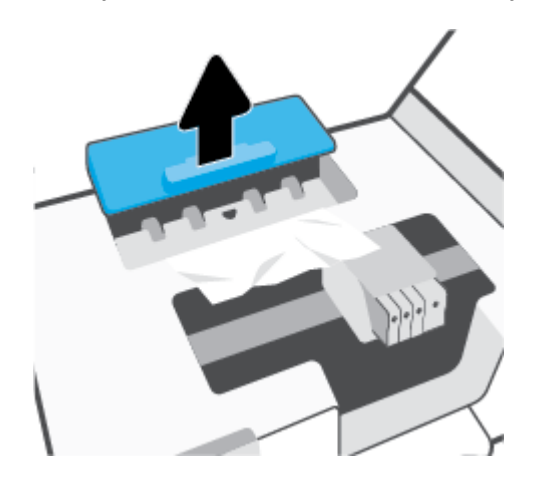

- 6. Localizați hârtia blocată în interiorul imprimantei, prindeți-o cu ambele mâini și trageți-o către dvs.
	- ATENȚIE: Dacă hârtia se rupe când o scoateți dintre role, verificați dacă nu sunt bucăți rupte de hârtie pe role și pe roți care ar putea rămâne în interiorul imprimantei.

Dacă nu scoateți toate bucățile de hârtie din imprimantă, este posibil să se producă și alte blocaje de hârtie.

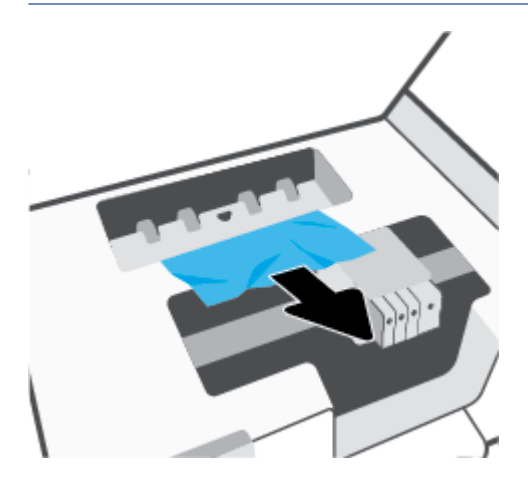

7. Reintroduceți capacul traseului hârtiei până când se fixează pe poziție.

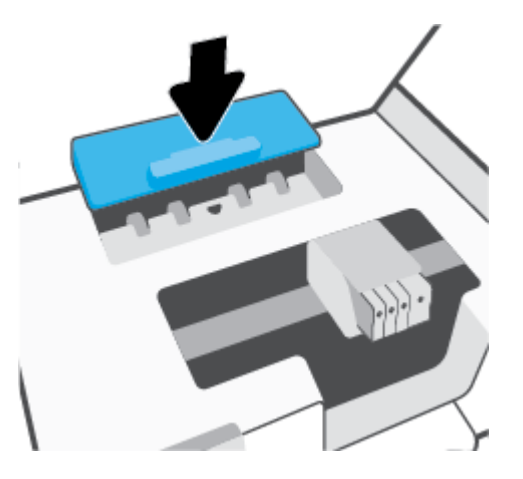

**8.** Închideți capacul de acces la cartușe.

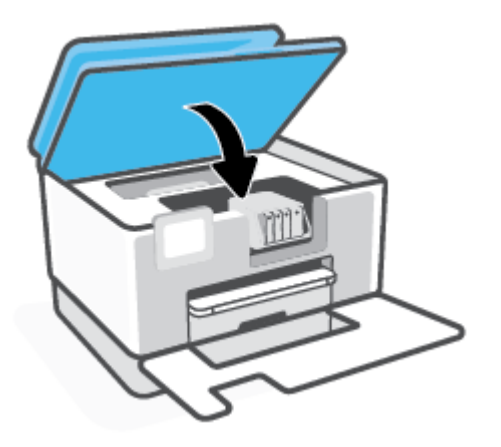

**9.** Închideți ușa frontală.

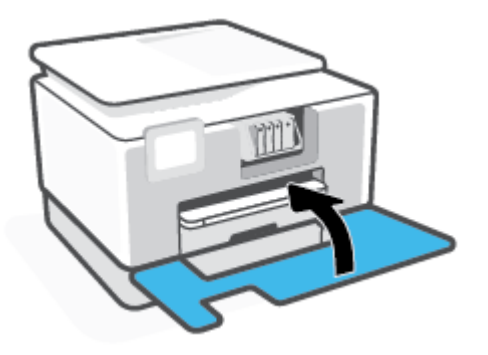

Pentru a elimina un blocaj de hârtie din alimentatorul de documente

1. Ridicați capacul alimentatorului de documente.

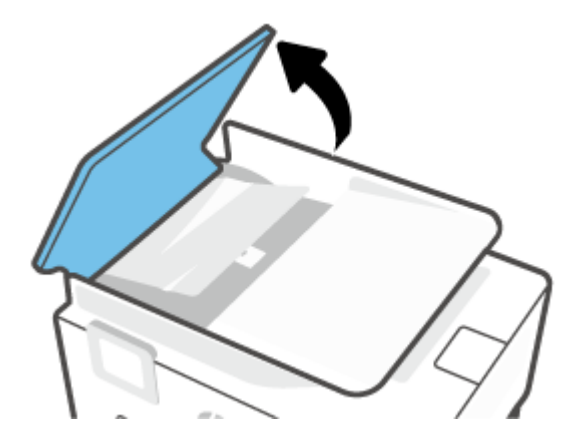

**2.** Trageți hârtia blocată de pe role.

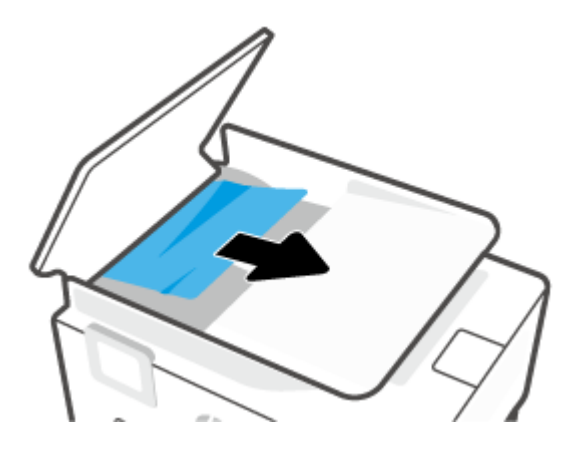

3. Închideți capacul alimentatorului de documente până când se fixează pe poziție.

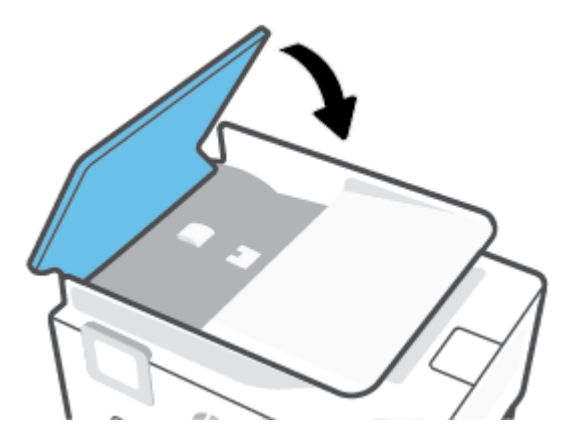

4. Ridicați în sus tava alimentatorului de documente.

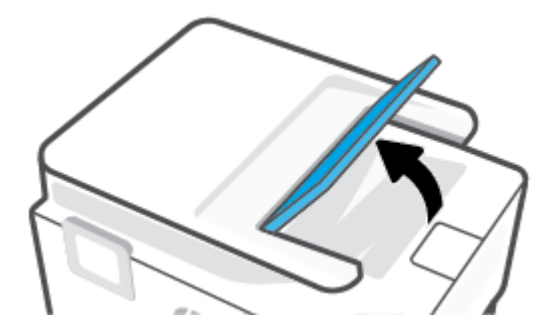

**5.** Scoateți orice hârtie blocată de sub tavă.

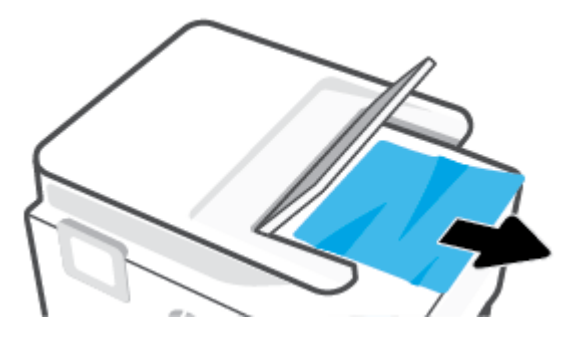

**6.** Puneți jos tava alimentatorului de documente.

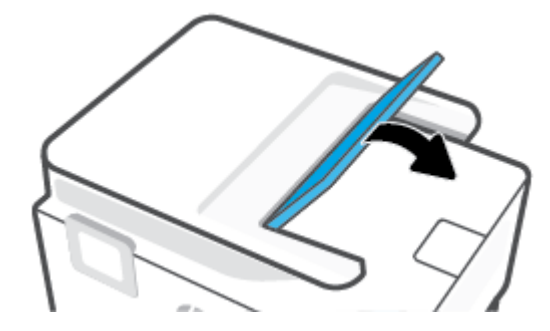

### <span id="page-174-0"></span>**Eliminarea unui blocaj la carul de imprimare**

Scoateți orice obiect, cum ar fi hârtia, care blochează carul de imprimare.

 $\tilde{\R}$  **NOTĂ:** Nu utilizați niciun instrument sau alte dispozitive pentru a îndepărta hârtia blocată. Acționați întotdeauna cu atenție atunci când îndepărtați hârtia blocată din interiorul imprimantei.

### Aflați cum să evitați blocajele de hârtie

Pentru a evita blocajele de hârtie, respectați indicațiile următoare.

- Înlăturați cu regularitate colile imprimate din tava de ieșire.
- Asigurați-vă că hârtia pe care imprimați nu este șifonată, îndoită sau deteriorată.
- Preveniți șifonarea sau îndoirea hârtiei prin stocarea hârtiei neutilizate în pungi închise ermetic, așezate pe suprafeţe drepte.
- Nu utilizați hârtie prea groasă sau prea subțire pentru imprimantă.
- Asigurați-vă că tăvile sunt încărcate corect și că nu sunt prea pline. Pentru informații suplimentare, consultați Încărcarea hârtiei,.
- Asigurați-vă că hârtia încărcată în tava de alimentare stă orizontal și că marginile nu sunt îndoite.
- Nu puneți prea multă hârtie în tava alimentatorului de documente. Pentru informații despre numărul maxim de coli permis în alimentatorul de documente, consultați Specificații,.
- · Nu combinați mai multe tipuri și dimensiuni de hârtie în tava de intrare; toată stiva de hârtie din tava de alimentare trebuie să fie de același tip și dimensiune.
- Ajustați ghidajele pentru lătimea hârtiei din tava de intrare, astfel încât să încadreze fix toate colile de hârtie. Asigurați-vă că ghidajele pentru lățimea hârtiei nu îndoaie hârtia din tava de intrare.
- Reglați ghidajul de lungime pentru hârtie din tava de intrare, astfel încât să atingă bine toate colile de hârtie. Asigurați-vă că ghidajul de lungime nu îndoaie hârtia din tava de intrare.
- Nu împingeți hârtia prea mult în interiorul tăvii de intrare.
- Dacă imprimați pe ambele fețe ale unei foi, nu imprimați imagini foarte saturate pe hârtie subțire.
- Utilizați tipurile de hârtie recomandate pentru imprimantă.
- · Dacă imprimanta va rămâne curând fără hârtie, mai întâi lăsați să se epuizeze hârtia din imprimantă, apoi adăugați hârtie. Nu încărcați hârtie atunci când imprimanta efectuează imprimarea.
- Când scoateţi tava de intrare, se recomandă să scoateţi complet tava din imprimantă pentru a vă asigura că nu este hârtie blocată în partea din spatele tăvii. Este posibil să fie nevoie să verificati spatiul din imprimantă din locul în care a fost tava și să băgați mâna în acest spațiu pentru a scoate orice hârtie.

#### Soluționarea problemelor legate de alimentarea cu hârtie

Ce fel de problemă aveți?

**Hârtia nu este preluată dintr-o tavă** 

- <span id="page-175-0"></span>Asigurați-vă că hârtia este încărcată în tavă. Pentru informații suplimentare, consultați Încărcarea hârtiei,. Vânturați hârtia înainte de încărcare.
- Asigurați-vă că ghidajele pentru lățimea hârtiei sunt poziționate la marcajele corecte din tavă, corespunzătoare dimensiunii hârtiei pe care o încărcați. De asemenea, asigurați-vă că ghidajele pentru hârtie ating, dar nu presează tare teancul de hârtie.
- Asigurați-vă că teancul de hârtie este aliniat cu liniile de dimensiune corespunzătoare din partea inferioară a tăvii de intrare și că nu depășește înăltimea indicată de una sau mai multe etichete de pe partea laterală sau de pe ghidajul de lățime al tăvii de intrare.
- Asigurați-vă că hârtia din tavă nu este ondulată. Remediați ondularea hârtiei îndoind-o în direcția opusă ondulării.

#### **Paginile sunt oblice**

- Asigurați-vă că hârtia încărcată în tava de intrare este aliniată cu ghidajele pentru lățimea hârtiei. Dacă este nevoie, trageți tava de intrare afară din imprimantă și reîncărcați hârtia corect, asigurându-vă că ghidajele pentru hârtie sunt aliniate corect.
- Óncărcati hârtie în imprimantă numai atunci când acesta nu imprimă.
- Asigurați-vă că ușa de acces din spate este bine închisă.

#### **Sunt preluate mai multe coli simultan**

- Asigurați-vă că ghidajele pentru lățimea hârtiei sunt poziționate la marcajele corecte din tavă, corespunzătoare dimensiunii hârtiei pe care o încărcaţi. De asemenea, asiguraţi-vă că ghidajele pentru lățimea hârtiei ating, dar nu presează tare teancul de hârtie.
- Asigurați-vă că teancul de hârtie este aliniat cu liniile de dimensiune corespunzătoare din partea inferioară a tăvii de intrare și că nu depășește înălțimea indicată de una sau mai multe etichete de pe partea laterală sau de pe ghidajul de lățime al tăvii de intrare.
- Asigurați-vă că tava nu este supra-încărcată cu hârtie.
- Utilizați hârtie HP pentru performanțe și eficiență optime.

### **Probleme legate de imprimare**

Ce doriți să faceți?

- Remedierea problemelor legate de pagina care nu se imprimă (imposibil de imprimat)
- Remedierea problemelor legate de calitatea imprimării

#### Remedierea problemelor legate de pagina care nu se imprimă (imposibil de imprimat)

#### **Pentru a rezolva problemele de imprimare (Windows)**

Asiguraţi-vă că imprimanta este turnată și că este hârtie în tava de alimentare. Dacă tot nu puteţi imprima, încercați următoarele în ordine:

- **1.** Verificați și rezolvați mesajele de eroare de pe afișajul imprimantei urmând instrucțiunile de pe ecran.
- **2.** În cazul în care computerul este conectat la imprimantă printr-un cablu USB, deconectați și reconectați cablul USB. În cazul în care computerul este conectat la imprimantă printr-o conexiune wireless, verificați dacă aceasta funcționează.

**3.** Verificați dacă imprimanta nu este în pauză sau offline.

#### Pentru a verifica dacă imprimanta nu este în pauză sau offline.

- **a.** În funcție de sistemul de operare, efectuați una dintre următoare acțiuni:
	- **Windows 10: Din meniul Start** din Windows, selectati Sistem Windows din lista de aplicatii, selectați Panou de control, apoi faceți clic pe Vizualizare dispozitive și imprimante de sub **Hardware și sunete.**
	- **Windows 8.1** și Windows 8: Indicați sau atingeți colțul din dreapta-sus al ecranului pentru a deschide bara cu butoane, faceți clic pe pictograma Setări, faceți clic sau atingeți Panou de **control**, apoi faceți clic sau atingeți Vizualizați dispozitive și imprimante.
	- **Windows 7: Din meniul Start** din Windows, faceti clic pe Dispozitive și imprimante.
- **b.** Faceti clic dublu sau clic dreapta pe pictograma imprimantei și selectați Se vede ceea ce se imprimă pentru a deschide coada de imprimare.
- **c.** Din meniul Printer (Imprimantă), asigurați-vă că nu sunt semne de validare lângă Pause Printing (Pauză imprimare) sau **Use Printer Offline** (Utilizare imprimantă offline).
- **d.** Dacă ați făcut schimbări, încercați să imprimați din nou.
- 4. Verificați dacă imprimanta este setată ca imprimantă implicită.

#### Pentru a verifica dacă imprimanta este setată ca imprimantă implicită

- **a.** În funcție de sistemul de operare, efectuați una dintre următoare acțiuni:
	- **Windows 10: Din meniul Start** din Windows, selectati Sistem Windows din lista de aplicații, selectaţč **Panou de control**, apoč faceţč clčc pe **Včzualčzare dčspozčtčve Ļč čmprčmante** de sub **Hardware și sunete.**
	- **Windows 8.1** și Windows 8: Indicați sau atingeți colțul din dreapta-sus al ecranului pentru a deschide bara cu butoane, faceți clic pe pictograma Setări, faceți clic sau atingeți Panou de **control**, apoi faceți clic sau atingeți Vizualizați dispozitive și imprimante.
	- **Windows 7: Din meniul Start** din Windows, faceti clic pe Dispozitive și imprimante.
- **b.** Verificați dacă imprimanta corespunzătoare este setată ca imprimantă implicită.

Imprimanta implicită are un semn de validare în cercul negru sau verde de lângă ea.

- c. Dacă este setată ca imprimantă implicită o altă imprimantă, faceți clic dreapta pe imprimanta corectă și selectați Setare ca imprimantă implicită.
- **d.** Încercați să folosiți imprimanta din nou.
- **5.** Reporniți derulatorul de imprimare astfel încât imprimanta să poată răspunde la lucrările de imprimare blocate în coada de imprimare.

#### **Pentru a reporni comprimarea imprimării**

**a.** În funcție de sistemul de operare, efectuați una dintre următoare acțiuni:

#### **Windows 10**

- **i.** Din meniul Start din Windows, selectati Instrumente de administrare Windows din lista de aplicații, apoi selectați Servicii.
- **ii.** Faceți clic dreapta pe **Comprimare imprimare** și apoi faceți clic pe **Proprietăți**.
- iii. Din fila General, lângă Startup type (Tip pornire), asigurați-vă că este selectat Automatic (Automat).
- iv. Dacă serviciul nu funcționează deja, din Stare serviciu, faceţi clic pe Pornire, apoi faceţi clic pe **OK**.

#### **Windows 8.1 și Windows 8**

- **i.** Indicați sau atingeți colțul din dreapta-sus al ecranului pentru a deschide bara cu butoane, apoi faceți clic pe pictograma Setări.
- ii. Faceţi clic pe sau atingeţi Panou de control, apoi faceţi clic pe sau atingeţi Sistem și securitate.
- iii. Faceţi clic pe sau atingeţi **Instrumente de administrare**, apoi faceţi dublu clic pe sau atingeţi de două ori Servicii.
- iv. Faceţi clic dreapta pe sau ţineţi apăsat Derulator de imprimare, apoi faceţi clic pe Proprietăți.
- **v.** Din fila General, lângă Startup type (Tip pornire), asigurați-vă că este selectat Automatic (Automat).
- vi. Dacă serviciul nu funcționează deja, din Stare serviciu, faceți clic pe sau atingeți Pornire, apoi faceți clic pe sau atingeți OK.

#### **Windows 7**

- **i.** Din meniul Windows Start, faceţi clic pe Control Panel (Panou de control), System and Security (Sistem și securitate) și apoi faceți clic pe Administrative Tools (Instrumente administrative).
- **ii.** Faceți dublu clic pe **Services** (Servicii).
- iii. Faceți clic dreapta pe **Comprimare imprimare** și apoi faceți clic pe **Proprietăți**.
- iv. Din fila General, lângă Startup type (Tip pornire), asigurați-vă că este selectat Automatic (Automat).
- v. Dacă serviciul nu funcționează deja, din Stare serviciu, faceți clic pe Pornire, apoi faceți clic pe **OK**.
- **b.** Verificați dacă imprimanta corespunzătoare este setată ca imprimantă implicită.

Imprimanta implicită are un semn de validare în cercul negru sau verde de lângă ea.

- c. Dacă este setată ca imprimantă implicită o altă imprimantă, faceți clic dreapta pe imprimanta corectă și selectați Setare ca imprimantă implicită.
- **d.** Încercați să folosiți imprimanta din nou.
- **6.** Reporniți computerul.
- **7.** Goliți coada de imprimare.

#### **Pentru a goli coada de imprimare**

- **a.** În funcție de sistemul de operare, efectuați una dintre următoare acțiuni:
	- **Windows 10**: Din meniul **Start** din Windows, selectati **Sistem Windows** din lista de aplicatii, selectați Panou de control, apoi faceți clic pe Vizualizare dispozitive și imprimante de sub **Hardware și sunete.**
	- **Windows 8.1** și Windows 8: Indicați sau atingeți colțul din dreapta-sus al ecranului pentru a deschide bara cu butoane, faceți clic pe pictograma Setări, faceți clic sau atingeți Panou de **control**, apoi faceți clic sau atingeți Vizualizați dispozitive și imprimante.
	- **Windows 7: Din meniul Start din Windows, faceti clic pe Dispozitive și imprimante.**
- **b.** Faceți dublu clic pe pictograma pentru imprimanta dvs. pentru a deschide coada de imprimare.
- **c.** În meniul **Printer** (Imprimantă), faceți clic pe **Cancel all documents** (Revocare toate documentele) sau Purge Print Document (Golire imprimare documente) apoi faceţi clic pe Yes (Da) pentru a confirma.
- **d.** Dacă mai sunt documente în coadă, reporniți computerul și încercați să imprimați din nou după ce computerul a fost repornit.
- **e.** Verificați din nou coada de imprimare pentru a vă asigura că este goală, apoi încercați din nou să imprimaţi.

#### Pentru verificarea conexiunii de alimentare și resetarea imprimantei

1. Verificați dacă la imprimantă este conectat ferm cablul de alimentare.

<span id="page-179-0"></span>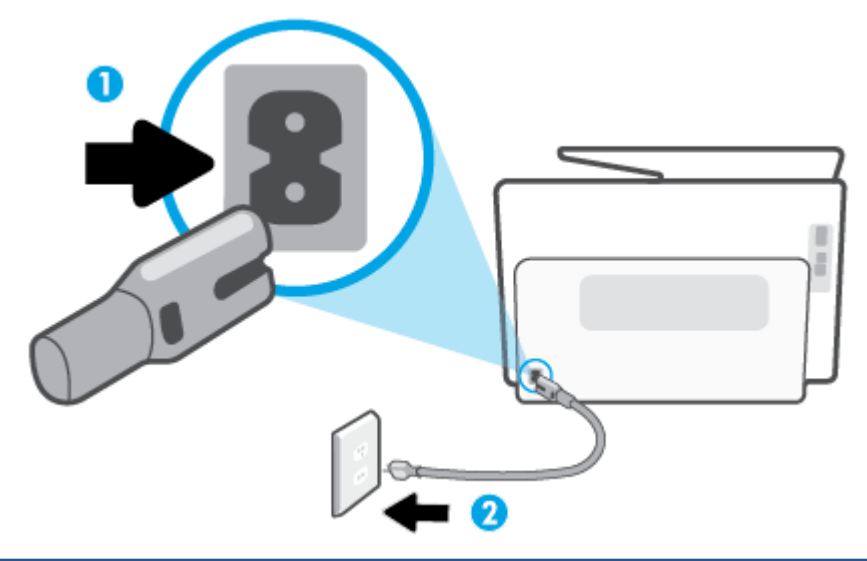

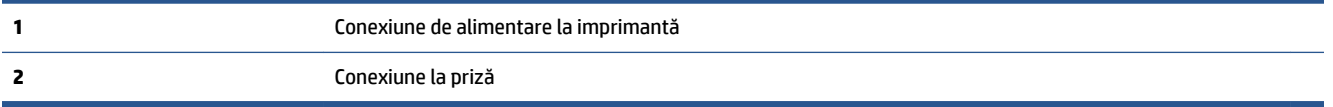

- **2.** Uitați-vă la butonul Alimentare de pe imprimantă. Dacă nu este aprins, imprimanta este oprită. Apăsați butonul Alimentare pentru a porni imprimanta.
	- **MOTĂ:** Dacă imprimanta nu primește energia electrică, conectați-o la altă priză.
- **3.** Cu imprimanta pornită, deconectați cablul de alimentare din partea din spate a imprimantei.
- **4.** Deconectați cablul de alimentare de la priza de perete.
- **5.** Asteptați cel puțin 15 secunde.
- **6.** Reconectați cablul de alimentare la priza de perete.
- **7.** Reconectați cablul de alimentare în partea din spate a imprimantei.
- 8. Dacă imprimanta nu pornește singură, apăsați butonul Alimentare pentru a porni imprimanta.
- **9.** Încercați să utilizați din nou imprimanta.

### **Remedierea problemelor legate de calitatea imprimării**

**MOTĂ:** Pentru a evita problemele de calitate a imprimării, opriți întotdeauna imprimanta utilizând butonul Alimentare și așteptați până când indicatorul luminos al butonului Alimentare se stinge înainte de a deconecta cablul de alimentare sau prelungitorul. Acest lucru permite ca imprimanta să deplaseze cartușele într-o poziție în care să fie acoperite, în care sunt protejate împotriva uscării.

#### **Pentru a îmbunătăți calitatea imprimării (Windows)**

- 1. Asigurați-vă că utilizați cartușe HP originale.
- **2.** Verificați software-ul imprimantei pentru a vă asigura că ați selectat adecvat tipul de hârtie din lista verticală Suport și calitatea de imprimare din lista verticală Setări calitate.
	- În software čmprčmantÞ, faceţč clčc pe **Imprčmare, scanare Ļč fax** , apoč faceţč clčc pe **Set**  Preferences (Setare preferințe) pentru a accesa proprietățile de imprimare.
- **3.** Verificați nivelurile de cerneală estimate pentru a stabili dacă nivelul de cerneală din cartușe este scăzut. Pentru informații suplimentare, consultați Verificarea nivelului de cerneală,. Dacă nivelul de cerneală din cartuse este scăzut, luați în calcul înlocuirea acestora.
- **4.** Aliniați capul de imprimare.

#### Pentru a alinia capul de imprimare din software imprimantă

- **MOTĂ:** Alinierea capului de imprimare asigură obținerea unor rezultate de înaltă calitate. Capul de imprimare nu trebuie să fie realiniat când sunt înlocuite cartuşele.
	- **a.** Încărcați hârtie simplă albă neutilizată, Letter sau A4, în tava de alimentare.
	- **b.** Deschideţi software-ul imprimantei HP. Pentru mai multe informaţii, consultaţi Deschiderea software-ului imprimantei HP (Windows),.
	- **c.** În software imprimantă, faceți clic pe **Imprimare, scanare și fax**, apoi faceți clic pe Maintain Your **Printer** (Întreținere imprimantă) pentru a accesa **Printer Toolbox** (Casetă de instrumente imprimantă).
	- **d.** În Printer Toolbox (Casetă de instrumente imprimantă), faceți clic pe Align Printheads (Aliniere capete de imprimare) din fila **Device Services** (Servicii dispozitiv). Imprimanta imprimă o foaie de aliniere.
- **5.** Imprimați o pagină de diagnostic dacă nivelul de cerneală al cartușelor este scăzut.

#### Pentru a imprima o pagină de diagnostic din software imprimantă

- **a.** Încărcați hârtie simplă albă Letter, A4 sau Legal, neutilizată, în tava de intrare.
- **b.** Deschideți software-ul imprimantei HP. Pentru mai multe informații, consultați Deschiderea software-ului imprimantei HP (Windows),.
- **c.** În software imprimantă, faceți clic pe **Imprimare, scanare și fax**, apoi faceți clic pe **Maintain Your Printer** (Întreținere imprimantă) pentru a accesa caseta de instrumente a imprimantei.
- **d.** Faceti clic pe Print Diagnostic Information (Imprimare informații diagnosticare) în fila Device Reports (Rapoarte dispozitiv) pentru a imprima o pagină de diagnosticare.
- **6.** Verificați casetele albastră, magenta, galbenă și neagră de pe pagina de diagnostic. Dacă vedeți dungi în casetele color și negre sau dacă nu apare cerneală pe unele porțiuni din casete, curățați automat capul de imprimare.

#### Pentru a curăța capul de imprimare din software imprimantă

- **a.** Încărcați hârtie simplă albă Letter, A4 sau Legal, neutilizată, în tava de intrare.
- **b.** Deschideți software-ul imprimantei HP. Pentru mai multe informații, consultați Deschiderea software-ului imprimantei HP (Windows),.
- **c.** În software imprimantă, faceți clic pe **Imprimare, scanare și fax** , apoi faceți clic pe **Maintain Your** Printer (Întreținere imprimantă) pentru a accesa Printer Toolbox (Casetă de instrumente imprimantă).
- d. Faceti clic pe **Clean Printheads** (Curățare capete imprimare) din fila Device Services (Servicii dispozitiv). Urmați instrucțiunile de pe ecran.
- 7. Dacă nici curățarea capului de imprimare nu rezolvă problema, contactați asistența HP. Vizitați [www.support.hp.com](https://h20180.www2.hp.com/apps/Nav?h_pagetype=s-001&h_product=23903056&h_client&s-h-e002-1&h_lang=ro&h_cc=ro) . Acest site Web oferă informații și utilitare care vă pot ajuta să corectați multe dintre problemele obișnuite ale imprimantei. Dacă vi se solicită, selectați țara/regiunea, apoi faceți clic pe **Toate contactele HP** pentru informații despre apelarea asistenței tehnice.

#### **Pentru a îmbunătăți calitatea de imprimare de la afișajul imprimantei**

- 1. Asigurați-vă că utilizați cartușe HP originale.
- **2.** Asigurați-vă că ați selectat tipul corect de hârtie și calitatea adecvată a imprimării.
- **3.** Verificati nivelurile de cerneală estimate pentru a stabili dacă nivelul de cerneală din cartuse este scăzut. Pentru informații suplimentare, consultați Verificarea nivelului de cerneală,. Dacă nivelul de cerneală din cartușe este scăzut, luați în calcul înlocuirea acestora.
- **4.** Aliniați capul de imprimare.

#### Pentru a alinia capul de imprimare de la afișajul imprimantei

- **a.** Încărcați hârtie simplă albă Letter, A4 sau Legal, neutilizată, în tava de intrare.
- **b.** La panoul de control al imprimantei, atingeţi sau trageţi cu degetul în jos fila din partea superioară a ecranului pentru a deschide tabloul de bord, apoi atingeţi  $\{\hat{\otimes}\}$  ( **Configurare** ).
- **c.** Atingeți Întreținere imprimantă, atingeți Aliniere cap imprimare, apoi urmați instrucțiunile de pe ecran.
- **5.** Imprimați o pagină de diagnostic dacă nivelul de cerneală al cartușelor este scăzut.

#### Pentru a imprima o pagină de diagnostic de la afișajul imprimantei

- **a.** Încărcați hârtie simplă albă Letter, A4 sau Legal, neutilizată, în tava de intrare.
- **b.** La panoul de control al imprimantei, atingeţi sau trageţi cu degetul în jos fila din partea superioară a ecranului pentru a deschide tabloul de bord, apoi atingeţi ۞ ( **Configurare** ).
- **c.** Atingeți **Rapoarte** .
- **d.** Atingeți Raport calitate imprimare.
- **6.** Verificați casetele albastră, magenta, galbenă și neagră de pe pagina de diagnostic. Dacă vedeți dungi în casetele color și negre sau dacă nu apare cerneală pe unele porțiuni din casete, curățați automat capul de imprimare.

#### Pentru a curăța capul de imprimare de la afișajul imprimantei

- **a.** Încărcați hârtie simplă albă Letter, A4 sau Legal, neutilizată, în tava de intrare.
- **b.** La panoul de control al imprimantei, atingeţi sau trageţi cu degetul în jos fila din partea superioară a ecranului pentru a deschide tabloul de bord, apoi atingeti  $\{\odot\}$  ( **Configurare** ).
- **c.** Atingeți Întreținere imprimantă, selectați Curățare cap de imprimare, apoi urmați instrucțiunile de pe ecran.
- **7.** Dacă nici curățarea capului de imprimare nu rezolvă problema, contactați asistența HP. Vizitați [www.support.hp.com](https://h20180.www2.hp.com/apps/Nav?h_pagetype=s-001&h_product=23903056&h_client&s-h-e002-1&h_lang=ro&h_cc=ro) . Acest site Web oferă informații și utilitare care vă pot ajuta să corectați multe dintre problemele obișnuite ale imprimantei. Dacă vi se solicită, selectați țara/regiunea, apoi faceți clic pe **Toate contactele HP** pentru informații despre apelarea asistenței tehnice.

# Probleme legate de copiere și de scanare

Alegeți una din următoarele opțiuni de depanare.

- · Utilizați un instrument de depanare online HP pentru a rezolva problemele legate de copiere și de scanare. Consultați Obținerea ajutorului despre depanarea online HP,.
- Utilizați HP Print and Scan Doctor (numai pentru Windows) pentru a diagnostica și a remedia automat problemele.

Pentru mai multe informații, consultați Sfaturi pentru succesul copierii și scanării,.

# **Probleme legate de fax**

Mai întâi executați un raport de testare a faxului pentru a vedea dacă există o problemă la configurarea faxului. Dacă testul reușește și tot mai aveți probleme legate de funcționalitatea de fax, verificați setările de fax listate în raport pentru a vedea dacă acestea sunt corecte.

#### **Executarea unui test de fax**

Aveți posibilitatea să testați configurarea faxului pentru a verifica starea imprimantei și pentru a vă asigura că este configurat corespunzător pentru faxuri. Efectuați acest test numai după ce ați finalizat configurarea faxului pe imprimantă. Testul efectuează următoarele operații:

- Testează hardware-ul faxului
- Verifică dacă la imprimantă este conectat tipul corect de cablu telefonic
- Verifică dacă acel cablu telefonic a fost conectat la portul corect
- Verifică existența tonului de apel
- Verifică starea conexiunii la linia telefonică
- Verifică dacă există o linie telefonică activă

**NOTĂ:** Este posibil ca HP Print and Scan Doctor și experții de depanare online HP să nu fie disponibili în toate limbile.

#### **Pentru a testa configurația faxului prin intermediul panoului de control al imprimantei**

- **1.** Configurați imprimanta pentru serviciul de fax în funcție de instrucțiunile de configurare specifice pentru acasă sau birou.
- **2.** Asigurați-vă că sunt instalate cartușele și că în tava de intrare este încărcată hârtie de dimensiune standard înainte de a lansa testul.
- **3.** În ecranul **Fax**, răsfoiți cu degetul spre dreapta și atingeți **Configurare**, atingeți **Expert configurare**, apoi urmați instrucțiunile de pe ecran.

Imprimanta prezintă starea testului pe afișaj și imprimă un raport.

- 4. Analizați raportul.
	- Dacă testul de fax nu reuşeşte, examinați soluțiile de mai jos.
	- · Dacă testul a reușit și tot mai aveți probleme legate de funcționalitatea de fax, verificați dacă setările de fax listate în raport sunt corecte. Puteți să utilizați și expertul de depanare online HP.

#### **Ce trebuče făcut în cazul în care testul de fax nu reuşeşte**

Dacă ați rulat un test pentru fax și acesta nu a reușit, consultați raportul pentru informații elementare despre eroare. Pentru informații mai detaliate, consultați raportul pentru a vedea care parte a testului nu a reușit, apoi citiți subiectul corespunzător din această secțiune pentru a afla ce soluții să încercați.

#### "Testul hardware fax" nereu**șit**

- **•** Opriți imprimanta apăsând (<sup>|</sup>) (butonul Alimentare) care se găsește pe partea stângă frontală a imprimantei, apoi deconectați cablul de alimentare din partea din spate a imprimantei. După câteva secunde, reconectati cablul de alimentare și porniti alimentarea. Executați din nou testul. Dacă testul eșuează și de data aceasta, continuați să citiți informațiile de depanare din această secțiune.
- Încercați să trimiteți sau să primiți un fax. Dacă trimiterea și primirea faxurilor funcționează, este posibil să nu existe o problemă.
- **Dacă executați testul din Fax Setup Wizard (Expert configurare fax) (Windows), asigurați-vă că** imprimanta nu este ocupată cu altă sarcină, cum ar fi recepționarea unui fax sau realizarea unei copii. Verificați dacă pe afișaj apare un mesaj indicând faptul că imprimanta este ocupată. Dacă este ocupată, așteptați să termine și să treacă în starea de inactivitate înainte de a executa testul.
- Dacă utilizați un splitter de telefon, acesta poate cauza probleme de funcționalitate a faxului. (Un splitter este un conector cu două cabluri care se introduce în priza telefonică de perete.) Încercați să scoateți splitter-ul și să conectați imprimanta direct la priza telefonică de perete.

După ce rezolvați problemele găsite, executați din nou testul pentru fax pentru a vă asigura că este trecut cu succes și că imprimanta este pregătită pentru faxuri. Dacă testul Testare hardware fax tot nu reușește și aveți probleme cu trimiterea/recepționarea faxurilor, contactați asistența HP. Vizitați [www.support.hp.com](https://h20180.www2.hp.com/apps/Nav?h_pagetype=s-001&h_product=23903056&h_client&s-h-e002-1&h_lang=ro&h_cc=ro) . Acest site Web oferă informații și utilitare care vă pot ajuta să corectați multe dintre problemele obișnuite ale imprimantei. Dacă vi se solicită, selectați țara/regiunea, apoi faceți clic pe **Toate contactele HP** pentru informații despre apelarea asistenței tehnice.

#### Testul "Fax conectat la priză telefonică de perete activă" nu a reușit

- Verificați conexiunea între priza telefonică de perete și imprimanta pentru a vă asigura că ați fixat corespunzător cablul telefonic.
- Conectați un capăt al cablului telefonic la priza telefonică de perete, apoi conectați celălalt capăt la portul etichetat  $\Box$ , de pe partea din spate a imprimantei.
- Dacă utilizați un splitter de telefon, acesta poate cauza probleme de funcționalitate a faxului. (Un splitter este un conector cu două cabluri care se introduce în priza telefonică de perete.) Încercați să scoateți splitter-ul și să conectați imprimanta direct la priza telefonică de perete.
- Încercați să conectați un telefon și un cablu telefonic funcționale la priza telefonică de perete pe care o utilizați pentru imprimantă și verificați dacă există ton de apel. Dacă nu auziți un ton de apel, contactați compania telefonică și solicitați să verifice linia telefonică.
- Încercați să trimiteți sau să primiți un fax. Dacă trimiterea și primirea faxurilor funcționează, este posibil să nu existe o problemă.

După ce rezolvați problemele găsite, executați din nou testul pentru fax pentru a vă asigura că este trecut cu succes și că imprimanta este pregătită pentru faxuri.

#### Testul "Cablul telefonic conectat la portul corect al faxului" nu a reușit

Dacă utilizați un splitter de telefon, acesta poate cauza probleme de funcționalitate a faxului. (Un splitter este un conector cu două cabluri care se introduce în priza telefonică de perete.) Încercați să scoateți splitter-ul și să conectați imprimanta direct la priza telefonică de perete.

#### **Conectarea cablului telefonic la portul corect**

- 1. Conectați un capăt al cablului telefonic la priza telefonică de perete, apoi conectați celălalt capăt la portul etichetat  $\Box$ , de pe partea din spate a imprimantei.
- **NOTĂ:** Dacă utilizați portul etichetat  $\gamma$  pentru conectare la priza telefonică de perete, nu puteți trimite sau recepționa faxuri. Portul etichetat  $\widehat{\mathcal{T}}$ se utilizează numai pentru conectarea altor dispozitive, precum un robot telefonic.

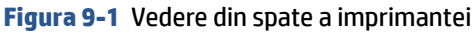

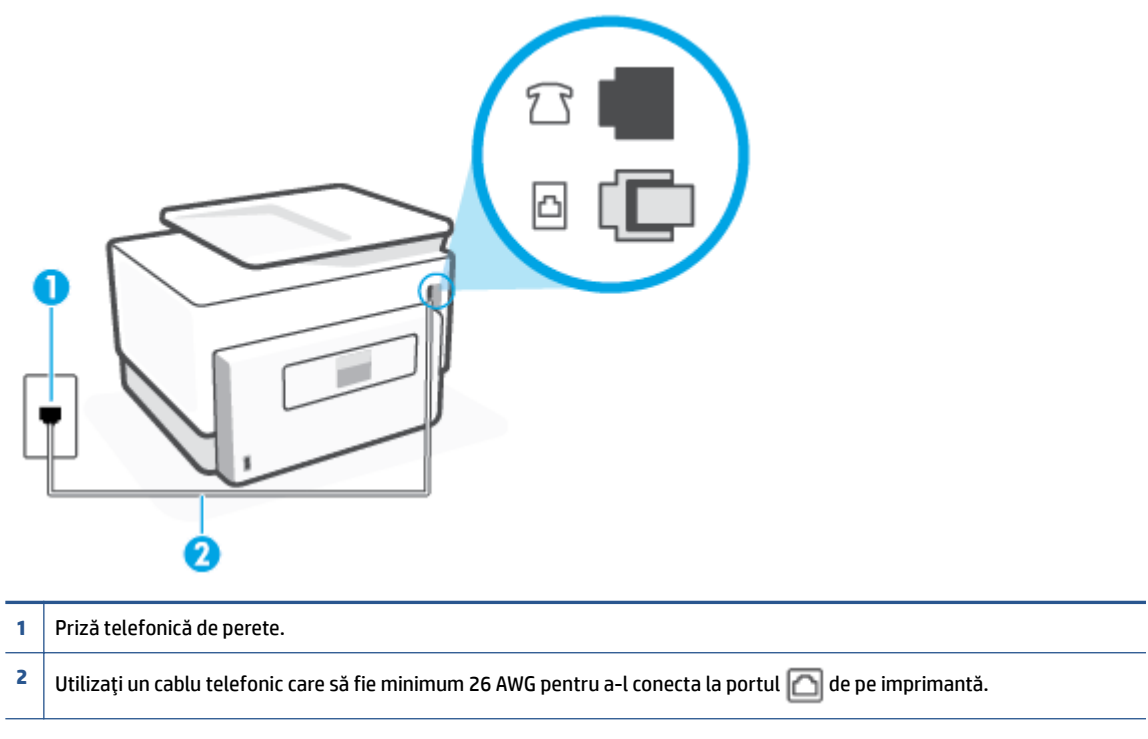

- **2.** După ce ați conectat cablul telefonic la portul etichetat  $\Box$ , executați din nou testul pentru fax pentru a vă asigura că reușește și că imprimanta este pregătită pentru activități de fax.
- **3.** Încercați să trimiteți sau să primiți un fax.

#### Testul "Utilizarea unui tip corect de cablu telefonic împreună cu faxul" nu a reușit

Conectați un capăt al cablului telefonic la priza telefonică de perete, apoi conectați celălalt capăt la portul etichetat  $\Box$ , de pe partea din spate a imprimantei.

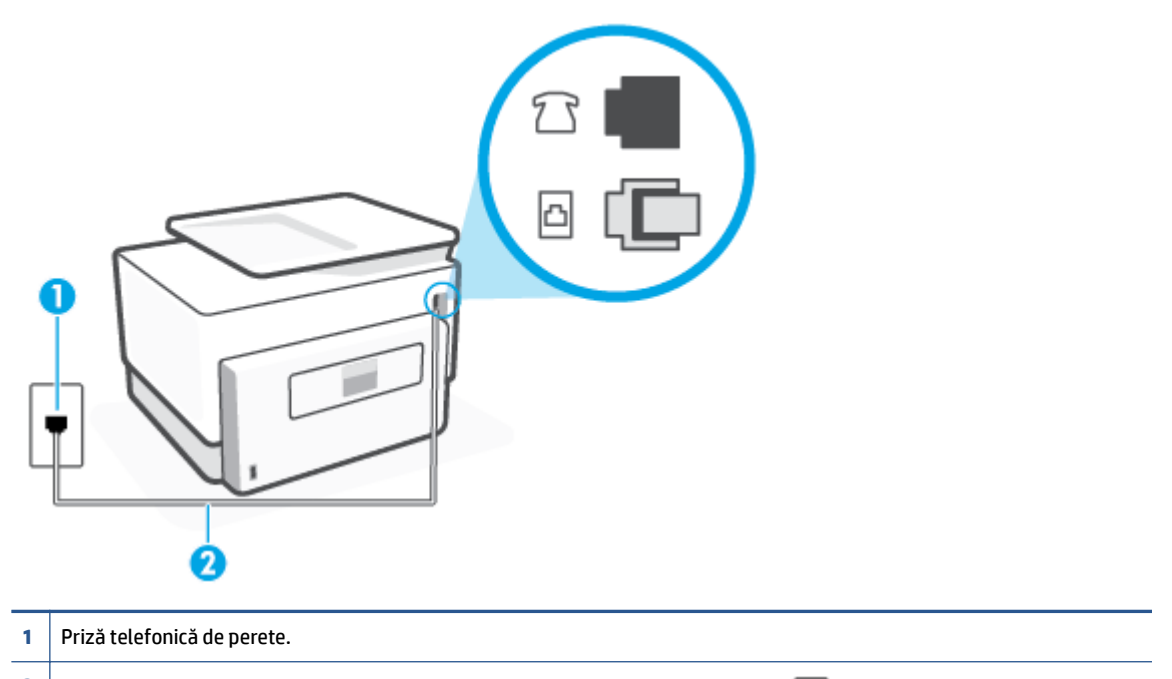

- **2** Utilizați un cablu telefonic care să fie minimum 26 AWG pentru a-l conecta la portul  $\Box$  de pe imprimantă.
- Verificați conexiunea între priza telefonică de perete și imprimanta pentru a vă asigura că ați fixat corespunzător cablul telefonic.
- Dacă utilizați un splitter de telefon, acesta poate cauza probleme de funcționalitate a faxului. (Un splitter este un conector cu două cabluri care se introduce în priza telefonică de perete.) Încercați să scoateți splitter-ul și să conectați imprimanta direct la priza telefonică de perete.

#### Testul "Detectare ton de apel" nu a reușit

- Alte echipamente care utilizează aceeași linie telefonică împreună cu imprimanta pot face ca testul să nu reușească. Pentru a afla dacă alt echipament creează probleme, deconectați toate echipamentele de la linia telefonică și executați din nou testul. Dacă se trece Test detectare ton de apel în absența celorlalte echipamente, înseamnă că unul sau mai multe dintre echipamente cauzează problemele; încercați să le conectați pe rând și să executați testul de fiecare dată, până când identificați echipamentul care determină problema.
- Încercați să conectați un telefon și un cablu telefonic funcționale la priza telefonică de perete pe care o utilizați pentru imprimantă și verificați dacă există ton de apel. Dacă nu auziți un ton de apel, contactați compania telefonică și solicitați să verifice linia telefonică.
- Conectați un capăt al cablului telefonic la priza telefonică de perete, apoi conectați celălalt capăt la portul etichetat  $\Box$ , de pe partea din spate a imprimantei.
- Dacă utilizați un splitter de telefon, acesta poate cauza probleme de funcționalitate a faxului. (Un splitter este un conector cu două cabluri care se introduce în priza telefonică de perete.) Încercați să scoateți splitter-ul și să conectați imprimanta direct la priza telefonică de perete.
- Dacă sistemul telefonic nu utilizează un ton de apel standard, precum anumite sisteme PBX, acest fapt ar putea reprezenta cauza eșecului testului. Acest lucru nu creează probleme la trimiterea sau recepționarea faxurilor. Încercați să trimiteți sau să recepționați un test de fax.
- · Asigurați-vă că setarea pentru țară/regiune este corectă pentru țara/regiunea dvs. Dacă țara/regiunea nu este setată sau este setată incorect, testul poate să nu reușească și puteți întâmpina probleme la trimiterea și primirea faxurilor.
- Asigurați-vă că ați conectat imprimanta la o linie telefonică analogică, deoarece altfel nu veți putea să trimiteți sau să primiți faxuri. Pentru a verifica dacă linia dvs. telefonică este digitală, conectați un telefon analogic obișnuit la linie și ascultați dacă există ton de apel. Dacă nu auziți tonul normal de apel, este posibil ca linia telefonică să fie configurată pentru telefoane digitale. Conectați imprimanta la o linie telefonică analogică și încercați să trimiteți sau să primiți un fax.

După ce rezolvați problemele găsite, executați din nou testul pentru fax pentru a vă asigura că este trecut cu succes și că imprimanta este pregătită pentru faxuri. Dacă testul Detectare ton nu reușește în continuare, contactați compania telefonică și solicitați să verifice linia telefonică.

#### Testul "Stare linie fax" nu a reușit

- Asigurați-vă că ați conectat imprimanta la o linie telefonică analogică, deoarece altfel nu veți putea să trimiteți sau să primiți faxuri. Pentru a verifica dacă linia dvs. telefonică este digitală, conectați un telefon analogic obișnuit la linie și ascultați dacă există ton de apel. Dacă nu auziți tonul normal de apel, este posibil ca linia telefonică să fie configurată pentru telefoane digitale. Conectați imprimanta la o linie telefonică analogică și încercați să trimiteți sau să primiți un fax.
- Verificați conexiunea între priza telefonică de perete și imprimanta pentru a vă asigura că ați fixat corespunzător cablul telefonic.
- Conectați un capăt al cablului telefonic la priza telefonică de perete, apoi conectați celălalt capăt la portul etichetat  $\Box$ , de pe partea din spate a imprimantei.
- Alte echipamente care utilizează aceeași linie telefonică împreună cu imprimanta pot face ca testul să nu reușească. Pentru a afla dacă alt echipament creează probleme, deconectați toate echipamentele de la linia telefonică și executați din nou testul.
	- Dacă testul Test stare linie de fax este trecut cu succes fără celălalt dispozitiv, unul sau mai multe dispozitive creează probleme; încercați să le instalați din nou pe rând, reluând testul de fiecare dată, până când identificați dispozitivul care cauzează apariția problemei.
	- Dacă testul Test stare linie de fax nu reușește în absența celorlalte echipamente, conectați imprimanta la o linie telefonică funcțională și continuați să citiți informațiile de depanare din această secțiune.
- Dacă utilizați un splitter de telefon, acesta poate cauza probleme de funcționalitate a faxului. (Un splitter este un conector cu două cabluri care se introduce în priza telefonică de perete.) Încercați să scoateți splitter-ul și să conectați imprimanta direct la priza telefonică de perete.

După ce rezolvați problemele găsite, executați din nou testul pentru fax pentru a vă asigura că este trecut cu succes și că imprimanta este pregătită pentru faxuri. Dacă testul Stare linie fax nu reușește în continuare și aveți probleme la trimiterea/primirea faxurilor, contactați compania telefonică și solicitați să verifice linia telefonică.

## **Depanarea problemelor legate de fax**

Ce fel de problemă de fax aveți?

- Pe afișaj apare permanent mesajul Receptor ridicat
- Imprimanta întâmpină probleme la trimiterea și primirea faxurilor
- Imprimanta nu poate primi faxuri, dar poate trimite faxuri
- Imprimanta nu poate trimite faxuri, dar poate primi faxuri
- · Tonurile de fax sunt înregistrate de robotul telefonic
- Computerul nu poate primi faxuri (Fax digital HP)

#### Pe afişaj apare permanent mesajul Receptor ridicat

- HP recomandă utilizarea unui cablu telefonic cu 2 fire.
- Alt echipament care utilizează linia telefonică utilizată de imprimantă poate fi în funcțiune. Asigurați-vă că telefoanele în derivație (telefoanele de pe aceeași linie telefonică, neconectate la imprimantă) sau alte echipamente nu sunt în funcțiune sau scoase din furcă. De exemplu, nu puteți utiliza imprimanta pentru funcționalitatea de fax dacă un telefon în derivație este scos din furcă sau dacă utilizați la computer un modem pe linie comutată pentru a trimite e-mail sau a accesa Internetul.

#### **Imprimanta** întâmpină probleme la trimiterea și primirea faxurilor

Asiguraţi-vă că imprimanta este pornită. Priviţi afişajul imprimantei. Dacă pe afişaj nu apare nimic, iar indicatorul luminos ( $\mathfrak{b}$ ) (butonul Alimentare) nu este aprins, imprimanta este oprită. Asigurați-vă că ați conectat ferm cablul de alimentare la imprimantă și la o priză. Apăsați (<sup>1</sup>) (butonul Alimentare) pentru a porni imprimanta.

După pornirea imprimantei, HP recomandă să se aștepte cinci minute înainte de a trimite sau primi un fax. Imprimanta nu poate trimite sau primi faxuri în timpul procesului de inițializare care urmează după pornire.

Dacă s-a activat Faxul digital HP, există posibilitatea să nu puteți trimite sau primi faxuri dacă memoria faxului este plină (limitată de memoria imprimantei).

Asigurați-vă că ați utilizat cablul telefonic livrat împreună cu imprimanta pentru conectarea la priza telefonică de perete. Un capăt al cablului telefonic trebuie conectat la portul etichetat  $\Box$ , de pe partea din spate a imprimantei, iar celălalt capăt la priza telefonică de perete, așa cum se arată în ilustrație.

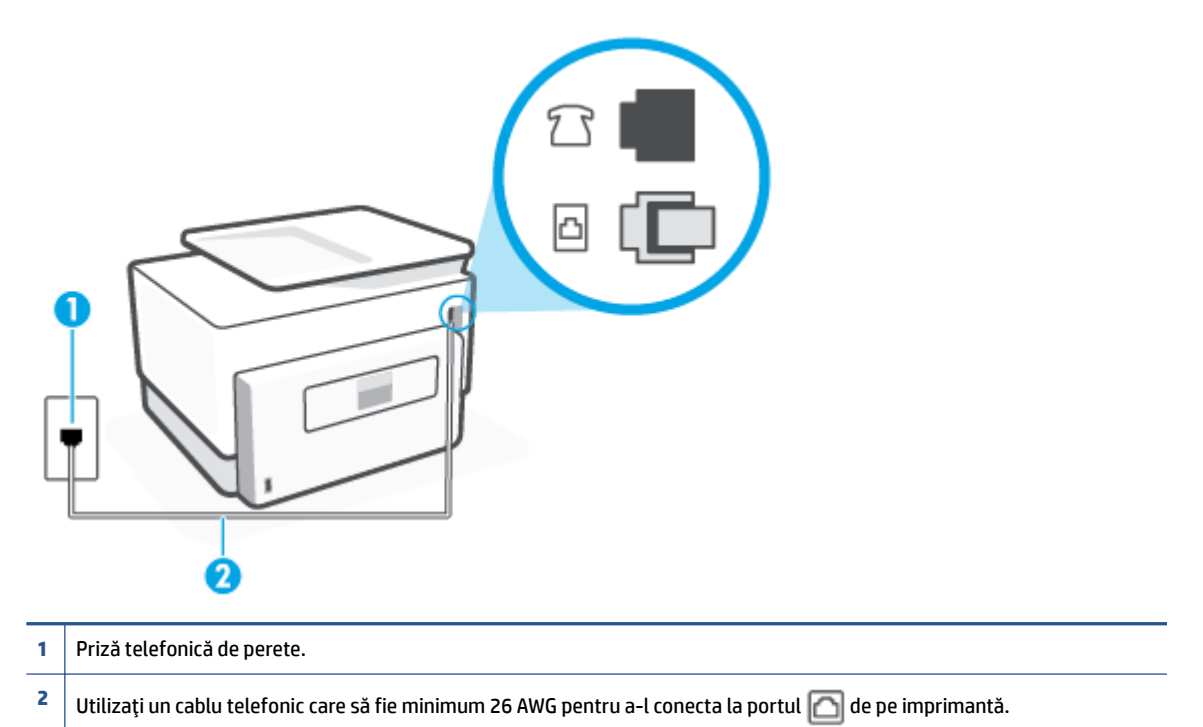

- □ Încercați să conectați un telefon și un cablu telefonic funcționale la priza telefonică de perete pe care o utilizaţi pentru imprimantă şi verificaţi dacă există ton de apel. Dacă nu auziţi un ton de apel, apelaţi la compania de telefonie locală pentru service.
- Alt echipament care utilizează linia telefonică utilizată de imprimantă poate fi în funcțiune. De exemplu, nu puteţi utiliza imprimanta pentru funcţionalitatea de fax dacă un telefon în derivaţie este scos din furcă sau dacă utilizați la computer un modem pe linie comutată pentru a trimite e-mail sau a accesa Internetul.
- Verificaţi dacă eroarea nu a fost cauzată de alt proces. Verificaţi afişajul sau computerul pentru un mesaj de eroare care să conțină informații referitoare la problemă și modalități de soluționare a acesteia. Dacă există o eroare, imprimanta nu poate trimite/primi faxuri până la soluționarea acesteia.
- Conexiunea prin linia telefonică poate fi zgomotoasă. Liniile telefonice cu o calitate slabă a sunetului (zgomot) pot crea probleme la trimiterea/recepţionarea faxurilor. Verificaţi calitatea sunetului liniei telefonice conectând un telefon la priza telefonică de perete și ascultând zgomotul static sau de altă natură. Dacă auziți zgomot, dezactivați opțiunea **Mod Corectare erori** (ECM) și încercați din nou să trimiteți sau să recepționați faxuri. Dacă problema persistă, contactați compania telefonică.
- Dacă utilizați un serviciu DSL (digital subscriber line), asigurați-vă că aveți conectat un filtru DSL, în caz contrar nu puteți trimite cu succes faxuri.
- Asigurați-vă că imprimanta nu este conectată la o priză telefonică de perete destinată telefoanelor digitale. Pentru a verifica dacă linia dvs. telefonică este digitală, conectați un telefon analogic obișnuit la linie și ascultați dacă există ton de apel. Dacă nu auziți tonul normal de apel, este posibil ca linia telefonică să fie configurată pentru telefoane digitale.
- <span id="page-190-0"></span>Dacă utilizați un convertor/adaptor pentru terminal de tip PBX sau ISDN, asigurați-vă că imprimanta este conectată la portul corect și că adaptorul este setat la tipul corect de echipament de comutare pentru tara/regiunea dvs., dacă este posibil.
- Dacă imprimanta partajează linia telefonică cu un serviciu DSL, este posibil ca modemul DSL să nu fie legat corect la împământare. Dacă modemul DSL nu este legat corect la împământare, poate induce brujaj pe linja telefonică. Linjile telefonice cu calitate slabă a sunetului (brujate) pot cauza probleme de funcționalitate a faxului. Calitatea sunetului liniei telefonice poate fi verificată conectând un telefon la priza telefonică de perete și ascultând zgomotele statice sau de altă natură. Dacă auziți bruiaj, opriți modemul DSL și întrerupeți complet alimentarea timp de cel puțin 15 minute. Reporniți modemul DSL și ascultați tonul de apel.
- **MOTĂ:** Este posibil ca în viitor linia să prezinte din nou bruiaj static. Dacă imprimanta nu mai trimite sau nu mai recepționează faxuri, repetați procesul.

Dacă linia telefonică prezintă bruiaj în continuare, contactați compania de telefonie. Pentru informații referitoare la oprirea funcționării modemului DSL, contactați serviciul de asistență al furnizorului DSL.

● Dacă utilizați un splitter de telefon, acesta poate cauza probleme de funcționalitate a faxului. (Un splitter este un conector cu două cabluri care se introduce în priza telefonică de perete.) Încercați să scoateți splitter-ul și să conectați imprimanta direct la priza telefonică de perete.

#### **Imprimanta nu poate primi faxuri, dar poate trimite faxuri**

- Dacă nu utilizați un serviciu de sonerie distinctivă, asigurați-vă că opțiunea **Semnal de apel distinct** din imprimantă este setată la Toate soneriile standard .
- **· Dacă Răspuns automat** s-a setat la **Dezactivat** , va trebui să recepționați faxurile manual; în caz contrar, imprimanta nu poate recepționa faxuri.
- Dacă aveți un serviciu de mesagerie vocală pe același număr de telefon pe care îl utilizați pentru apeluri de fax, trebuie să recepționați faxurile manual, nu automat. Acest lucru înseamnă că trebuie să fiți disponibil pentru a răspunde personal la apelurile de fax primite.
- Dacă la computer aveți un modem de linie comutată pe aceeași linie telefonică cu imprimanta, verificați dacă software-ul care este livrat cu modemul nu este setat pentru a primi faxuri automat. Modemurile care sunt configurate pentru primirea automată a faxurilor ocupă linia telefonică pentru a primi faxurile de intrare, ceea ce împiedică imprimanta să primească apeluri de fax.
- Dacă aveți un robot telefonic pe aceeași linie cu imprimanta, puteți întâmpina una dintre următoarele probleme:
	- Este posibil ca robotul telefonic să nu fie configurat corect pentru imprimantă.
	- Mesajul de ieșire poate fi prea lung sau prea puternic pentru a permite imprimantei să detecteze tonurile de fax, iar faxul apelant s-ar putea deconecta.
	- Este posibil ca robotul telefonic să nu aibă o perioadă de liniște suficientă după mesajul de ieșire pentru a-i permite imprimantei să detecteze tonuri de fax. Această problemă este foarte des întâlnită la roboții telefonici digitali.

Următoarele acțiuni pot contribui la rezolvarea acestor probleme:

- Dacă aveți un robot telefonic pe aceeași linie telefonică pe care o utilizați pentru apeluri de fax, încercați să conectați robotul telefonic direct la imprimantă.
- Asigurați-vă că imprimanta este configurată pentru a recepționa faxurile automat.
- <span id="page-191-0"></span>Asigurați-vă că opțiunea Nr. apeluri până la răspuns este setată la un număr mai mare de apeluri decât robotul telefonic.
- Deconectați robotul telefonic și încercați să primiți un fax. Dacă puteți primi un fax fără robotul telefonic, este posibil ca robotul telefonic să fie cauza problemei.
- Reconectați robotul telefonic și înregistrați din nou mesajul de ieșire. Înregistrați un mesaj de aproximativ 10 secunde. Vorbiţi rar şi la un volum scăzut atunci când înregistraţi mesajul. Lăsaţi cel puți cinci secunde de liniște la sfârșitul mesajului vocal. În timpul liniștii nu trebuie să existe nici un zgomot de fond. Încercați din nou să primiți un fax.
- **NOTĂ:** Este posibil ca unii roboți telefonici digitali să nu înregistreze perioada fără sunet de la finalul mesajului de ieşire. Ascultați mesajul de ieșire pentru a verifica.
- · Dacă imprimanta partajează aceeași linie telefonică cu alte tipuri de echipamente telefonice, cum ar fi un robot telefonic, un modem de computer sau un dispozitiv de comutare cu mai multe porturi este posibil ca nivelul semnalului de fax să fie redus. De asemenea, nivelul semnalului poate fi redus când utilizați un splitter sau când conectați cabluri suplimentare pentru a prelungi cablul telefonului. Un semnal redus de fax poate provoca probleme în timpul recepționării faxurilor.

Pentru a afla dacă alt echipament creează probleme, deconectați tot de la linia telefonică, cu excepția imprimantei și apoi încercați să primiți un fax. Dacă puteți primi faxuri cu succes în absența celorlalte echipamente, înseamnă că unul sau mai multe dintre celelalte echipamente cauzează problemele; încercați să le conectați pe rând și să primiți un fax de fiecare dată, până când identificați echipamentul care determină problema.

● Dacă utilizați o sonerie specială pentru numărul de fax (utilizați un serviciu de apelare distinctă furnizat de compania telefonică), asigurați-vă că opțiunea **Semnal de apel distinct** a imprimantei este setată identic.

#### **Imprimanta nu poate trimite faxuri, dar poate primi faxuri**

Este posibil ca imprimanta să formeze numărul prea repede sau prea devreme. Poate fi necesar să inserați unele pauze în secvența de cifre. De exemplu, dacă trebuie să accesați o linie externă înainte de a apela numărul de telefon, introduceți o pauză după numărul de acces. Dacă numărul este 95555555, iar cifra 9 accesează o linie externă, introduceți pauze după cum urmează: 9-555-5555. Pentru a introduce o pauză în numărul de fax pe care îl tastaţi, atingeţi \* în mod repetat, până când pe afişaj apare o cratimă (-).

Mai puteți trimite fax utilizând apelarea monitorizată. Aceasta vă permite să ascultați linia telefonică în timp ce apelaţi. Puteţi să setaţi viteza de apelare şi să răspundeţi la solicitări în timp ce apelaţi.

● Formatul numărului introdus la transmiterea faxului nu este corect sau dispozitivul fax destinatar întâmpină probleme. Pentru a verifica acest lucru, încercați să apelați numărul de fax de la un telefon și să ascultați tonul de fax. Dacă nu auziți tonuri de fax, este posibil ca dispozitivul fax destinatar să nu fie pornit sau conectat, sau ca serviciul de mesagerie vocală să interfereze cu linia telefonică a destinatarului. De asemenea, îi puteți cere destinatarului să verifice dacă faxul funcționează corespunzător.

#### <span id="page-192-0"></span>Tonurile de fax sunt înregistrate de robotul telefonic

- · Dacă aveți un robot telefonic pe aceeași linie telefonică pe care o utilizați pentru apeluri de fax, încercați să conectați robotul telefonic direct la imprimantă. Dacă nu conectați robotul telefonic conform recomandărilor, tonurile de fax pot fi înregistrate pe robotul telefonic.
- **· Asigurați-vă că imprimanta Nr. apeluri până la răspuns** este setată să recepționeze faxuri automat și că setarea este corectă. Numărul de tonuri de apel după care va răspunde imprimanta trebuie să fie mai mare decât numărul de tonuri de apel pentru robotul telefonic. Dacă robotul telefonic și imprimanta sunt configurate pentru același număr de tonuri de apel înainte de răspuns, ambele echipamente vor răspunde la apel, iar tonurile de fax sunt înregistrate pe robotul telefonic.
- Setați robotul telefonic să răspundă după un număr mai mic de semnale de apel și imprimanta să răspundă după numărul maxim acceptat de semnale de apel. (Numărul maxim de apeluri variază în funcție de țară/regiune). Cu această configurare, robotul telefonic va răspunde la apeluri și imprimanta va monitoriza linia telefonică. Dacă imprimanta detectează tonuri de fax, va recepționa faxul. Dacă apelul este un apel vocal, robotul telefonic înregistrează mesajul.

#### **Computerul nu poate primi faxuri (Fax digital HP)**

- Computerul selectat pentru primirea faxurilor este oprit. Asigurați-vă că computerul selectat pentru primirea faxurilor este pornit permanent.
- · Diferite computere sunt configurate pentru setarea și primirea faxurilor și unul dintre acestea poate fi oprit. În cazul în care computerul care primește faxuri este altul decât cel utilizat pentru configurare, ambele computere trebuie să fie pornite permanent.
- Faxul digital HP nu este activat sau computerul nu este configurat pentru a primi faxuri. Activaţi Fax digital HP și asigurați-vă că ați configurat computerul pentru a primi faxuri.

# Probleme legate de rețea și de conexiune

Ce doriți să faceți?

- Remedierea unei conexiuni wireless
- Remedierea conexiunii Wi-Fi Direct
- Remedierea conexiunii Ethernet

#### **Remedierea unei conexiuni wireless**

Alegeți una din următoarele opțiuni de depanare.

- Restabiliți setările de rețea și reconectați imprimanta. Consultați Restabilirea valorilor și setărilor implicite din fabrică,.
- · Verificați configurația rețelei sau imprimați raportul de testare a conexiunii wireless pentru a vă asista la diagnosticarea problemelor de conectare la rețea.
	- **1.** În ecranul de reședință, atingeți ( $\psi$ ) (Wireless), apoi atingeți  $\{\hat{\circ}\}$  ( **Setări**).
	- 2. Atingeti **Imprimare rapoarte**, apoi atingeți Pagină configurare rețea sau Raport test wireless.

Verificați partea superioară a raportului de testare a rețelei wireless pentru a vedea dacă au apărut erori în timpul testului.

- <span id="page-193-0"></span>○ Consultați secțiunea DIAGNOSTICS RESULTS (REZULTATE DIAGNOSTICARE) pentru toate testele efectuate, pentru a determina dacă imprimanta a trecut testul.
- Din secțiunea **CURRENT CONFIGURATION** (CONFIGURAȚIE CURENTĂ), aflați numele rețelei (SSID) la care este conectată imprimanta în prezent. Asigurați-vă că imprimanta este conectată la aceeași rețea ca dispozitivele mobile sau computerul.
- · Utilizați un instrument de depanare online HP pentru a rezolva problemele legate de imprimantă. Consultați Obținerea ajutorului despre depanarea online HP.

#### **Remedierea conexiunii Wi-Fi Direct**

- 1. Verificați imprimanta pentru a vă asigura că funcția Wi-Fi Direct este pornită:
	- ▲ La panoul de control al imprimantei, atingeţi sau trageţi cu degetul în jos fila din partea superioară a ecranului pentru a deschide tabloul de bord, apoi atingeţi (Wi-Fi Direct).
- 2. De la un computer wireless sau de la un dispozitiv mobil, porniți conexiunea Wi-Fi, apoi căutați și conectați-vă la numele Wi-Fi Direct al imprimantei.
- **3.** Când vi se solicită, introduceți parola Wi-Fi Direct.
- 4. Dacă utilizați un dispozitiv mobil, asigurați-vă că ați instalat o aplicație de imprimare compatibilă. Pentru mai multe informații despre imprimarea mobilă, accesați www.hp.com/global/us/en/eprint/ mobile printing apps.html.

#### **Remedierea conexiunii Ethernet**

Verificați următoarele:

- Rețeaua este funcțională și hub-ul, switch-ul sau ruterul de rețea este pornit.
- Cablul Ethernet este conectat corespunzător între imprimantă și ruter. Cablul Ethernet este conectat la portul Ethernet de la imprimantă și ledul de lângă conector se aprinde când este conectat.
- Programele antivirus, inclusiv programele anti-spyware, nu influenţează conexiunea de reţea la imprimantă. Dacă știți că antivirusul sau software-ul de paravan de protecție nu permit conectarea computerului la imprimantă, utilizați depanatorul online de paravane de protecție HP pentru a rezolva problema.
- **HP Print and Scan Doctor**

Executați HP Print and Scan Doctor pentru a depana automat problema. Utilitarul va încerca să diagnosticheze și să remedieze problema. Este posibil ca HP Print and Scan Doctor să nu fie disponibil în toate limbile.

## **Probleme legate de hardware-ul imprimantei**

#### **Imprimanta se oprește în mod imprevizibil**

- Verificați alimentarea și conexiunile de alimentare.
- Verificați dacă este conectat ferm cablul de alimentare al imprimantei la o priză de alimentare functională.

#### **Alinierea capului de imprimare a reușit**

- · Dacă procesul de aliniere eșuează, asigurați-vă că ați încărcat hârtie albă, simplă nefolosită în tava de alimentare. Dacă ați încărcat hârtie colorată în tava de intrare când aliniați capul de imprimare, alinierea nu se va efectua.
- · Dacă procesul de aliniere nu reușește în mod repetat, este posibil să fie necesar să curățați capul de imprimare sau să aveți un senzor defect. Pentru a curăța capul de imprimare, consultați întreținerea capului de imprimare și a cartușelor,.
- · Dacă nici curățarea capului de imprimare nu rezolvă problema, contactați asistența HP. Vizitați [www.support.hp.com](https://h20180.www2.hp.com/apps/Nav?h_pagetype=s-001&h_product=23903056&h_client&s-h-e002-1&h_lang=ro&h_cc=ro) . Acest site Web oferă informații și utilitare care vă pot ajuta să corectați multe dintre problemele obișnuite ale imprimantei. Dacă vi se solicită, selectați țara/regiunea, apoi faceți clic pe **Toate contactele HP** pentru informații despre apelarea asistenței tehnice.

#### **Rezolvarea erorii imprimantei**

Finalizați pașii următori pentru a rezolva problemele legate de erorile imprimantei:

- **1.** Apăsați (<sup>|</sup>) (butonul Alimentare) pentru a opri imprimanta.
- **2.** Deconectați cablul de alimentare și apoi conectați cablul de alimentare din nou.
- **3.** Apăsați (<sup>|</sup>) (butonul Alimentare) pentru a porni imprimanta.

Dacă problema persistă, notați codul de eroare furnizat în mesaj și contactați serviciul de asistență HP. Pentru informații despre contactarea asistenței HP, consultați Asistență HP,.

# Semnificația rapoartelor despre imprimantă

Puteți să imprimați următoarele rapoarte pentru ajutor în cazul problemelor de depanare legate de imprimantă.

- Raportul despre starea imprimantei
- Pagina de configurare pentru rețea
- Raport de calitate a imprimării
- Raport testare wireless
- [Raport test acces Web](#page-196-0)

#### Pentru a imprima un raport despre imprimantă

- **1.** La panoul de control al imprimantei, atingeți sau trageți cu degetul în jos fila din partea superioară a ecranului pentru a deschide tabloul de bord, apoi atingeţi ۞ ( **Configurare** ).
- **2.** Atingeți **Rapoarte** .
- **3.** Selectați un raport despre imprimantă pentru a-l imprima.

# **Raportul despre starea imprimantei**

Utilizați raportul de stare a imprimantei pentru a vizualiza informațiile curente despre imprimantă și despre starea cartușelor. De asemenea, utilizați raportul de stare a imprimantei pentru ajutor în cazul problemelor de depanare legate de imprimantă.

De asemenea, raportul de stare a imprimantei conține un jurnal cu evenimente recente.

Dacă doriți să contactați telefonic HP, este adesea util să imprimați raportul de stare a imprimantei înainte de a suna.

## **Pagčna de confčgurare pentru reţea**

Dacă imprimanta este conectată la o rețea, puteți să imprimați o pagină de configurare a rețelei pentru a vizualiza setările de rețea pentru imprimantă și o listă a rețelelor detectate de imprimantă. Ultima pagină a raportului include o listă cu toate rețele wireless detectabile din zonă, împreună cu puterea semnalului și canalele utilizate. Această listă vă poate ajuta să selectați un canal pentru rețeaua dumneavoastră, care nu este intens utilizat de alte rețele (fapt ce va îmbunătăți performanța rețelei).

Puteți utiliza pagina de configurare a rețelei pentru a vă asista la depanarea problemelor de conectivitate în rețea. Dacă doriți să contactați telefonic HP, este adesea util să imprimați această pagină înainte de a suna.

## **Raport de calitate a imprimării**

Problemele de calitate a imprimării pot avea multe cauze, precum setările de software, un fișier imagine de calitate slabă sau chiar sistemul de imprimare. Dacă nu sunteți mulțumit de calitatea materialelor imprimate,

**MOTĂ:** Pentru a obține lista rețelelor wireless detectate din zonă, funcția radio wireless de pe imprimantă trebuie să fie activată. Dacă este dezactivată sau dacă imprimanta este conectată utilizând Ethernet, lista nu este afișată.

un raport privind calitatea imprimării vă poate ajuta să stabiliți dacă sistemul de imprimare funcționează corect.

# <span id="page-196-0"></span>**Raport testare wireless**

Când imprimați raportul de test wireless, se efectuează un număr de teste pentru a verifica diferite condiții ale conexiunii wireless a imprimantei. Raportul prezintă rezultatul testelor. Dacă este descoperită o problemă, în raport apare un mesaj și modul de rezolvare a problemei. Anumite detalii cheie de configurare a rețelei wireless sunt furnizate în secțiunea inferioară a raportului.

## **Raport test acces Web**

Imprimați raportul de acces la Web pentru a vă ajuta să identificați problemele de conectivitate la Internet care pot afecta Serviciile Web.

# **Rezolvarea problemelor utilizând Serviciile Web**

Dacă aveți probleme cu utilizarea serviciilor Web, cum ar fi **HP ePrint** și aplicațiile de imprimare, verificați următoarele:

Asigurați-vă că imprimanta este conectată la Internet utilizând o conexiune Ethernet sau wireless.

**W NOTĂ:** Nu aveți posibilitatea să utilizați aceste caracteristici Web dacă imprimanta se conectează prin cablu USB.

- Asigurați-vă că pe imprimantă s-au instalat cele mai recente actualizări de produs.
- Asigurați-vă că s-au activat Serviciile Web pe imprimantă. Pentru mai multe informații, consultați Configurarea serviciilor Web..
- Asigurați-vă că hub-ul, switch-ul sau routerul de rețea sunt pornițe și funcționează corespunzător.
- În cazul în care conectați imprimanta utilizând un cablu Ethernet, asiqurați-vă că nu utilizați un cablu telefonic sau un cablu crossover pentru a conecta imprimanta la rețea și că la imprimantă cablul Ethernet este conectat în siguranță. Pentru mai multe informații, consultați Probleme legate de rețea și de conexiune,.
- │ În cazul în care conectați imprimanta utilizând o conexiune wireless, asigurați-vă că rețeaua wireless funcționează corespunzător. Pentru informații suplimentare, consultați Probleme legate de rețea și de conexiune,.
- Dacă utilizați **HP ePrint**, verificați următoarele:
	- Asigurați-vă că adresa de e-mail a imprimantei este corectă.
	- Asigurati-vă că adresa de e-mail a imprimantei este singura adresă listată în linia "Către" a mesajului de e-mail. Dacă în linia "Către" există și altă adresă de e-mail, este posibil ca atașările trimise să nu se imprime.
	- Asigurați-vă că trimiteți documente care îndeplinesc cerințele **HP ePrint** . Pentru mai multe informații, vizitați [HP Connected](http://www.hpconnected.com) (este posibil ca acest site să nu fie disponibil în toate țările/ regiunile).
- Dacă rețeaua dvs. utilizează setări proxy când vă conectați la Internet, asigurați-vă că setările proxy pe care le introduceți sunt corecte:
	- Verificați setările utilizate de browserul Web pe care îl utilizați (precum Internet Explorer, Firefox sau Safari).
	- Consultați administratorul IT sau persoana care a configurat paravanul de protecție.

Dacă setările proxy utilizate de paravanul de protecție au fost modificate, trebuie să actualizați aceste setări în panoul de control al imprimantei sau în serverul Web încorporat. Dacă aceste setări nu sunt actualizate, nu veți avea posibilitatea să utilizați Serviciile Web.

Pentru mai multe informații, consultați Configurarea serviciilor Web,.

**SFAT:** Pentru ajutor suplimentar privind configurarea și utilizarea Serviciilor Web, vizitați **[HP Connected](http://www.hpconnected.com)** (este posibil ca acest site să nu fie disponibil în toate țările/regiunile).

# **©ntreţčnerea čmprčmanteč**

Ce doriți să faceți?

- · Curățarea geamului scanerului
- Curățarea exteriorului
- · Curățarea alimentatorului de documente
- Întreținerea capului de imprimare și a cartușelor

# **Curățarea geamului scanerului**

Praful sau mizeria de pe geamul scanerului, de pe căptușeala capacului sau de pe cadrul scanerului pot duce la reducerea performanțelor, degradarea calității documentelor scanate și poate afecta precizia funcțiilor speciale cum ar fi încadrarea copiilor într-un anumit format de pagină.

#### Pentru a curăța geamul scanerului

**AVERTISMENT!** Înainte de a curăța imprimanta, opriți imprimanta apăsând (<sup>|</sup>) (butonul Alimentare) și deconectați cablul de alimentare de la priza electrică.

1. Ridicați capacul scanerului.

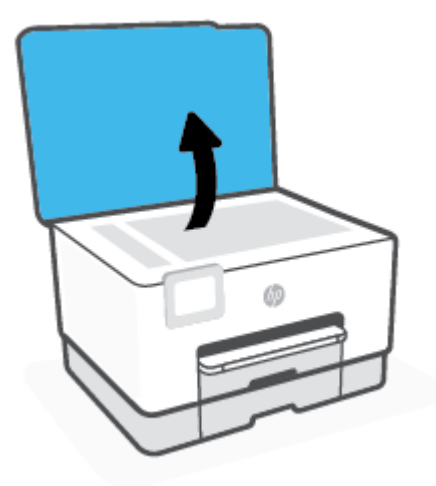

<span id="page-199-0"></span>**2.** Curățați geamul scanerului și căptușeala capacului utilizând o cârpă moale, fără scame, pe care s-a pulverizat o soluție delicată de curățat geamuri.

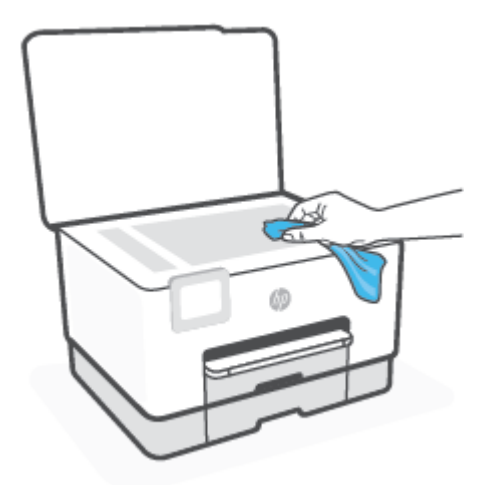

ATENȚIE: Pentru curățarea geamului scanerului, utilizați doar substanțe pentru curățarea sticlei. Evitați substanțele de curățare care conțin abrazivi, acetonă, benzen sau tetraclorură de carbon, deoarece toate acestea pot deteriora geamul scanerului. Evitați alcoolul izopropilic, deoarece poate lăsa dungi pe geamul scanerului.

ATENȚIE: Nu pulverizați soluția de curățat geamuri direct pe geamul scanerului. Dacă soluția de curățat geamuri este în exces, lichidul ar putea să se scurgă sub geamul scanerului și să deterioreze scanerul.

**3.** Coborâți capacul scanerului și porniți imprimanta.

# **Curățarea exteriorului**

AVERTISMENT! Înainte de a curăța imprimanta, opriți imprimanta apăsând butonul de alimentare (<sup>|</sup>) și deconectând cablul de alimentare de la priza electrică.

Folosiți o cârpă moale, umedă, fără scame pentru a șterge praful, urmele și petele de pe carcasă. Evitați contactul fluidelor cu interiorul imprimantei și panoul de control al imprimantei.

# **Curățarea alimentatorului de documente**

Dacă alimentatorul de documente preia mai multe pagini sau dacă nu preia hârtie simplă, puteți să curătați rolele și căptușeala separatorului.

#### Pentru a curăța rolele sau căptușeala separatorului

AVERTISMENT! Înainte de a curăța imprimanta, opriți imprimanta apăsând (<sup>|</sup>) (butonul Alimentare) și deconectați cablul de alimentare de la priza electrică.

**1.** Scoateti toate originalele din tava de alimentare pentru documente.

<span id="page-200-0"></span>**2.** Ridicați capacul alimentatorului de documente.

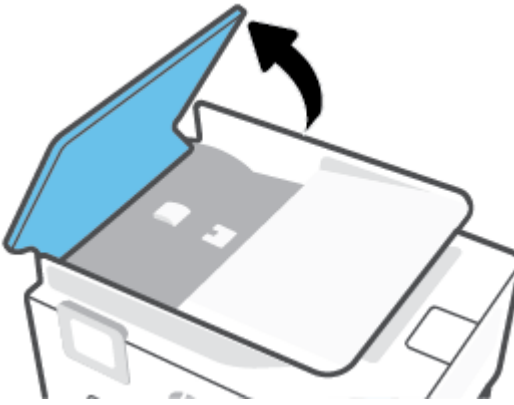

Astfel obțineți mai ușor acces la role (1) și la căptușeala separatorului (2).

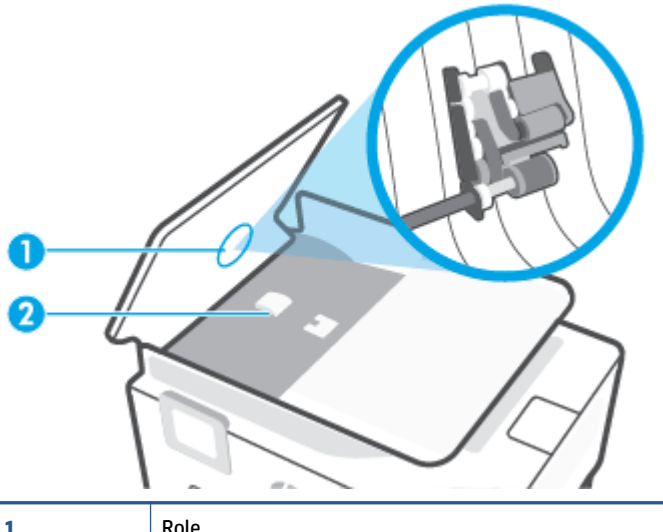

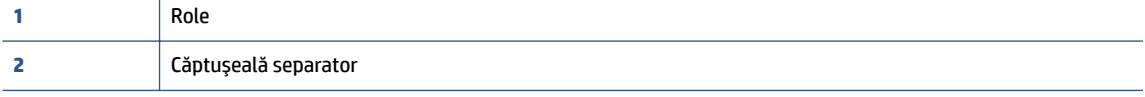

- **3.** Umeziți ușor o cârpă curată fără scame în apă distilată și stoarceți lichidul în exces din material.
- 4. Utilizați cârpa umedă pentru a șterge impuritățile de pe role sau de pe căptușeala separatorului.
- **W NOTĂ:** Dacă înlăturarea impurităților nu reușește cu apă distilată, încercați să utilizați alcool izopropilic.
- **5.** Închideți capacul alimentatorului de documente.

# **©ntreţčnerea capuluč de čmprčmare Ļč a cartuşelor**

Dacă aveți probleme la imprimare, este posibil să aveți o problemă la capul de imprimare. Trebuie să parcurgeți procedurile din secțiunile următoare numai când vi se recomandă să faceți acest lucru pentru a rezolva problemele de calitate a imprimării.

Efectuarea inutilă a procedurilor de aliniere și curățare poate irosi cerneală și poate scurta durata de funcționare a cartușelor.

Curățați capul de imprimare dacă materialul imprimat are dungi sau are culori incorecte sau lipsă.

Există trei stadii de curățare. Fiecare stadiu durează în jur de două minute, utilizează o foaie de hârtie și o cantitate mai mare de cerneală. După fiecare stadiu, verificați calitatea paginii imprimate. Trebuie să initiati următoarea fază a curătării numai în cazul în care calitatea imprimării este slabă.

În cazul în care calitatea imprimării este tot slabă după ce ați parcurs toate etapele de curățare, încercați să aliniați capul de imprimare. Dacă problemele de calitate la imprimare persistă după curățare și aliniere, contactați serviciul de asistență HP. Pentru informații suplimentare, consultați Asistență HP,.

Aliniati capul de imprimare atunci când pagina de stare a imprimantei prezintă dungi sau linii albe pe blocurile de culoare sau dacă aveți probleme de calitate a imprimării pe materialele imprimate.

Imprimanta aliniază automat capul de imprimare în timpul configurării inițiale.

**MOTĂ:** Curățarea utilizează cerneală, așadar curățați capul de imprimare numai când este necesar. Procesul de curățare durează câteva minute. Este posibil ca în timpul procesului să se genereze zgomot.

Utilizați întotdeauna butonul Alimentare pentru a opri imprimanta. Oprirea incorectă a imprimantei poate cauza probleme de calitate a imprimării.

#### Pentru a curăța sau a alinia capul de imprimare

- **1.** Încărcați hârtie simplă albă neutilizată, Letter sau A4, în tava de intrare. Pentru informații suplimentare, consultați Încărcarea hârtiei,.
- **2.** La panoul de control al imprimantei, atingeţi sau trageţi cu degetul în jos fila din partea superioară a ecranului pentru a deschide tabloul de bord, apoi atingeți  $\hat{\textbf{x}}$  ( **Configurare** ).
- 3. Atingeți **Întreținere imprimantă**, selectați opțiunea dorită, apoi urmați instrucțiunile de pe ecran.
- **MOTĂ:** Puteți face același lucru din software-ul imprimantei HP sau din serverul Web încorporat (EWS). Pentru a accesa software-ul sau EWS, consultați Deschiderea software-ului imprimantei HP (Windows), sau Deschideți serverul Web încorporat,.

# <span id="page-202-0"></span>**Restabilirea valorilor și setărilor implicite din fabrică**

Dacă dezactivați unele funcții sau modificați unele setări și doriți să reveniți la cele inițiale, puteți restaura imprimanta la setările inițiale din fabrică sau de rețea.

#### **Pentru a restaura funcțiile imprimantei selectate la setările inițiale din fabrică**

- **1.** La panoul de control al imprimantei, atingeti sau trageți cu degetul în jos fila din partea superioară a **ecranului pentru a deschide tabloul de bord, apoi atingeţi**  $\{\tilde{\otimes}\}$  **( Configurare ).**
- **2.** Atingeți **Întreținere imprimantă**.
- **3.** Atingeți Restaurare.
- 4. Atingeți Restaurare setări.
- **5.** Selectați una din următoarele funcții pentru a restabili setările inițiale din fabrică:
	- Copiere
	- Scanare
	- Fax
	- Reţea

#### Atingeți **Restaurare**.

Apare un mesaj care indică faptul că setările vor fi restaurate.

**6.** Atingeți Restaurare.

#### **Pentru a restaura imprimanta la setările inițiale din fabrică**

- **1.** La panoul de control al imprimantei, atingeți sau trageți cu degetul în jos fila din partea superioară a **ecranului pentru a deschide tabloul de bord, apoi atingeţi**  $\{\hat{\otimes}\}$  **( Configurare ).**
- **2.** Atingeți **Întreținere imprimantă**.
- **3.** Atingeți Restaurare.
- **4.** Atingeți Restaurare setări implicite.

Apare un mesaj care indică faptul că setările implicite din fabrică vor fi restaurate.

**5.** Atingeți **Continuare**.

#### Pentru a restaura imprimanta la setările inițiale de rețea

- **1.** La panoul de control al imprimantei, atingeţi sau trageţi cu degetul în jos fila din partea superioară a ecranului pentru a deschide tabloul de bord, apoi atingeţi  $\{\hat{\otimes}\}$  ( **Configurare** ).
- **2.** Atingeți **Configurare rețea**.
- 3. Atingeți Restore Network Settings (Restaurare setări rețea).

Apare un mesaj care indică faptul că setările implicite de rețea vor fi restaurate.

- **4.** Atingeți Yes (Da).
- **5.** Imprimați pagina de configurare a rețelei și verificați dacă setările rețelei au fost reinițializate.
- **W NOTĂ:** Când resetați setările de rețea ale imprimantei, setările wireless și Ethernet configurate anterior (precum viteza legăturii sau adresa IP) sunt eliminate. Adresa IP este setată din nou la modul Automat.
- $\frac{1}{2}$ **: SFAT:** Puteţi vizita site-ul Web de asistenţă online HP la adresa [www.support.hp.com](https://h20180.www2.hp.com/apps/Nav?h_pagetype=s-001&h_product=23903056&h_client&s-h-e002-1&h_lang=ro&h_cc=ro) pentru informaţii şi utilitare care vă pot ajuta să solutionați numeroase probleme obisnuite ale imprimantei.

(Windows) Executați HP Print and Scan Doctor pentru a diagnostica și a remedia automat problemele de imprimare. Aplicația este disponibilă numai în anumite limbi.

#### Pentru a utiliza Cold Reset (Resetare la rece) pentru a restabili setările

Optiunea Cold Reset (Resetare la rece) elimină toate setările configurate de utilizator, inclusiv parolele de administrator salvate, configuraţiile de reţea, lucrările stocate, ţara/regiunea și limba selectate, intrările din agenda de adrese și informațiile despre contul Servicii web.

Puteți să utilizați această caracteristică dacă vindeți imprimanta sau dacă o dați altcuiva și doriți să fiți sigur că toate informațiile personale au fost eliminate.

- **1.** La panoul de control al imprimantei, atingeţi sau trageţi cu degetul în jos fila din partea superioară a ecranului pentru a deschide tabloul de bord, apoi atingeți  $\hat{\textbf{x}}$  ( **Configurare** ).
- 2. Atingeți **Întreținere** imprimantă.
- **3.** Atingeți Restaurare.
- **4.** Atingeți **Cold Reset** (Resetare la rece).

Apare un mesaj care indică faptul că setările vor fi restabilite.

**5.** Atingeți **Continuare**.

# <span id="page-204-0"></span>**Asistență HP**

Pentru cele mai recente actualizări pentru produs și pentru informații despre asistență, vizitați site-ul web de asistență pentru imprimantă la [www.support.hp.com.](https://h20180.www2.hp.com/apps/Nav?h_pagetype=s-001&h_product=23903056&h_client&s-h-e002-1&h_lang=ro&h_cc=ro) Asistența online HP furnizează o varietate de opțiuni utile în legătură cu imprimanta:

- **Troubleshooting** (Depanare): Depanarea problemelor obișnuite.
- **Software, Drivers and Firmware** (Software, drivere și firmware): Descărcați software, drivere și firmware necesare pentru imprimantă.
- **How to** (Cum se) și **Video Tutorials** (Îndrumare video): Cum se utilizează imprimanta.
- Informații despre produse, ghiduri pentru utilizatori, note importante și mai multe opțiuni de asistență.

# **Contactare HP**

Dacă aveți nevoie de ajutor de la un reprezentant al serviciului de asistență tehnică HP pentru a rezolva o problemă, vizitați site-ul web Contactare asistență. Următoarele opțiuni de contact sunt disponibile gratuit pentru clienții care au produse în garanție (asistența oferită de un agent HP pentru clienții care nu mai beneficiază de garanție poate necesita plata unei taxe):

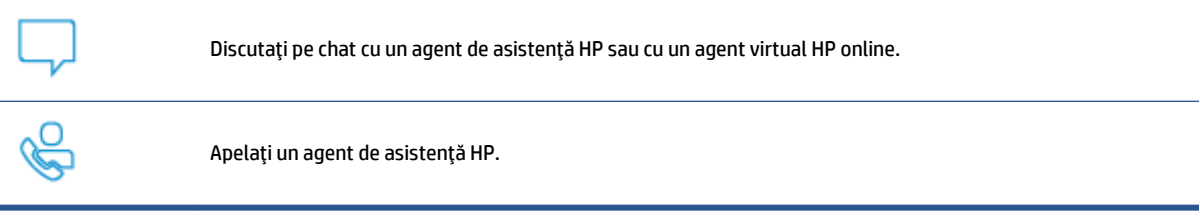

Când contactați asistența HP, fiți pregătit să furnizați următoarele informații:

- Numele produsului (situat pe imprimantă)
- Numărul produsului (situat lângă zona de acces la cartușe)

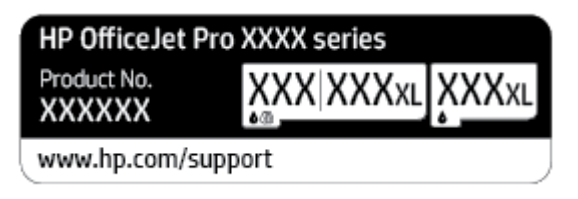

Numărul de serie (aflat pe partea din spate sau inferioară a imprimantei)

# **©nregčstraţč čmprčmanta**

Rezervând doar câteva minute pentru înregistrare, vă puteți bucura de service mai rapid, asistență mai eficientă și mesaje de alertă despre asistența pentru produs. Dacă nu ați înregistrat imprimanta în timp ce instalați software-ul, o puteți înregistra acum la http://www.register.hp.com.

# **Opțiuni suplimentare de garanție**

Sunt disponibile și planuri de service extinse pentru imprimantă, la costuri suplimentare. Mergeți la www.support.hp.com, selectați țara/regiunea și limba, apoi explorați opțiunile de garanție extinsă disponibile pentru imprimanta dumneavoastră.

# **10 Informații tehnice**

Această secțiune cuprinde următoarele subiecte:

- Specificații
- · Notificări despre reglementări
- Programul de protecție a mediului

# <span id="page-207-0"></span>**Specificații**

Pentru mai multe informații, vizitați [www.support.hp.com](https://h20180.www2.hp.com/apps/Nav?h_pagetype=s-001&h_product=23903056&h_client&s-h-e002-1&h_lang=ro&h_cc=ro) . Selectați țara/regiunea dvs. Faceți clic pe Product Support & Troubleshooting (Asistență și depanare produs). Introduceți numele afișat pe partea frontală a imprimantei, apoi selectați **Search** (Căutare). Faceți clic pe **Product information** (Informații produs), apoi faceți clic pe **Product specifications** (Specificații produs).

#### **Cerințe de sistem**

● Pentru informații despre cerințele de software și de sistem sau despre versiunile ulterioare de sisteme de operare și asistență, vizitați site-ul web de asistență online HP la [www.support.hp.com](https://h20180.www2.hp.com/apps/Nav?h_pagetype=s-001&h_product=23903056&h_client&s-h-e002-1&h_lang=ro&h_cc=ro) .

#### Specificații de mediu

- Temperatură de funcționare: 5° 40° C (41° 104° F)
- · Umiditate acceptată pentru funcționare: 15 80% umiditate relativă fără condens
- Condiții de operare recomandate: 15° 32° C (59° 90° F)
- · Umiditate relativă recomandată: 20 80% fără condens

#### **Capacitate tava 1**

 $\bullet$  Coli de hârtie simplă (de la 60 până la 105 g/m<sup>2</sup> [de la 16 până la 28 lb]): Maximum 250

#### **Capacitate tava 2**

- $\bullet$  Coli de hârtie simplă (de la 60 până la 105 g/m<sup>2</sup> [de la 16 până la 28 lb]): Maximum 250
- Plicuri: Maximum 30
- $\bullet$  Cartele index: Maximum 80
- Coli de hârtie foto: Maximum 50

#### **Capacitatea tăvii de ieșire**

- Coli de hârtie simplă (de la 60 până la 105 g/m2 [de la 16 până la 28 lb]): până la 100
- Plicuri: Maximum 30
- Cartele index: Maximum 80
- Coli de hârtie foto: Maximum 100

#### **Capacitatea alimentatorului de documente:**

 $\bullet$  Coli de hârtie simplă (de la 60 până la 90 g/m<sup>2</sup> [de la 16 până la 24 lb]): până la 35

#### **Dimensiuni și greutăți pentru hârtie**

Pentru o listă completă a dimensiunilor de hârtie acceptate, consultați software-ul imprimantei HP.

- Hârtie simplă: 60 105 g/m<sup>2</sup> (16 28 lb.)
- Plicuri:  $75 90$  g/m<sup>2</sup> (20 24 lb.)
- Cartele:  $163 200$  g/m<sup>2</sup> (90 110 lb.)
- Hârtie foto: 220 300 g/m<sup>2</sup> (60 80 lb.)

#### **Specificații pentru imprimare**

- Vitezele de imprimare variază în conformitate cu complexitatea documentului și modelul imprimantei
- Metodă: jet de cerneală termic trimis la solicitare
- Limbaj: PCL3 GUI
- Rezoluție de imprimare:

Pentru o listă cu rezoluțiile de imprimare acceptate, vizitați site-ul Web de asistență pentru imprimantă la [www.support.hp.com.](https://www.hp.com/embed/sfs/doc?client=IWS-eLP&lc=ro&cc=ro&ProductSeriesOID=23918456&TapasOnline=PRODUCT_SPECS)

Marginile imprimării:

Pentru setările marginilor diferitelor suporturi de imprimare, vizitați site-ul Web de asistență pentru imprimantă la [www.support.hp.com.](https://www.hp.com/embed/sfs/doc?client=IWS-eLP&lc=ro&cc=ro&ProductSeriesOID=23918456&TapasOnline=PRODUCT_SPECS)

#### Specificații de copiere

- Procesare digitală a imaginilor
- Vitezele de copiere variază în conformitate cu complexitatea documentului și modelul imprimantei

#### **Specificatii de scanare**

Rezoluție: optică până la 1200 x 1200 dpi

Pentru maj multe informații despre rezoluția de scanare, consultați software-ul de imprimantă HP.

- Color: Color 24 de biți, tonuri de gri (256 de niveluri de gri) 8 biți
- · Dimensiune maximă de scanare de pe geamul-suport al scanerului:
	- $-$  U.S. Letter (A): 215,9 mm x 279,4 mm (8,5 inchi x 11 inchi)
	- $-$  ISO A4: 210 mm x 297 mm (8,27 inchi x 11,7 inchi)
- Dimensiunea maximă de scanare din alimentatorul de documente:
	- Față-verso (Duplex): 210 x 297 mm (8,27 x 11,69 inchi)
	- 0 singură față: 216 x 356 mm (8,5 x 14 inchi)

#### **Specificații de fax**

- Capacitate walk-up pentru fax alb-negru și color.
- $\bullet$  Trimitere și primirea manuală a faxurilor.
- Reapelare automată de până la cinci ori când numărul apelat este ocupat (variază în funcție de model).
- · Reapelare automată pentru apel nepreluat o dată (variază în funcție de model).
- Rapoarte de confirmare și de activitate.
- Fax CCITT/ITU Group 3 cu mod de corectare a erorilor.
- Transmisie de 33,6 Kbps.
- 4 secunde per pagină la 33,6 Kbps (pe baza testului de imagine ITU-T #1, la rezoluție standard). Paginile mai complicate sau cu rezoluție mai înaltă vor dura mai mult și utilizează mai multă memorie.
- · Detectare a soneriilor cu comutare automată fax/robot telefonic.
- Rezoluție fax:

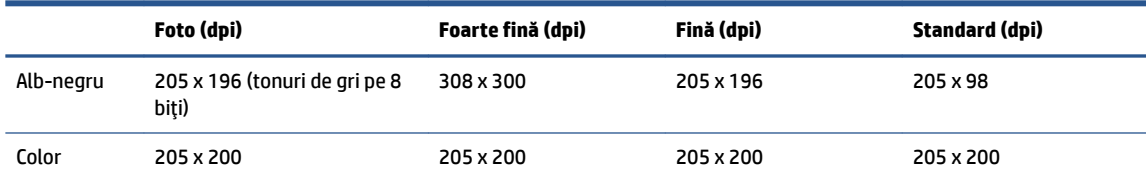

- **•** Specificații pentru Fax către PC
	- Tipuri de fişiere acceptate: TIFF necomprimat
	- Tipuri de fax acceptate: faxuri alb-negru

#### **Randamentul cartuşelor**

· Vizitați www.hp.com/go/learnaboutsupplies pentru informații suplimentare despre randamentele estimate ale cartuşelor.

# <span id="page-210-0"></span>**Notificări despre reglementări**

Imprimanta îndeplinește cerințele specifice produsului așa cum sunt stipulate de autoritățile de reglementare din tara/regiunea dvs.

Această secțiune cuprinde următoarele subiecte:

- Numărul modelului de reglementare
- **•** Declarație FCC
- Notificare pentru utilizatorii din Coreea
- · Declarație de conformitate VCCI (Clasa B) pentru utilizatorii din Japonia
- Instrucțiuni privind cablul de alimentare
- Notificare pentru utilizatorii din Japonia privind cablul de alimentare
- Declarație privind emisia de zgomot pentru Germania
- Notă de reglementare pentru Uniunea Europeană
- Declarație privind spațiile de lucru cu afișaje vizuale pentru Germania
- Notificare pentru utilizatorii rețelei de telefonie din SUA: Cerințe FCC
- Notificare pentru utilizatorii rețelei de telefonie canadiene
- Notificare pentru utilizatorii retelei de telefonie germane
- Declaratie privind faxurile prin cablu în Australia
- Informatii de reglementare pentru produse wireless

## **Numărul modelului de reglementare**

În scopul identificării conform reglementărilor, produsul dumneavoastră are asociat un număr de model de reglementare. Numărul de model de reglementare nu trebuie confundat cu numele de marketing sau cu numerele de produs.

# **Declaratie FCC**

The United States Federal Communications Commission (in 47 CFR 15.105) has specified that the following notice be brought to the attention of users of this product.

This equipment has been tested and found to comply with the limits for a Class B digital device, pursuant to Part 15 of the FCC Rules. These limits are designed to provide reasonable protection against harmful interference in a residential installation. This equipment generates, uses and can radiate radio frequency energy and, if not installed and used in accordance with the instructions, may cause harmful interference to radio communications. However, there is no quarantee that interference will not occur in a particular installation. If this equipment does cause harmful interference to radio or television reception, which can be determined by turning the equipment off and on, the user is encouraged to try to correct the interference by one or more of the following measures:

- $\bullet$  Reorient or relocate the receiving antenna.
- Increase the separation between the equipment and the receiver.
- <span id="page-211-0"></span>Connect the equipment into an outlet on a circuit different from that to which the receiver is connected.
- Consult the dealer or an experienced radio/TV technician for help.

**NOTE:** If the product has an Ethernet / LAN port with metallic casing then use of a shielded interface cable is required to comply with the Class B limits of Part 15 of FCC rules.

Modifications (part 15.21)

Any changes or modifications made to this device that are not expressly approved by HP may void the user's authority to operate the equipment.

For further information, contact: Manager of Corporate Product Regulations, HP Inc. 1501 Page Mill Road, Palo Alto, CA 94304, U.S.A.

This device complies with Part 15 of the FCC Rules. Operation is subject to the following two conditions: (1) this device may not cause harmful interference, and (2) this device must accept any interference received, including interference that may cause undesired operation.

# **Notificare pentru utilizatorii din Coreea**

해당 무선설비는 운용 중 전파혼신 가능성이 있음으로 인명안전과 관련된 서비스는 할 수 없음.

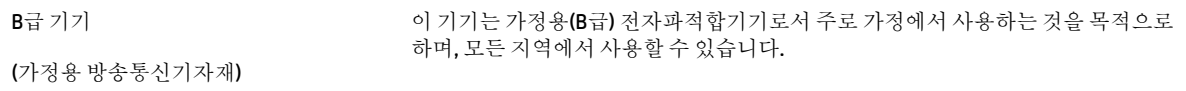

# **Declaratie de conformitate VCCI (Clasa B) pentru utilizatorii din Japonia**

```
この装置は、クラス B 機器です。この装置は、住宅環境で使用することを目的としていますが、この装置がラジオやテレビ
ジョン受信機に近接して使用されると、受信障害を引き起こすことがあります。取扱説明書に従って正しい取り扱いをして
下さい。
```
VCCI-B

# **Instrucțiuni privind cablul de alimentare**

Asigurați-vă că sursa de alimentare este adecvată pentru tensiunea nominală a produsului. Tensiunea nominală este indicată pe eticheta produsului. Produsul utilizează fie 100-240 V c.a., fie 200-240 V c.a. și 50/60 Hz.

ATENȚIE: Pentru a preveni deteriorarea produsului, utilizați numai cablul de alimentare furnizat împreună cu produsul.

## **Notčfčcare pentru utčlčzatorčč dčn Japonča prčvčnd cablul de alčmentare**

製品には、同梱された電源コードをお使い下さい。

同梱された電源コードは、他の製品では使用出来ません。

## **Declaraţče prčvčnd emčsča de zgomot pentru Germanča**

Geräuschemission

# <span id="page-212-0"></span>**Notă de reglementare pentru Uniunea Europeană**

C E

Produsele care poartă marcajul CE se conformează cu Directivele UE aplicabile și cu Standardele europene armonizate corelate. Conținutul integral pentru Declarația de conformitate este disponibil pe următorul site Web:

www.hp.eu/certificates (Căutați cu numele de model al produsului sau cu numărul de model de reglementare (RMN – Regulatory Model Number), care poate fi găsit pe eticheta de reglementare.)

Punctul de contact pentru aspectele ce privesc reglementările este HP Deutschland GmbH, HQ-TRE, 71025, Boeblingen, Germania.

## **Produse cu funcționalitate wireless**

#### **Câmp electromagnetic**

Acest produs respectă liniile directoare internationale (ICNIRP) pentru expunerea la radiatie de radiofrecventă.

Dacă acesta încorporează un dispozitiv de emisie și recepție radio, în utilizare normală, o distanță de separare de 20 cm asigură faptul că nivelurile de expunere la radiofrecventă sunt în conformitate cu cerintele UE.

#### **Funcționalitatea wireless în Europa**

- Pentru produse cu frecvente radio 802.11 b/g/n sau Bluetooth:
	- Acest produs functionează cu frecvente radio între 2400 MHz și 2483,5 MHz, cu o putere de transmisie de 20 dBm (100 mW) sau mai puțin.
- $\bullet$  Pentru produse cu frecvente radio 802.11 b/g/n:
	- Acest produs funcționează cu frecvențe radio între 2400 MHz și 2483,5 MHz și între 5170 MHz și 5710 MHz, cu o putere de transmisie de 20 dBm (100 mW) sau mai puțin.

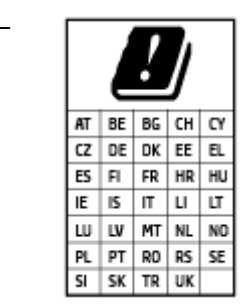

ATENȚIE: Rețeaua LAN wireless IEEE 802.11x cu banda de frecvență de 5,15-5,35 GHz este restrictionată pentru *utilizare doar în interior*, pentru toate tările/regiunile menționate în tabel. Utilizarea acestei aplicații WLAN în exterior poate cauza probleme de interferență cu serviciile radio existente.

# **Declarație privind spațiile de lucru cu afișaje vizuale pentru Germania**

#### **GS-Erklärung (Deutschland)**

<span id="page-213-0"></span>Das Gerät ist nicht für die Benutzung im unmittelbaren Gesichtsfeld am Bildschirmarbeitsplatz vorgesehen. Um störende Reflexionen am Bildschirmarbeitsplatz zu vermeiden, darf dieses Produkt nicht im unmittelbaren Gesichtsfeld platziert werden.

# **Notificare pentru utilizatorii rețelei de telefonie din SUA: Cerințe FCC**

This equipment complies with Part 68 of the FCC rules and the requirements adopted by the ACTA. On the rear (or bottom) of this equipment is a label that contains, among other information, a product identifier in the format US:AAAEQ##TXXXX. If requested, this number must be provided to the telephone company.

Applicable connector jack Universal Service Order Codes ("USOC") for the Equipment is: RJ-11C.

A telephone cord, plug and jack used to connect this equipment to the premises wiring and telephone network must comply with the applicable FCC Part 68 rules and requirements adopted by the ACTA. HP recommends a compliant plug, jack and 2-wire telephone cord to connect this product to the premises wiring and telephone network. See installation instructions for details.

The REN is used to determine the quantity of devices, which may be connected to the telephone line. Excessive RENs on the telephone line may result in the devices not ringing in response to an incoming call. In most, but not all, areas, the sum of the RENs should not exceed five (5.0). To be certain of the number of devices that may be connected to the line, as determined by the total RENs, contact the telephone company to determine the maximum REN for the calling area. For products approved after July 23, 2001, the REN for this product is part of the product identifier that has the format US-AAAEQ##TXXXX. The digits represented by ##are the REN without a decimal point (e.g., 01 is a REN of 0.1).

If this equipment causes harm to the telephone network, the telephone company will notify you in advance that temporary discontinuance of service may be required. If advance notice is not practical, the telephone company will notify the customer as soon as possible. Also, you will be advised of your right to file a complaint with the FCC if you believe it is necessary.

The telephone company may make changes in its facilities, equipment, operations, or procedures that could affect the operation of the equipment. If this happens, the telephone company will provide advance notice in order for you to make the necessary modifications in order to maintain uninterrupted service.

If trouble is experienced with this equipment, please contact the manufacturer, or look elsewhere in this manual, for repair and (or) warranty information. If the equipment is causing harm to the telephone network, the telephone company may request that you disconnect the equipment from the network until the problem is resolved.

Connection to Party Line Service is subject to state tariffs. Contact the state public utility commission, public service commission, or corporation commission for information.

**ATENTIE:** If your home has specially wired alarm equipment connected to the telephone line, ensure the installation of this equipment does not disable your alarm equipment. If you have questions about what will disable alarm equipment, consult your telephone company or a qualified installer.

WHEN PROGRAMMING EMERGENCY NUMBERS AND (OR) MAKING TEST CALLS TO EMERGENCY NUMBERS:

- **1.** Remain on the line and briefly explain to the dispatcher the reason for the call.
- **2.** Perform such activities in the off-peak hours, such as early morning or late evening.
- **NOTĂ:** The FCC hearing aid compatibility rules for telephones are not applicable to this equipment.

The Telephone Consumer Protection Act of 1991 makes it unlawful for any person to use a computer or other electronic devices, including FAX machines, to send any message unless such message clearly contains in a margin at the top or bottom of each transmitted page or on the first page of the transmission, the date and

<span id="page-214-0"></span>time it is sent and an identification of the business or other entity, or other individual sending the message and the telephone number of the sending machine or such business, other entity, or individual. (The telephone number provided may not be a 900 number or any other number for which charges exceed local or long-distance transmission charges.)

In order to program this information into your FAX machine, you should complete the steps described in the software.

# **Notificare pentru utilizatorii rețelei de telefonie canadiene**

Cet appareil est conforme aux spécifications techniques des équipements terminaux d'Innovation, Science et Développement Economique Canada. Le numéro d'enregistrement atteste de la conformité de l'appareil. L'abréviation ISED qui précède le numéro d'enregistrement indique que l'enregistrement a été effectué dans le cadre d'une Déclaration de conformité stipulant que les spécifications techniques d'Innovation, Science et Développement Economique Canada ont été respectées. Néanmoins, cette abréviation ne signifie en aucun cas que l'appareil a été validé par Innovation, Science et Développement Economique Canada.

Pour leur propre sécurité, les utilisateurs doivent s'assurer que les prises électriques reliées à la terre de la source d'alimentation, des lignes téléphoniques et du circuit métallique d'alimentation en eau sont, le cas échéant, branchées les unes aux autres. Cette précaution est particulièrement importante dans les zones rurales.

**EX REMARQUE:** Le numéro REN (Ringer Equivalence Number) attribué à chaque appareil terminal fournit une indication sur le nombre maximal de terminaux qui peuvent être connectés à une interface téléphonique. La terminaison d'une interface peut se composer de n'importe quelle combinaison d'appareils, à condition que le total des numéros REN ne dépasse pas 5.

Basé sur les résultats de tests FCC Partie 68, le numéro REN de ce produit est 0.1.

This equipment meets the applicable Innovation, Science and Economic Development Canada Terminal Equipment Technical Specifications. This is confirmed by the registration number. The abbreviation ISED before the registration number signifies that registration was performed based on a Declaration of Conformity indicating that Innovation, Science and Economic Development Canada technical specifications were met. It does not imply that Innovation, Science and Economic Development Canada approved the equipment.

Users should ensure for their own protection that the electrical ground connections of the power utility, telephone lines and internal metallic water pipe system, if present, are connected together. This precaution might be particularly important in rural areas.

**NOTE:** The Ringer Equivalence Number (REN) assigned to each terminal device provides an indication of the maximum number of terminals allowed to be connected to a telephone interface. The termination on an interface might consist of any combination of devices subject only to the requirement that the sum of the Ringer Equivalence Numbers of all the devices does not exceed 5.

The REN for this product is 0.1, based on FCC Part 68 test results.

# **Notificare pentru utilizatorii rețelei de telefonie germane**

#### **Hinweis für Benutzer des deutschen Telefonnetzwerks**

Dieses HP-Fax ist nur für den Anschluss eines analogen Public Switched Telephone Network (PSTN) gedacht. Schließen Sie den TAE N-Telefonstecker, der im Lieferumfang des HP All-in-One enthalten ist, an die Wandsteckdose (TAE 6) Code N an. Dieses HP-Fax kann als einzelnes Gerät und/oder in Verbindung (mit seriellem Anschluss) mit anderen zugelassenen Endgeräten verwendet werden.

# <span id="page-215-0"></span>**Declarație privind faxurile prin cablu în Australia**

In Australia, the HP device must be connected to Telecommunication Network through a line cord which meets the requirements of the Technical Standard AS/ACIF S008.

# Informații de reglementare pentru produse wireless

Această secțiune conține următoarele informații despre reglementări referitoare la produsele wireless:

- Expunerea la radiațiile de radiofrecvență
- Notificare pentru utilizatorii din Canada (5 GHz)
- Notificare pentru utilizatorii din Taiwan (5 GHz)
- Notificare pentru utilizatorii din Serbia (5 GHz)
- Notificare pentru utilizatorii din Thailanda (5 GHz)
- Notificare pentru utilizatorii din Brazilia
- · Notificare pentru utilizatorii din Canada
- Notificare pentru utilizatorii din Taiwan
- Notă pentru utilizatorii din Mexic
- · Notificări pentru utilizatorii din Japonia

#### **Expunerea la radiațiile de radiofrecvență**

**A CAUTION:** The radiated output power of this device is far below the FCC radio frequency exposure limits. Nevertheless, the device shall be used in such a manner that the potential for human contact during normal operation is minimized. This product and any attached external antenna, if supported, shall be placed in such a manner to minimize the potential for human contact during normal operation. In order to avoid the possibility of exceeding the FCC radio frequency exposure limits, human proximity to the antenna shall not be less than 20 cm (8 inches) during normal operation.

#### **Notificare pentru utilizatorii din Canada (5 GHz)**

**A CAUTION:** When using IEEE 802.11a wireless LAN, this product is restricted to indoor use, due to its operation in the 5.15- to 5.25-GHz frequency range. The Innovation, Science and Economic Development Canada requires this product to be used indoors for the frequency range of 5.15 GHz to 5.25 GHz to reduce the potential for harmful interference to co-channel mobile satellite systems. High-power radar is allocated as the primary user of the 5.25- to 5.35-GHz and 5.65- to 5.85-GHz bands. These radar stations can cause interference with and/or damage to this device.

**A ATTENTION:** Lors de l'utilisation du réseau local sans fil IEEE 802.11a, ce produit se limite à une utilisation en intérieur à cause de son fonctionnement sur la plage de fréquences de 5,15 à 5,25 GHz. Innovation, Science et Développement Economique Canada stipule que ce produit doit être utilisé en intérieur dans la plage de fréquences de 5,15 à 5,25 GHz afin de réduire le risque d'interférences éventuellement dangereuses avec les systèmes mobiles par satellite via un canal adjacent. Le radar à haute puissance est alloué pour une utilisation principale dans une plage de fréquences de 5,25 à 5,35 GHz et de 5,65 à 5,85 GHz. Ces stations radar peuvent provoquer des interférences avec cet appareil et l'endommager.
### **Notificare pentru utilizatorii din Taiwan (5 GHz)**

在 5.25-5.35 秭赫頻帶內操作之無線資訊傳輸設備, 限於室內使用。

應避免影響附近雷達系統之操作。

#### **Notificare pentru utilizatorii din Serbia (5 GHz)**

Upotreba ovog uredjaja je ogranicna na zatvorene prostore u slucajevima koriscenja na frekvencijama od 5150-5350 MHz.

#### **Notificare pentru utilizatorii din Thailanda (5 GHz)**

ี เครื่องวิทยุคมนาคมนี้มีระดับการแผ่คลื่นแม่เหล็กไฟฟ้าสอดคล้องตามมาตรฐานความปลอดภัยต่อสุขภาพของมนุษย์จากการ ่ ใช้เครื่องวิทยุคมนาคมที่คณะกรรมการกิจการโทรคมนาคมแห่งชาติประกาศกำหนด

This radio communication equipment has the electromagnetic field strength in compliance with the Safety Standard for the Use of Radio Communication Equipment on Human Health announced by the National Telecommunications Commission.

### **Notificare pentru utilizatorii din Brazilia**

Este equipamento opera em caráter secundário, isto é, não tem direito à proteção contra interferência prejudicial, mesmo de estações do mesmo tipo, e não pode causar interferência em sistemas operando em caráter primário.

#### **Notificare pentru utilizatorii din Canada**

Under Innovation, Science and Economic Development Canada regulations, this radio transmitter may only operate using an antenna of a type and maximum (or lesser) gain approved for the transmitter by Innovation, Science and Economic Development Canada. To reduce potential radio interference to other users, the antenna type and its gain should be so chosen that the equivalent isotropically radiated power (e.i.r.p.) is not more than that necessary for successful communication.

This device complies with Innovation, Science and Economic Development Canada licence-exempt RSS standard(s). Operation is subject to the following two conditions: (1) this device may not cause interference, and (2) this device must accept any interference, including interference that may cause undesired operation of the device.

WARNING! Exposure to Radio Frequency Radiation. The radiated output power of this device is below the Innovation, Science and Economic Development Canada radio frequency exposure limits. Nevertheless, the device should be used in such a manner that the potential for human contact is minimized during normal operation.

To avoid the possibility of exceeding the Innovation, Science and Economic Development Canada radio frequency exposure limits, human proximity to the antennas should not be less than 20 cm (8 inches).

Conformément au Règlement d'Innovation, Science et Développement Economique Canada, cet émetteur radioélectrique ne peut fonctionner qu'avec une antenne d'un type et d'un gain maximum (ou moindre) approuvé par Innovation, Science et Développement Economique Canada. Afin de réduire le brouillage radioélectrique potentiel pour d'autres utilisateurs, le type d'antenne et son gain doivent être choisis de manière à ce que la puissance isotrope rayonnée équivalente (p.i.r.e.) ne dépasse pas celle nécessaire à une communication réussie.

Cet appareil est conforme aux normes RSS exemptes de licence d'Innovation, Science et Développement Economique Canada. Son fonctionnement dépend des deux conditions suivantes : (1) cet appareil ne doit pas provoquer d'interférences nuisibles et (2) doit accepter toutes les interférences reçues, y compris des interférences pouvant provoquer un fonctionnement non souhaité de l'appareil.

AVERTISSEMENT relatif à l'exposition aux radiofréquences. La puissance de rayonnement de cet appareil se trouve sous les limites d'exposition de radiofréquences d'Innovation, Science et Développement Economique Canada. Néanmoins, cet appareil doit être utilisé de telle sorte qu'il doive être mis en contact le moins possible avec le corps humain.

Afin d'éviter le dépassement éventuel des limites d'exposition aux radiofréquences d'Innovation. Science et Développement Economique Canada, il est recommandé de maintenir une distance de plus de 20 cm entre les antennes et l'utilisateur.

#### **Notificare pentru utilizatorii din Taiwan**

低功率電波輻射性電機管理辦法

第十二條

經型式認證合格之低功率射頻電機,非經許可,公司、商號或使用者均不得擅自變更頻率、加大功率 或變更設計之特性及功能。

第十四條

低功率射頻電機之使用不得影響飛航安全及干擾合法通信;經發現有干擾現象時,應立即停用,並改 善至無干擾時方得繼續使用。

前項合法通信,指依電信法規定作業之無線電通信。低功率射頻電機須忍受合法通信或工業、科學及 醫藥用電波輻射性電機設備之干擾。

#### **Notă pentru utilizatorii din Mexic**

La operación de este equipo está sujeta a las siguientes dos condiciones: (1) es posible que este equipo o dispositivo no cause interferencia perjudicial y (2) este equipo o dispositivo debe aceptar cualquier interferencia, incluyendo la que pueda causar su operación no deseada.

Para saber el modelo de la tarjeta inalámbrica utilizada, revise la etiqueta regulatoria de la impresora.

#### **Notificări pentru utilizatorii din Japonia**

この機器は技術基準適合証明又は工事設計認証を受けた無線設備を搭載しています。

# <span id="page-218-0"></span>**Programul de protecție a mediului**

Compania HP este angajată în furnizarea unor produse de calitate, care respectă standardele de protecție a mediului. Acest produs a fost proiectat pentru a putea fi reciclat. S-a utilizat un număr minim de materiale, asigurându-se în același timp o funcționalitate și fiabilitate corespunzătoare. Materialele diferite au fost proiectate astfel încât să fie clasate simplu. Dispozitivele de fixare și alte conexiuni sunt simplu de localizat, de accesat și de demontat utilizând scule obișnuite. Componentele de mare prioritate au fost proiectate pentru a fi accesate rapid în vederea dezasamblării și reparării eficiente. Pentru mai multe informații, vizitați site-ul Web cu angajamentul companiei HP privind protecția mediului, la adresa:

www.hp.com/sustainableimpact

- Sfaturi ecologice
- Hârtie
- Materiale plastice
- Regulamentul nr. 1275/2008 al Comisiei Uniunii Europene
- Fișe tehnice de securitate
- Substante chimice
- **[EPEAT](#page-219-0)**
- Informatii pentru utilizatori privind eticheta ecologică SEPA (China)
- Programul de reciclare
- Programul de reciclare a consumabilelor HP inkjet
- Dezafectarea acumulatorilor în Taiwan
- Notificare pentru California privind materialele cu perclorat
- Directiva UE privind acumulatorii
- · Notificare privind acumulatorii, pentru Brazilia
- **•** Consum energie
- **•** Eticheta de energie în China pentru imprimantă, fax și copiator
- · Dezafectarea de către utilizatori a echipamentelor uzate
- **Eliminarea deșeurilor în Brazilia**
- · Tabelul cu substanțele/elementele periculoase și conținutul acestora (China)
- Requlament privind controlul echipamentelor electrice și electronice uzate (Turcia)
- Restricția privind substanțele periculoase (India)
- Declarație privind condiția de prezență a marcajului de substanțe interzise (Taiwan)

# <span id="page-219-0"></span>**Sfaturi ecologice**

Compania HP s-a dedicat demersului de a-i ajuta pe clienți să își reducă impactul asupra mediului. Pentru mai multe informații despre inițiativele companiei HP în privința protecției mediului, vizitați site-ul web de Soluții HP Eco.

www.hp.com/sustainableimpact

# **Hârtie**

Acest produs permite utilizarea de hârtie reciclată, în conformitate cu DIN 19309 și EN 12281:2002.

# **Materiale plastice**

Componentele din plastic care depășesc 25 grame sunt marcate în conformitate cu standardele internaționale care impun identificarea materialelor plastice în scopul reciclării, la sfârșitul perioadei de exploatare a produsului.

# **Regulamentul nr. 1275/2008 al Comisiei Uniunii Europene**

Pentru date referitoare la alimentarea cu energie electrică a produsului, inclusiv consumul de energie al produsului în mod standby conectat în rețea, dacă toate porturile de rețea cablată sunt conectate și toate porturile de rețea wireless sunt activate, consultați secțiunea P15 "Additional Information" (Informații suplimentare) din Declarația IT ECO pentru produs, de la www.hp.com/hpinfo/globalcitizenship/environment/ productdata/itecodesktop-pc.html.

## **Fişe tehnice de securitate**

Fişele tehnice de securitate, informaţiile privind siguranţa produsului şi informaţiile de mediu sunt disponibile la [www.hp.com/go/ecodata](http://www.hp.com/go/ecodata) sau la cerere.

# **Substanțe chimice**

Compania HP și-a luat angajamentul de a furniza clienților informații despre substanțele chimice din produsele sale, respectând cerințe legale precum REACH (Regulamentul CE Nr. 1907/2006 al Parlamentului *European și al Consiliului)*. Un raport cu informații despre substanțele chimice pentru acest produs poate fi găsit la: [www.hp.com/go/reach](http://www.hp.com/go/reach).

### **EPEAT**

Most HP products are designed to meet EPEAT. EPEAT is a comprehensive environmental rating that helps identify greener electronics equipment. For more information on EPEAT go to [www.epeat.net](http://www.epeat.net). For information on HP's EPEAT registered products go to www.hp.com/hpinfo/globalcitizenship/ environment/pdf/epeat\_printers.pdf.

# **Informații pentru utilizatori privind eticheta ecologică SEPA (China)**

#### 中国环境标识认证产品用户说明

噪声大于 63.0 dB(A) 的办公设备不宜放置于办公室内,请在独立的隔离区域使用。

如需长时间使用本产品或打印大量文件,请确保在通风良好的房间内使用。

如您需要确认本产品处于零能耗状态,请按下电源关闭按钮,并将插头从电源插座断开。

您可以使用再生纸,以减少资源耗费。

# <span id="page-220-0"></span>**Programul de reciclare**

HP oferă un număr din ce în ce mai mare de programe de returnare și reciclare a produselor în numeroase ţări/regiuni și are relații de parteneriat cu cele mai mari centre de reciclare a produselor electronice din întreaga lume. HP conservă resursele prin revânzarea unora dintre cele mai populare produse ale sale. Pentru informații suplimentare despre reciclarea produselor HP, vizitați:

[www.hp.com/recycle](http://www.hp.com/recycle)

# **Programul de reciclare a consumabilelor HP inkjet**

Compania HP este angajată în lupta pentru protejarea mediului. Programul de reciclare a consumabilelor HP inkjet este disponibil în numeroase tări/regiuni și vă permite să reciclați gratuit cartușele de imprimare și de cerneală uzate. Pentru informații suplimentare, vizitați următorul site Web:

[www.hp.com/recycle](http://www.hp.com/recycle)

# **Dezafectarea acumulatorilor în Taiwan**

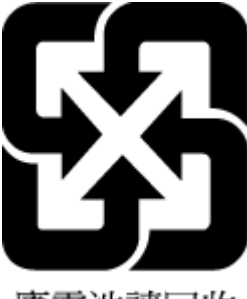

廢電池請回收

# **Notificare pentru California privind materialele cu perclorat**

Perchlorate material - special handling may apply. See: [www.dtsc.ca.gov/hazardouswaste/perchlorate](http://www.dtsc.ca.gov/hazardouswaste/perchlorate)

This product's real-time clock battery or coin cell battery may contain perchlorate and may require special handling when recycled or disposed of in California.

# **Directiva UE privind acumulatorii**

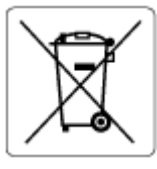

Acest produs conține o baterie care este utilizată pentru a menține integritatea datelor ceasului în timp real sau setările produsului și este concepută să dureze pe tot parcursul duratei de viață a produsului. Orice încercare de reparare sau de înlocuire a acestei baterii trebuie să fie efectuată de un tehnician de service calificat.

# **Notificare privind acumulatorii, pentru Brazilia**

A bateria deste equipamento nao foi projetada para ser removida pelo cliente.

# <span id="page-221-0"></span>**Consum energie**

Echipamentul HP de imprimare și prelucrare a imaginilor marcat cu sigla ENERGY STAR® este certificat de Agentia de Protectie a Mediului din S.U.A. Semnul următor va apărea pe produsele de prelucrare a imaginii certificate ENERGY STAR:

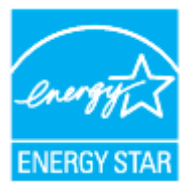

Informații suplimentare despre modelele de produse de prelucrare a imaginii certificate ENERGY STAR sunt listate la: [www.hp.com/go/energystar](http://www.hp.com/go/energystar)

### **Eticheta de energie în China pentru imprimantă, fax și copiator**

#### 复印机、打印机和传真机能源效率标识实施规则

依据"复印机、打印机和传真机能源效率标识实施规则",该打印机具有中国能效标识。标识上显示的能 效等级和操作模式值根据"复印机、打印机和传真机能效限定值及能效等级"标准("GB 21521")来确定 和计算。

**1.** 能效等级

产品能效等级分 3 级,其中 1 级能效最高。能效限定值根据产品类型和打印速度由标准确定。能 效等级则根据基本功耗水平以及网络接口和内存等附加组件和功能的功率因子之和来计算。

**2.** 能效信息

喷墨打印机

– 操作模式功率

睡眠状态的能耗按照 GB 21521 的标准来衡量和计算。该数据以瓦特 (W) 表示。

– 待机功率

待机状态是产品连接到电网电源上功率最低的状态。该状态可以延续无限长时间,且使用者 无法改变此状态下产品的功率。对于"成像设备"产品,"待机"状态通常相当于"关闭"状态,但 也可能相当于"准备"状态或者"睡眠"状态。该数据以瓦特 (W) 表示。

睡眠状态预设延迟时间

出厂前由制造商设置的时间决定了该产品在完成主功能后进入低耗模式(例如睡眠、自动关 机)的时间。该数据以分钟表示。

– 附加功能功率因子之和

网络接口和内存等附加功能的功率因子之和。该数据以瓦特 (W) 表示。

标识上显示的能耗数据是根据典型配置测量得出的数据,此类配置包含登记备案的打印机依据复印 机、打印机和传真机能源效率标识实施规则所选的所有配置。因此,该特定产品型号的实际能耗可能 与标识上显示的数据有所不同。

要了解规范的更多详情, 请参考最新版的 GB 21521 标准。

# <span id="page-222-0"></span>Dezafectarea de către utilizatori a echipamentelor uzate

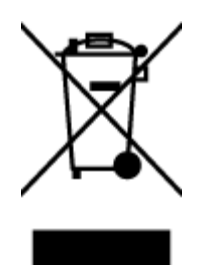

Acest simbol înseamnă că produsul nu trebuie aruncat împreună cu deșeurile menajere. Pentru a proteja sănătatea umană și mediul, trebuie să predați echipamentul uzat la un punct de colectare desemnat pentru reciclarea echipamentelor electrice și electronice uzate. Pentru mai multe informații, luați legătura cu serviciul de dezafectare a deșeurilor menajere sau mergeți la<http://www.hp.com/recycle>.

Este produto eletrônico e seus componentes não devem ser descartados no lixo comum, pois embora estejam em conformidade com padrões mundiais de restrição a substâncias nocivas, podem conter, ainda que em quantidades mínimas, substâncias impactantes ao meio ambiente. Ao final da vida útil deste produto, o usuário deverá entregá-lo à HP. A não observância dessa orientação sujeitará o infrator às sanções previstas em lei.

# **Eliminarea deșeurilor în Brazilia**

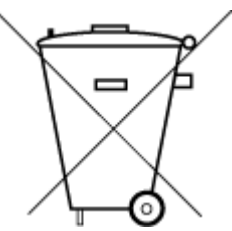

lixo comum

Não descarte o produto eletronico em

Após o uso, as pilhas e/ou baterias dos produtos HP deverão ser entregues ao estabelecimento comercial ou rede de assistência técnica autorizada pela HP.

Para maiores informações, inclusive sobre os pontos de recebimento, acesse:

www.hp.com.br/reciclar

# <span id="page-223-0"></span>**Tabelul cu substanțele/elementele periculoase și conținutul acestora (China)**

### 产品中有害物质或元素的名称及含量

根据中国《电器电子产品有害物质限制使用管理办法》

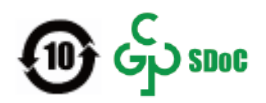

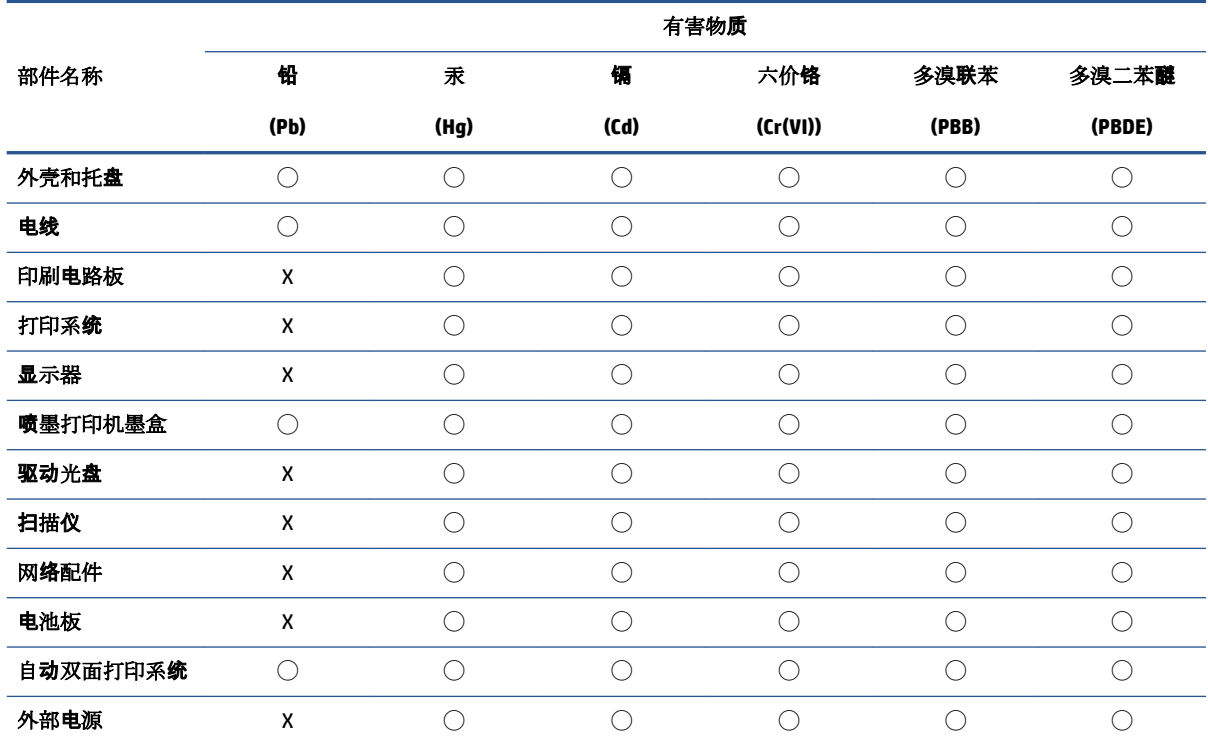

本表格依据 SJ/T 11364 的规定编制。

◯:表示该有害物质在该部件所有均质材料中的含量均在 GB/T 26572 规定的限量要求以下。

X:表示该有害物质至少在该部件的某一均质材料中的含量超出 GB/T 26572 规定的限量要求。

此表中所有名称中含 "X" 的部件均符合中国 RoHS 达标管理目录限用物质应用例外清单的豁免。

此表中所有名称中含 "X" 的部件均符合欧盟 RoHS 立法。

注:环保使用期限的参考标识取决于产品正常工作的温度和湿度等条件。

# **Regulament privind controlul echipamentelor electrice și electronice uzate (Turcča)**

Türkiye Cumhuriyeti: AEEE Yönetmeliğine uygundur

# **Restricția privind substanțele periculoase (India)**

This product, as well as its related consumables and spares, complies with the reduction in hazardous substances provisions of the "India E-waste (Management and Handling) Rule 2016." It does not contain lead, mercury, hexavalent chromium, polybrominated biphenyls or polybrominated diphenyl ethers in

concentrations exceeding 0.1 weight % and 0.01 weight % for cadmium, except for where allowed pursuant to the exemptions set in Schedule 2 of the Rule.

# <span id="page-225-0"></span>**Declarație privind condiția de prezență a marcajului de substanțe interzise (Tačwan)**

#### 台灣 限用物質含有情況標示聲明書

#### **Tačwan Declaratčon of the Presence Condčtčon of the Restrčcted Substances Markčng**

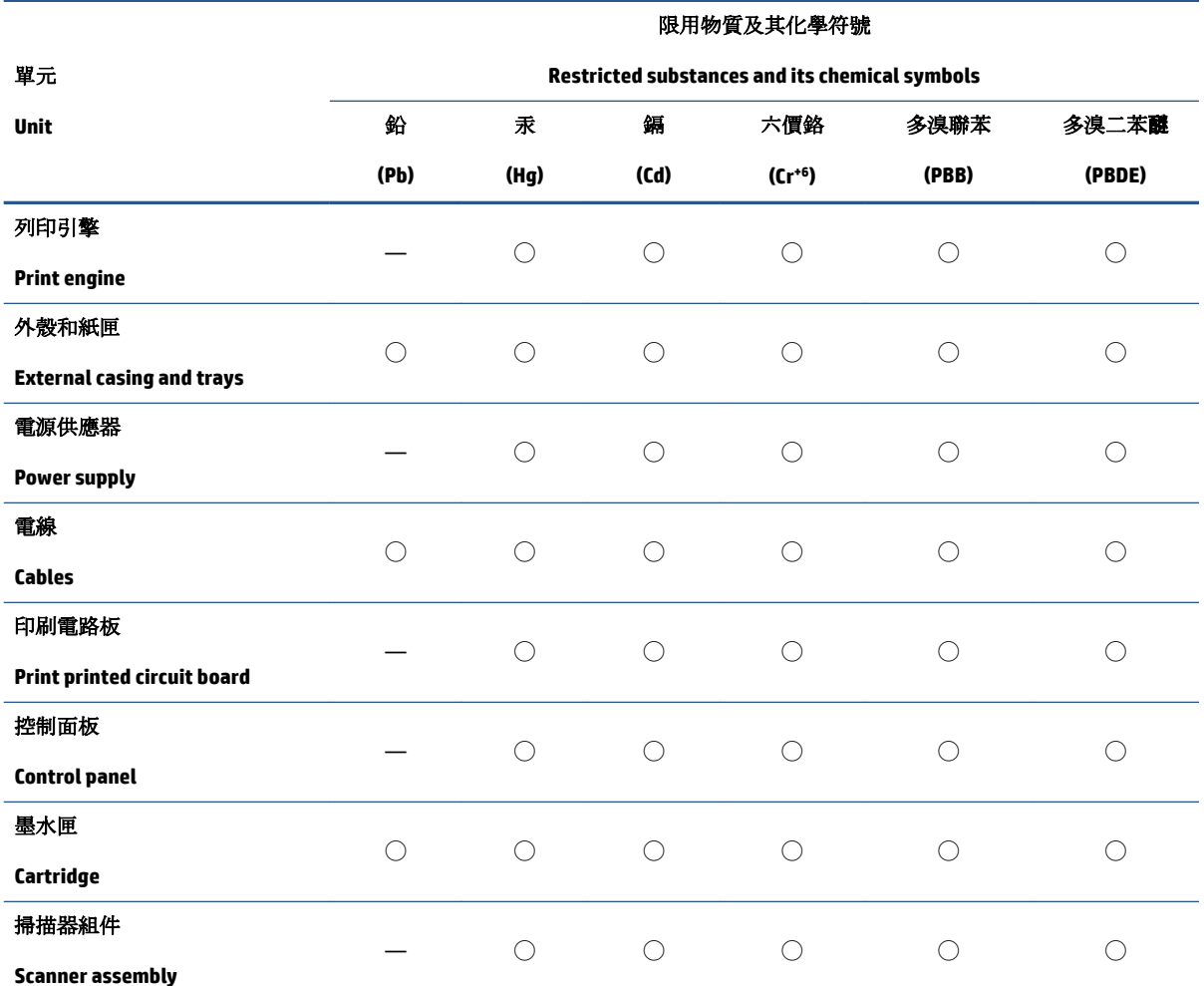

備考 1. 〝超出 0.1 wt %"及 〝超出 0.01 wt %"係指限用物質之百分比含量超出百分比含量基準值。

Note 1: "Exceeding 0.1 wt %" and "exceeding 0.01 wt %" indicate that the percentage content of the restricted substance exceeds the reference percentage value of presence condition.

備考 2. ℃)"係指該項限用物質之百分比含量未超出百分比含量基準值。

Note 2: " $\bigcirc$ " indicates that the percentage content of the restricted substance does not exceed the percentage of reference value of presence.

備考 3.〝—〞係指該項限用物質為排除項目。

Note 3: "-" indicates that the restricted substance corresponds to the exemption.

若要存取產品的最新使用指南或手冊,請前往 [www.support.hp.com](http://www.support.hp.com)。選取搜尋您的產品,然後依照 畫 面上的指示繼續執行。

To access the latest user guides or manuals for your product, go to <u>www.support.hp.com</u>. Select **Find your product**, and then follow the onscreen instructions.

# **Index**

#### **Simboluri/Numerice**

ştergere jurnale faxuri [97](#page-102-0)

#### **A**

accesibilitate [2](#page-7-0) accesorii configurare [38](#page-43-0) adresa IP verificare imprimantă [155](#page-160-0) ADSL, configurare fax cu sisteme telefonice paralele [103](#page-108-0) agendă telefonică configurare [86](#page-91-0) configurare contacte de grup [87](#page-92-0) modificare contact [86](#page-91-0) modificare contacte de grup [87](#page-92-0) ştergere contacte [87](#page-92-0) transmitere fax [76](#page-81-0) alimentare cu curent depanare [188](#page-193-0) alimentator de documente curăţare [194](#page-199-0) încărcare documente originale [42](#page-47-0) probleme de alimentare, depanare [194](#page-199-0) alimentări suprapuse, depanare [170](#page-175-0) aliniere cap de imprimare [195](#page-200-0) ambele fețe, imprimare [53](#page-58-0) antet, fax [89](#page-94-0) apelare cu puls [91](#page-96-0) apelare cu ton [91](#page-96-0) apelare distinctă sisteme telefonice de tip paralel [104](#page-109-0) apelare monitorizată [78](#page-83-0), [79](#page-84-0)

asistență clienți garanție [200](#page-205-0) **B** blocaje eliminare [160](#page-165-0) tipuri de hârtie nerecomandate [23](#page-28-0) butoane, panou de control [9](#page-14-0)

#### **C**

cablu telefonic conectat la portul corect, test nereușit [179](#page-184-0) test tip corect nereușit [181](#page-186-0) calitate imprimare curățare pete de pe pagină [195](#page-200-0) cap de imprimare [195](#page-200-0) curăţare [196](#page-201-0) cap de imprimare, aliniere [195](#page-200-0) car eliminare blocaje car [169](#page-174-0) cartuşe [137](#page-142-0) înlocuire [134](#page-139-0) localizare [7](#page-12-0) sfaturi [131](#page-136-0) verificarea nivelurilor de cerneală [133](#page-138-0) Cartuşe [8](#page-13-0) cartuşe de cerneală coduri componente [137](#page-142-0) cerinte de sistem [202](#page-207-0) cod de identificare a abonatului [89](#page-94-0) comunicare wireless configurare [142](#page-147-0) comunicații wireless informații de reglementare [210](#page-215-0) conectori, localizare [8](#page-13-0)

conexiune USB port, localizare [6,](#page-11-0) [8](#page-13-0) configurare accesorii [38](#page-43-0) DSL (sisteme telefonice paralele) [103](#page-108-0) linie ISDN (sisteme telefonice paralele) [104](#page-109-0) modem de computer și robot telefonic (sisteme telefonice de tip paralel) [116](#page-121-0) robot telefonic și modem (sisteme telefonice de tip paralel) [116](#page-121-0) scenarii fax [100](#page-105-0) semnal distinct [90](#page-95-0) sistem PBX (sisteme telefonice paralele) [104](#page-109-0) test fax [122](#page-127-0) copiere specificații [203](#page-208-0) curăţare alimentator de documente [194](#page-199-0) cap de imprimare [195,](#page-200-0) [196](#page-201-0) exterior [194](#page-199-0) geam scaner [193](#page-198-0)

### **D**

depanare alimentare cu curent [188](#page-193-0) fax [177](#page-182-0) hârtie nepreluată din tavă [169](#page-174-0) HP Smart [159](#page-164-0) imprimare [188](#page-193-0) pagină de configurare rețea [190](#page-195-0) pagini strâmbe [170](#page-175-0) primire faxuri [183](#page-188-0), [185](#page-190-0) probleme legate de alimentarea cu hârtie [169](#page-174-0)

raport de stare a imprimantei [190](#page-195-0) roboti telefonici [187](#page-192-0) server Web încorporat [154](#page-159-0) sistem de ajutor panou de control [158](#page-163-0) sunt preluate mai multe pagini [170](#page-175-0) test detectare ton apel fax nereușit [181](#page-186-0) teste fax [178](#page-183-0) test fax priză telefonică de perete, nereușit [179](#page-184-0) test hardware fax nereușit [178](#page-183-0) test stare linie fax nereușit [182](#page-187-0) test tip cablu telefonic fax nereușit [181](#page-186-0) testul conectare cablu telefonic fax nereușit [179](#page-184-0) trimitere faxuri [183,](#page-188-0) [186](#page-191-0) difuzare prin fax trimitere [79](#page-84-0) DSL, configurare fax cu sisteme telefonice paralele [103](#page-108-0)

### **E**

ECM. *Vezi* mod corectare erori editare text în program OCR [70](#page-75-0) EWS. *Vezi* server Web încorporat

### **F**

față/verso, imprimare [53](#page-58-0) fax antet [89](#page-94-0) apelare monitorizată [78](#page-83-0), [79](#page-84-0) blocare numere [84](#page-89-0) depanare [177](#page-182-0) depanare robot telefonic [187](#page-192-0) DSL, configurare (sisteme telefonice paralele) [103](#page-108-0) fax de rezervă [82](#page-87-0) imprimarea detaliilor ultimei tranzactii [97](#page-102-0) jurnal, imprimare [96](#page-101-0) jurnal, ştergere [97](#page-102-0) linie ISDN, configurare (sisteme telefonice paralele) [104](#page-109-0) mesagerie vocală, setare (sisteme telefonice de tip paralel) [107](#page-112-0)

mod corectare erori [79](#page-84-0) modem, partajat cu (sisteme telefonice de tip paralel) [108](#page-113-0) modem și linie de voce, partajat cu (sisteme telefonice de tip paralel) [111](#page-116-0) modem și mesagerie vocală, partajat cu (sisteme telefonice de tip paralel) [120](#page-125-0) modem și robot telefonic, partajat cu (sisteme telefonice de tip paralel) [116](#page-121-0) mod răspuns [89](#page-94-0) număr tonuri apel până la răspuns [90](#page-95-0) opțiuni reapelare [91](#page-96-0) primire, depanare [183](#page-188-0), [185](#page-190-0) protocol Internet, peste [94](#page-99-0) rapoarte [95](#page-100-0) rapoarte de confirmare [95](#page-100-0) rapoarte de eroare [96](#page-101-0) răspuns automat [89](#page-94-0) recepționare [81](#page-86-0) recepționare manuală [81](#page-86-0) redirecționare [83](#page-88-0) reducere [83](#page-88-0) reimprimare [82](#page-87-0) robot telefonic, setare (sisteme telefonice de tip paralel) [115](#page-120-0) robot telefonic și modem, partajat cu (sisteme telefonice de tip paralel) [116](#page-121-0) semnal distinct, modificare model [90](#page-95-0) setare apelare distinctă (sisteme telefonice de tip paralel) [104](#page-109-0) setare linie separată (sisteme telefonice de tip paralel) [102](#page-107-0) setare linie telefonică partajată (sisteme telefonice de tip paralel) [106](#page-111-0) setări, modificare [89](#page-94-0) sisteme telefonice paralele [99](#page-104-0) sistem PBX, configurare (sisteme telefonice paralele) [104](#page-109-0) specificații [203](#page-208-0) test conexiune cablu telefonic, nereușit [179](#page-184-0) test configurare [122](#page-127-0) test nereușit [178](#page-183-0)

test priză telefonică de perete, nereusit [179](#page-184-0) test stare linie, nereușit [182](#page-187-0) test tip cablu telefonic fax, nereușit [181](#page-186-0) test ton apel, nereușit [181](#page-186-0) tip apelare, configurare [91](#page-96-0) tipuri de configurare [100](#page-105-0) trimitere [76](#page-81-0) trimitere, depanare [183](#page-188-0), [186](#page-191-0) viteză [92](#page-97-0) volum sunet [92](#page-97-0) fax de rezervă [82](#page-87-0) fax manual recepționare [81](#page-86-0) trimitere [77](#page-82-0), [78](#page-83-0)

### **G**

garanție [200](#page-205-0) geam, scaner curăţare [193](#page-198-0) localizare [6](#page-11-0) geam scaner curăţare [193](#page-198-0) încărcare originale [40](#page-45-0) localizare [6](#page-11-0)

#### **H**

hardware, test setare fax [178](#page-183-0) hârtie depanarea alimentării [169](#page-174-0) eliminare blocaje [160](#page-165-0) HP, comandă [22](#page-27-0) încărcare tavă [24](#page-29-0) pagini strâmbe [170](#page-175-0) selectare [23](#page-28-0) specificații [202](#page-207-0)

## **I**

imprimare ambele feţe [53](#page-58-0) depanare [188](#page-193-0) detaliile ultimului fax [97](#page-102-0) faxuri [82](#page-87-0) jurnale fax [96](#page-101-0) pagina de diagnostic [190](#page-195-0) rapoarte fax [95](#page-100-0) imprimare față/verso [53](#page-58-0) indicatoare luminoase, panou de control [9](#page-14-0)

indicatori luminoși, panou de control [9](#page-14-0) informații de reglementare [210](#page-215-0) informații tehnice specificații de copiere [203](#page-208-0) specificații de scanare [203](#page-208-0) specificații fax [203](#page-208-0) interferență radio informații de reglementare [210](#page-215-0) intrare alimentare, localizare [8](#page-13-0)

### **Î**

înlocuire cartuşe [134](#page-139-0) întreținere aliniere cap de imprimare [195](#page-200-0) cap de imprimare [195](#page-200-0) curăţare [194](#page-199-0) curățare cap imprimare [196](#page-201-0) înlocuire cartuşe [134](#page-139-0) pagina de diagnostic [190](#page-195-0) pete pe pagină [195](#page-200-0) verificarea nivelurilor de cerneală [133](#page-138-0)

### **J**

jurnal, fax imprimare [96](#page-101-0)

### **L**

linie ISDN, configurare cu fax sisteme telefonice paralele [104](#page-109-0) linie telefonică, model semnal apel [90](#page-95-0)

#### **M**

mediu Program de protecție a mediului [213](#page-218-0) memorie reimprimare faxuri [82](#page-87-0) salvare faxuri [82](#page-87-0) mesagerie vocală setare cu fax (sisteme telefonice de tip paralel) [107](#page-112-0) setare cu fax și modem pentru computer (sisteme telefonice de tip paralel) [120](#page-125-0) mod blocare faxuri [84](#page-89-0) mod corectare erori [79](#page-84-0) model semnal apel modificare [90](#page-95-0)

model semnal apelare sisteme telefonice de tip paralel [104](#page-109-0) modem partajat cu fax (sisteme telefonice de tip paralel) [108](#page-113-0) partajat cu fax și linie voce (sisteme telefonice de tip paralel) [111](#page-116-0) partajat cu fax și mesagerie vocală (sisteme telefonice de tip paralel) [120](#page-125-0) partajat cu fax și robot telefonic (sisteme telefonice de tip paralel) [116](#page-121-0) modem de computer partajat cu fax și linie voce (sisteme telefonice de tip paralel) [111](#page-116-0) partajat cu fax și robot telefonic (sisteme telefonice de tip paralel) [116](#page-121-0) modem dial-up partajat cu fax (sisteme telefonice de tip paralel) [108](#page-113-0) partajat cu fax și linie voce (sisteme telefonice de tip paralel) [111](#page-116-0) partajat cu fax și mesagerie vocală (sisteme telefonice de tip paralel) [120](#page-125-0) partajat cu fax și robot telefonic (sisteme telefonice de tip paralel) [116](#page-121-0) modem pentru computer partajat cu fax (sisteme telefonice de tip paralel) [108](#page-113-0) partajat cu fax și mesagerie vocală (sisteme telefonice de tip paralel) [120](#page-125-0)

#### **N**

niveluri cerneală, verificare [133](#page-138-0) notificări despre reglementări [205](#page-210-0) număr de model în nomenclator [205](#page-210-0) număr tonuri apel până la răspuns [90](#page-95-0) numere fax blocate configurare [84](#page-89-0)

#### **O**

oblicitate, depanare imprimare [170](#page-175-0) OCR editare documente scanate [70](#page-75-0) opțiuni reapelare, configurare [91](#page-96-0)

#### **P**

pagina de diagnostic [190](#page-195-0) pagini alb-negru fax [75](#page-80-0) panou acces spate imagine [8](#page-13-0) panou de control butoane [9](#page-14-0) indicatoare luminoase [9](#page-14-0) indicatori luminoși [9](#page-14-0) panou de control imprimantă localizare [6](#page-11-0) trimitere faxuri [76](#page-81-0) panoul de control al imprimantei setări de rețea [146](#page-151-0) pictogramă Configurare [11](#page-16-0) pictograme conexiune wireless [11](#page-16-0) pictograme nivel de cerneală [11](#page-16-0) primire faxuri automat [81](#page-86-0) blocare numere [84](#page-89-0) depanare [183](#page-188-0), [185,](#page-190-0) [186](#page-191-0) manual [81](#page-86-0) mod răspuns automat [89](#page-94-0) număr tonuri apel până la răspuns [90](#page-95-0) redirecționare [83](#page-88-0) priză telefonică de perete, fax [179](#page-184-0) probleme legate de alimentarea cu hârtie, depanare [169](#page-174-0) protocol Internet fax, utilizare [94](#page-99-0)

### **R**

rapoarte acces la Web [191](#page-196-0) confirmare, fax [95](#page-100-0) diagnostic [190](#page-195-0) eroare, fax [96](#page-101-0) testare wireless [191](#page-196-0) test fax nereușit [178](#page-183-0) rapoarte de confirmare, fax [95](#page-100-0) rapoarte de eroare, fax [96](#page-101-0)

raport bauzi [92](#page-97-0) raport de calitate a imprimării [190](#page-195-0) raport de stare a imprimantei informații despre [190](#page-195-0) raport test acces Web [191](#page-196-0) raport testare wireless [191](#page-196-0) reciclare cartuşe de cerneală [215](#page-220-0) redirecționare faxuri [83](#page-88-0) reducere automată fax [83](#page-88-0) reducere fax [83](#page-88-0) reimprimare faxuri din memorie [82](#page-87-0) reţele configurarea comunicațiilor wireless [142](#page-147-0) imagine a conectorului [8](#page-13-0) setări, modificare [146](#page-151-0) Setări IP [146](#page-151-0) setări wireless [190](#page-195-0) Viteză legătură [146](#page-151-0) vizualizare și imprimare setări [146](#page-151-0) robot telefonic configurarea cu faxul și modemul [116](#page-121-0) setare cu fax (sisteme telefonice de tip paralel) [115](#page-120-0) tonuri de fax înregistrate [187](#page-192-0)

#### **S**

salvare faxuri în memorie [82](#page-87-0) scanare din Webscan [69](#page-74-0) OCR [70](#page-75-0) specificații de scanare [203](#page-208-0) scaner, geam încărcare originale [40](#page-45-0) semnal distinct modificare [90](#page-95-0) server Web încorporat depanare, nu poate fi deschis [154](#page-159-0) deschidere [153](#page-158-0) despre [153](#page-158-0) Webscan [69](#page-74-0) setare apelare distinctă (sisteme telefonice de tip paralel) [104](#page-109-0)

fax, cu sisteme telefonice paralele [99](#page-104-0) linie fax separată (sisteme telefonice de tip paralel) [102](#page-107-0) linie telefonică partajată (sisteme telefonice de tip paralel) [106](#page-111-0) mesagerie vocală (sisteme telefonice de tip paralel) [107](#page-112-0) mesagerie vocală și modem pentru computer (sisteme telefonice de tip paralel) [120](#page-125-0) modem de computer și linie voce (sisteme telefonice de tip paralel) [111](#page-116-0) modem pentru computer (sisteme telefonice de tip paralel) [108](#page-113-0) modem pentru computer și mesagerie vocală (sisteme telefonice de tip paralel) [120](#page-125-0) robot telefonic (sisteme telefonice de tip paralel) [115](#page-120-0) setåri reţea [146](#page-151-0) viteză, fax [92](#page-97-0) volum, fax [92](#page-97-0) Setări IP [146](#page-151-0) sisteme de operare acceptate [202](#page-207-0) sisteme paralele de telefonie tări/regiuni cu [99](#page-104-0) sisteme telefonice de tip paralel configurarea modemului și a un robotului telefonic [116](#page-121-0) setare apelare distinctă [104](#page-109-0) setare linie separată [102](#page-107-0) setare linie telefonică partajată [106](#page-111-0) setare modem [108](#page-113-0) setare modem partajat cu linie voce [111](#page-116-0) setare modem și mesagerie vocală [120](#page-125-0) setare robot telefonic [115](#page-120-0) sisteme telefonice paralele configurare DSL [103](#page-108-0) configurare ISDN [104](#page-109-0) configurare PBX [104](#page-109-0) tipuri de configurare [100](#page-105-0) sisteme telefonice seriale tipuri de configurare [100](#page-105-0) tări/regiuni cu [99](#page-104-0)

sistem PBX, configurare cu fax sisteme telefonice paralele [104](#page-109-0) site-uri Web informații despre accesibilitate [2](#page-7-0) software OCR [70](#page-75-0) Webscan [69](#page-74-0) software imprimantă (Windows) deschidere [44,](#page-49-0) [152](#page-157-0) despre [152](#page-157-0) specificaţii cerințe de sistem [202](#page-207-0) fizice [202](#page-207-0) hârtie [202](#page-207-0) specificatii de mediu [202](#page-207-0) specificații temperatură [202](#page-207-0) specificații umiditate [202](#page-207-0) stare pagină de configurare rețea [190](#page-195-0) suport de imprimare imprimare față/verso [53](#page-58-0)

### **T**

tavă de ieșire localizare [6](#page-11-0) tăvi depanarea alimentării [169](#page-174-0) eliminare blocaje de hârtie [160](#page-165-0) imagine a ghidajelor de lățime a hârtiei [6](#page-11-0) încărcare hârtie [24](#page-29-0) localizare [6](#page-11-0) telefon, fax de la recepționare [81](#page-86-0) trimitere [77](#page-82-0) trimitere, [77](#page-82-0) teste, fax conexiune port, nereușit [179](#page-184-0) configurare [122](#page-127-0) hardware, nereușit [178](#page-183-0) nereușit [178](#page-183-0) priză telefonică de perete [179](#page-184-0) stare linie fax [182](#page-187-0) test tip cablu telefonic fax nereușit [181](#page-186-0) ton apel, nereușit [181](#page-186-0) test port corect, fax [179](#page-184-0) test priză telefonică de perete, fax [179](#page-184-0)

test stare linie, fax [182](#page-187-0) test ton apel, nereușit [181](#page-186-0) text colorat și OCR [70](#page-75-0) tip apelare, configurare [91](#page-96-0) transmitere documente scanate pentru OCR [70](#page-75-0) trimitere faxuri apelare monitorizată [78](#page-83-0), [79](#page-84-0) de la un telefon [77](#page-82-0) depanare [183](#page-188-0) fax obişnuit [76](#page-81-0) memorie, din [78](#page-83-0)

### **U**

ușă de acces la cartușe, localizare [7](#page-12-0)

#### **V**

viteză legătură, setare [146](#page-151-0) vizualizare setări de rețea [146](#page-151-0) VoIP [94](#page-99-0) volum sunete fax [92](#page-97-0)

#### **W**

Webscan [69](#page-74-0) Windows cerințe de sistem [202](#page-207-0) imprimare broșuri [49](#page-54-0)